# **Dell Latitude 5500**

Service-Handbuch

**Vorschriftenmodell: P80F Vorschriftentyp: P80F001 Mai 2023 Rev. A05**

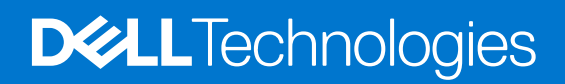

#### Anmerkungen, Vorsichtshinweise und Warnungen

**ANMERKUNG:** HINWEIS enthält wichtige Informationen, mit denen Sie Ihr Produkt besser nutzen können.

**VORSICHT: ACHTUNG deutet auf mögliche Schäden an der Hardware oder auf den Verlust von Daten hin und zeigt, wie Sie das Problem vermeiden können.**

**WARNUNG: WARNUNG weist auf ein potenzielles Risiko für Sachschäden, Verletzungen oder den Tod hin.** 

© 2019 bis 2021 Dell Inc. oder Ihre Tochtergesellschaften. Alle Rechte vorbehalten. Dell Technologies, Dell und andere Marken sind Marken von Dell Inc. oder ihren Tochtergesellschaften. Andere Marken können Marken ihrer jeweiligen Inhaber sein.

# Inhaltsverzeichnis

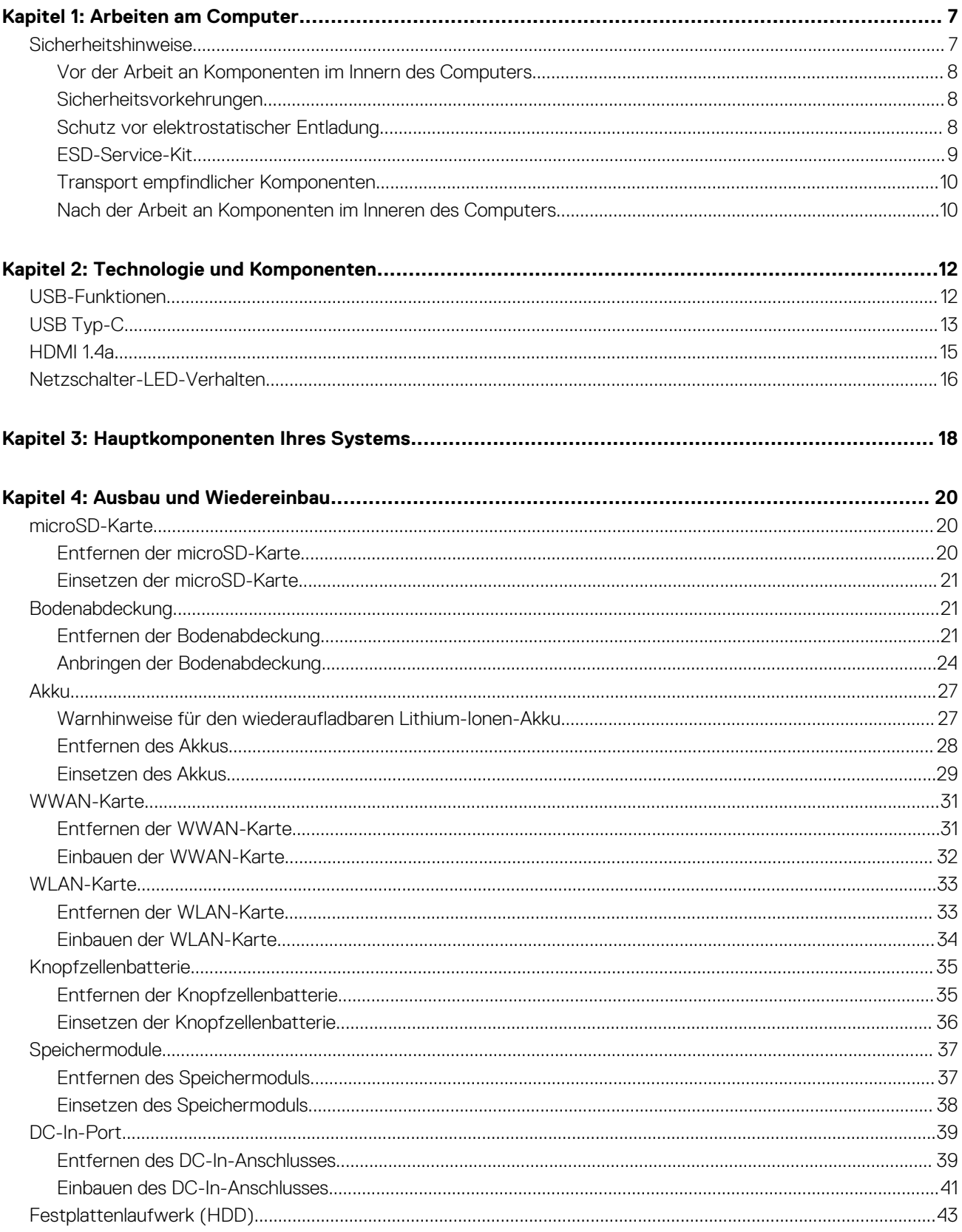

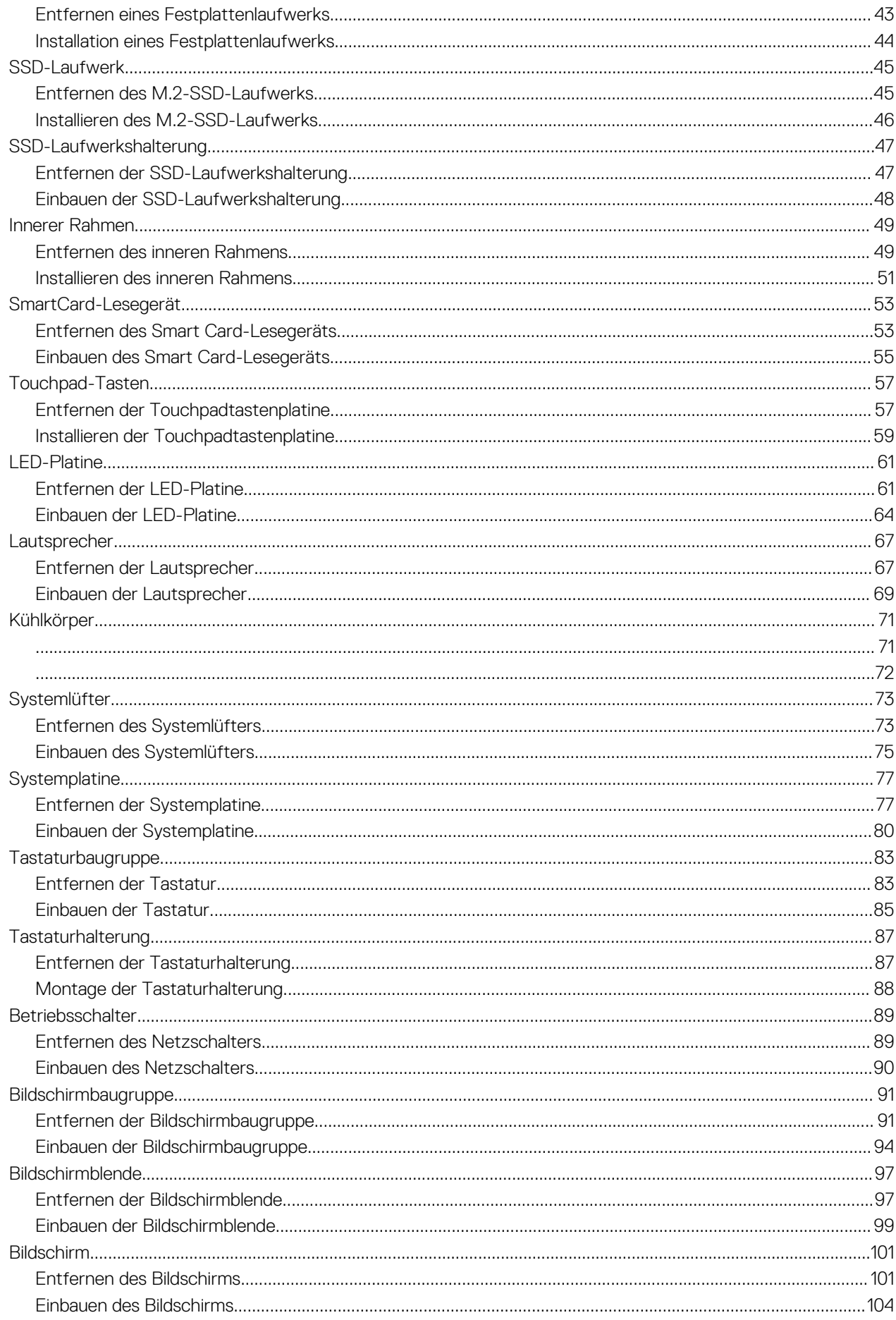

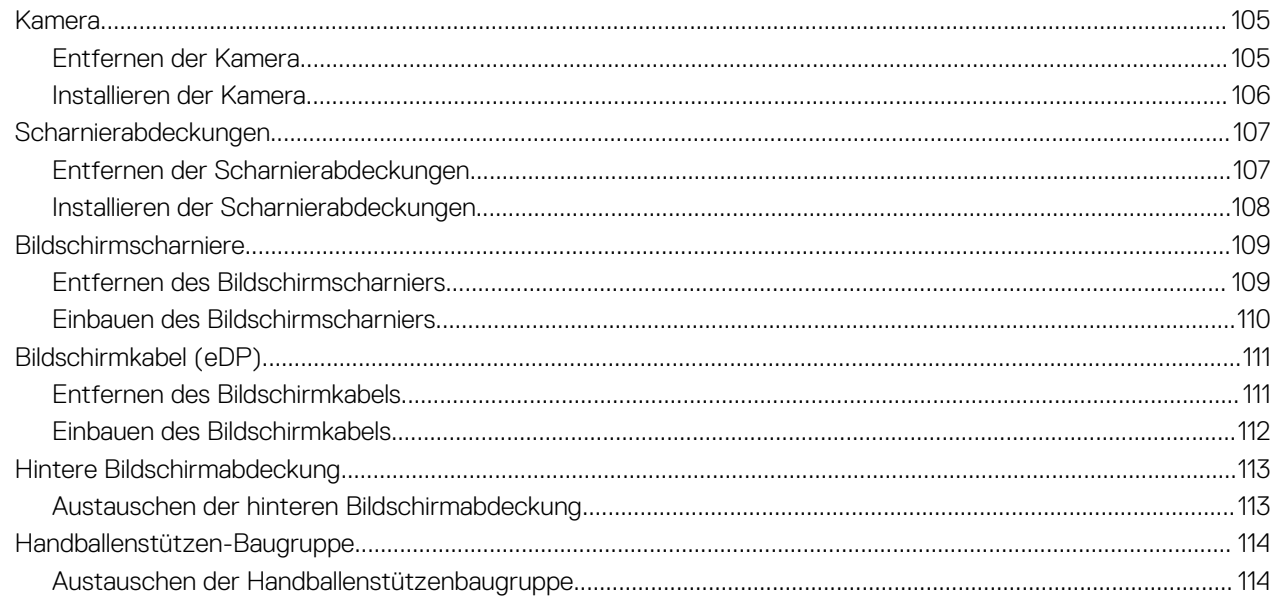

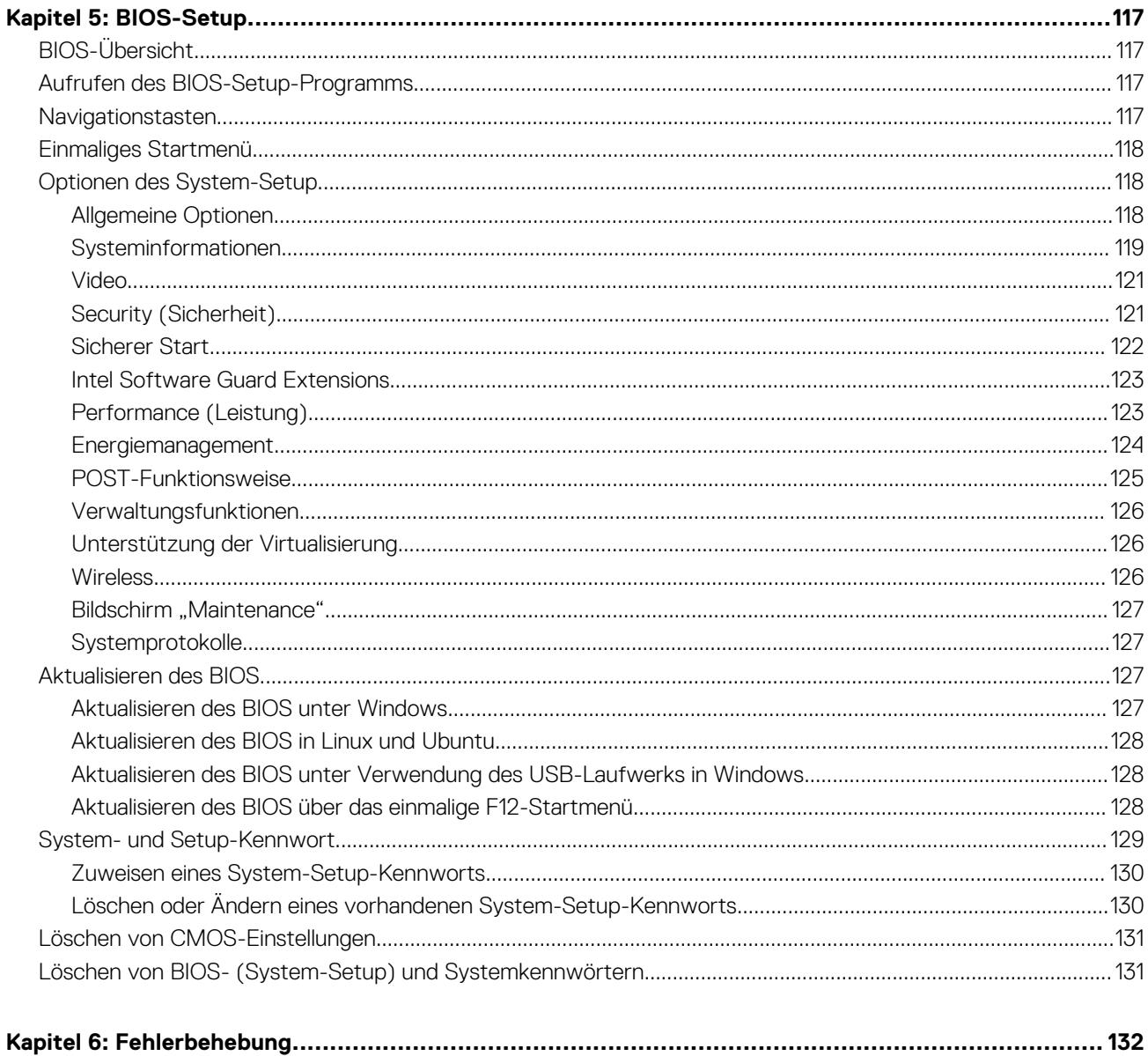

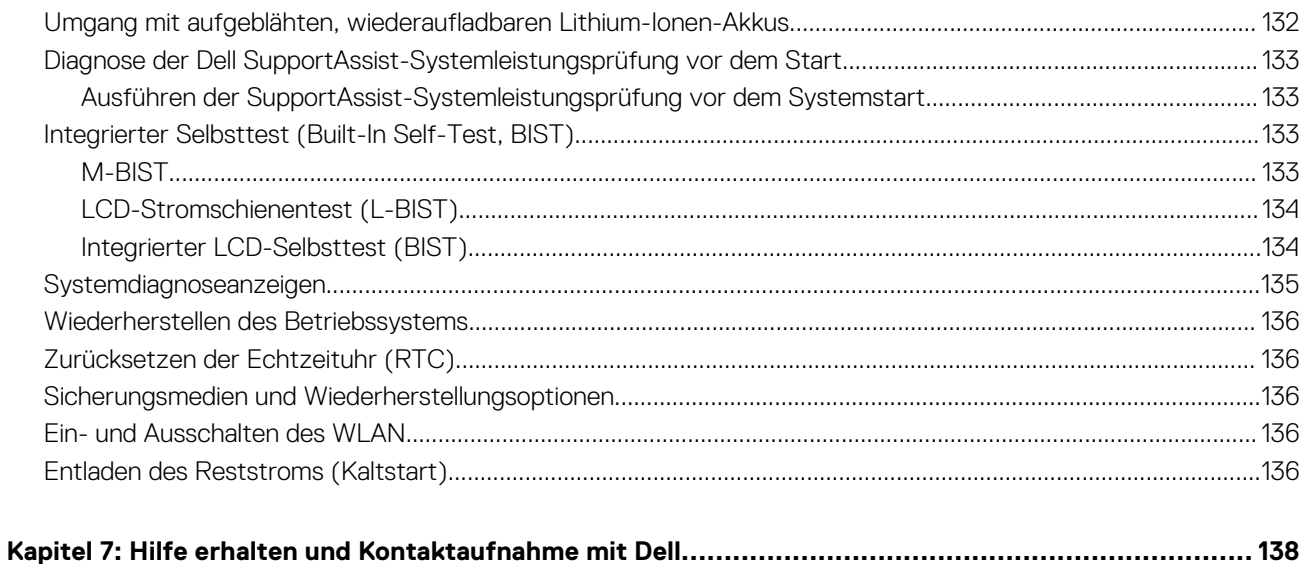

# **Arbeiten am Computer**

## <span id="page-6-0"></span>**Sicherheitshinweise**

#### **Voraussetzungen**

Beachten Sie folgende Sicherheitsrichtlinien, damit Ihr Computer vor möglichen Schäden geschützt und Ihre eigene Sicherheit sichergestellt ist. Wenn nicht anders angegeben, wird bei jedem in diesem Dokument vorgestellten Verfahren vorausgesetzt, dass folgende Bedingungen zutreffen:

- Sie haben die im Lieferumfang des Computers enthaltenen Sicherheitshinweise gelesen.
- Eine Komponente kann ersetzt oder, wenn sie separat erworben wurde, installiert werden, indem der Entfernungsvorgang in umgekehrter Reihenfolge ausgeführt wird.

#### **Info über diese Aufgabe**

- **WARNUNG: Bevor Sie Arbeiten im Inneren des Computers ausführen, lesen Sie zunächst die im Lieferumfang des Computers enthaltenen Sicherheitshinweise. Zusätzliche Informationen zur bestmöglichen Einhaltung der Sicherheitsrichtlinien finden Sie auf der [Homepage zur Einhaltung behördlicher Auflagen.](https://www.dell.com/learn/regulatory-compliance)**
- **VORSICHT: Manche Reparaturarbeiten dürfen nur von qualifizierten Servicetechnikern durchgeführt werden. Maßnahmen zur Fehlerbehebung oder einfache Reparaturen sollten Sie nur dann selbst durchführen, wenn dies laut Produktdokumentation genehmigt ist, oder wenn Sie vom Team des Online- oder Telefonsupports dazu aufgefordert werden. Schäden durch nicht von Dell genehmigte Wartungsversuche werden nicht durch die Garantie abgedeckt. Lesen und beachten Sie die Sicherheitshinweise, die Sie zusammen mit Ihrem Produkt erhalten haben.**
- **VORSICHT: Um elektrostatische Entladungen zu vermeiden, erden Sie sich mittels eines Erdungsarmbandes oder durch regelmäßiges Berühren einer nicht lackierten metallenen Oberfläche (beispielsweise eines Anschlusses auf der Rückseite des Computers).**
- **VORSICHT: Gehen Sie mit Komponenten und Erweiterungskarten vorsichtig um. Berühren Sie keine Komponenten oder Kontakte auf der Karte. Halten Sie die Karte möglichst an ihren Kanten oder dem Montageblech. Fassen Sie Komponenten wie Prozessoren grundsätzlich an den Kanten und niemals an den Kontaktstiften an.**
- **VORSICHT: Ziehen Sie beim Trennen eines Kabels vom Computer nur am Stecker oder an der Zuglasche und nicht am Kabel selbst. Einige Kabel haben Stecker mit Sicherungsklammern. Wenn Sie ein solches Kabel abziehen, drücken Sie vor dem Herausziehen des Steckers die Sicherungsklammern nach innen. Ziehen Sie beim Trennen von Steckverbindungen die Anschlüsse immer gerade heraus, damit Sie keine Anschlussstifte verbiegen. Richten Sie vor dem Herstellen von Steckverbindungen die Anschlüsse stets korrekt aus.**
- **ANMERKUNG:** Trennen Sie den Computer vom Netz, bevor Sie die Computerabdeckung oder Verkleidungselemente entfernen.  $\bigcirc$ Bringen Sie nach Abschluss der Arbeiten innerhalb des Tablets alle Abdeckungen, Verkleidungselemente und Schrauben wieder an, bevor Sie das Gerät erneut an das Stromnetz anschließen.
- **VORSICHT: Seien Sie vorsichtig beim Umgang mit Lithium-Ionen-Akkus in Laptops. Geschwollene Akkus dürfen nicht verwendet werden und sollten ausgetauscht und fachgerecht entsorgt werden.**
- ⋒ **ANMERKUNG:** Die Farbe Ihres Computers und bestimmter Komponenten kann von den in diesem Dokument gezeigten Farben abweichen.

### <span id="page-7-0"></span>**Vor der Arbeit an Komponenten im Innern des Computers**

#### **Info über diese Aufgabe**

**ANMERKUNG:** Die Abbildungen in diesem Dokument können von Ihrem Computer abweichen, je nach der von Ihnen bestellten Konfiguration.

#### **Schritte**

- 1. Speichern und schließen Sie alle geöffneten Dateien und beenden Sie alle geöffneten Programme.
- 2. Fahren Sie den Computer herunter. Bei einem Windows Betriebssystem klicken Sie auf **Start** > **Ein/Aus** > **Herunterfahren**.

**ANMERKUNG:** Wenn Sie ein anderes Betriebssystem benutzen, lesen Sie bitte in der entsprechenden Betriebssystemdokumentation nach, wie der Computer heruntergefahren wird.

- 3. Trennen Sie Ihren Computer sowie alle daran angeschlossenen Geräte vom Stromnetz.
- 4. Trennen Sie alle angeschlossenen Netzwerkgeräte und Peripheriegeräte wie z. B. Tastatur, Maus und Monitor vom Computer.

**VORSICHT: Wenn Sie ein Netzwerkkabel trennen, ziehen Sie es zuerst am Computer und dann am Netzwerkgerät ab.**

5. Entfernen Sie alle Medienkarten und optische Datenträger aus dem Computer, falls vorhanden.

### **Sicherheitsvorkehrungen**

Im Kapitel zu den Vorsichtsmaßnahmen werden die primären Schritte, die vor der Demontage durchzuführen sind, detailliert beschrieben.

Lesen Sie die folgenden Vorsichtsmaßnahmen vor der Durchführung von Installations- oder Reparaturverfahren, bei denen es sich um Demontage oder Neumontage handelt:

- Schalten Sie das System und alle angeschlossenen Peripheriegeräte aus.
- Trennen Sie das System und alle angeschlossenen Peripheriegeräte von der Netzstromversorgung.
- Trennen Sie alle Netzwerkkabel, Telefon- und Telekommunikationsverbindungen vom System.
- Verwenden Sie ein ESD-Service-Kit beim Arbeiten im Inneren eines Notebooks, um Schäden durch elektrostatische Entladungen (ESD) zu vermeiden.
- Nach dem Entfernen von Systemkomponenten setzen Sie die entfernte Komponente vorsichtig auf eine antistatische Matte.
- Tragen Sie Schuhe mit nicht leitenden Gummisohlen, um das Risiko eines Stromschlags zu reduzieren.

### Standby-Stromversorgung

Dell-Produkte mit Standby-Stromversorgung müssen vom Strom getrennt sein, bevor das Gehäuse geöffnet wird. Systeme mit Standby-Stromversorgung werden im ausgeschalteten Zustand mit einer minimalen Stromzufuhr versorgt. Durch die interne Stromversorgung kann das System remote eingeschaltet werden (Wake on LAN), vorübergehend in einen Ruhemodus versetzt werden und verfügt über andere erweiterte Energieverwaltungsfunktionen.

Ziehen Sie den Netzstecker und halten Sie den Netzschalter 20 Sekunden lang gedrückt, um die Restspannung auf der Systemplatine zu entladen. Entfernen Sie den Akku aus tragbaren Notebooks

### **Bonding**

Bonding ist eine Methode zum Anschließen von zwei oder mehreren Erdungsleitern an dieselbe elektrische Spannung. Dies erfolgt durch die Nutzung eines Field Service Electrostatic Discharge (ESD)-Kits. Stellen Sie beim Anschließen eines Bonddrahts sicher, dass er mit blankem Metall und nicht mit einer lackierten oder nicht metallischen Fläche verbunden ist. Das Armband sollte sicher sitzen und sich in vollem Kontakt mit Ihrer Haut befinden. Entfernen Sie außerdem sämtlichen Schmuck wie Uhren, Armbänder oder Ringe, bevor Sie die Bonding-Verbindung mit dem Geräte herstellen.

### **Schutz vor elektrostatischer Entladung**

Die elektrostatische Entladung ist beim Umgang mit elektronischen Komponenten, insbesondere empfindlichen Komponenten wie z. B. Erweiterungskarten, Prozessoren, Speicher-DIMMs und Systemplatinen, ein wichtiges Thema. Sehr leichte Ladungen können Schaltkreise <span id="page-8-0"></span>bereits auf eine Weise schädigen, die eventuell nicht offensichtlich ist (z. B. zeitweilige Probleme oder eine verkürzte Produktlebensdauer). Da die Branche auf geringeren Leistungsbedarf und höhere Dichte drängt, ist der ESD-Schutz von zunehmender Bedeutung.

Aufgrund der höheren Dichte von Halbleitern, die in aktuellen Produkten von Dell verwendet werden, ist die Empfindlichkeit gegenüber Beschädigungen durch elektrostatische Entladungen inzwischen größer als bei früheren Dell-Produkten. Aus diesem Grund sind einige zuvor genehmigte Verfahren zur Handhabung von Komponenten nicht mehr anwendbar.

Es gibt zwei anerkannte Arten von Schäden durch elektrostatische Entladung (ESD): katastrophale und gelegentliche Ausfälle.

- **Katastrophal:** Katastrophale Ausfälle machen etwa 20 Prozent der ESD-bezogenen Ausfälle aus. Der Schaden verursacht einen sofortigen und kompletten Verlust der Gerätefunktion. Ein Beispiel eines katastrophalen Ausfalls ist ein Speicher-DIMM, das einen elektrostatischen Schock erhalten hat und sofort das Symptom "No POST/No Video" (Kein POST/Kein Video) mit einem Signaltoncode erzeugt, der im Falle von fehlendem oder nicht funktionsfähigem Speicher ertönt.
- Gelegentlich: Gelegentliche Ausfälle machen etwa 80 Prozent der ESD-bezogenen Ausfälle aus. Die hohe Rate gelegentlicher Ausfälle bedeutet, dass auftretende Schäden in den meisten Fällen nicht sofort zu erkennen sind. Das DIMM erhält einen elektrostatischen Schock, aber die Ablaufverfolgung erfolgt nur langsam, sodass nicht sofort ausgehende Symptome im Bezug auf die Beschädigung erzeugt werden. Die Verlangsamung der Ablaufverfolgung kann Wochen oder Monate andauern und kann in der Zwischenzeit zur Verschlechterung der Speicherintegrität, zu zeitweiligen Speicherfehlern usw. führen.

Gelegentliche Ausfälle (auch bekannt als latente Ausfälle oder "walking wounded") sind deutlich schwieriger zu erkennen und zu beheben.

Führen Sie die folgenden Schritte durch, um Beschädigungen durch elektrostatische Entladungen zu vermeiden:

- Verwenden Sie ein kabelgebundenes ESD-Armband, das ordnungsgemäß geerdet ist. Die Verwendung von drahtlosen antistatischen Armbändern ist nicht mehr zulässig; sie bieten keinen ausreichenden Schutz. Das Berühren des Gehäuses vor der Handhabung von Komponenten bietet keinen angemessenen ESD-Schutz auf Teilen mit erhöhter Empfindlichkeit auf ESD-Schäden.
- Arbeiten Sie mit statikempfindlichen Komponenten ausschließlich in einer statikfreien Umgebung. Verwenden Sie nach Möglichkeit antistatische Bodenmatten und Werkbankunterlagen.
- Beim Auspacken einer statikempfindlichen Komponente aus dem Versandkarton, entfernen Sie die Komponente erst aus der antistatischen Verpackung, wenn Sie bereit sind, die Komponente tatsächlich zu installieren. Stellen Sie vor dem Entfernen der antistatischen Verpackung sicher, dass Sie statische Elektrizität aus Ihrem Körper ableiten.
- Legen Sie eine statikempfindliche Komponente vor deren Transport in einen antistatischen Behälter oder eine antistatische Verpackung.

### **ESD-Service-Kit**

Das nicht kontrollierte Service-Kit ist das am häufigsten verwendete Service-Kit. Jedes Service-Kit beinhaltet drei Hauptkomponenten: antistatische Matte, Armband, und Bonddraht.

### Komponenten eines ESD-Service-Kits

ESD-Service-Kits enthalten folgende Komponenten:

- **Antistatische Matte:** Die antistatische Matte ist ableitfähig. Während Wartungsverfahren sollten Sie Teile darauf ablegen. Wenn Sie mit einer antistatischen Matte arbeiten, sollte Ihr Armband fest angelegt und der Bonddraht mit der Matte und mit sämtlichen blanken Metallteilen im System verbunden sein, an denen Sie arbeiten. Nach ordnungsgemäßer Bereitstellung können Ersatzteile aus dem ESD-Beutel entnommen und auf der Matte platziert werden. ESD-empfindliche Elemente sind nur in Ihrer Hand, auf der ESD-Matte, im System oder innerhalb des Beutels sicher geschützt.
- **Armband und Bonddraht:** Das Armband und der Bonddraht können entweder direkt zwischen Ihrem Handgelenk und blankem Metall auf der Hardware befestigt werden, falls die ESD-Matte nicht erforderlich ist, oder mit der antistatischen Matte verbunden werden, sodass Hardware geschützt wird, die vorübergehend auf der Matte platziert wird. Die physische Verbindung zwischen dem Armband bzw. dem Bonddraht und Ihrer Haut, der ESD-Matte und der Hardware wird als Bonding bezeichnet. Verwenden Sie nur Service-Kits mit einem Armband, einer Matte und Bonddraht. Verwenden Sie niemals kabellose Armbänder. Bedenken Sie immer, dass bei den internen Kabeln eines Erdungsarmbands die Gefahr besteht, dass sie durch normale Abnutzung beschädigt werden, und daher müssen Sie regelmäßig mit einem Armbandtester geprüft werden, um versehentliche ESD-Hardwareschäden zu vermeiden. Es wird empfohlen, das Armband und den Bonddraht mindestens einmal pro Woche zu überprüfen.
- **ESD Armbandtester:** Die Kabel innerhalb eines ESD-Armbands sind anfällig für Schäden im Laufe der Zeit. Bei der Verwendung eines nicht kontrollierten Kits sollten Sie das Armband regelmäßig vor jeder Wartungsanfrage bzw. mindestens einmal pro Woche testen. Ein Armbandtester ist für diese Zwecke die beste Lösung. Wenn Sie keinen eigenen Armbandtester besitzen, fragen Sie bei Ihrem regionalen Büro nach, ob dieses über einen verfügt. Stecken Sie für den Test den Bonddraht des Armbands in den Tester (während das Armband an Ihrem Handgelenk angelegt ist) und drücken Sie die Taste zum Testen. Eine grüne LED leuchtet auf, wenn der Test erfolgreich war. Eine rote LED leuchtet auf und ein Alarmton wird ausgegeben, wenn der Test fehlschlägt.
- **Isolatorelemente**: Es ist sehr wichtig, ESD-empfindliche Geräte, wie z. B. Kunststoff-Kühlkörpergehäuse, von internen Teilen fernzuhalten, die Isolatoren und oft stark geladen sind.
- <span id="page-9-0"></span>● **Arbeitsumgebung:** Vor der Bereitstellung des ESD-Service-Kits sollten Sie die Situation am Standort des Kunden überprüfen. Zum Beispiel unterscheidet sich die Bereitstellung des Kits für eine Serverumgebung von der Bereitstellung für eine Desktop-PC- oder mobile Umgebung. Server werden in der Regel in einem Rack innerhalb eines Rechenzentrums montiert. Desktop-PCs oder tragbare Geräte befinden sich normalerweise auf Schreibtischen oder an Arbeitsplätzen. Achten Sie stets darauf, dass Sie über einen großen, offenen, ebenen und übersichtlichen Arbeitsbereich mit ausreichend Platz für die Bereitstellung des ESD-Kits und mit zusätzlichem Platz für den jeweiligen Systemtyp verfügen, den Sie reparieren. Der Arbeitsbereich sollte zudem frei von Isolatoren sein, die zu einem ESD-Ereignis führen können. Isolatoren wie z. B. Styropor und andere Kunststoffe sollten vor dem physischen Umgang mit Hardwarekomponenten im Arbeitsbereich immer mit mindestens 12" bzw. 30 cm Abstand von empfindlichen Teilen platziert werden.
- **ESD-Verpackung:** Alle ESD-empfindlichen Geräte müssen in einer Schutzverpackung zur Vermeidung von elektrostatischer Aufladung geliefert und empfangen werden. Antistatische Beutel aus Metall werden bevorzugt. Beschädigte Teile sollten Sie immer unter Verwendung des gleichen ESD-Beutels und der gleichen ESD-Verpackung zurückschicken, die auch für den Versand des Teils verwendet wurde. Der ESD-Beutel sollte zugefaltet und mit Klebeband verschlossen werden und Sie sollten dasselbe Schaumstoffverpackungsmaterial verwenden, das in der Originalverpackung des neuen Teils genutzt wurde. ESD-empfindliche Geräte sollten aus der Verpackung nur an einer ESD-geschützten Arbeitsfläche entnommen werden und Ersatzteile sollte nie auf dem ESD-Beutel platziert werden, da nur die Innenseite des Beutels abgeschirmt ist. Legen Sie Teile immer in Ihre Hand, auf die ESD-Matte, ins System oder in einen antistatischen Beutel.
- **Transport von empfindlichen Komponenten**: Wenn empfindliche ESD-Komponenten, wie z. B. Ersatzteile oder Teile, die an Dell zurückgesendet werden sollen, transportiert werden, ist es äußerst wichtig, diese Teile für den sicheren Transport in antistatischen Beuteln zu platzieren.

### ESD-Schutz – Zusammenfassung

Es wird empfohlen, dass Servicetechniker das herkömmliche verkabelte ESD-Erdungsarmband und die antistatische Matte jederzeit bei der Wartung von Dell Produkten verwenden. Darüber hinaus ist es äußerst wichtig, dass Techniker während der Wartung empfindliche Teile separat von allen Isolatorteilen aufbewahren und dass sie einen antistatischen Beutel für den Transport empfindlicher Komponenten verwenden.

### **Transport empfindlicher Komponenten**

Wenn empfindliche ESD-Komponenten, wie z. B. Ersatzteile oder Teile, die an Dell zurückgesendet werden sollen, transportiert werden, ist es äußerst wichtig, diese Teile für den sicheren Transport in antistatischen Beuteln zu platzieren.

### **Hebevorrichtung**

Beachten Sie die folgenden Richtlinien beim Heben von schweren Geräten:

**VORSICHT: Heben Sie nicht schwerer als 50 Pfund. Bitten Sie immer weitere Personen um Hilfe oder verwenden Sie eine mechanische Hebevorrichtung.**

- 1. Sorgen Sie dafür, dass Sie einen fest Stand haben. Um einen stabilen Stand zu haben, stellen Sie die Füße etwas auseinander und drehen Sie die Zehen nach außen.
- 2. Spannen Sie die Bauchmuskeln an. Die Bauchmuskulatur unterstützt den Rücken, wenn Sie etwas anheben, und gleicht so die Last aus.
- 3. Heben Sie die Last mit den Beinen, nicht mit dem Rücken.
- 4. Halten Sie die Last nahe am Körper. Je näher die Last am Rücken ist, desto weniger wird Ihr Rücken belastet.
- 5. Halten Sie den Rücken immer aufrecht unabhängig davon, ob Sie die Last anheben oder absetzen. Versuchen Sie, die Last nicht durch Ihr eigenes Körpergewicht zu beschweren. Vermeiden Sie es, Ihren Körper oder Rücken zu verdrehen.
- 6. Befolgen Sie die gleichen Techniken in umgekehrter Reihenfolge zum Abstellen der Last.

### **Nach der Arbeit an Komponenten im Inneren des Computers**

#### **Info über diese Aufgabe**

**ANMERKUNG:** Im Inneren des Computers vergessene oder lose Schrauben können den Computer erheblich beschädigen.

#### **Schritte**

1. Bringen Sie alle Schrauben wieder an und stellen Sie sicher, dass sich im Inneren des Computers keine losen Schrauben mehr befinden.

- 2. Schließen Sie alle externen Geräte, Peripheriegeräte oder Kabel wieder an, die Sie vor dem Arbeiten an Ihrem Computer entfernt haben.
- 3. Setzen Sie alle Medienkarten, Laufwerke oder andere Teile wieder ein, die Sie vor dem Arbeiten an Ihrem Computer entfernt haben.
- 4. Schließen Sie den Computer sowie alle daran angeschlossenen Geräte an das Stromnetz an.
- 5. Schalten Sie den Computer ein.

# **Technologie und Komponenten**

<span id="page-11-0"></span>Dieses Kapitel erläutert die in dem System verfügbare Technologie und Komponenten.

## **USB-Funktionen**

Universal Serial Bus (USB) wurde 1996 eingeführt. Es hat die Verbindung zwischen Host-Computern und Peripheriegeräten wie Computermäusen, Tastaturen, externen Laufwerken und Druckern erheblich vereinfacht.

#### **Tabelle 1. USB-Entwicklung**

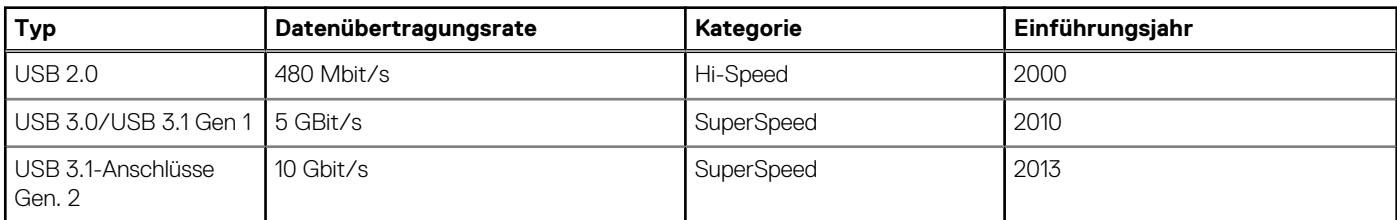

### USB 3.0/USB 3.1 Gen 1 (SuperSpeed-USB)

Viele Jahre lang war der USB 2.0 in der PC-Welt der Industriestandard für Schnittstellen. Das zeigen die etwa 6 Milliarden verkauften Geräte. Der Bedarf an noch größerer Geschwindigkeit ist jedoch durch die immer schneller werdende Computerhardware und die Nachfrage nach größerer Bandbreiten gestiegen. Der USB 3.0/USB 3.1 Gen 1 hat endlich die Antwort auf die Anforderungen der Verbraucher. Er ist theoretisch 10 mal schneller als sein Vorgänger. Eine Übersicht der USB 3.1 Gen 1-Funktionen:

- Höhere Übertragungsraten (bis zu 5 Gbit/s)
- Erhöhte maximale Busleistung und erhöhte Gerätestromaufnahme, um ressourcenintensiven Geräten besser zu entsprechen
- Neue Funktionen zur Energieverwaltung
- Vollduplex-Datenübertragungen und Unterstützung für neue Übertragungsarten
- USB 2.0-Rückwärtskompatibilität
- Neue Anschlüsse und Kabel

In den folgenden Abschnitten werden einige der am häufigsten gestellten Fragen zu USB 3.0/USB 3.1 Gen 1 behandelt.

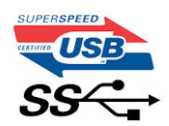

### **Geschwindigkeit**

Die aktuelle USB 3.0 /USB-3.1 Gen-1-Spezifikation definiert drei Geschwindigkeitsmodi: Super-Speed, Hi-Speed und Full-Speed. Der neue SuperSpeed-Modus hat eine Übertragungsrate von 4,8 Gbit/s. Die Spezifikation übernimmt weiterhin die USB-Modi Hi-Speed- und Full-Speed, die jeweils als USB 2.0 und 1.1 bekannt sind. Die langsameren Modi arbeiten weiterhin bei 480 Mbit/s und 12 Mbit/s und bewahren ihre Rückwärtskompatibilität.

Aufgrund der nachstehend aufgeführten Änderungen erreicht der USB 3.0/USB 3.1 Gen 1 wesentlich höhere Leistungen:

- Ein zusätzlicher physischer Bus, der parallel zum vorhandenen USB 2.0-Bus hinzugefügt wird (siehe Abbildung unten).
- USB 2.0 hatte vier Drähte (Leistung, Masse und zwei für differentielle Daten); USB 3.0/USB 3.1 Gen 1 ergänzt diese durch vier weitere Drähte für zwei Differenzsignale (Empfangen und Übertragen) zu insgesamt acht Verbindungen in den Anschlüssen und Kabeln.
- USB 3.0 /USB-3.1 Gen 1 nutzt anstatt der Halb-Duplex -Anordnung von USB 2.0 die bidirektionalen Datenschnittstelle. Das erweitert die theoretische Bandbreite um das 10-fache.

<span id="page-12-0"></span>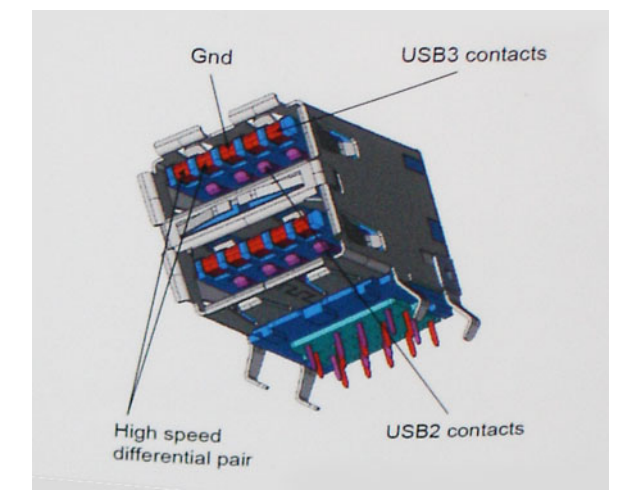

Mit den heutigen steigenden Anforderungen an Datenübertragungen mit High-Definition-Videoinhalten, Terabyte-Speichergeräten, digitalen Kameras mit hoher Megapixelanzahl usw. ist USB 2.0 möglicherweise nicht schnell genug. Darüber hinaus kam kein USB 2.0-Anschluss jemals in die Nähe des theoretischen maximalen Durchsatzes von 480 Mbit/s mit einer Datenübertragung von etwa 320 Mbit/s (40 MB/s) – das ist der tatsächliche reale Höchstwert. Entsprechend werden die USB 3.0 /USB-3.1 Gen 1-Verbindungen niemals 4,8 Gbit/s erreichen. Eine reale maximale Geschwindigkeit von 400 MB/s mit Overheads ist hier wahrscheinlich. Bei dieser Geschwindigkeit ist USB 3.0 /USB-3.1 Gen 1 eine Verbesserung um das 10-fache gegenüber USB 2.0.

### Anwendungen

USB 3.0 /USB-3.1 Gen 1 öffnet Wege und bietet Geräten mehr Raum für bessere Gesamtfunktionalität. USB-Video war zuvor was maximale Auflösung, Latenz und Videokomprimierung anbelangt nicht akzeptabel. Aufgrund der 5 bis 10 mal größeren Bandbreite lassen sich nun weitaus bessere USB-Videolösungen vorstellen. Single-link-DVI erfordert einen Durchsatz von nahezu 2 Gbit/s. 480 Mbit/s legte Beschränkungen auf, 5 Gbit/s ist mehr als vielversprechend. Mit der versprochenen Geschwindigkeit von 4,8 Gbit/s wird der Standard für Produkte interessant, die zuvor kein USB-Territorium waren, beispielsweise für externe RAID-Speichersysteme.

Im Folgenden sind einige der verfügbaren Super-Speed USB 3.0/USB 3.1 Gen 1-Produkte aufgeführt:

- Externe Desktop-Festplatten mit USB 3.0 /USB-3.1 Gen 1
- Portable Festplatten mit USB 3.0 /USB-3.1 Gen 1
- Dockingstation und Adapter für Festplatten mit USB 3.0 /USB-3.1 Gen 1
- Flash-Laufwerke und Reader mit USB 3.0 /USB-3.1 Gen 1
- Solid-State-Festplatten mit USB 3.0 /USB-3.1 Gen 1
- RAIDs mit USB 3.0 /USB 3.1 Gen 1
- Optische Medien/Laufwerke
- Multimedia-Geräte
- Netzwerkhetrieb
- Adapterkarten & Hubs mit USB 3.0 /USB-3.1 Gen 1

### Kompatibilität

Gute Nachrichten: der USB 3.0 /USB-3.1 Gen 1 wurde von Anfang an so geplant, dass er mit USB 2.0 friedlich koexistieren kann. USB 3.0 /USB-3.1 Gen 1 gibt neue physische Verbindungen an. Daher profitieren neue Kabel von den höheren Geschwindigkeitsmöglichkeiten des neuen Protokolls. Der Stecker selbst hat dieselbe rechteckige Form mit vier USB 2.0-Kontakten an derselben Position wie zuvor. In den USB 3.0 /USB-3.1 Gen 1-Kabeln befinden sich fünf neue Verbindungen, über die Daten unabhängig voneinander empfangen und übertragen werden. Sie kommen nur in Kontakt, wenn sie an eine SuperSpeed USB-Verbindung angeschlossen werden.

# **USB Typ-C**

USB-Typ C ist ein neuer, extrem kleiner physischer Anschluss. Der Anschluss selbst kann viele verschiedene neue USB-Standards wie USB 3.1 und USB Power Delivery (USB-PD) unterstützen.

### Abwechselnder Modus

USB-Typ C ist ein neuer, extrem kleiner Anschlussstandard. Er ist um zwei Drittel kleiner als der ältere USB-Typ-A-Anschluss. Es handelt sich um einen einzelnen Anschlussstandard, der mit jeder Art von Gerät kompatibel sein sollte. USB-Typ-C-Ports können unter Verwendung von "alternativen Modi" eine Vielzahl verschiedener Protokolle unterstützen, wodurch über Adapter HDMI-, VGA-, DisplayPort-, oder andere Arten von Verbindungen von diesem einzelnen USB-Port ausgegeben werden können.

### USB Power Delivery

Die USB Power Delivery-Spezifikation ist ebenfalls eng mit USB-Typ C verbunden. Aktuell werden Smartphones, Tablets und andere Mobilgeräte oftmals über eine USB-Verbindung aufgeladen. Mit einem USB 2.0-Anschluss können bis zu 2,5 Watt Strom bereitgestellt werden – ausreichend für ein Smartphone, aber wenig mehr. Für ein Notebook werden möglicherweise bis zu 60 Watt benötigt. Durch die USB Power Delivery-Spezifikation wird diese Leistung auf 100 Watt erhöht. Sie ist in beide Richtungen einsetzbar, sodass ein Gerät entweder Strom empfangen oder senden kann. Diese Stromübertragung kann gleichzeitig zu einer laufenden Datenübertragung über denselben Anschluss erfolgen.

Dies könnte das Ende der vielen herstellereigenen Notebook-Ladekabel bedeuten, da nun die Möglichkeit besteht, alle Geräte über eine USB-Standardverbindung aufzuladen. Notebooks könnten über die tragbaren Akkusätze aufgeladen werden, die derzeit schon bei Smartphones Verwendung finden. Man könnte ein Notebook an ein externes Display anschließen, das wiederum mit dem Stromnetz verbunden ist, und das Display würde während des Betriebs das Notebook aufladen – das alles geschieht über den kleinen USB-Typ-C-Stecker. Für diese Funktion müssen sowohl das Gerät als auch das Kabel USB Power Delivery unterstützen. Diese müssen über einen USB-Typ-C-Anschluss verfügen.

## USB Typ-C und USB 3.1

USB 3.1 ist ein neuer USB-Standard. Die theoretische Bandbreite von USB 3 beträgt 5 Gbit/s, während USB 3.1 10 Gbit/s bietet. Das ist die doppelte Bandbreite bei einer Geschwindigkeit eines Thunderbolt-Anschlusses der ersten Generation. USB-Typ C ist nicht identisch mit USB 3.1. USB-Typ C ist nur eine Steckerausführung und die zugrunde liegende Technologie kann USB 2 oder USB 3.0 sein. Beispielsweise nutzt Nokia für sein N1 Android-Tablet einen USB-Typ-C-Anschluss, aber die Technologie ist USB 2.0 – nicht einmal USB 3.0. Diese Technologien haben jedoch viel gemeinsam.

## Thunderbolt über USB Typ C

Thunderbolt ist eine Hardwareschnittstelle, die Daten, Video, Audio und Stromversorgung in einer einzelnen Verbindung vereint. Thunderbolt vereint PCI Express (PCIe) und DisplayPort (DP) in einem seriellen Signal und Stromversorgung in einem Kabel. Thunderbolt 1 und Thunderbolt 2 verwenden den gleichen Stecker wie MiniDP (DisplayPort), um eine Verbindung zu Peripheriegeräten herzustellen, während Thunderbolt 3 einen USB-Typ-C-Stecker verwendet.

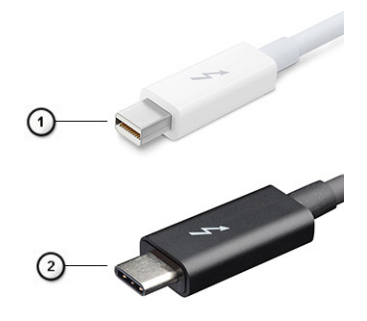

#### **Abbildung 1. Thunderbolt 1 und Thunderbolt 3**

- 1. Thunderbolt 1 und Thunderbolt 2 (miniDP-Stecker)
- 2. Thunderbolt 3 (USB-Typ-C-Stecker)

## <span id="page-14-0"></span>Thunderbolt 3 über USB Typ-C

Thunderbolt 3 erhöht über USB Typ-C die Geschwindigkeiten auf bis zu 40 Gbps und bietet alles in einem kompakten Port – die schnellste, vielseitigste Verbindung mit jedem Dock, Display oder Datengerät, wie einer externen Festplatte. Thunderbolt 3 verwendet einen USB-Typ-C-Stecker/Port für den Anschluss an unterstützte Peripheriegeräte.

- 1. Thunderbolt 3 verwendet USB-Typ-C-Stecker und -Kabel. Es ist kompakt und reversibel.
- 2. Thunderbolt 3 unterstützt Geschwindigkeiten von bis zu 40 Gbps.
- 3. DisplayPort 1.4 kompatibel mit vorhandenen DisplayPort-Monitoren, -Geräten und -Kabeln
- 4. Stromversorgung über USB Bis zu 130 W auf unterstützten Computern

## Hauptmerkmale von Thunderbolt 3 über USB Typ-C

- 1. Thunderbolt, USB, DisplayPort und Stromversorgung über USB-Typ-C in einem einzelnen Kabel (Merkmale können je nach Produkt variieren).
- 2. USB-Typ-C-Stecker und -Kabel, die kompakt und reversibel sind.
- 3. Unterstützt Thunderbolt Networking (\*variiert je nach Produkt)
- 4. Unterstützung für 4K
- 5. Bis zu 40 Gbps

**ANMERKUNG:** Datenübertragungsgeschwindigkeiten können je nach Gerät variieren.

### Thunderbolt-Symbole

| Protocol                                | USB Type-A     | USB Type-C | <b>Notes</b>                                                                             |
|-----------------------------------------|----------------|------------|------------------------------------------------------------------------------------------|
| Thunderbolt                             | Not Applicable |            | Will use industry standard icon<br>regardless of port style<br>(i.e., mDP or USB Type-C) |
| Thunderbolt w/ Power<br><b>Delivery</b> | Not Applicable |            | Up to 130 Watts via USB Type-C                                                           |

**Abbildung 2. Thunderbolt-Symbolunterschiede**

## **HDMI 1.4a**

In diesem Abschnitt werden die HDMI 1.4a und ihre Funktionen sowie deren Vorteile erläutert.

HDMI (High-Definition Multimedia Interface) ist eine von der Branche unterstützte, unkomprimierte und vollständig digitale Audio-/ Videoschnittstelle. HDMI bietet eine Schnittstelle zwischen einer kompatiblen digitalen Audio-/Videoquelle, wie z. B. einem DVD-Player oder einem A/V-Receiver und einem kompatiblen digitalen Audio- und/oder Videobildschirm, wie z. B. einem digitalen TV-Gerät (DTV). Die Hauptvorteile sind weniger Verkabelungsaufwand und Vorkehrungen zum Schutz von Inhalten. HDMI unterstützt Standard, Enhanced oder High-Definition Video sowie mehrkanalfähiges Digital-Audio über ein einziges Kabel.

### HDMI 1.4a-Funktionen

- **HDMI-Ethernet-Kanal**  Fügt Hochgeschwindigkeits-Netzwerkbetrieb zu einer HDMI-Verbindung hinzu, damit Benutzer ihre IPfähigen Geräte ohne separates Ethernet-Kabel in vollem Umfang nutzen können.
- **Audiorückkanal** Ermöglicht einem HDMI-verbundenen Fernseher mit eingebautem Tuner, Audiodaten "vorgeschaltet" an ein Surround-Audiosystem zu senden, wodurch ein separates Audiokabel überflüssig ist.
- **3D** Definiert Eingabe-/Ausgabeprotokolle für wichtige 3D-Videoformate, was den echten 3D-Spielen und 3D-Heimkino-Anwendungen den Weg ebnet.
- Inhaltstyp Echtzeit-Signalisierung von Inhaltstypen zwischen Anzeige- und Quellgeräten, wodurch ein Fernsehgerät Bildeinstellungen basierend auf Inhaltstypen optimieren kann.
- **Zusätzliche Farbräume** Fügt Unterstützung für weitere Farbmodelle hinzu, die in der Digitalfotografie und Computergrafik verwendet werden
- **4K-Unterstützung** Ermöglicht Video-Auflösungen weit über 1080p und unterstützt somit Bildschirme der nächsten Generation, welche den Digital Cinema-Systemen gleichkommen, die in vielen kommerziellen Kinos verwendet werden.
- <span id="page-15-0"></span>● **HDMI-Mikro-Anschluss** - Ein neuer, kleinerer Anschluss für Telefone und andere tragbare Geräte, der Video-Auflösungen bis zu 1080p unterstützt.
- **Fahrzeug-Anschlusssystem** Neue Kabel und Anschlüsse für Fahrzeug-Videosysteme, die speziell für die einzigarten Anforderungen des Fahrumfeldes entworfen wurden und gleichzeitig echte HD-Qualität liefern.

## Vorteile von HDMI

- Qualitäts-HDMI überträgt unkomprimiertes digitales Audio und Video bei höchster, gestochen scharfer Bildqualität.
- Kostengünstige HDMI bietet die Qualität und Funktionalität einer digitalen Schnittstelle, während sie auch unkomprimierte Videoformate in einer einfachen, kosteneffektiven Weise unterstützt.
- Audio-HDMI unterstützt mehrere Audioformate, von Standard-Stereo bis hin zu mehrkanaligem Surround-Sound.
- HDMI kombiniert Video und Mehrkanalaudio in einem einzigen Kabel, wodurch Kosten, Komplexität und das Durcheinander von mehreren Kabeln, die derzeit in AV-Systemen verwendet werden, wegfallen.
- HDMI unterstützt die Kommunikation zwischen der Videoquelle (wie z. B. einem DVD-Player) und dem DTV, und ermöglicht dadurch neue Funktionen.

## **Netzschalter-LED-Verhalten**

Auf bestimmten Dell Latitude-Systemen dient die Netzschalter-LED dazu, den Systemstatus anzuzeigen, weshalb der Netzschalter aufleuchtet, wenn er gedrückt wird. Bei Systemen mit optionalem Netzschalter mit Fingerabdruckleser befindet sich keine LED unter dem Netzschalter, weshalb die verfügbaren LEDs im System verwendet werden, um den Systemstatus anzuzeigen.

### Netzschalter-LED-Verhalten ohne Fingerabdruckleser

- System ist eingeschaltet (S0) = LED leuchtet stetig weiß
- System im Energiespar-/Standby-Modus (S3, SOix) = LED leuchtet nicht
- System ist ausgeschaltet / im Ruhezustand (S4/S5) = LED leuchtet nicht

### Einschalt- und LED-Verhalten mit Fingerabdruckleser

- Durch Drücken des Netzschalters für 50 ms bis zu 2 s wird das Gerät eingeschaltet.
- Der Netzschalter registriert kein zusätzliches Drücken des Schalters, bevor dem Benutzer ein Lebenszeichen (Sign-Of-Life, SOL) angezeigt wird.
- Die System-LEDs leuchten beim Drücken des Netzschalters auf.
- Alle verfügbaren LEDs (LED für Hintergrundbeleuchtung der Tastatur / Feststelltasten-LED der Tatstatur / Batterielade-LED) leuchten auf und weisen dabei ein bestimmtes Verhalten auf.
- Die Tonausgabe ist standardmäßig deaktiviert. Sie kann im BIOS-Setup aktiviert werden.
- Schutzmaßnahmen werden nicht unterbrochen, wenn das Gerät während des Anmeldevorgangs nicht mehr reagiert.
- Dell Logo: Wird innerhalb von 2 s nach dem Drücken des Netzschalters angezeigt.
- Vollständiges Starten: Ist innerhalb von 22 s nach dem Drücken des Netzschalters abgeschlossen.
- Nachfolgend werden Beispiel-Zeitpläne aufgeführt:

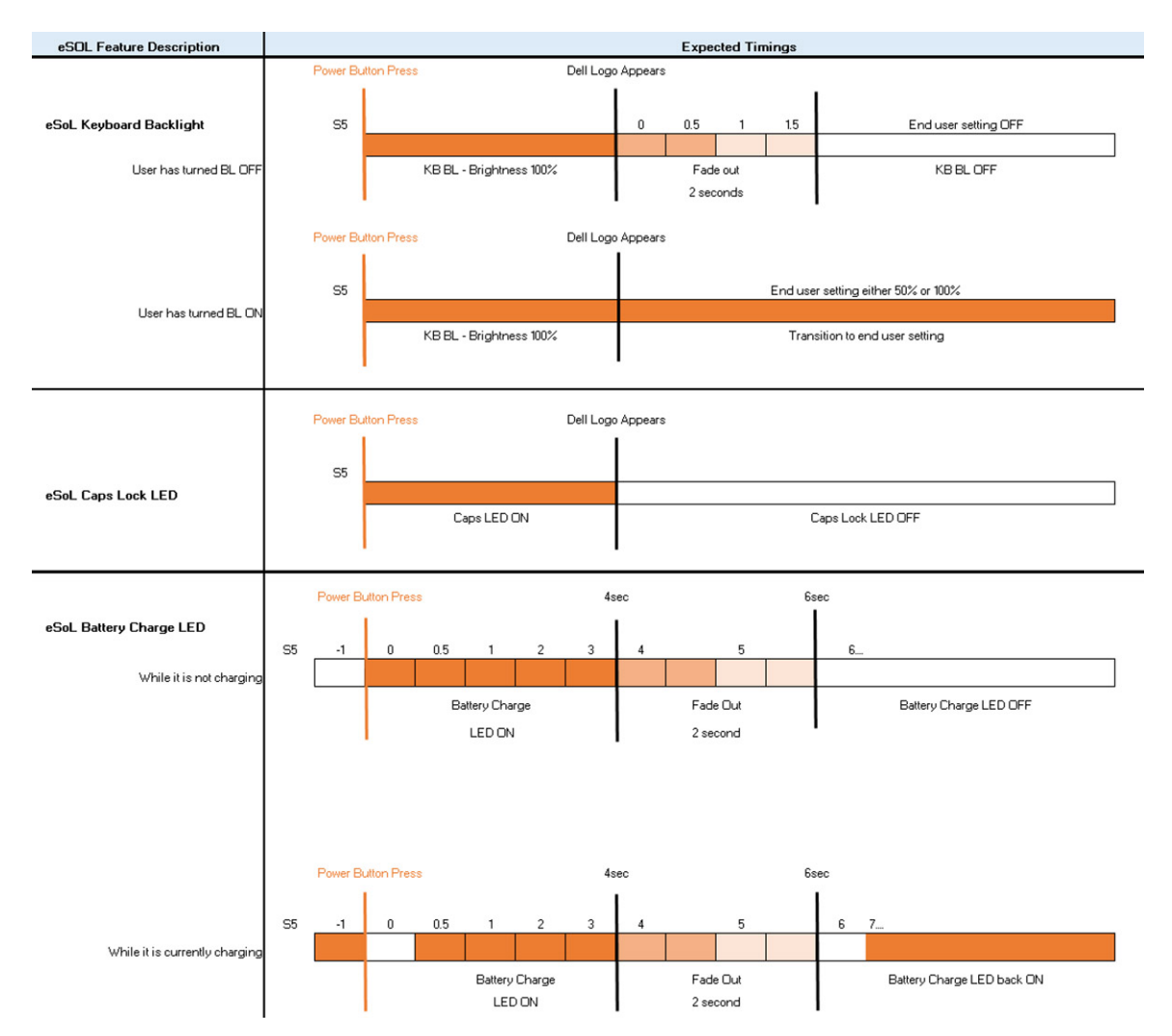

Netzschalter mit Fingerabdruckleser haben keine LED, weshalb die verfügbaren LEDs im System genutzt werden, um den Systemstatus anzuzeigen.

#### ● **Netzadapter-LED:**

- Die LED am Netzadapteranschluss leuchtet weiß, wenn über eine Steckdose Strom geliefert wird.
- Batterieanzeige-LED:
	- Wenn der Computer an den Netzstrom angeschlossen ist, gilt für die Akkustatusanzeige Folgendes: 1. Stetig weiß leuchtend – Die Batterie wird aufgeladen. Wenn die Batterie vollständig aufgeladen ist, erlischt die LED.
	- Wird der Computer mit Batteriestrom versorgt, verhält sich die Leuchtanzeige wie folgt:
		- 1. Aus Die Batterie ist ausreichend geladen (oder der Computer ist ausgeschaltet).
		- 2. Gelb blinkend Der Batterieladezustand ist sehr niedrig. Ein niedriger Batterieladezustand bedeutet ca. 30 Minuten oder weniger verbleibende Batterielaufzeit.
- **Kamera-LED**
- Weiße LED wird aktiviert, wenn die Kamera eingeschaltet ist.
- **LED für Stummschalten des Mikrofons:**
	- Wenn diese Funktion für das Mikrofon aktiviert ist (Stummschaltung), sollte die LED auf der Taste F4 weiß aufleuchten.
- **RJ45-LEDs:**

#### ○ **Tabelle 2. LED auf beiden Seiten des RJ45-Ports**

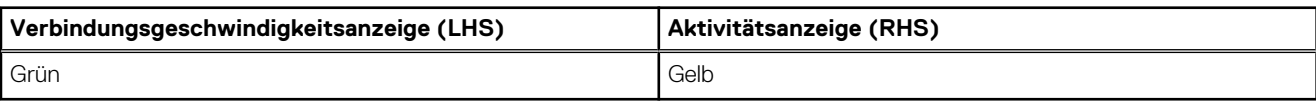

# **Hauptkomponenten Ihres Systems**

<span id="page-17-0"></span>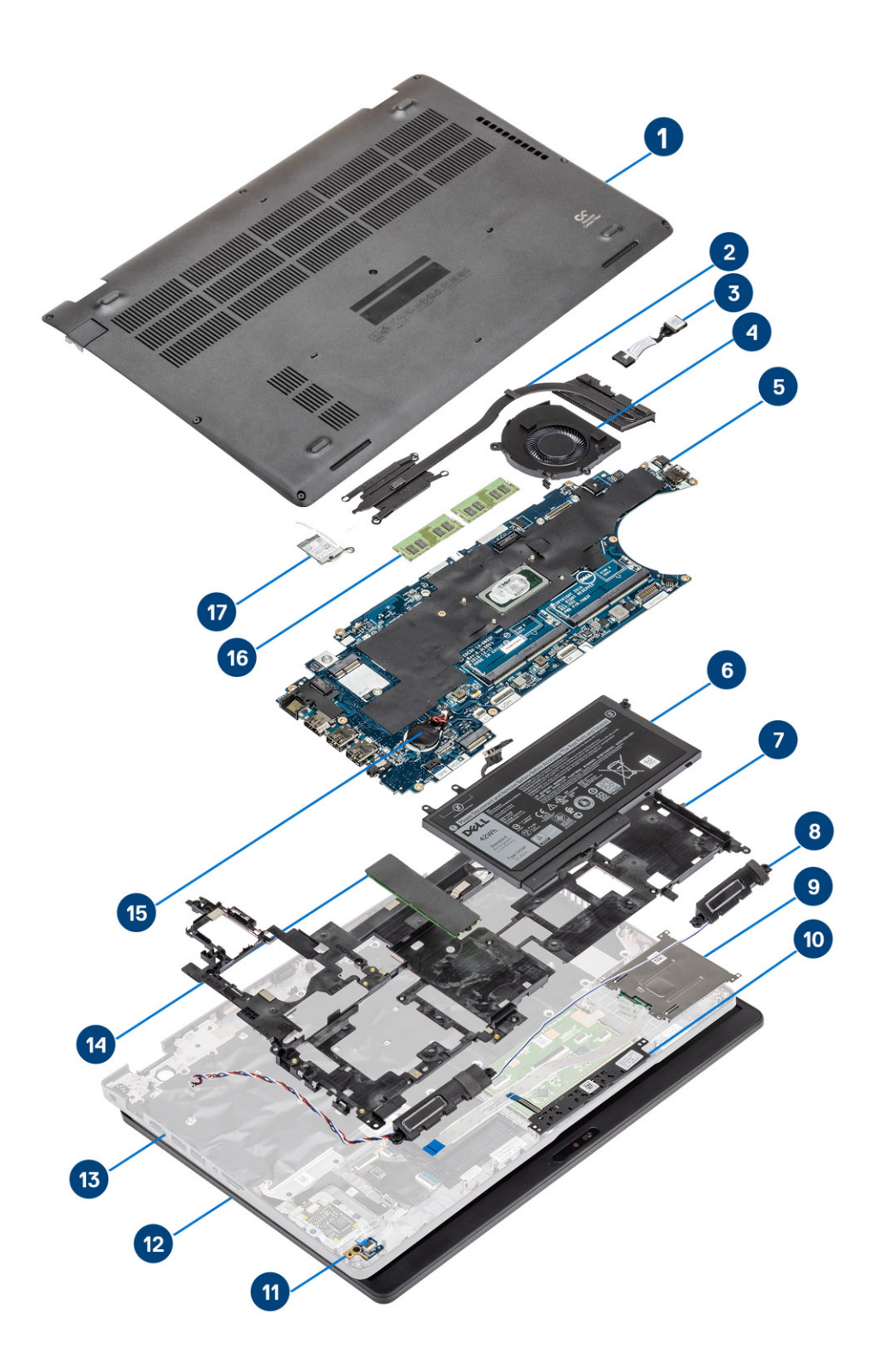

- 1. Bodenabdeckung
- 2. Kühlkörper
- 3. DC-In-Port
- 4. Systemlüfter
- 5. Systemplatine
- 6. Akku
- 7. Innerer Rahmen
- 8. Lautsprecher
- 9. SmartCard-Lesegerät
- 10. Touchpadtastenplatine
- 11. LED-Platine
- 12. Bildschirmbaugruppe
- 13. Handballenstützen-Baugruppe
- 14. SSD-Laufwerk
- 15. Knopfzellenbatterie
- 16. Speichermodule
- 17. WLAN-Karte
- **ANMERKUNG:** Dell stellt eine Liste der Komponenten und ihrer Artikelnummern für die ursprüngliche erworbene

Systemkonfiguration bereit. Diese Teile sind gemäß den vom Kunden erworbenen Garantieleistungen verfügbar. Wenden Sie sich bezüglich Kaufoptionen an Ihren Dell Vertriebsmitarbeiter.

# **Ausbau und Wiedereinbau**

**4**

<span id="page-19-0"></span>**ANMERKUNG:** Die Abbildungen in diesem Dokument können von Ihrem Computer abweichen, je nach der von Ihnen bestellten Konfiguration.

## **microSD-Karte**

### **Entfernen der microSD-Karte**

#### **Voraussetzungen**

Befolgen Sie die Anweisungen im Abschnitt [Vor der Arbeit an Komponenten im Inneren des Computers](#page-7-0).

- 1. Drücken Sie auf die microSD-Karte, um sie aus dem Computer zu entfernen [1].
- 2. Schieben Sie die microSD-Karte aus dem Computer heraus [2].

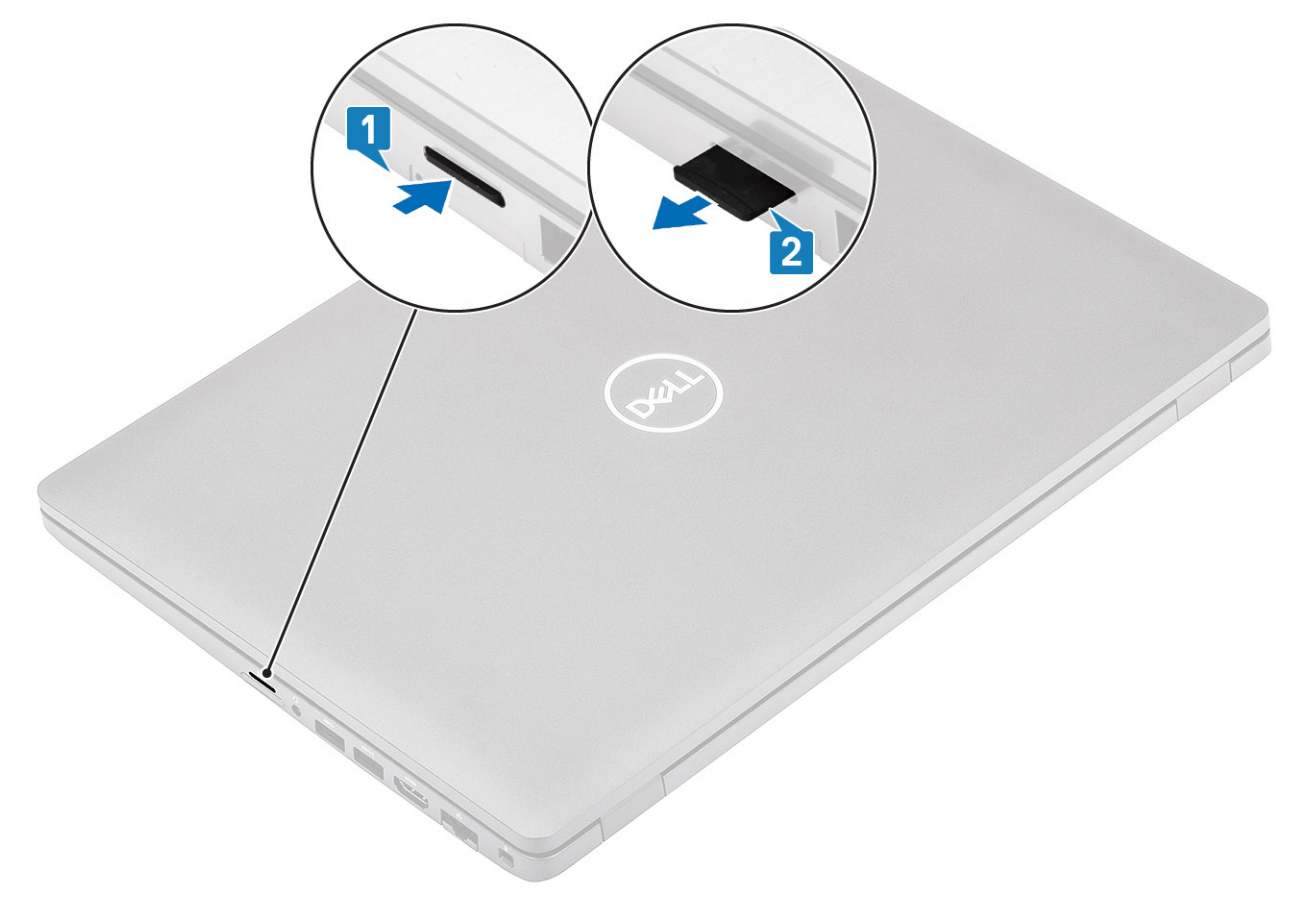

### <span id="page-20-0"></span>**Einsetzen der microSD-Karte**

#### **Schritte**

- 1. Richten Sie die microSD-Karte entsprechend ihrem Steckplatz am Computer aus [1].
- 2. Schieben Sie die microSD-Karte in den Steckplatz, bis sie einrastet [2].

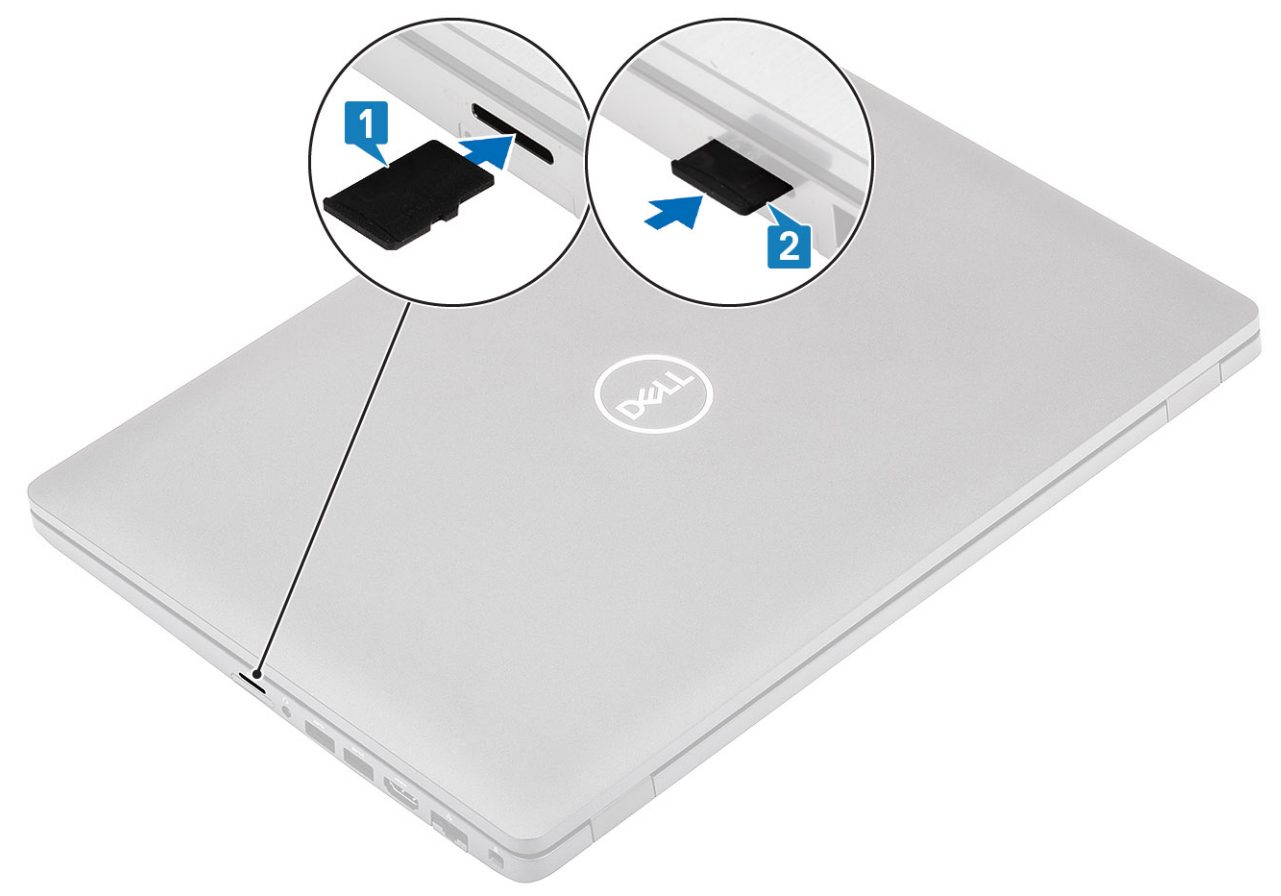

#### **Nächste Schritte**

Folgen Sie den Anweisungen unter [Nach der Arbeit an Komponenten im Inneren des Computers](#page-9-0).

## **Bodenabdeckung**

### **Entfernen der Bodenabdeckung**

#### **Voraussetzungen**

- 1. Folgen Sie den Anweisungen unter [Vor der Arbeit an Komponenten im Inneren des Computers.](#page-7-0)
- 2. Entfernen Sie die [microSD-Karte](#page-19-0).

#### **Schritte**

1. Lösen Sie die acht unverlierbare Schraube, mit der die Bodenabdeckung am Computer befestigt ist.

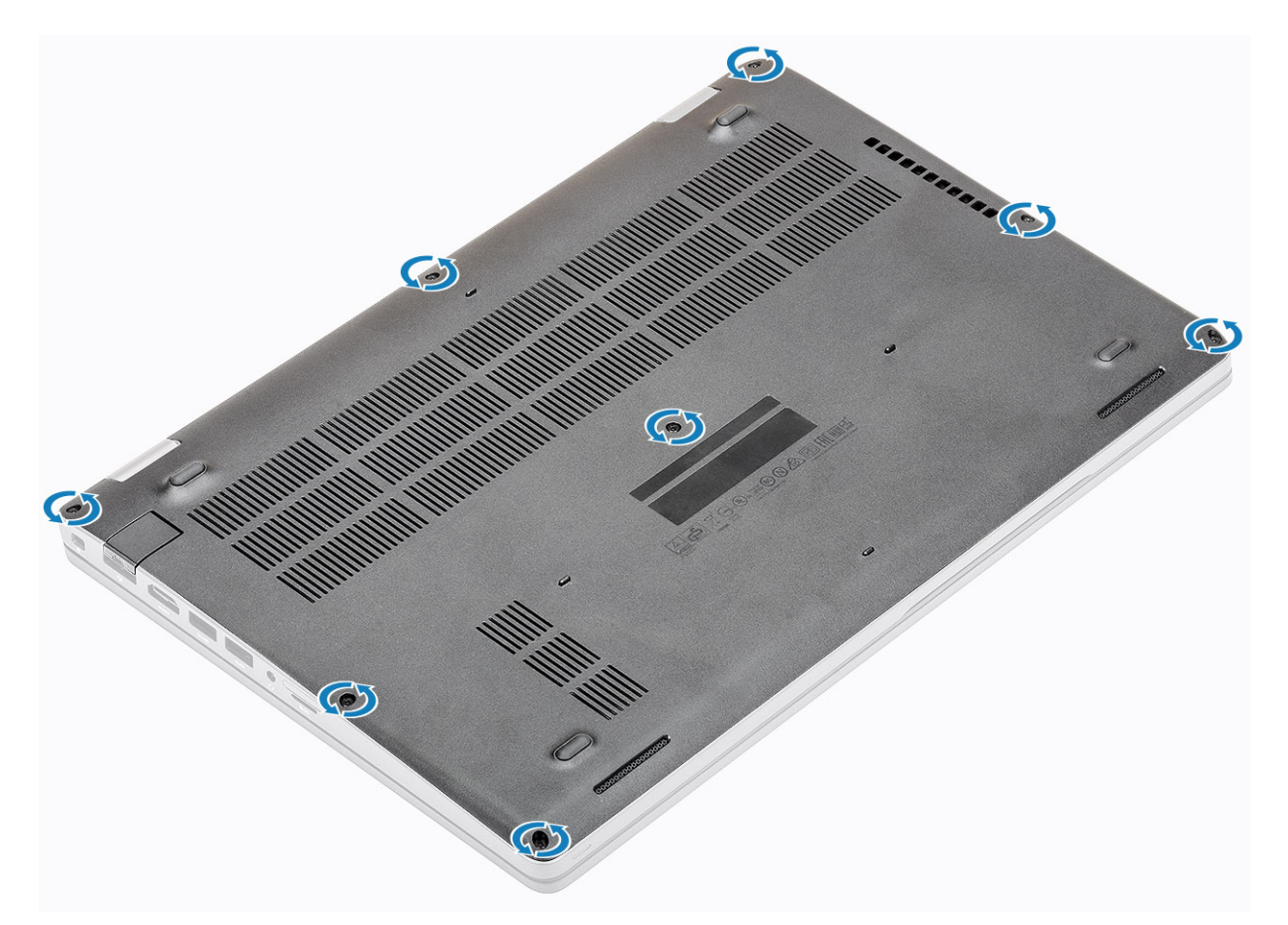

2. Lösen Sie die Bodenabdeckung mit einem Stift aus Kunststoff [ 1] an der linken oberen Ecke und fahren Sie an den Seiten fort, um die Bodenabdeckung zu öffnen [2].

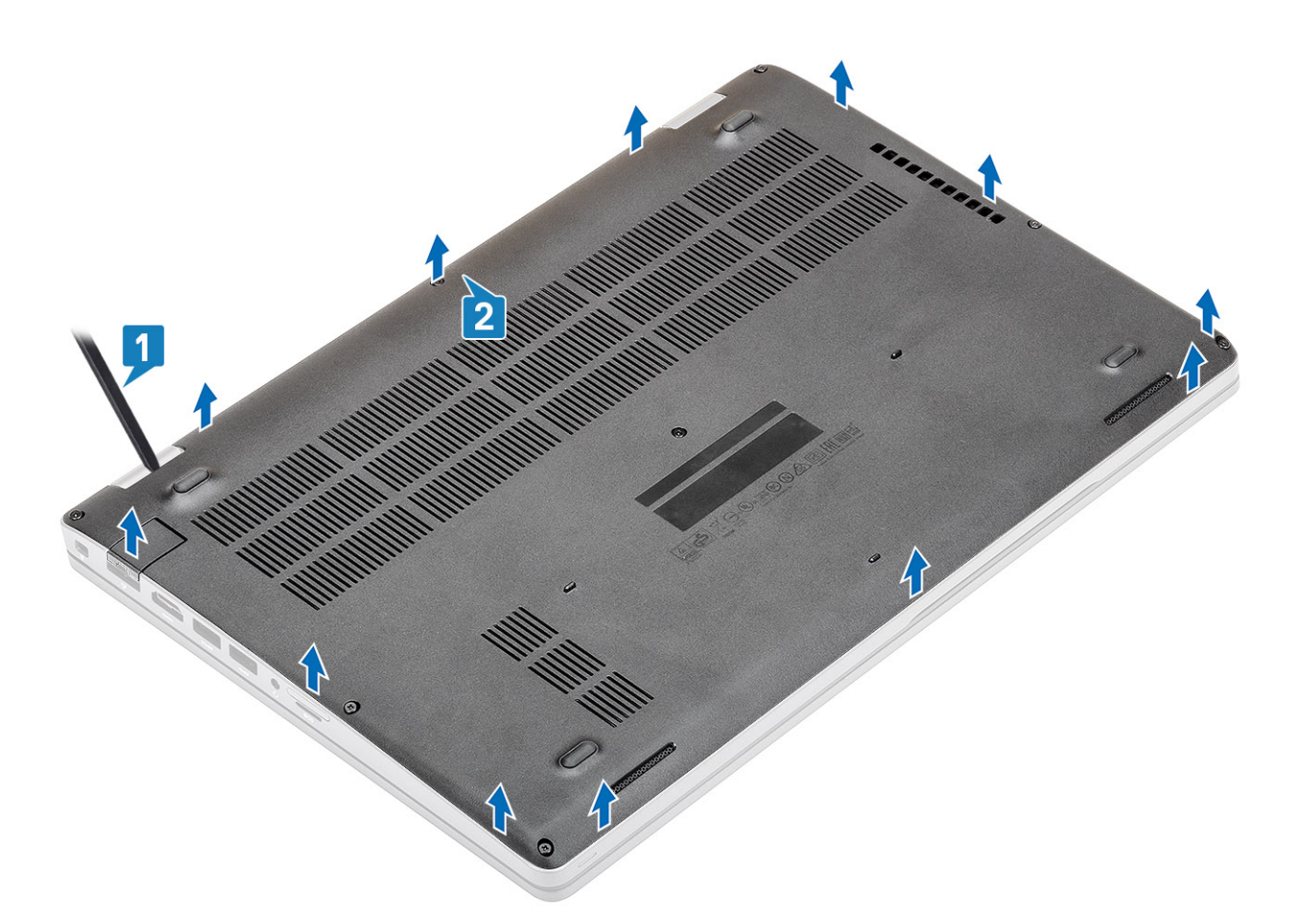

3. Heben Sie die Bodenabdeckung an und entfernen Sie sie aus dem Computer.

<span id="page-23-0"></span>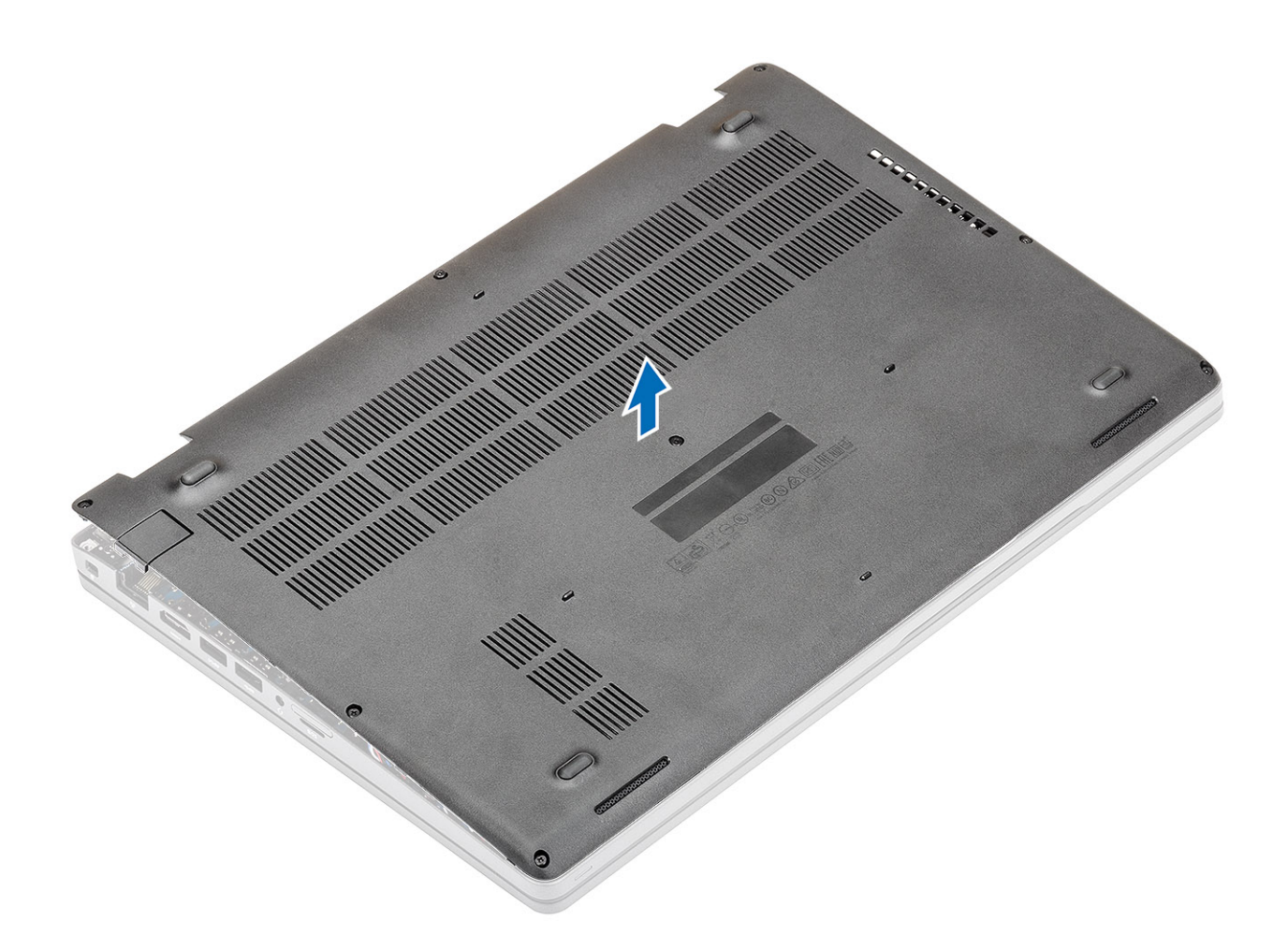

## **Anbringen der Bodenabdeckung**

#### **Schritte**

1. Platzieren Sie die Bodenabdeckung auf dem Computer und richten Sie diese aus.

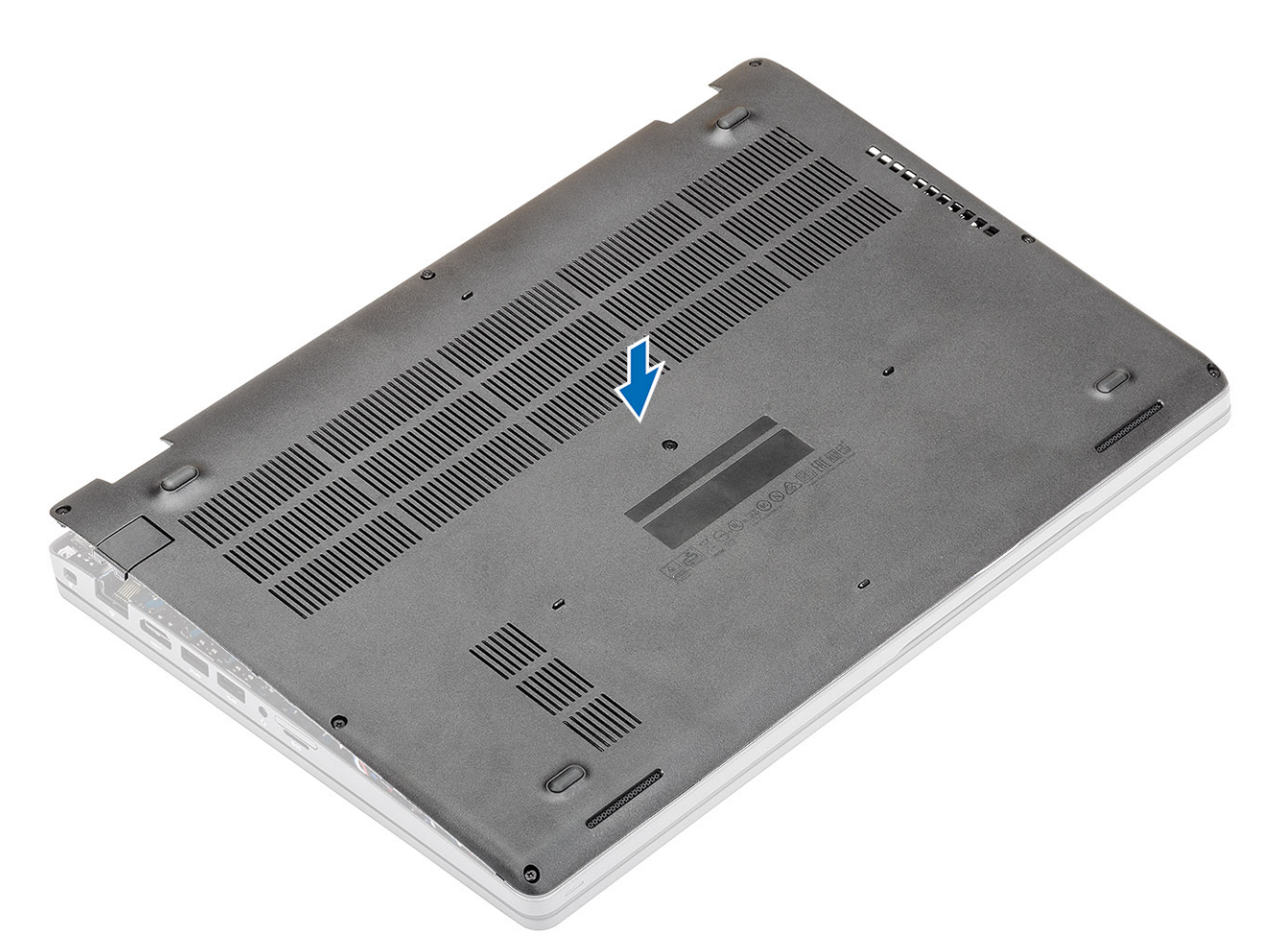

2. Drücken Sie auf die Kanten und die Seiten der Bodenabdeckung, bis die Abdeckung einrastet.

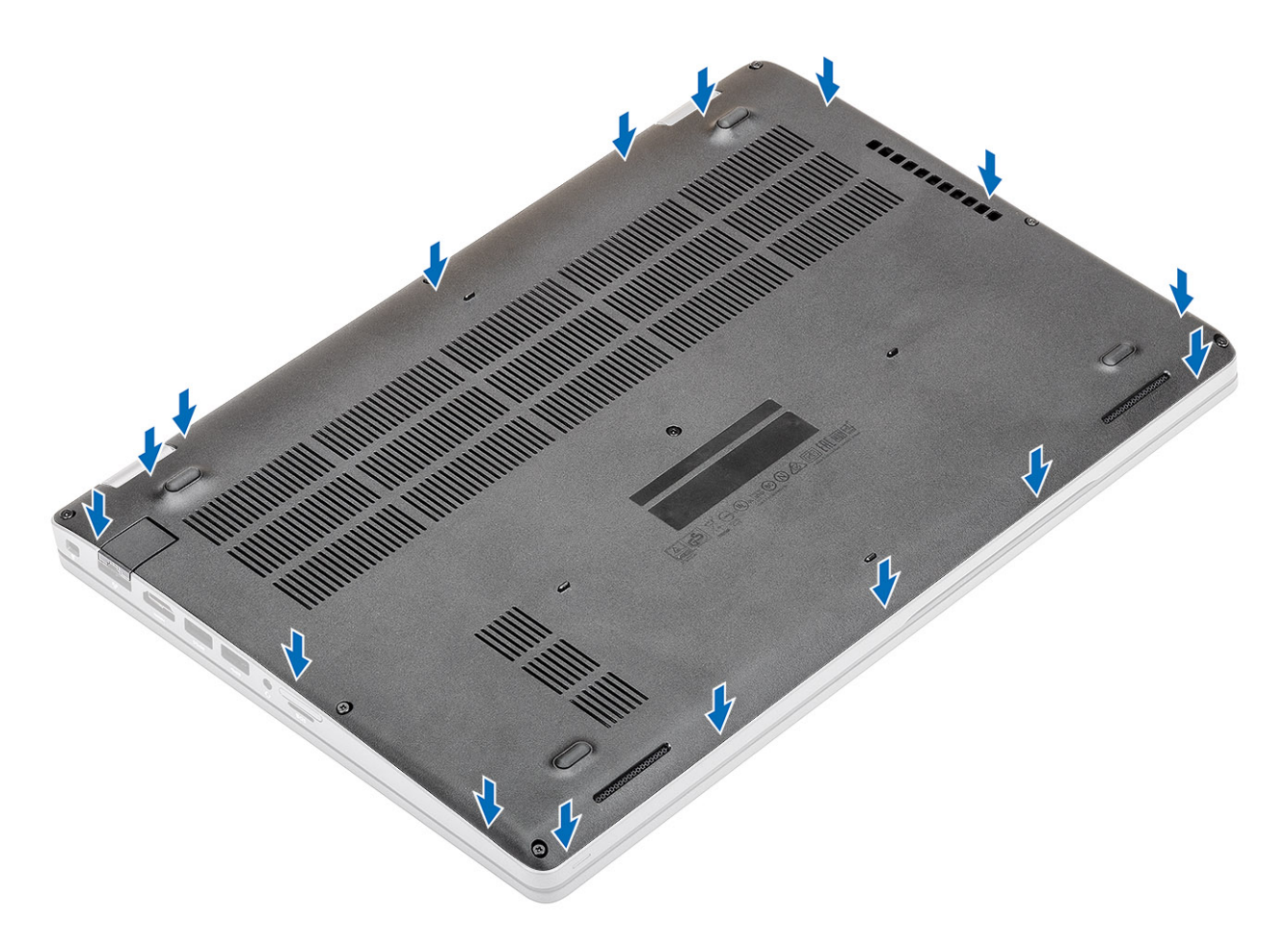

3. Ziehen Sie die acht unverlierbaren Schrauben fest, um die Bodenabdeckung am Computer zu befestigen.

<span id="page-26-0"></span>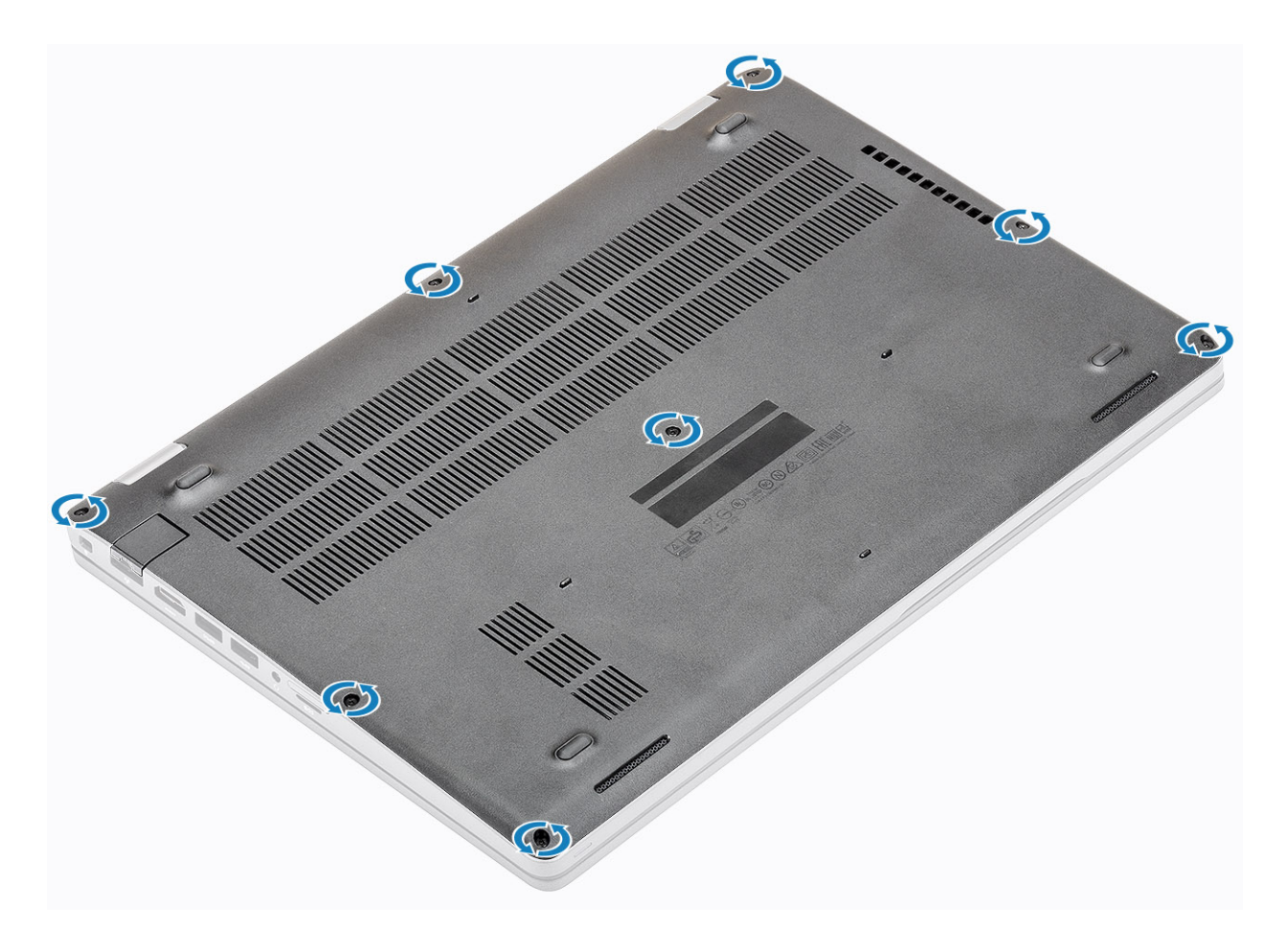

#### **Nächste Schritte**

- 1. Setzen Sie die [microSD-Karte](#page-20-0) wieder ein.
- 2. Folgen Sie den Anweisungen unter [Nach der Arbeit an Komponenten im Inneren des Computers](#page-9-0).

## **Akku**

### **Warnhinweise für den wiederaufladbaren Lithium-Ionen-Akku**

#### **VORSICHT:**

- **● Seien Sie vorsichtig beim Umgang mit wiederaufladbaren Lithium-Ionen-Akkus.**
- **● Entladen Sie die Batterie vollständig, bevor Sie sie entfernen. Trennen Sie den Wechselstromnetzadapter vom System und betreiben Sie den Computer ausschließlich im Batteriebetrieb – die Batterie ist vollständig entladen, wenn der Computer nicht mehr angeht, wenn der Netzschalter gedrückt wird.**
- **● Üben Sie keinen Druck auf den Akku aus, lassen Sie ihn nicht fallen, beschädigen Sie ihn nicht und führen Sie keine Fremdkörper ein.**
- **● Setzen Sie den Akku keinen hohen Temperaturen aus und bauen Sie Akkus und Akkuzellen nicht auseinander.**
- **● Üben Sie keinen Druck auf die Oberfläche des Akkus aus.**
- **● Biegen Sie den Akku nicht.**
- **● Verwenden Sie keine Werkzeuge, um die Batterie herauszuhebeln.**
- **● Stellen Sie sicher, dass bei der Wartung dieses Produkts sämtliche Schrauben wieder angebracht werden, da andernfalls die Batterie und andere Systemkomponenten versehentlich durchstochen oder anderweitig beschädigt werden können.**
- <span id="page-27-0"></span>**● Wenn sich eine Batterie aufbläht und in Ihrem Computer stecken bleibt, versuchen Sie nicht, sie zu lösen, da das Durchstechen, Biegen oder Zerdrücken einer Lithium-Ionen-Batterie gefährlich sein kann. Wenden Sie sich in einem solchen Fall an den technischen Support von Dell. Siehe [www.dell.com/contactdell](https://www.dell.com/support).**
- **● Erwerben Sie ausschließlich original Batterien von [www.dell.com](https://www.dell.com) oder autorisierten Dell Partnern und Wiederverkäufern.**
- **● Geschwollene Akkus dürfen nicht verwendet werden und sollten ausgetauscht und fachgerecht entsorgt werden. Richtlinien zur Handhabung und zum Austausch von aufgeblähten, wiederaufladbaren Lithium-Ionen-Akkus finden Sie unter [Umgang mit aufgeblähten, wiederaufladbaren Lithium-Ionen-Akkus.](#page-131-0)**

### **Entfernen des Akkus**

#### **Voraussetzungen**

- 1. Folgen Sie den Anweisungen unter [Vor der Arbeit an Komponenten im Inneren des Computers.](#page-7-0)
- 2. Entfernen Sie die [microSD-Karte](#page-19-0).
- 3. Entfernen Sie die [Bodenabdeckung](#page-20-0).

#### **Schritte**

1. Ziehen Sie das Akkukabel vom Anschluss an der Hauptplatine ab .

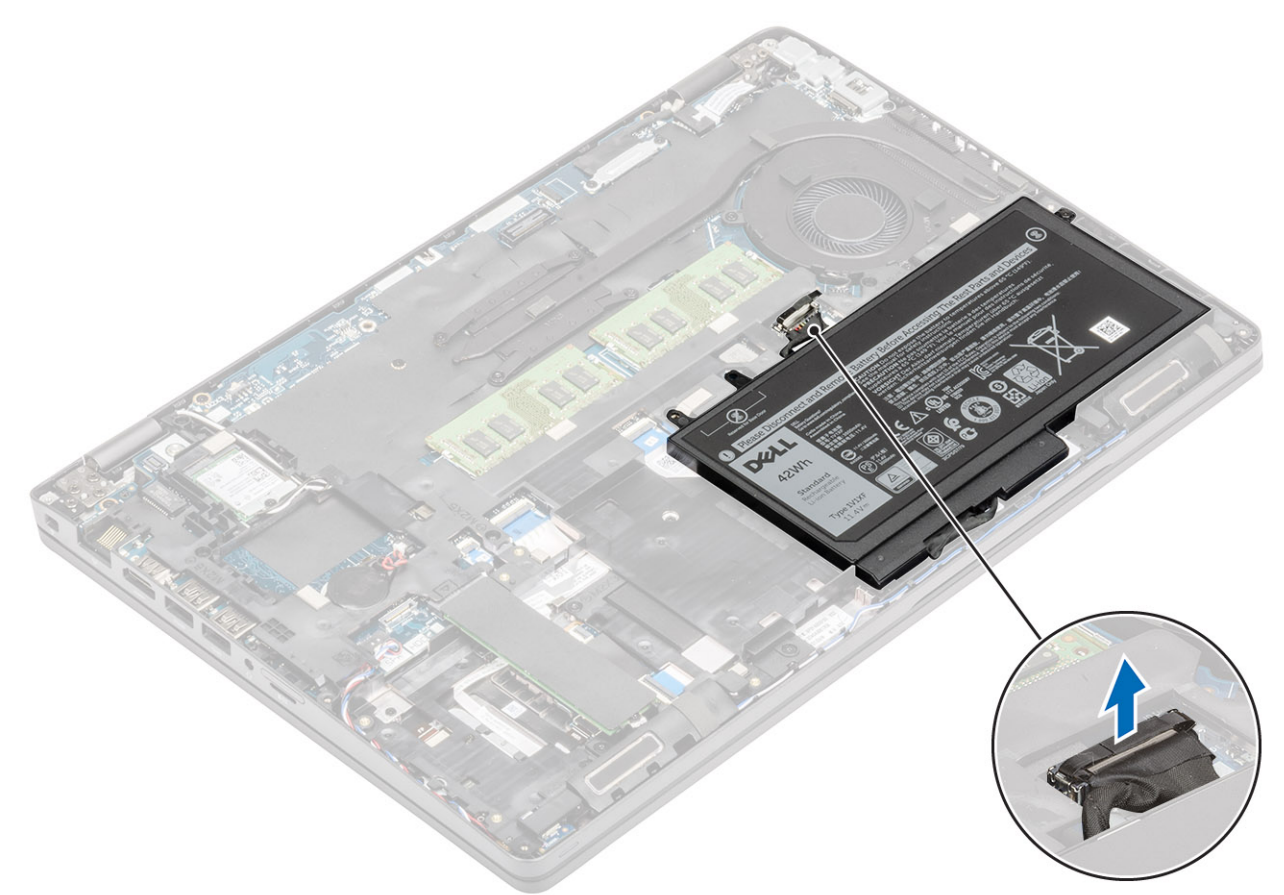

- 2. Lösen Sie die einzelne unverlierbare Schraube, mit der der Akku an der Handauflagenbaugruppe befestigt ist [1].
- 3. Heben Sie den Akku an und schieben Sie ihn von der Handauflagenbaugruppe weg. [2].

<span id="page-28-0"></span>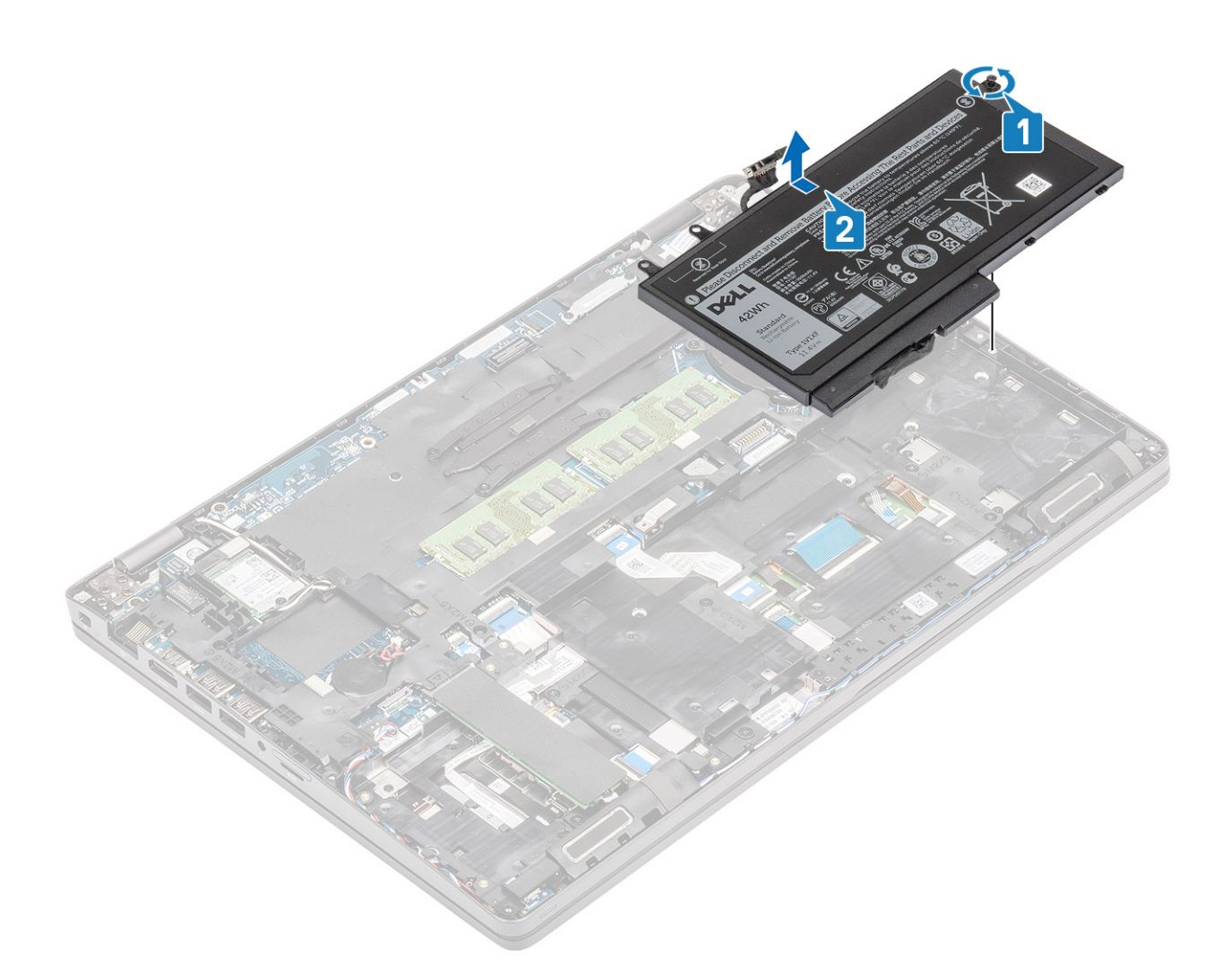

### **Einsetzen des Akkus**

- 1. Richten Sie die Laschen am Akku an den Aussparungen der Handauflagenbaugruppe aus [1].
- 2. Setzten Sie den Akku in das Akkufach ein.
- 3. Ziehen Sie die einzelne unverlierbare Schraube zur Befestigung des Akkus an der Handauflagenbaugruppe fest [2].

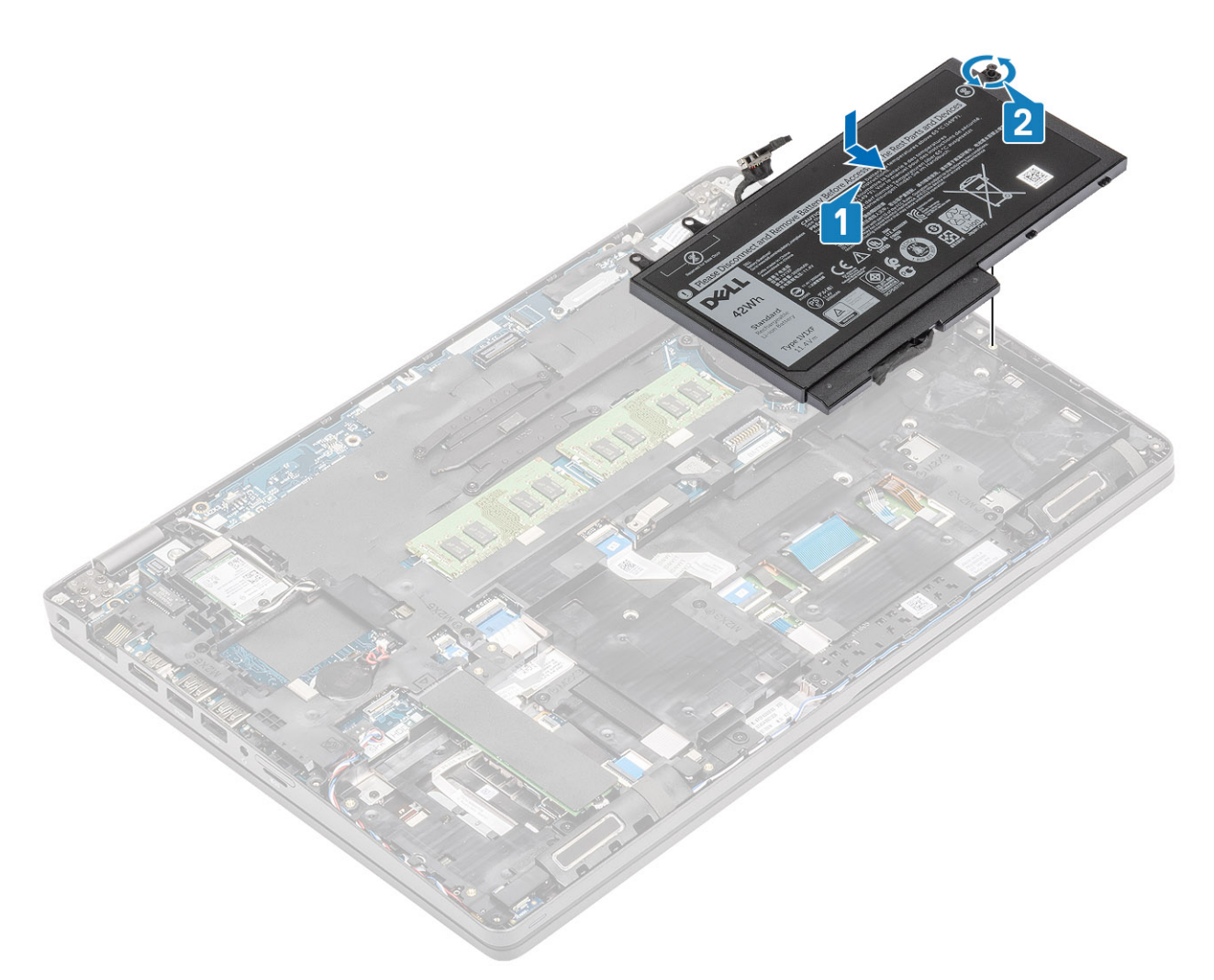

4. Verbinden Sie das Batteriekabel mit dem Anschluss an der Systemplatine.

<span id="page-30-0"></span>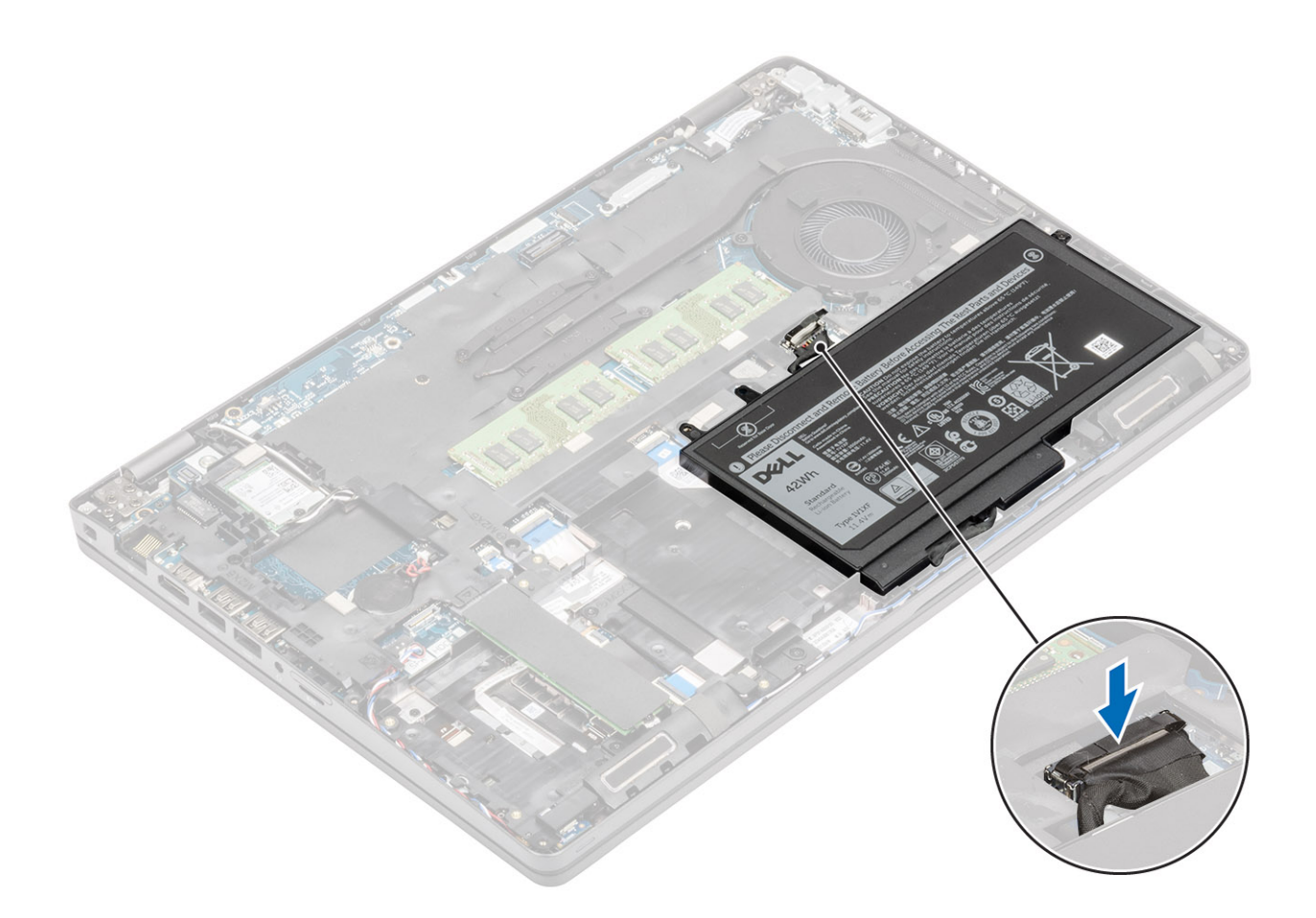

#### **Nächste Schritte**

- 1. Bringen Sie die [Bodenabdeckung](#page-23-0) wieder an.
- 2. Setzen Sie die [microSD-Karte](#page-20-0) wieder ein.
- 3. Befolgen Sie die Anweisungen unter [Nach der Arbeit an Komponenten im Inneren des Computers.](#page-9-0)

## **WWAN-Karte**

### **Entfernen der WWAN-Karte**

#### **Voraussetzungen**

- 1. Befolgen Sie die Anweisungen im Abschnitt [Vor der Arbeit an Komponenten im Inneren des Computers](#page-7-0).
- 2. Entfernen Sie die [microSD-Karte](#page-19-0).
- 3. Entfernen Sie die [Bodenabdeckung](#page-20-0).
- 4. Entfernen Sie die [Batterie](#page-27-0).

- 1. Entfernen Sie die einzelne Schraube (M2x3), mit der die WWAN-Kartenhalterung an der Systemplatine befestigt ist [1].
- 2. Entfernen Sie die WWAN-Kartenhalterung, mit der die WWAN-Antennenkabel befestigt sind [2].
- 3. Trennen Sie die WWAN-Antennenkabel von den Anschlüssen auf der WWAN-Karte [3].
- 4. Schieben und heben Sie die WWAN-Karte aus dem Anschluss auf der Systemplatine heraus [4].

<span id="page-31-0"></span>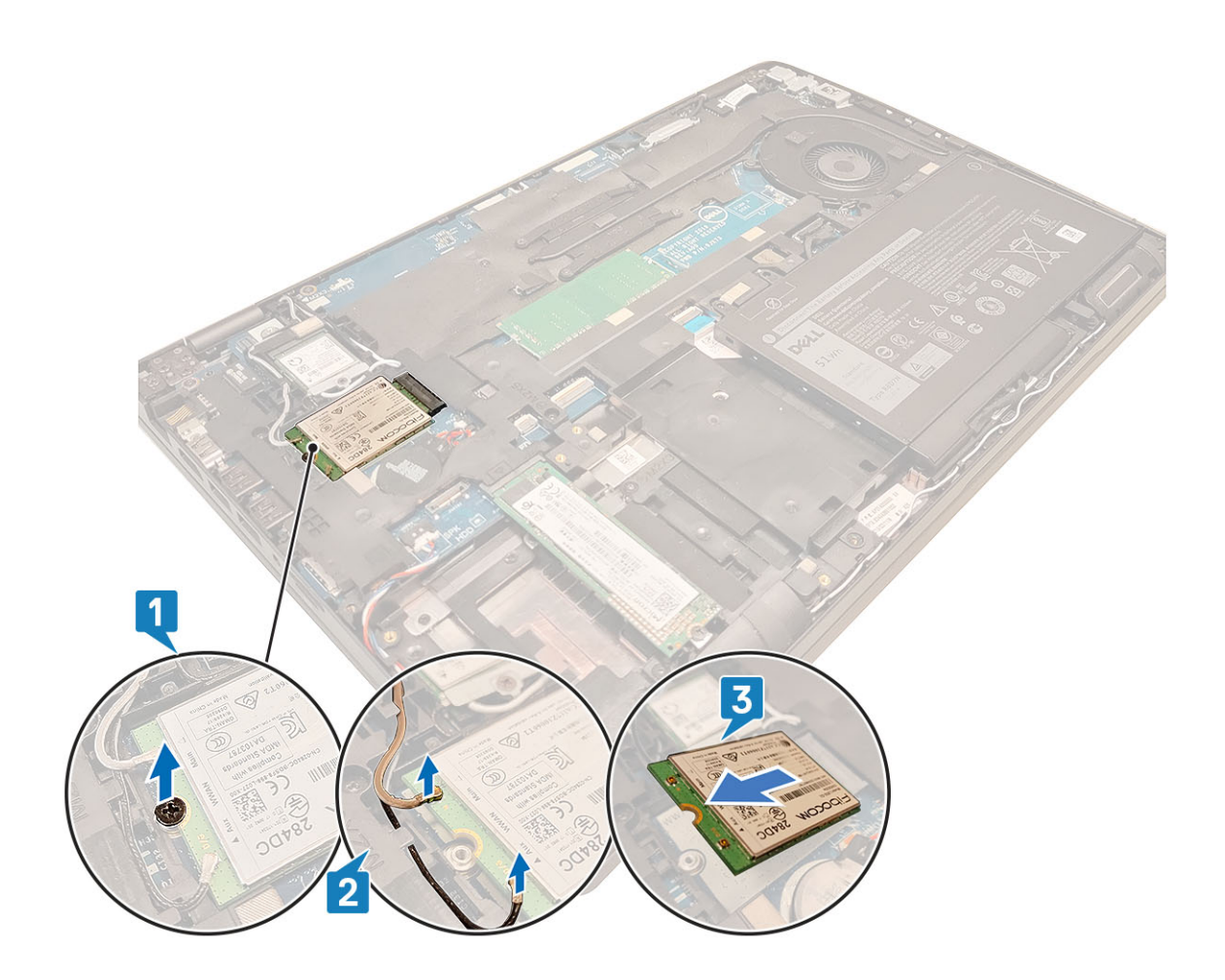

## **Einbauen der WWAN-Karte**

#### **Info über diese Aufgabe**

**VORSICHT: Legen Sie keine Kabel unter die WWAN-Karte, um Beschädigungen der WWAN-Karte zu vermeiden.**

- 1. Setzen Sie die WWAN-Karte in den entsprechenden Anschluss auf der Systemplatine ein [1].
- 2. Verbinden Sie die WWAN-Antennenkabel mit den Anschlüssen auf der WWAN-Karte [2].
- 3. Platzieren Sie die WWAN-Kartenhalterung, um die WWAN-Antennenkabel an der WWAN-Karte zu befestigen [3].
- 4. Bringen Sie die einzelne Schraube (M2x3) zur Befestigung der WWAN-Halterung an der WWAN-Karte wieder an [4].

<span id="page-32-0"></span>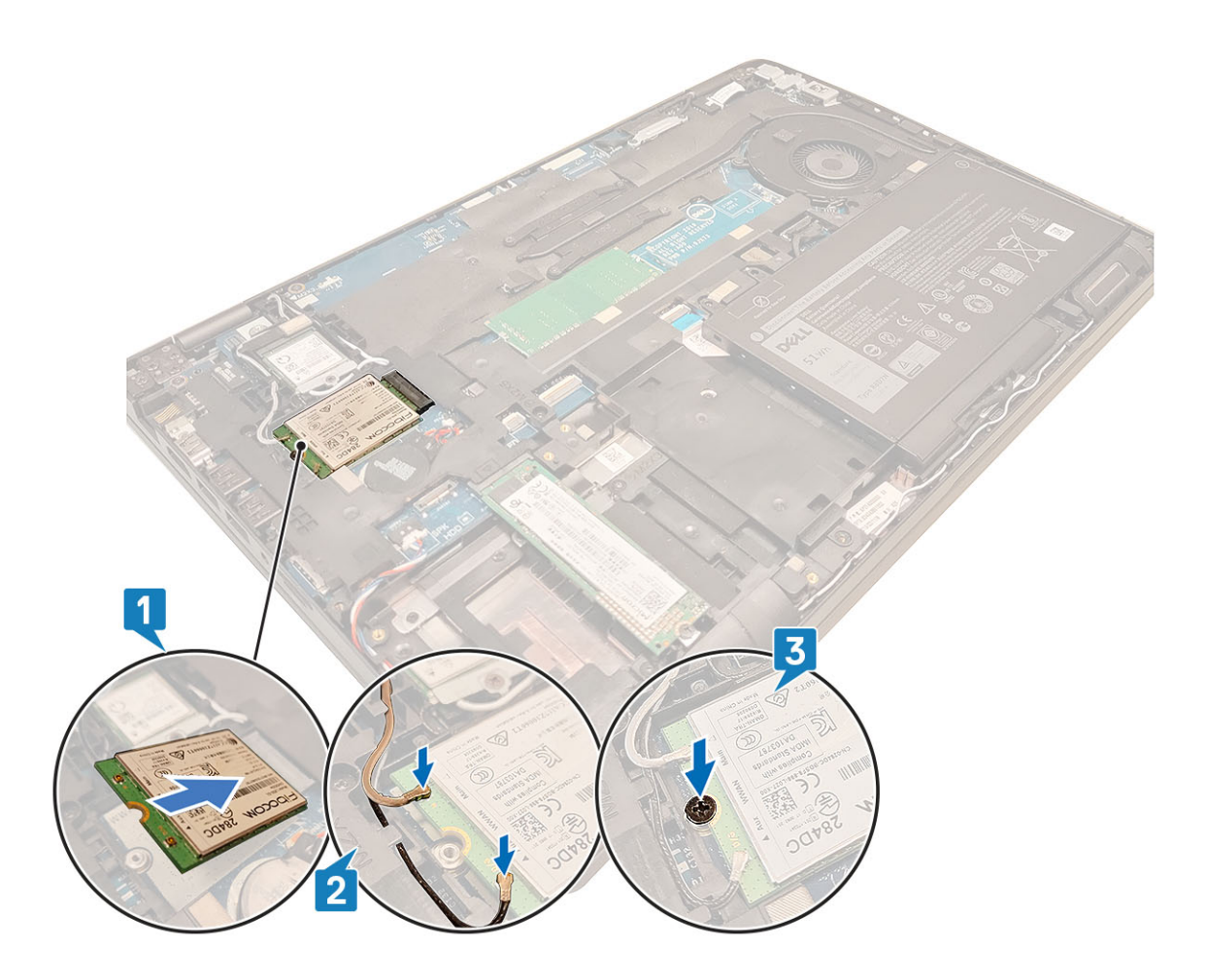

#### **Nächste Schritte**

- 1. Bauen Sie den [Akku](#page-28-0) wieder ein.
- 2. Bringen Sie die [Bodenabdeckung](#page-23-0) wieder an.
- 3. Setzen Sie die [microSD-Karte](#page-19-0) wieder ein.
- 4. Befolgen Sie die Anweisungen im Abschnitt [Nach der Arbeit an Komponenten im Inneren des Computers.](#page-9-0)

## **WLAN-Karte**

### **Entfernen der WLAN-Karte**

#### **Voraussetzungen**

- 1. Befolgen Sie die Anweisungen im Abschnitt [Vor der Arbeit an Komponenten im Inneren des Computers](#page-7-0).
- 2. Entfernen Sie die [microSD-Karte](#page-19-0).
- 3. Entfernen Sie die [Bodenabdeckung](#page-20-0).
- 4. Entfernen Sie den [Akku.](#page-27-0)

- 1. Entfernen Sie die einzelne (M2x3)-Schraube, mit der die WLAN-Kartenhalterung an der Systemplatine befestigt ist [1].
- 2. Entfernen Sie die WLAN-Kartenhalterung, mit dem die WLAN-Antennenkabel befestigt sind [2].
- 3. Trennen Sie die Kabel der WLAN-Antenne von den Anschlüssen auf der WLAN-Karte [3].
- 4. Schieben und heben Sie die WLAN-Karte aus dem Anschluss auf der Systemplatine heraus [4].

<span id="page-33-0"></span>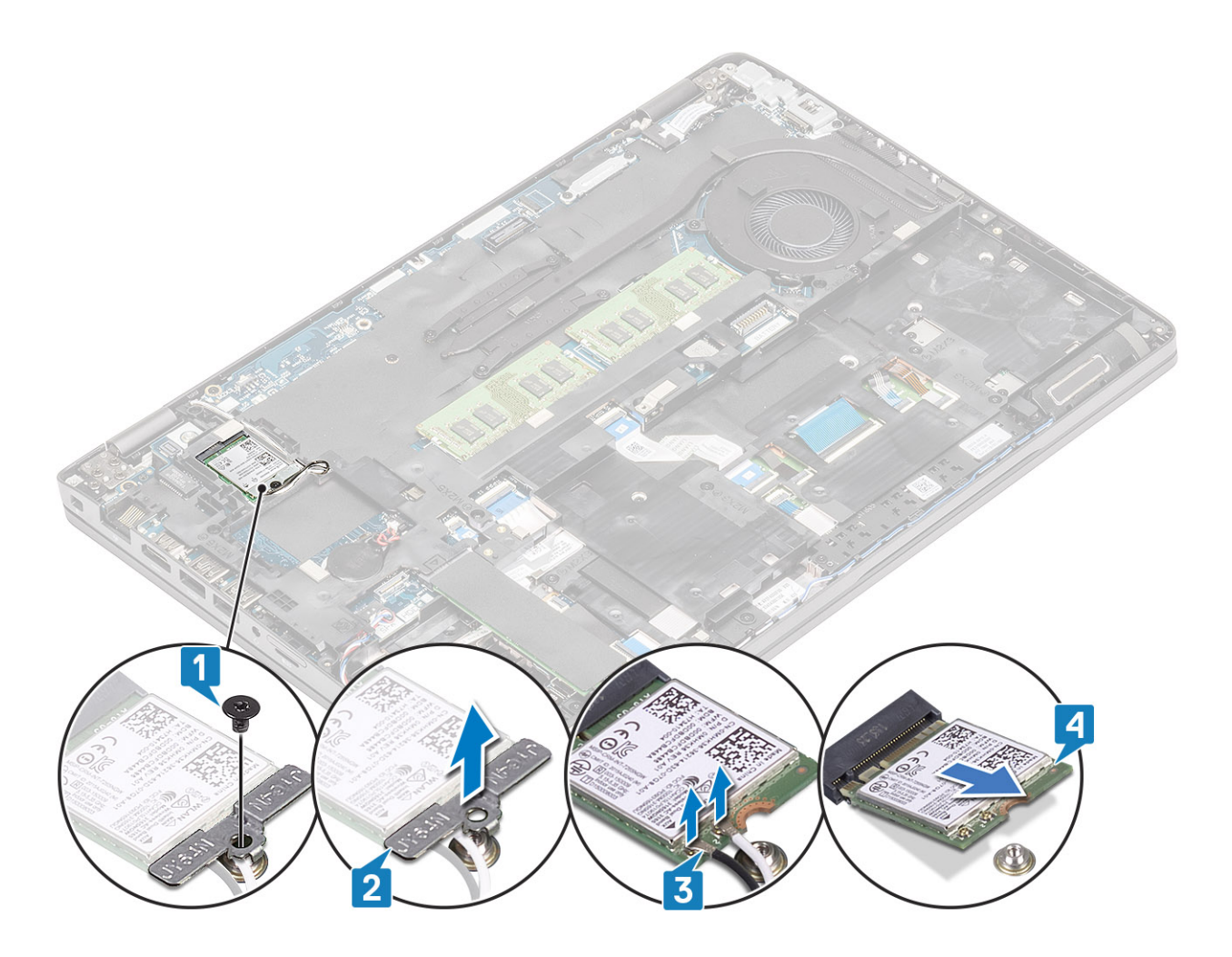

## **Einbauen der WLAN-Karte**

#### **Info über diese Aufgabe**

**VORSICHT: Legen Sie keine Kabel unter die WLAN-Karte, um Beschädigungen der WLAN-Karte zu vermeiden.**

- 1. Setzen Sie die WLAN-Karte in den entsprechenden Anschluss auf der Systemplatine ein [1].
- 2. Verbinden Sie die WLAN Antennenkabel mit den Anschlüssen auf der WLAN-Karte [2].
- 3. Platzieren Sie die WLAN-Kartenhalterung, um die WLAN-Antennenkabel an der WLAN-Karte zu befestigen [3].
- 4. Bringen Sie die einzelne Schraube (M2x3) wieder an, um die WLAN-Halterung an der WLAN-Karte zu befestigen [4].

<span id="page-34-0"></span>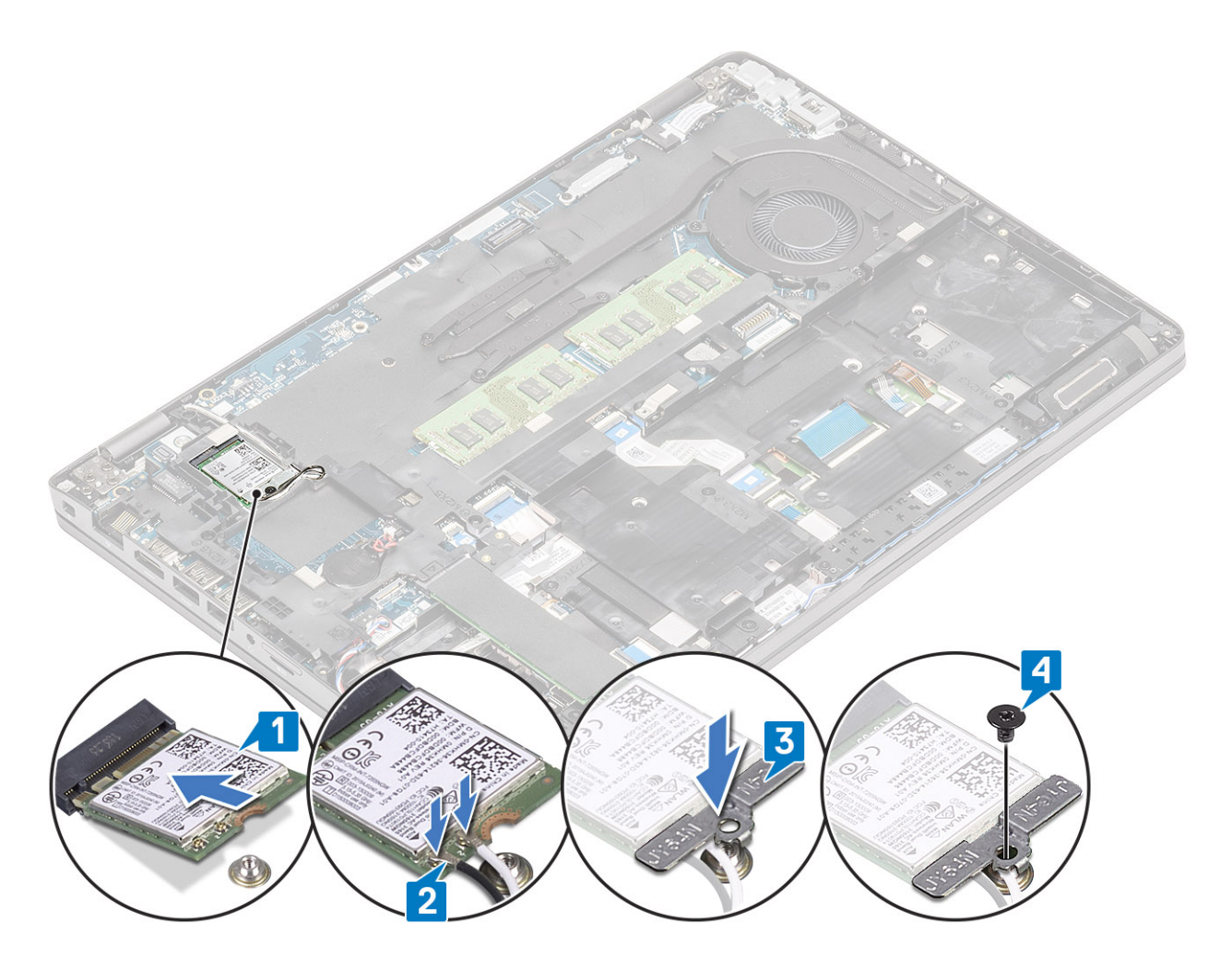

#### **Nächste Schritte**

- 1. Bauen Sie den [Akku](#page-28-0) wieder ein.
- 2. Bringen Sie die [Bodenabdeckung](#page-23-0) wieder an.
- 3. Setzen Sie die [microSD-Karte](#page-19-0) wieder ein.
- 4. Befolgen Sie die Anweisungen im Abschnitt [Nach der Arbeit an Komponenten im Inneren des Computers.](#page-9-0)

## **Knopfzellenbatterie**

### **Entfernen der Knopfzellenbatterie**

#### **Voraussetzungen**

- 1. Folgen Sie den Anweisungen unter [Vor der Arbeit an Komponenten im Inneren des Computers.](#page-7-0)
- 2. Entfernen Sie die [microSD-Karte](#page-19-0).
- 3. Entfernen Sie die [Abdeckung an der Unterseite](#page-20-0).
- 4. Entfernen Sie den [Akku.](#page-27-0)

- 1. Ziehen Sie das Knopfzellenbatterie-Kabel vom Anschluss an der Systemplatine ab [1].
- 2. Heben Sie die Knopfzellenbatterie von der Systemplatine [2].

<span id="page-35-0"></span>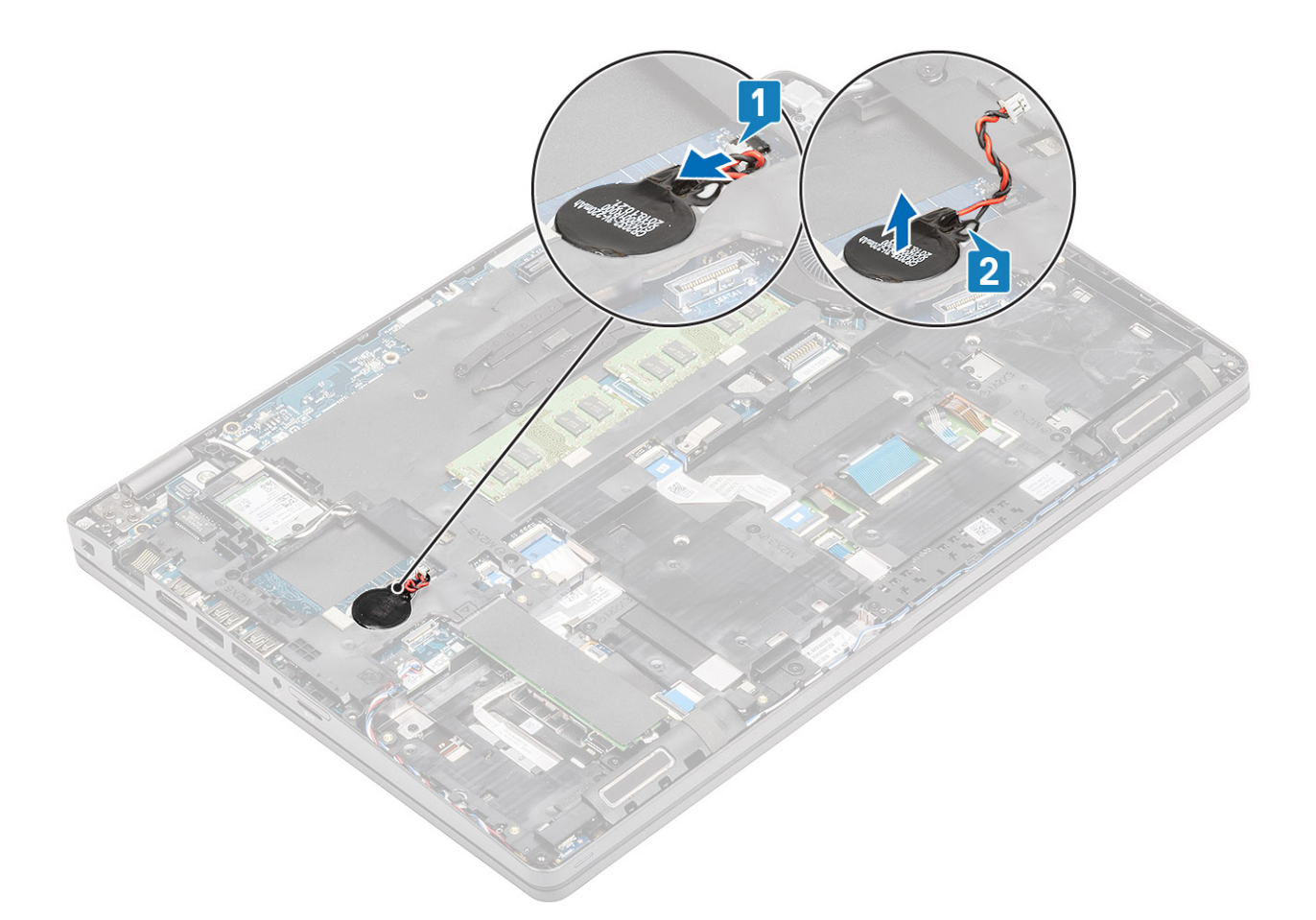

## **Einsetzen der Knopfzellenbatterie**

- 1. Setzen Sie die Knopfzellenbatterie auf die Systemplatine [1].
- 2. Verbinden Sie das Kabel der Knopfzellenbatterie mit dem Anschluss auf der Systemplatine [2].
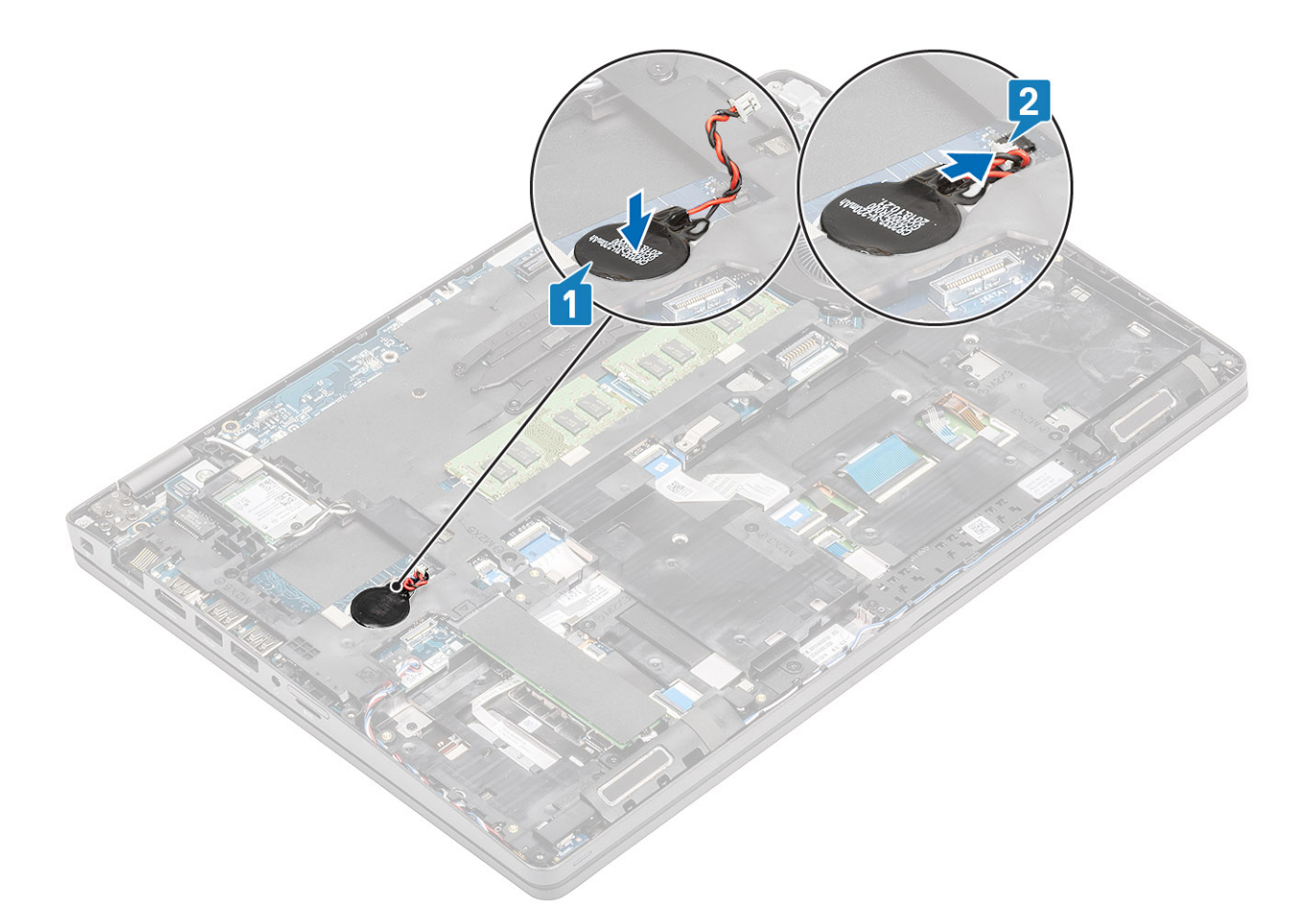

- 1. Bauen Sie den [Akku](#page-28-0) wieder ein.
- 2. Bringen Sie die [Bodenabdeckung](#page-23-0) wieder an.
- 3. Setzen Sie die [microSD-Karte](#page-20-0) wieder ein.
- 4. Folgen Sie den Anweisungen unter [Nach der Arbeit an Komponenten im Inneren des Computers](#page-9-0).

# **Speichermodule**

## **Entfernen des Speichermoduls**

#### **Voraussetzungen**

- 1. Befolgen Sie die Anweisungen im Abschnitt [Vor der Arbeit an Komponenten im Inneren des Computers](#page-7-0).
- 2. Entfernen Sie die [microSD-Karte](#page-19-0).
- 3. Entfernen Sie die [Bodenabdeckung](#page-20-0).
- 4. Entfernen Sie den [Akku.](#page-27-0)

- 1. Lösen Sie die Rückhalteklammern, die das Speichermodul sichern, bis das Modul herausspringt [1].
- 2. Entfernen Sie das Speichermodul aus dem Speichermodulsteckplatz [2].

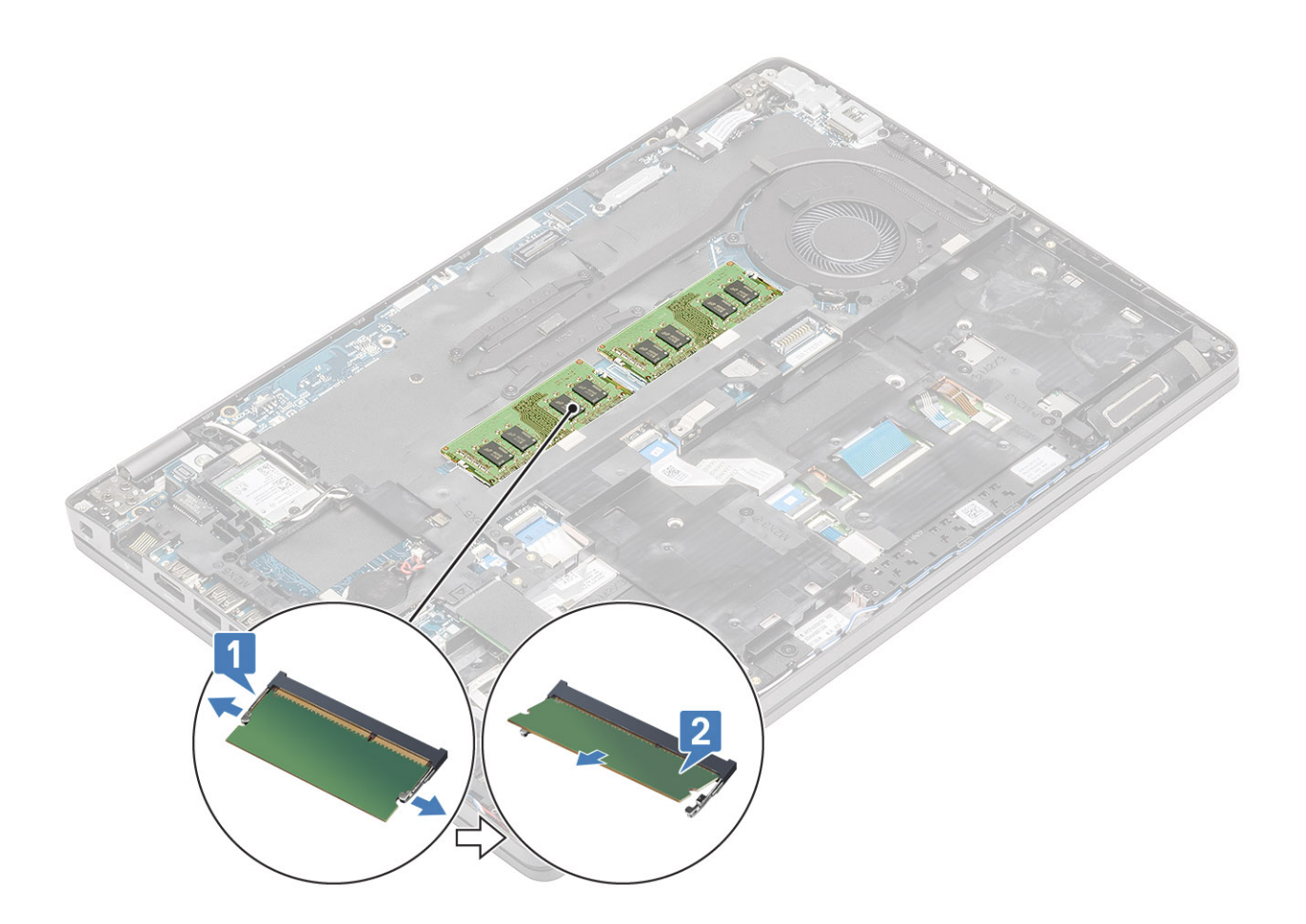

## **Einsetzen des Speichermoduls**

### **Schritte**

- 1. Richten Sie die Kerbe am Speichermodul an der Halterung des Speichermodulsteckplatzes aus.
- 2. Schieben Sie das Speichermodul schräg in den Steckplatz, sodass es fest sitzt [1].
- 3. Drücken Sie das Speichermodul nach unten, bis es mit den Klammern gesichert ist [2].

**ANMERKUNG:** Wenn kein Klicken zu vernehmen ist, entfernen Sie das Speichermodul und installieren Sie es erneut.

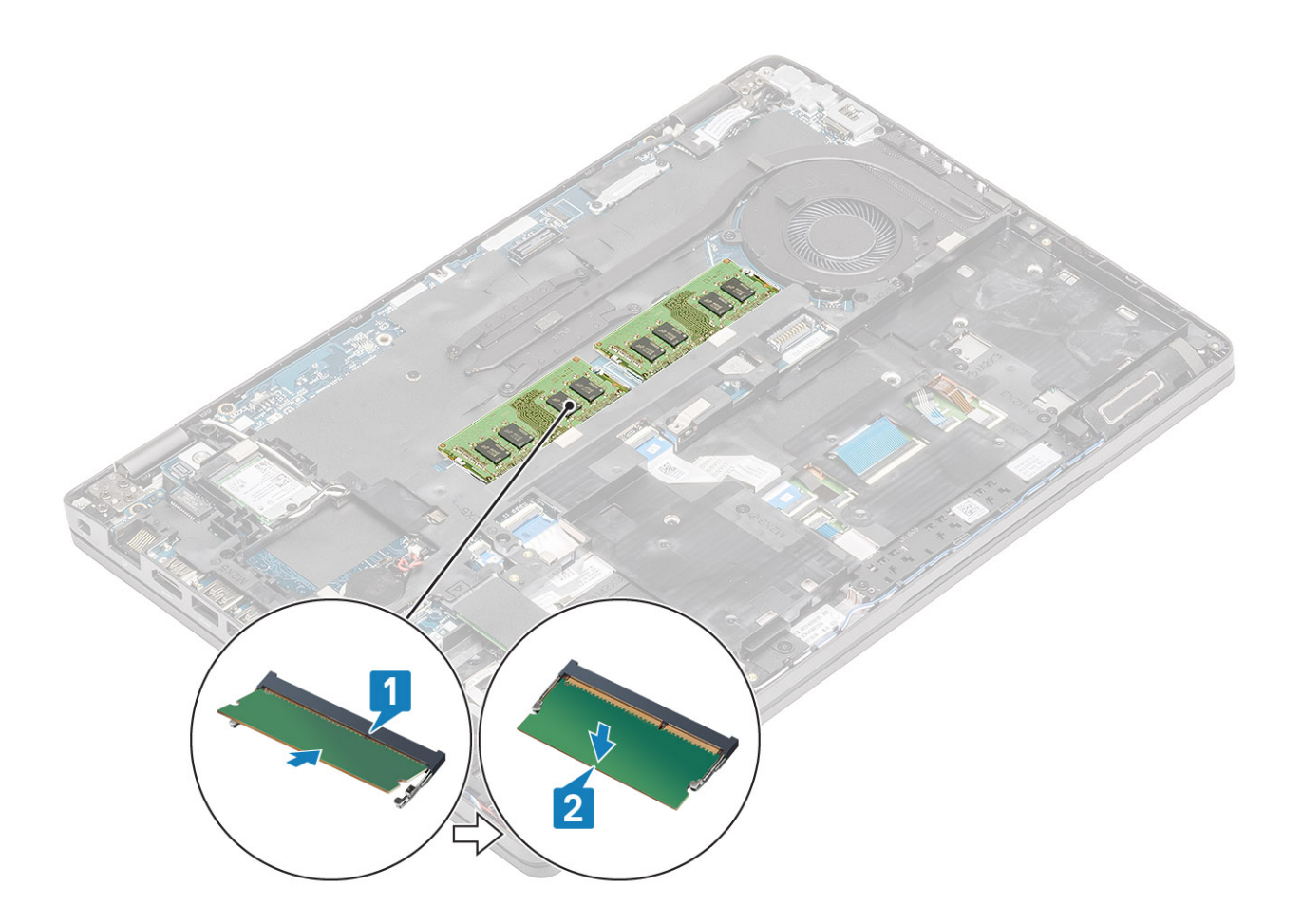

- 1. Bauen Sie den [Akku](#page-28-0) wieder ein.
- 2. Bringen Sie die [Bodenabdeckung](#page-23-0) wieder an.
- 3. Setzen Sie die [microSD-Karte](#page-19-0) wieder ein.
- 4. Befolgen Sie die Anweisungen im Abschnitt [Nach der Arbeit an Komponenten im Inneren des Computers.](#page-9-0)

# **DC-In-Port**

## **Entfernen des DC-In-Anschlusses**

#### **Voraussetzungen**

- 1. Befolgen Sie die Anweisungen im Abschnitt [Vor der Arbeit an Komponenten im Inneren des Computers](#page-7-0).
- 2. Entfernen Sie die [microSD-Karte](#page-19-0).
- 3. Entfernen Sie die [Bodenabdeckung](#page-20-0).
- 4. Entfernen Sie die [Batterie](#page-27-0).

- 1. Entfernen Sie die zwei Schrauben (M2x5), mit denen die USB-Typ-C-Halterung an der Hauptplatine befestigt ist [1].
	- **ANMERKUNG:** Die USB-Typ-C-Halterung ist mit einem Klebeband an der Hauptplatine befestigt. Verwenden Sie den Kunststoffstift, um das Klebeband zwischen der Halterung und der Hauptplatine zu lösen, und drehen Sie dann die Halterung nach oben, um die Haken von der Hauptplatine zu lösen.
- 2. Heben Sie die USB-Typ-C-Halterung aus dem Computer heraus [2].

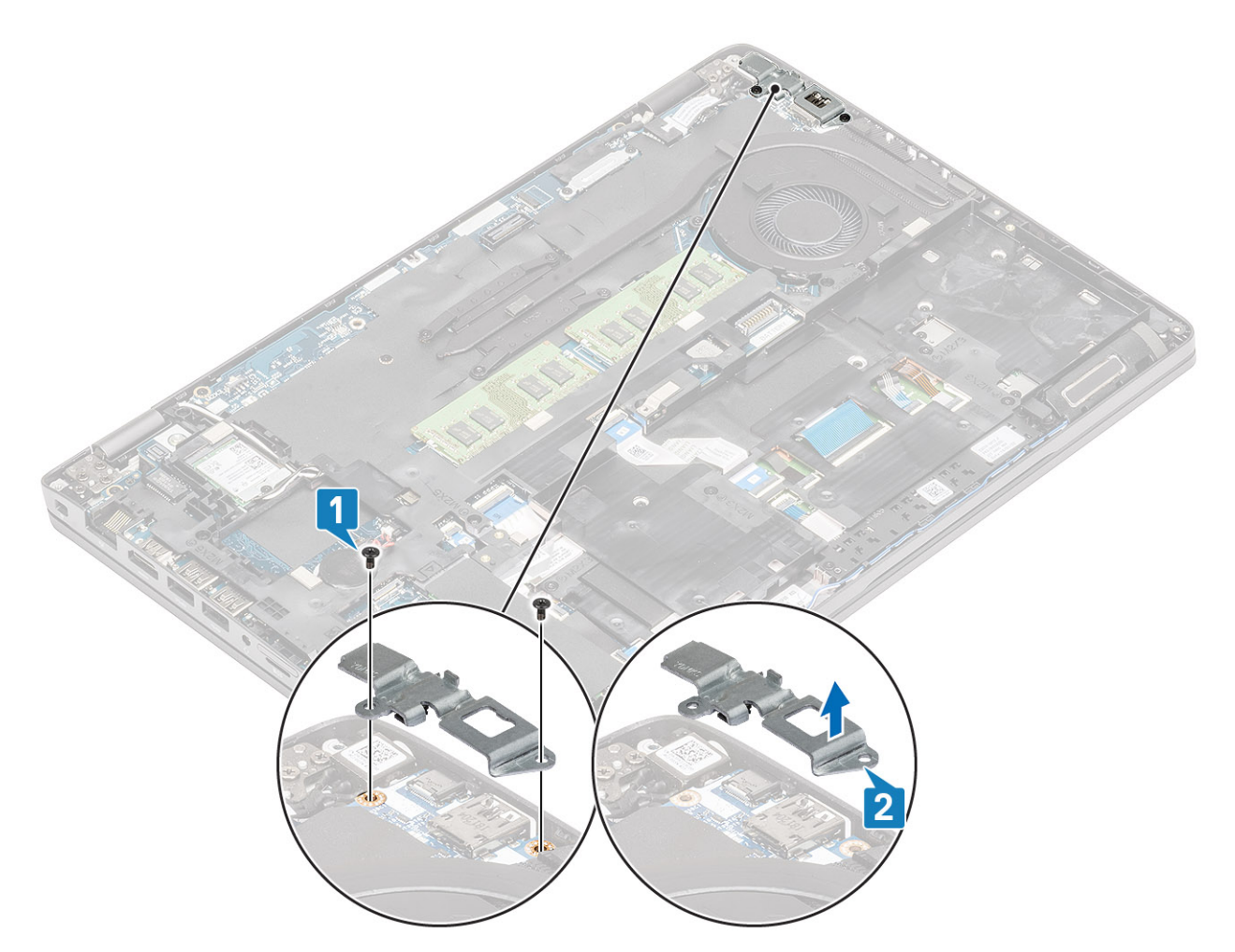

3. Drücken Sie auf das Kabel des DC-In-Anschlusses und ziehen Sie dann horizontal am Kabel, um es vom Anschluss auf der Systemplatine zu trennen [1]. Heben Sie den DC-In-Anschluss vom Computer [2].

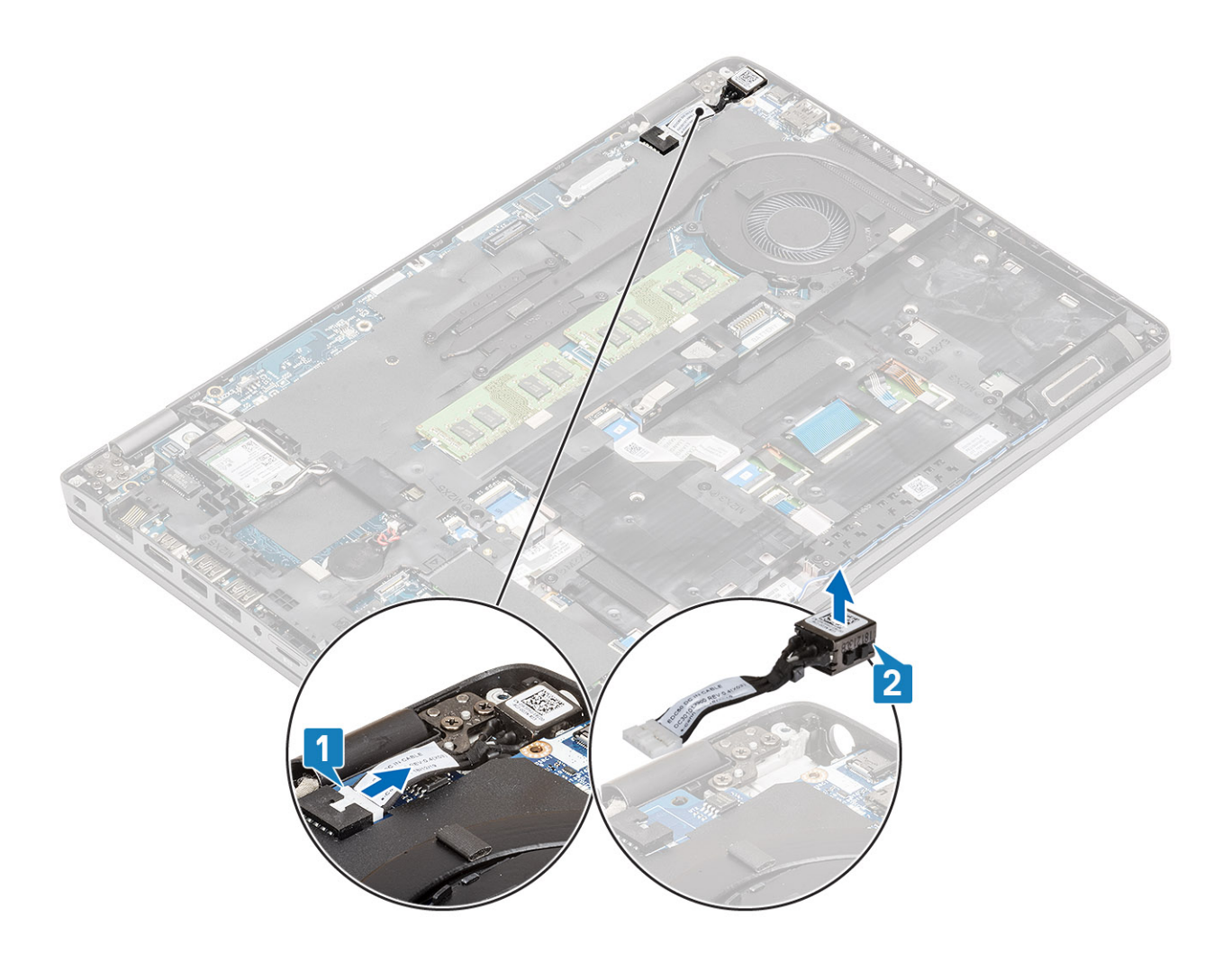

## **Einbauen des DC-In-Anschlusses**

- 1. Setzen Sie den DC-In-Anschluss in seinen Steckplatz im Computer ein [1].
- 2. Schließen Sie das DC-In-Anschlusskabel an den Anschluss auf der Systemplatine an [2].

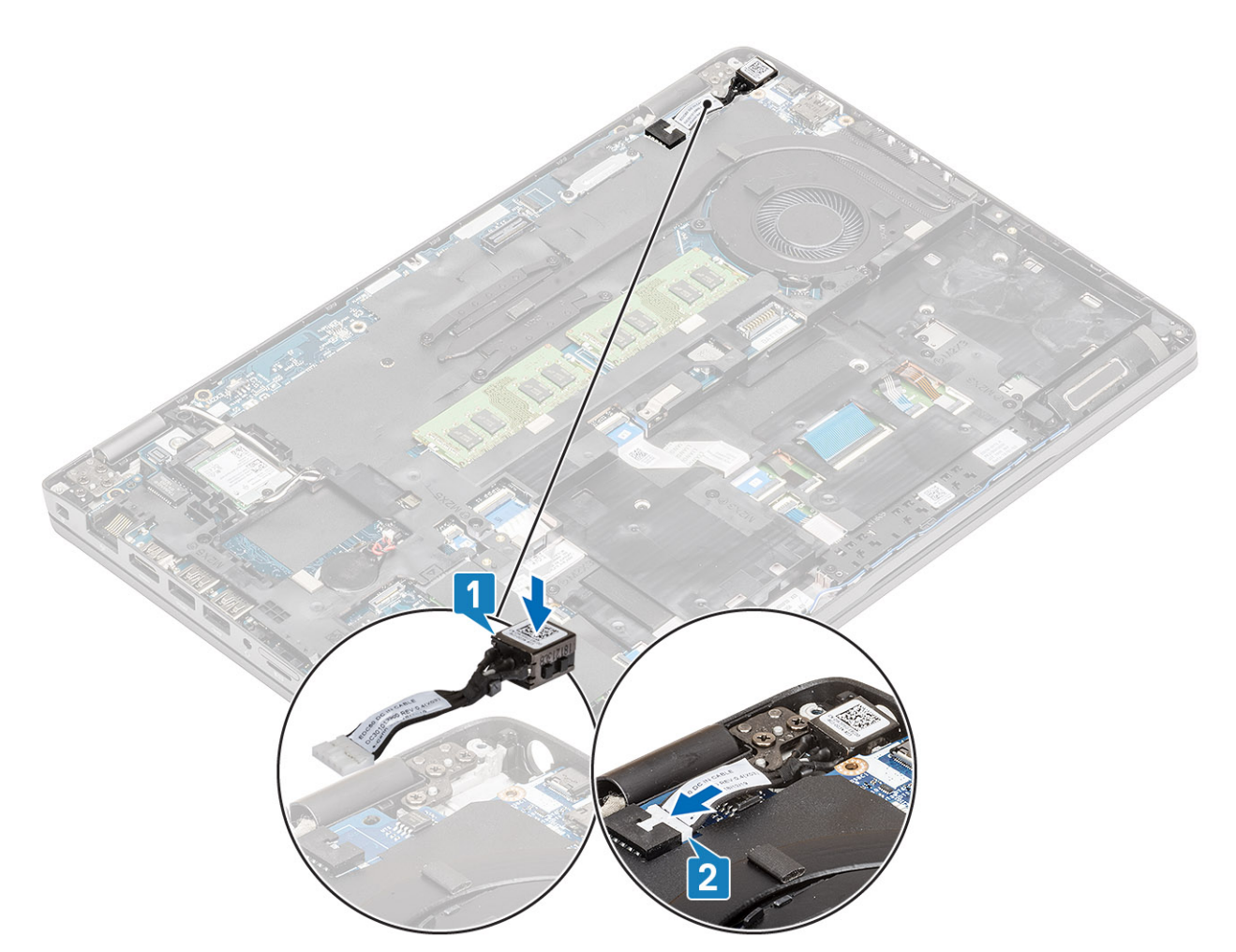

- 3. Platzieren Sie die USB-Typ-C-Halterung am entsprechenden Steckplatz am Computer [1].
- 4. Bringen Sie die beiden Schrauben (M2x5) zur Befestigung der USB-Typ-C-Halterung an der Handauflage wieder an [2].

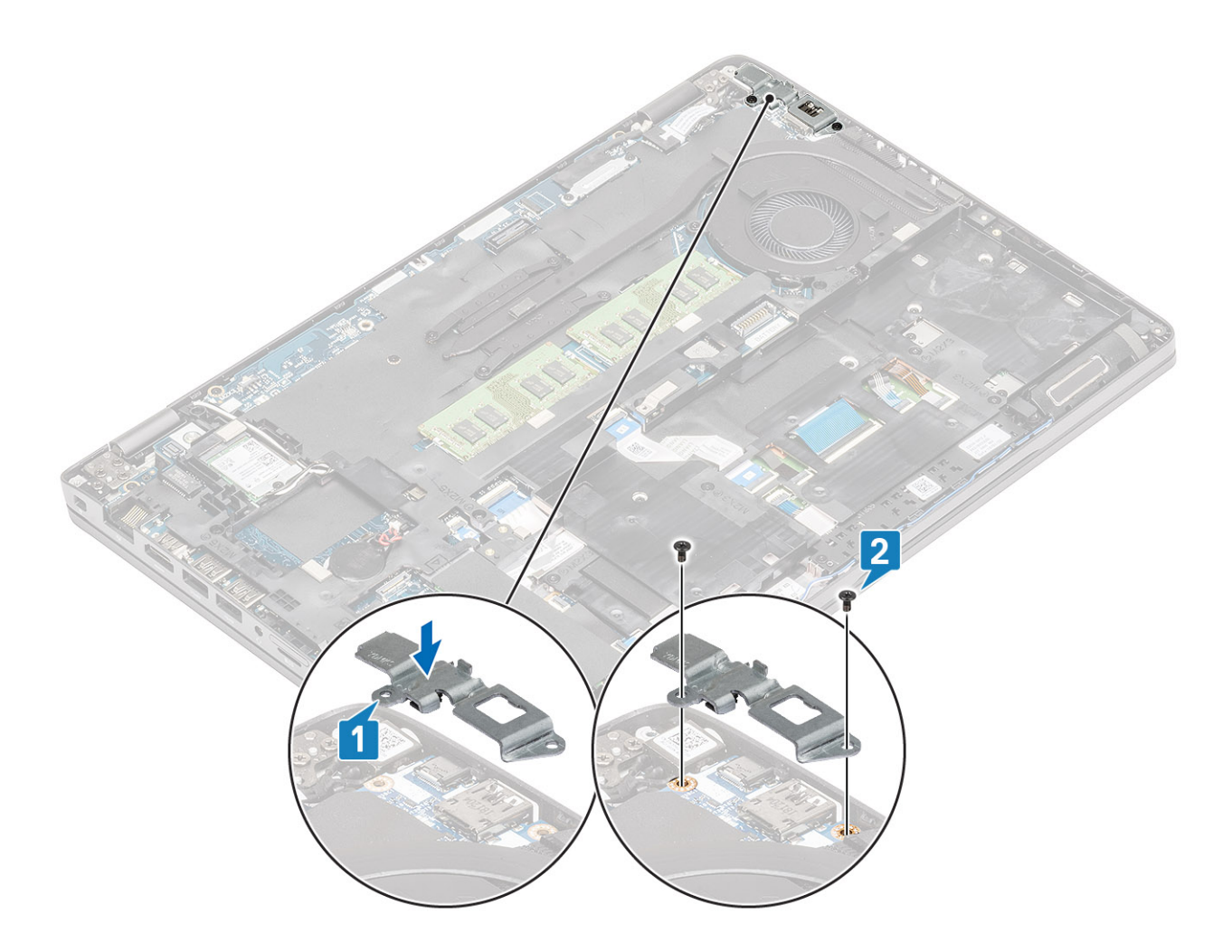

- 1. Bauen Sie den [Akku](#page-28-0) wieder ein.
- 2. Bringen Sie die [Bodenabdeckung](#page-23-0) wieder an.
- 3. Setzen Sie die [microSD-Karte](#page-19-0) wieder ein.
- 4. Befolgen Sie die Anweisungen im Abschnitt [Nach der Arbeit an Komponenten im Inneren des Computers.](#page-9-0)

# **Festplattenlaufwerk (HDD)**

## **Entfernen eines Festplattenlaufwerks**

#### **Voraussetzungen**

- 1. Befolgen Sie die Anweisungen im Abschnitt [Vor der Arbeit an Komponenten im Inneren des Computers](#page-7-0).
- 2. Entfernen Sie die [microSD-Karte](#page-19-0).
- 3. Entfernen Sie die [Bodenabdeckung](#page-20-0).
- 4. Entfernen Sie die [Batterie](#page-27-0).

### **Schritte**

1. Trennen Sie das Festplattenkabel von der Systemplatine. [1]

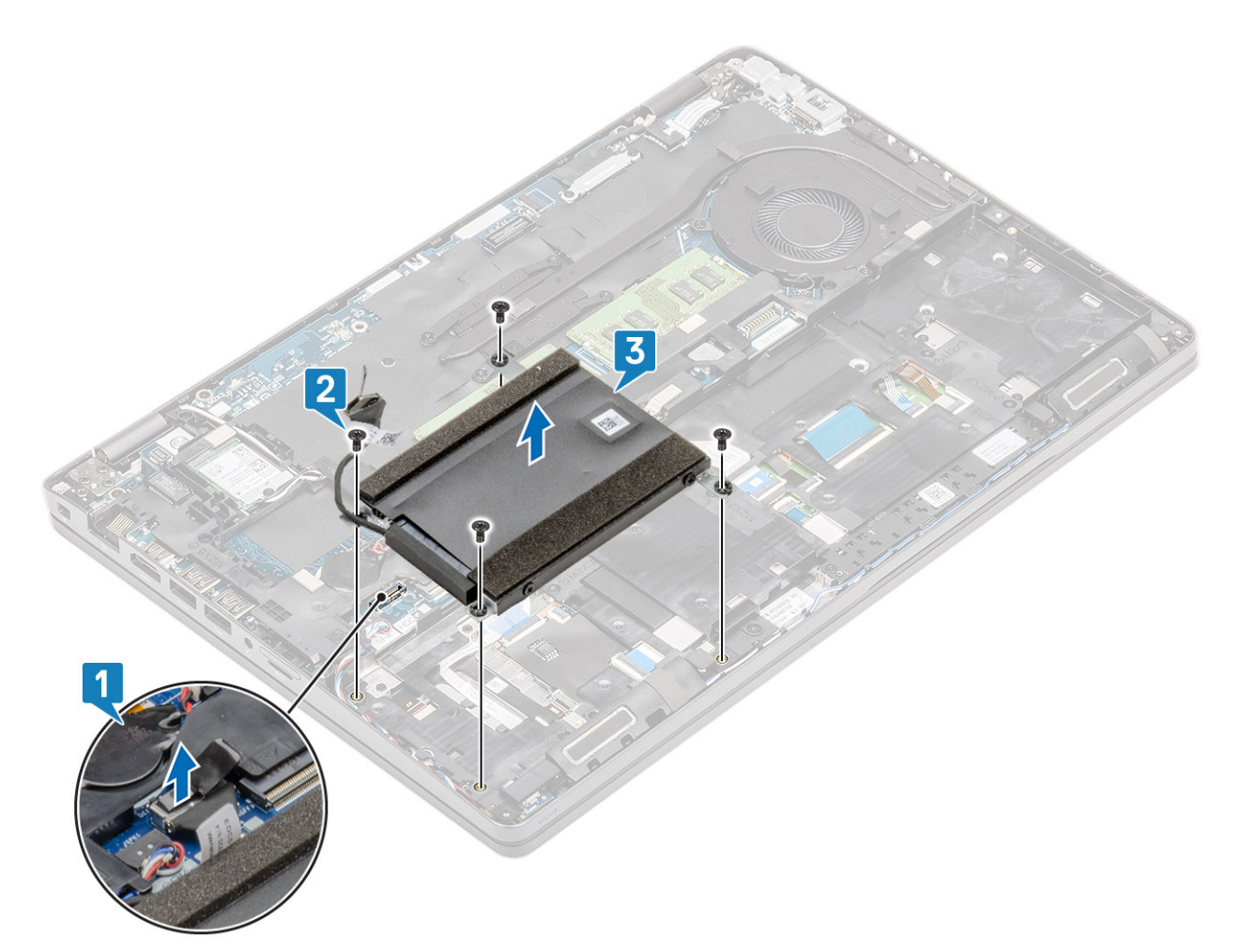

- 2. Entfernen Sie die vier Schrauben (M2x2,7), mit denen die Festplattenbaugruppe befestigt ist [2].
- 3. Entfernen Sie die Festplattenbaugruppe vom System [3].
- 4. Trennen und entfernen Sie das Festplattenkabel von der Festplatte.
- 5. Entfernen Sie die vier Schrauben (M3x3), mit denen die Festplattenhalterung befestigt ist.
- 6. Entfernen Sie die Festplattenhalterung.

## **Installation eines Festplattenlaufwerks**

- 1. Setzen Sie die Halterung des Festplattenlaufwerks ein.
- 2. Ziehen Sie die vier Schrauben (M3x3) fest, um die Metallhalterung am Festplattenlaufwerk zu befestigen.
- 3. Schließen Sie das Festplattenkabel an.
- 4. Setzen Sie das Festplattenlaufwerk in den Steckplatz auf dem Computer [1].

<span id="page-44-0"></span>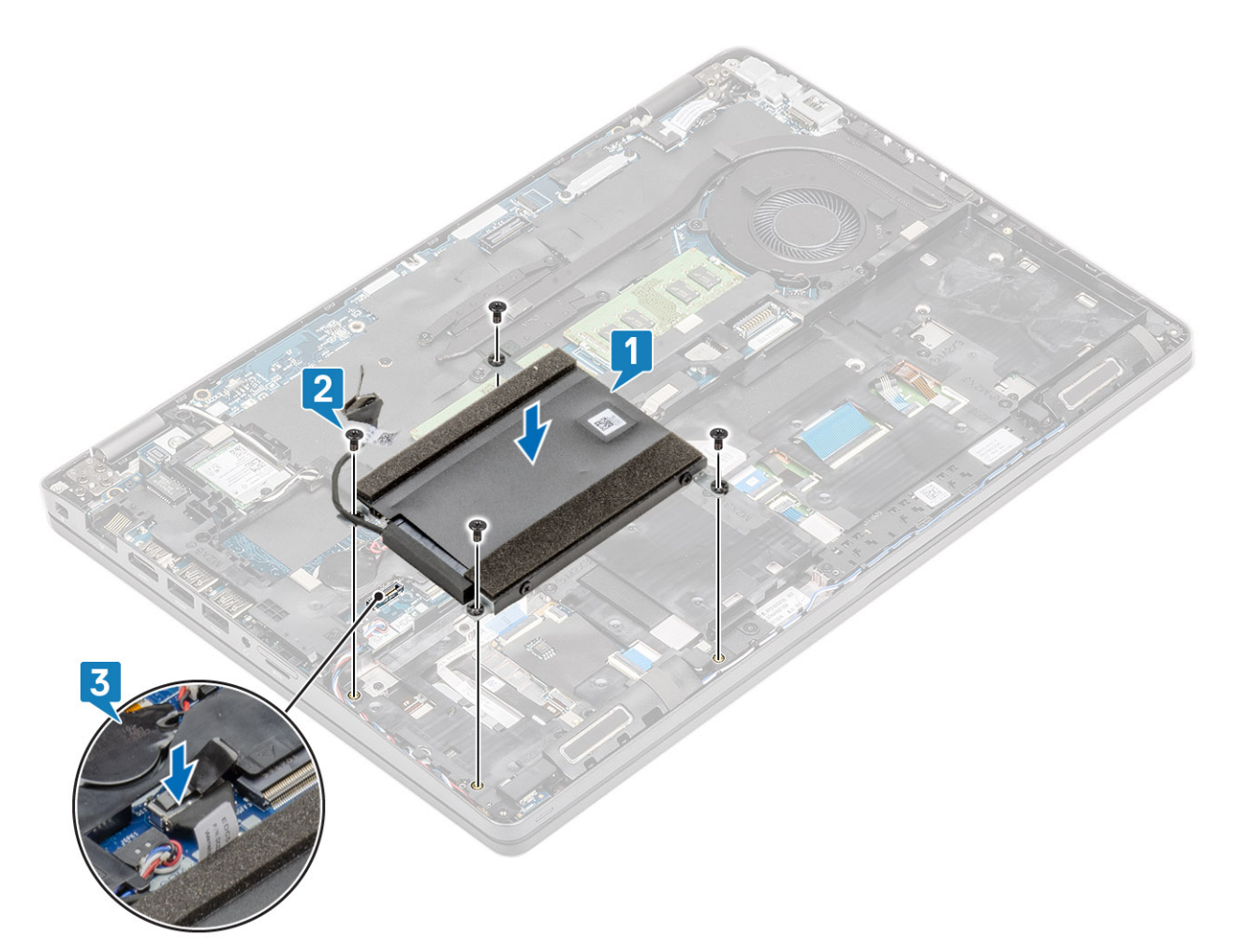

- 5. Ziehen Sie die vier Schrauben (M2x2,7) fest, um das Festplattenlaufwerk am Computer [2] zu befestigen.
- 6. Verbinden Sie das Festplattenkabel mit der Systemplatine [3].

- 1. Bauen Sie die [Batterie](#page-28-0) wieder ein.
- 2. Bringen Sie die [Bodenabdeckung](#page-23-0) wieder an.
- 3. Setzen Sie die [microSD-Karte](#page-19-0) wieder ein.
- 4. Befolgen Sie die Anweisungen im Abschnitt [Nach der Arbeit an Komponenten im Inneren des Computers.](#page-9-0)

# **SSD-Laufwerk**

## **Entfernen des M.2-SSD-Laufwerks**

#### **Voraussetzungen**

- 1. Befolgen Sie die Anweisungen im Abschnitt [Vor der Arbeit an Komponenten im Inneren des Computers](#page-7-0).
- 2. Entfernen Sie die [microSD-Karte](#page-19-0).
- 3. Entfernen Sie die [Bodenabdeckung](#page-20-0).
- 4. Entfernen Sie den [Akku.](#page-27-0)

- 1. Ziehen Sie das doppelseitige Klebeband vom SSD-Modul ab [1].
- 2. Entfernen Sie die einzelne Schraube (M2x3), mit der das M.2 SSD-Laufwerk an der Handballenstütze befestigt ist [2].
- 3. Entfernen Sie das M.2 SSD-Laufwerk aus dem Computer [3].

<span id="page-45-0"></span>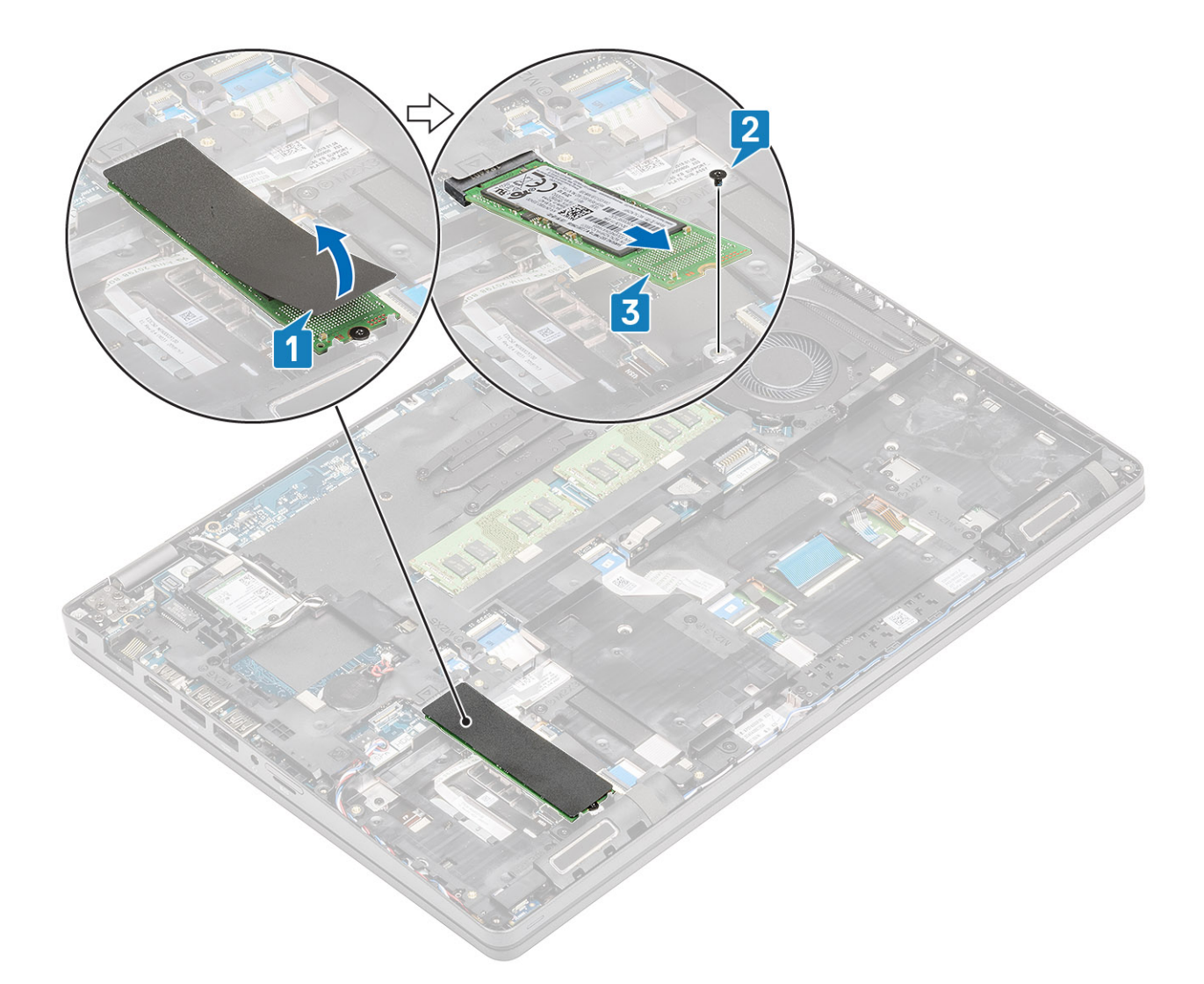

## **Installieren des M.2-SSD-Laufwerks**

- 1. Setzen Sie die M.2-SSD in den entsprechenden Steckplatz auf der Handballenstütze ein [1].
- 2. Bringen Sie die einzelne Schraube (M2x3) zur Befestigung der M.2-SSD an der Handballenstütze wieder an [2].
- 3. Befestigen Sie das kosmetische Klebeband an der M.2-SSD [3].

<span id="page-46-0"></span>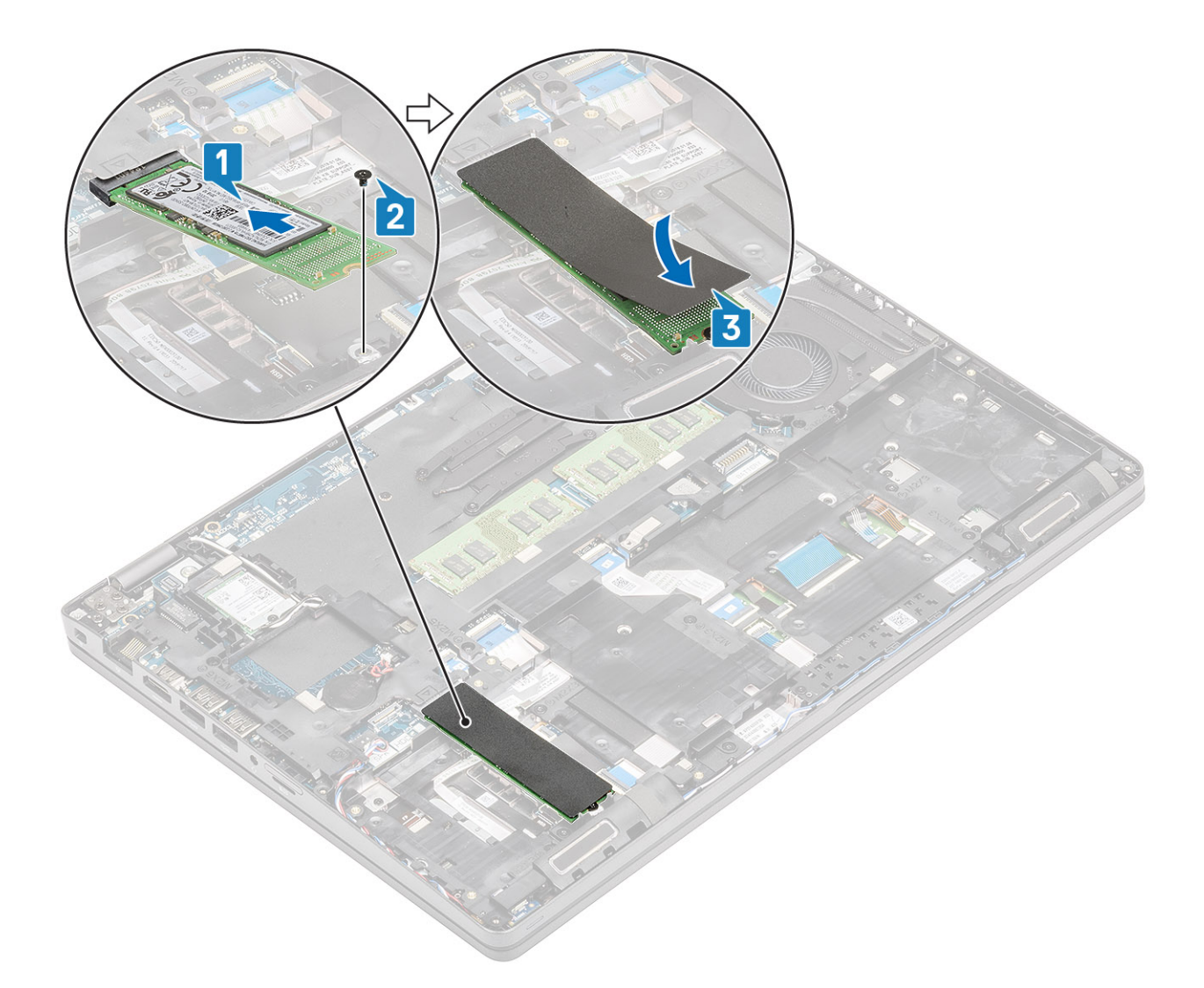

- 1. Bauen Sie den [Akku](#page-28-0) wieder ein.
- 2. Bringen Sie die [Bodenabdeckung](#page-23-0) wieder an.
- 3. Setzen Sie die [microSD-Karte](#page-19-0) wieder ein.
- 4. Befolgen Sie die Anweisungen im Abschnitt [Nach der Arbeit an Komponenten im Inneren des Computers.](#page-9-0)

# **SSD-Laufwerkshalterung**

## **Entfernen der SSD-Laufwerkshalterung**

## **Voraussetzungen**

- 1. Befolgen Sie die Anweisungen im Abschnitt [Vor der Arbeit an Komponenten im Inneren des Computers](#page-7-0).
- 2. Entfernen Sie die [microSD-Karte](#page-19-0).
- 3. Entfernen Sie die [Bodenabdeckung](#page-20-0).
- 4. Entfernen Sie die [Batterie](#page-27-0).
- 5. Entfernen Sie die [M.2-SSD.](#page-44-0)

- 1. Entfernen Sie die Schraube (M2x3), mit der die Halterung an der Handballenstütze befestigt ist [1].
- 2. Heben Sie die SSD-Halterung aus dem Steckplatz an der Handballenstütze [2].

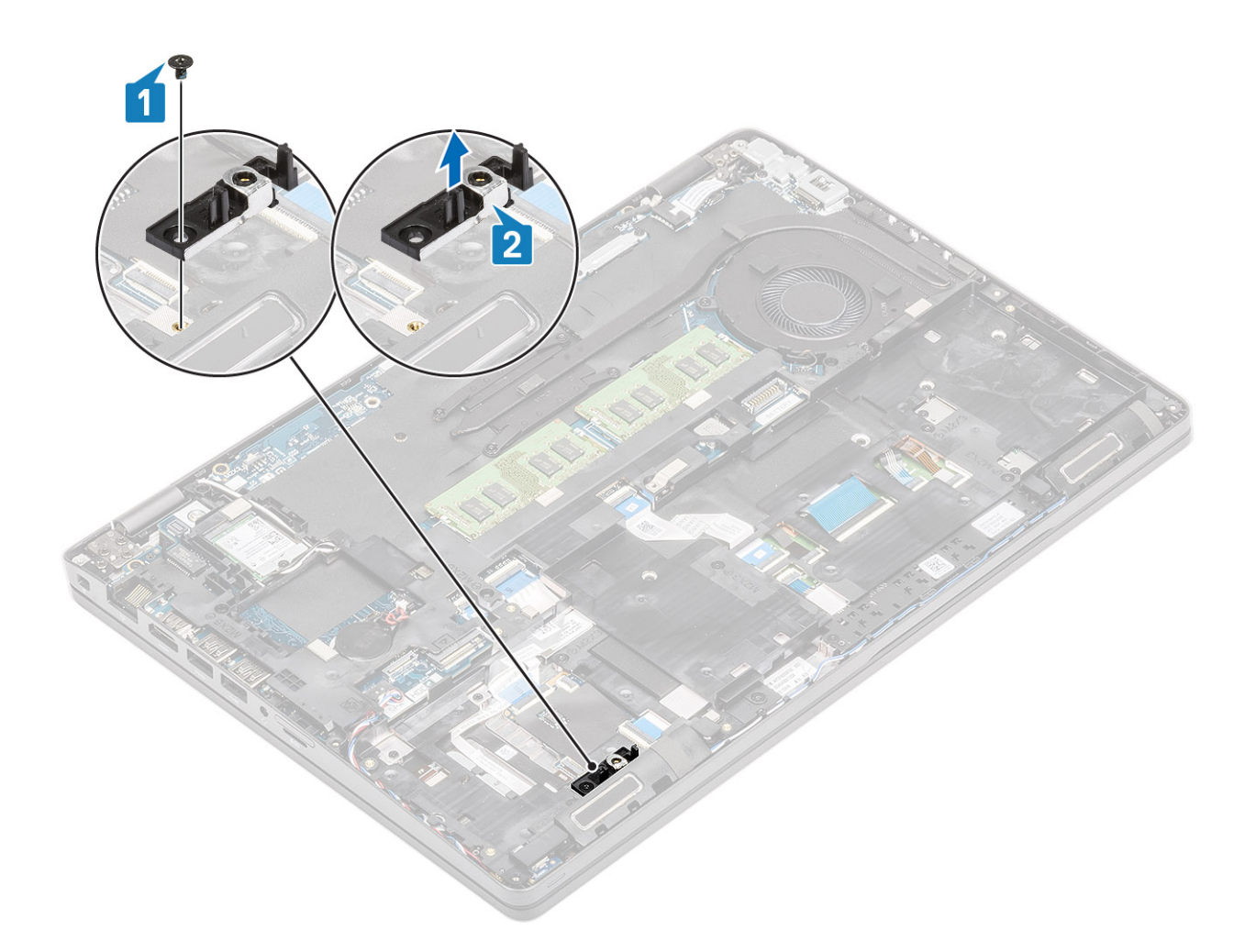

# **Einbauen der SSD-Laufwerkshalterung**

- 1. Richten Sie die Halterung aus und setzen Sie sie in den Steckplatz auf der Handballenstütze [1].
- 2. Bringen Sie die einzelne Schraube (M2x3) wieder an, mit der die Halterung an der Handballenstütze befestigt wird [2].

<span id="page-48-0"></span>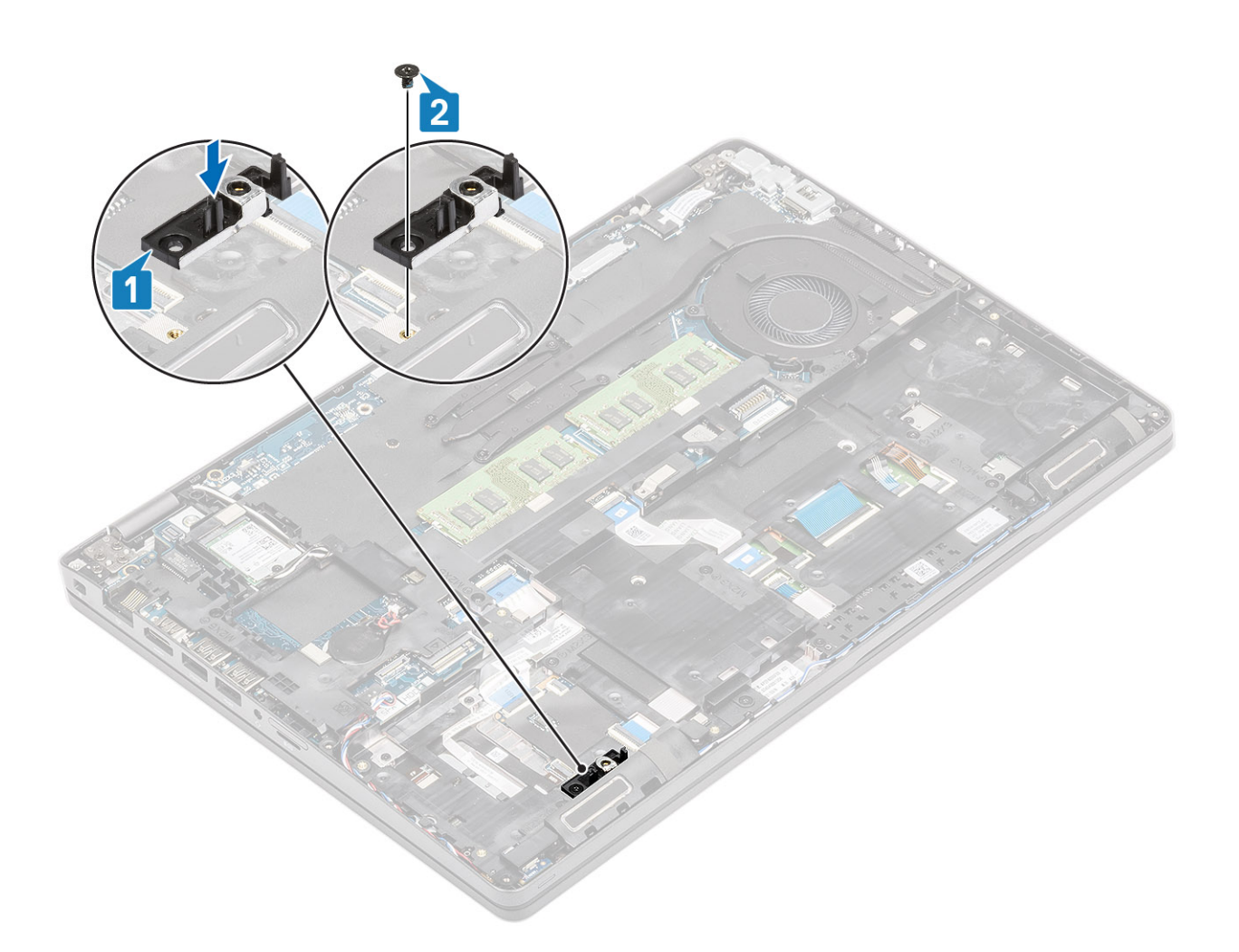

- 1. Bringen Sie die [M.2-SSD](#page-45-0) wieder an.
- 2. Bauen Sie den [Akku](#page-28-0) wieder ein.
- 3. Bringen Sie die [Bodenabdeckung](#page-23-0) wieder an.
- 4. Setzen Sie die [microSD-Karte](#page-19-0) wieder ein.
- 5. Befolgen Sie die Anweisungen im Abschnitt [Nach der Arbeit an Komponenten im Inneren des Computers.](#page-9-0)

# **Innerer Rahmen**

## **Entfernen des inneren Rahmens**

### **Voraussetzungen**

- 1. Befolgen Sie die Anweisungen im Abschnitt [Vor der Arbeit an Komponenten im Inneren des Computers](#page-7-0).
- 2. Entfernen Sie die [microSD-Karte](#page-19-0).
- 3. Entfernen Sie die [Bodenabdeckung](#page-20-0).
- 4. Entfernen Sie die [Batterie](#page-27-0).
- 5. Entfernen Sie die [WLAN-Karte.](#page-32-0)
- 6. Entfernen Sie die [M.2-SSD.](#page-44-0)
- 7. Entfernen Sie die [M.2-SSD-Halterung](#page-46-0).

## **Schritte**

1. Lösen Sie die WLAN-Antennenkabel aus der Führung.

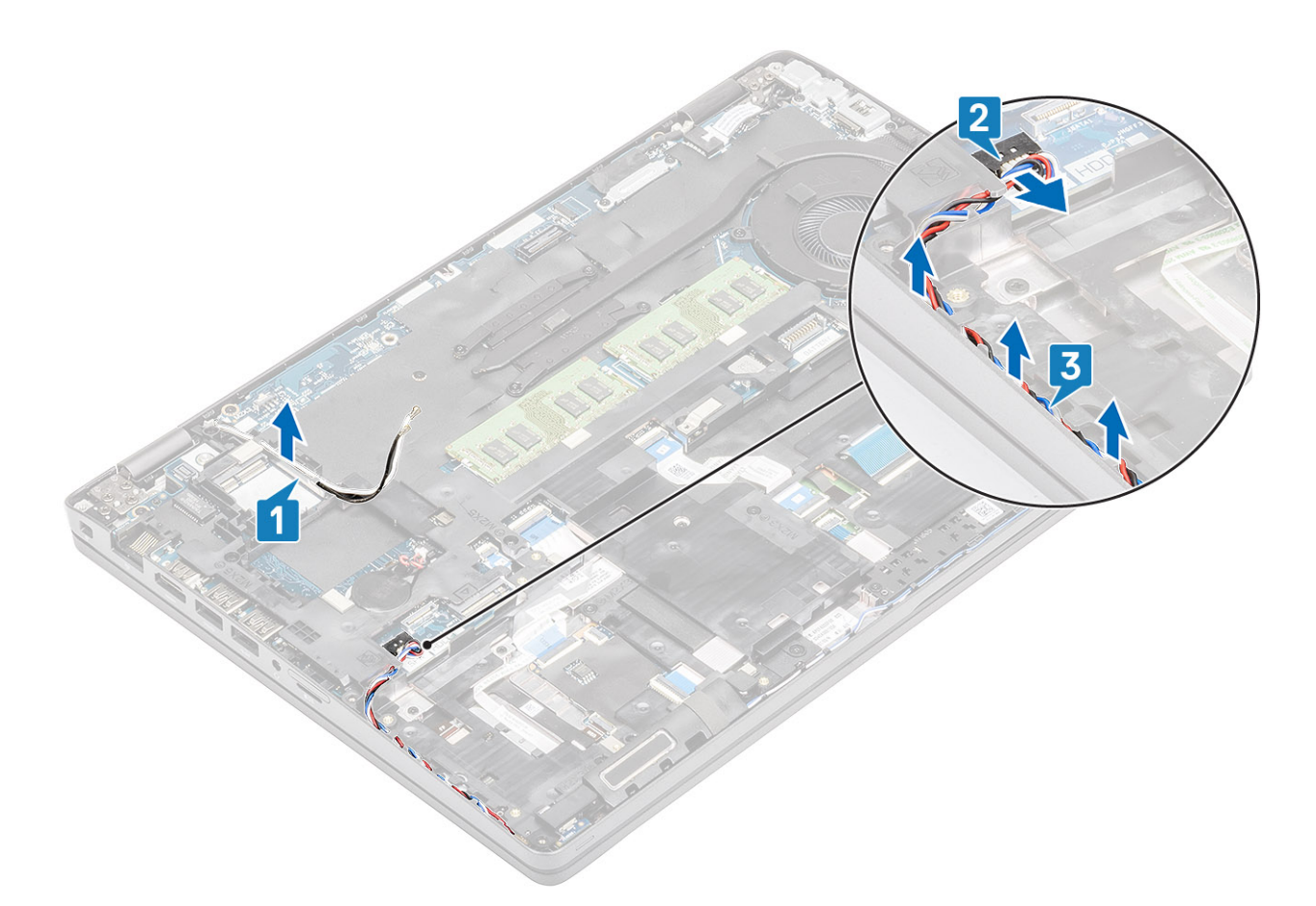

- 2. Entfernen Sie die vier Schrauben (M2x5), mit denen der innere Rahmen an der Systemplatine befestigt ist [1].
- 3. Entfernen Sie die sechs Schrauben (M2x3), mit denen der innere Rahmen am Systemgehäuse befestigt ist [2].
- 4. Heben Sie den inneren Rahmen vom Systemgehäuse ab [3].

<span id="page-50-0"></span>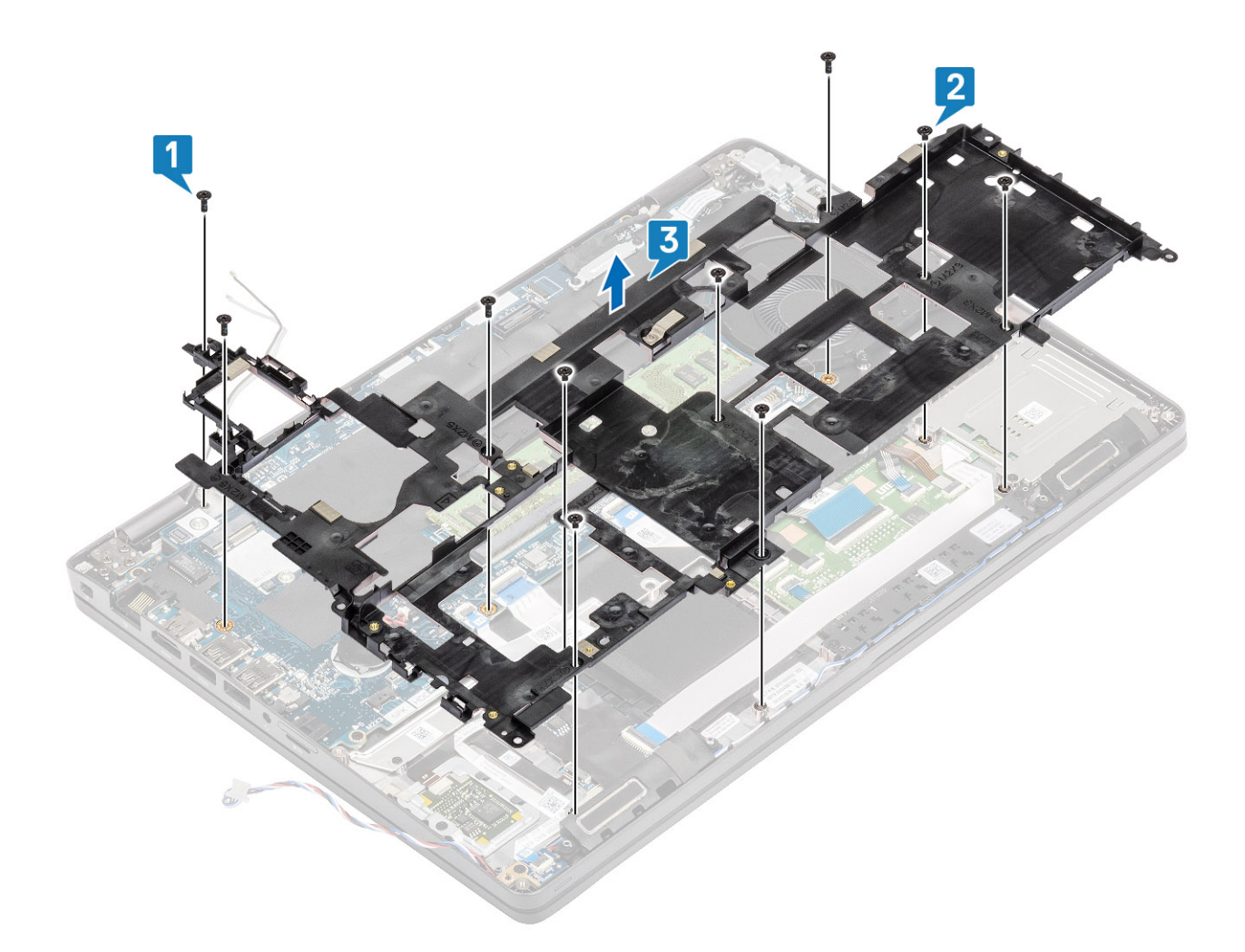

## **Installieren des inneren Rahmens**

- 1. Richten Sie den inneren Rahmen entsprechend aus und setzen Sie ihn in das Systemgehäuse ein [1].
- 2. Bringen Sie die sechs Schrauben (M2x3) zur Befestigung des inneren Rahmens am Systemgehäuse wieder an [2].
- 3. Bringen Sie die vier Schrauben (M2x5) zur Befestigung des inneren Rahmens an der Systemplatine wieder an [3].

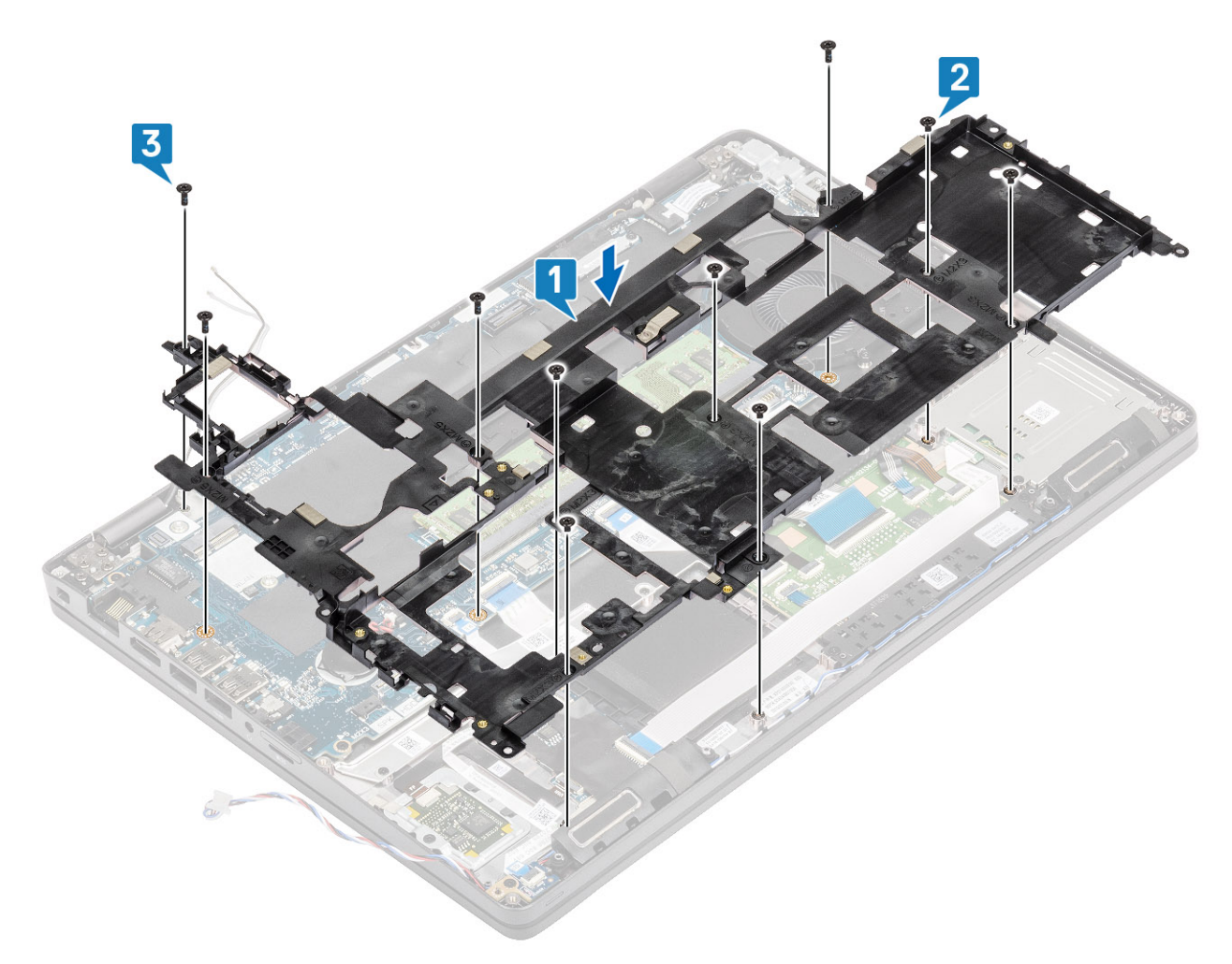

4. Verlegen Sie die WLAN-Antennenkabel.

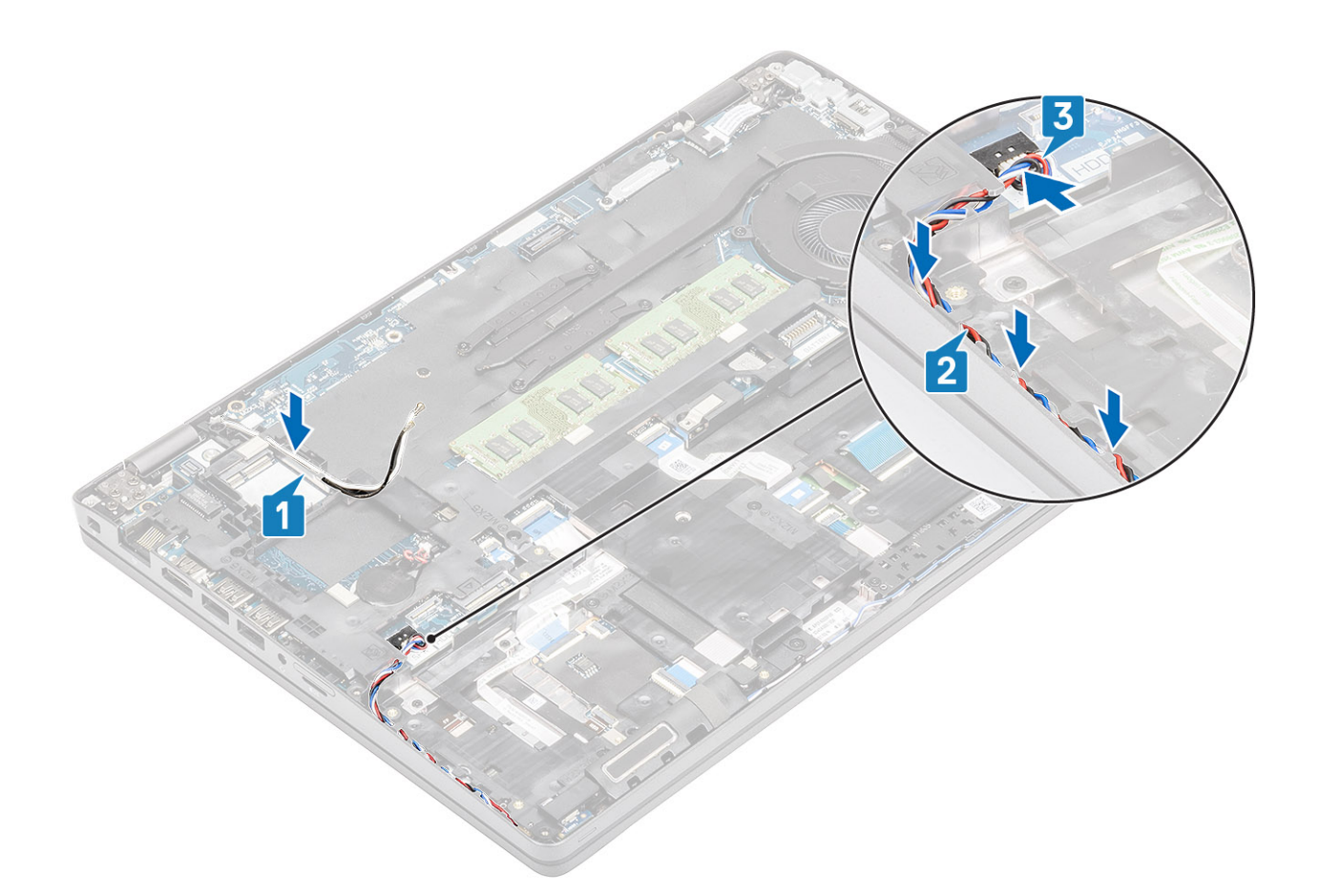

- 1. Setzen Sie den [M.2-SSD-Halter](#page-33-0) wieder ein.
- 2. Bringen Sie die [M.2-SSD](#page-45-0) wieder an.
- 3. Setzen Sie die [WLAN-Karte](#page-33-0) wieder ein.
- 4. Bauen Sie den [Akku](#page-28-0) wieder ein.
- 5. Bringen Sie die [Bodenabdeckung](#page-23-0) wieder an.
- 6. Setzen Sie die [microSD-Karte](#page-20-0) wieder ein.
- 7. Befolgen Sie die Anweisungen im Abschnitt [Nach der Arbeit an Komponenten im Inneren des Computers.](#page-9-0)

# **SmartCard-Lesegerät**

## **Entfernen des Smart Card-Lesegeräts**

#### **Voraussetzungen**

- 1. Folgen Sie den Anweisungen unter [Vor der Arbeit an Komponenten im Inneren des Computers.](#page-7-0)
- 2. Entfernen Sie die [microSD-Karte](#page-19-0).
- 3. Entfernen Sie die [Abdeckung an der Unterseite](#page-20-0).
- 4. Entfernen Sie den [Akku.](#page-27-0)
- 5. Entfernen Sie die [WLAN-Karte.](#page-32-0)
- 6. Entfernen Sie den [inneren Rahmen](#page-48-0).

- 1. Trennen Sie das Flachbandkabel des SmartCard-Lesers vom Anschluss auf der USH-Platine [1].
- 2. Lösen Sie das Flachbandkabel des SmartCard-Lesers von der Handballenstütze [2].

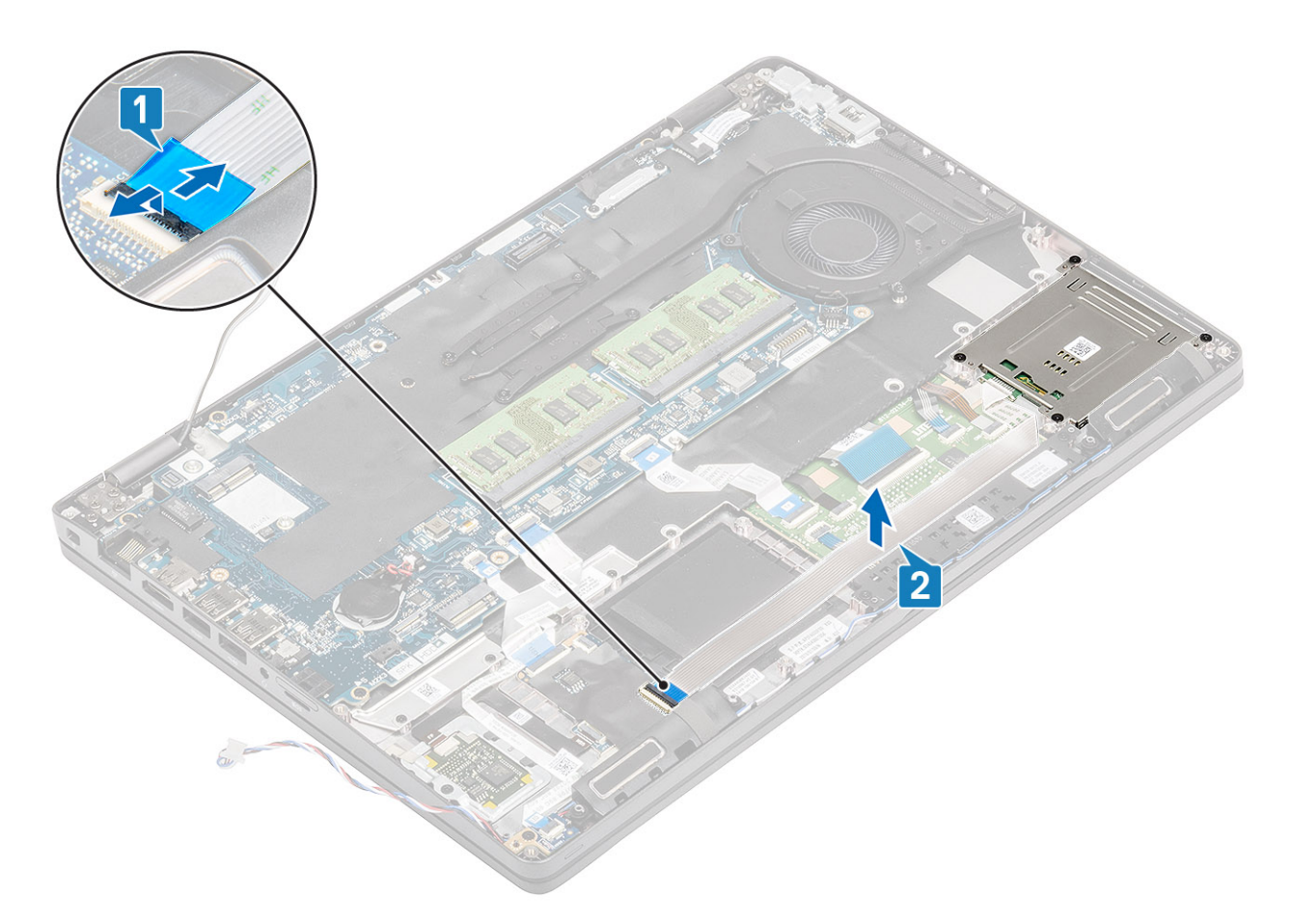

- 3. Entfernen Sie die vierSchrauben (M2x3), mit denen der SmartCard-Leser an der Handballenstütze befestigt ist [1].
- 4. Heben Sie die Platine des SmartCard-Lesers von der Handballenstütze [2].

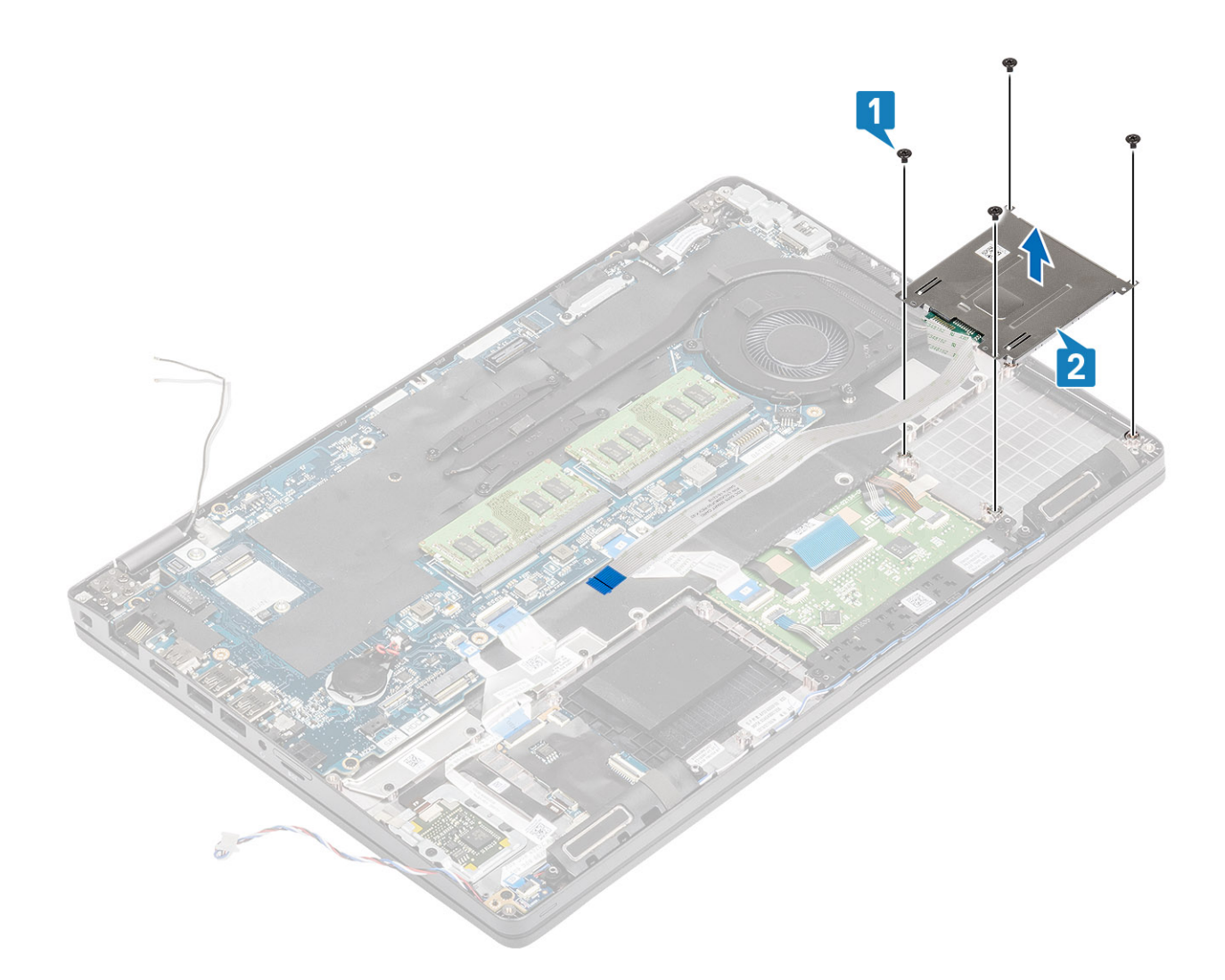

## **Einbauen des Smart Card-Lesegeräts**

- 1. Platzieren Sie die Platine des SmartCard-Lesegeräts auf der Handballenstütze [1].
- 2. Bringen Sie die vier Schrauben (M2x3) zur Befestigung des SmartCard-Lesegeräts an der Handballenstütze wieder an [2].

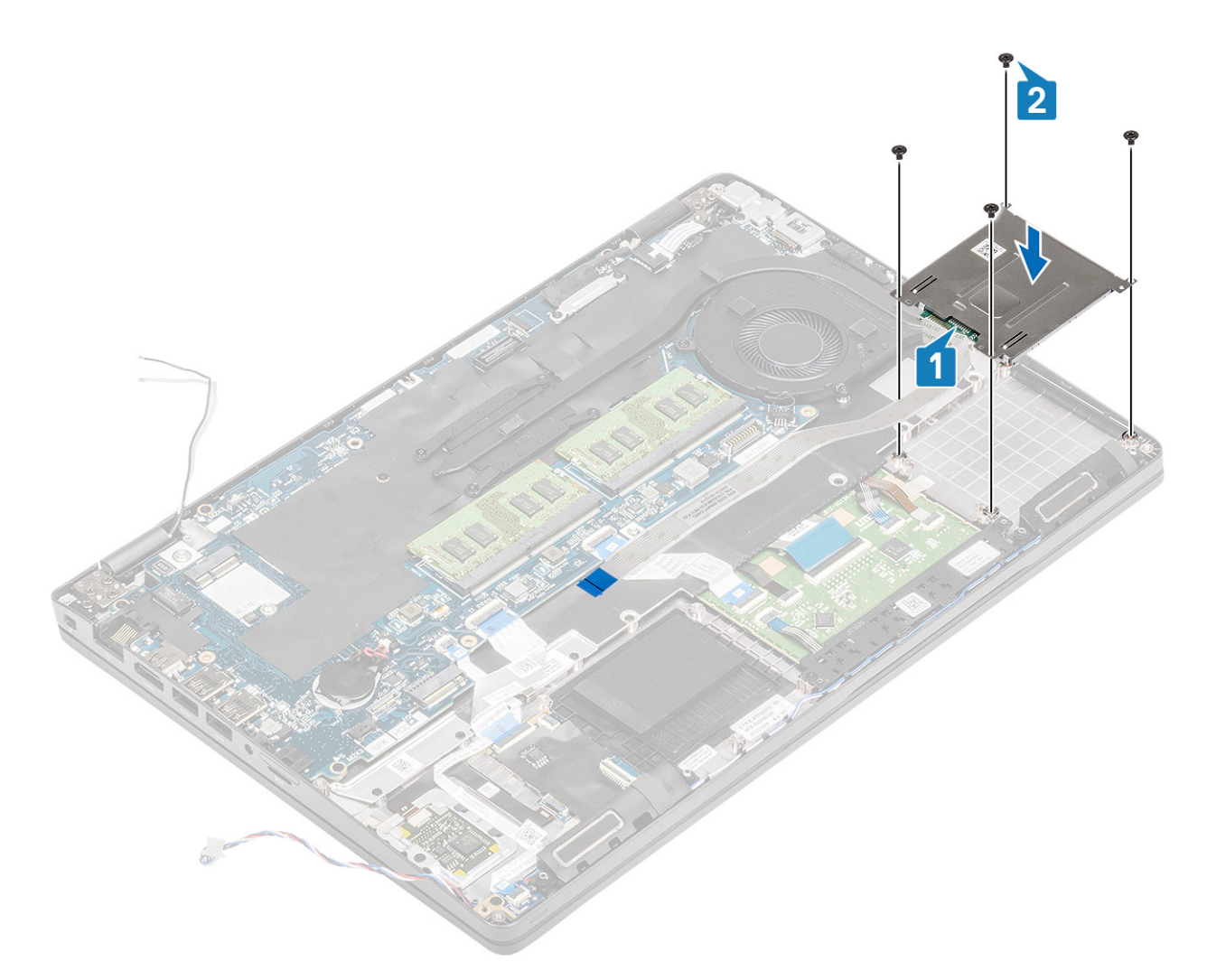

- 3. Schließen Sie das flexible Flachbandkabel (FFC) des SmartCard-Lesegeräts an den Anschluss auf der USH-Platine an [1].
- 4. Befestigen Sie das SmartCard-Lesegerät-FFC an der Handballenstütze [2].

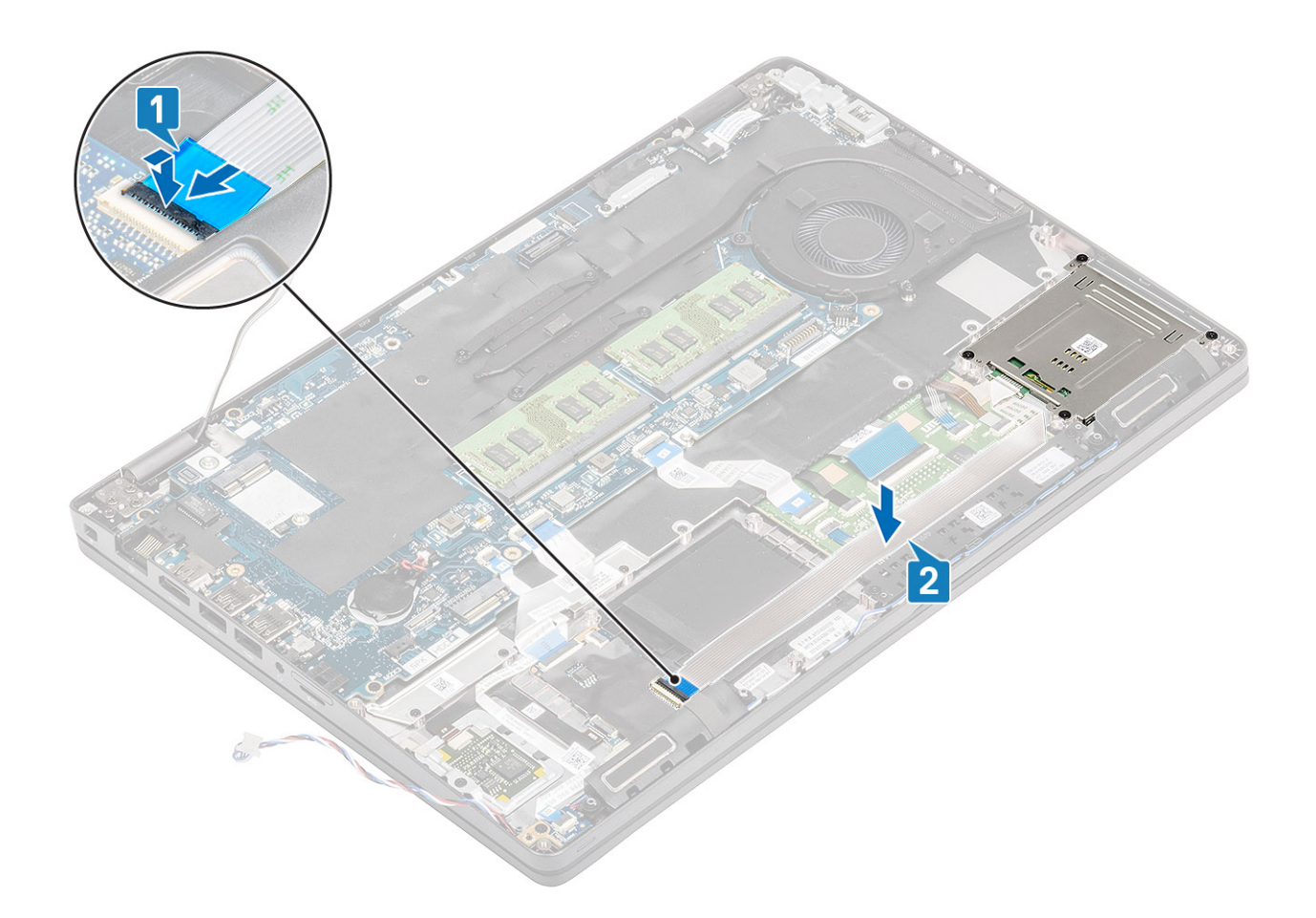

- 1. Bringen Sie den [inneren Rahmen](#page-50-0) wieder an.
- 2. Setzen Sie die [WLAN-Karte](#page-33-0) wieder ein.
- 3. Bauen Sie den [Akku](#page-28-0) wieder ein.
- 4. Bringen Sie die [Bodenabdeckung](#page-23-0) wieder an.
- 5. Setzen Sie die [microSD-Karte](#page-20-0) wieder ein.
- 6. Folgen Sie den Anweisungen unter [Nach der Arbeit an Komponenten im Inneren des Computers](#page-9-0).

# **Touchpad-Tasten**

## **Entfernen der Touchpadtastenplatine**

#### **Voraussetzungen**

- 1. Folgen Sie den Anweisungen unter [Vor der Arbeit an Komponenten im Inneren des Computers.](#page-7-0)
- 2. Entfernen Sie die [microSD-Karte](#page-19-0).
- 3. Entfernen Sie die [Abdeckung an der Unterseite](#page-20-0).
- 4. Entfernen Sie den [Akku.](#page-27-0)
- 5. Entfernen Sie den [Lautsprecher](#page-66-0).

- 1. Öffnen Sie den Riegel und trennen Sie das flexible Flachbandkabel (FFC) des SmartCard-Lesegeräts von der USH-Platine [1].
- 2. Ziehen Sie das SmartCard-Lesegerät-FFC von der Handballenstütze ab [2] und trennen Sie das Kabel der Touchpadtastenplatine vom Anschluss auf dem Touchpad [3].

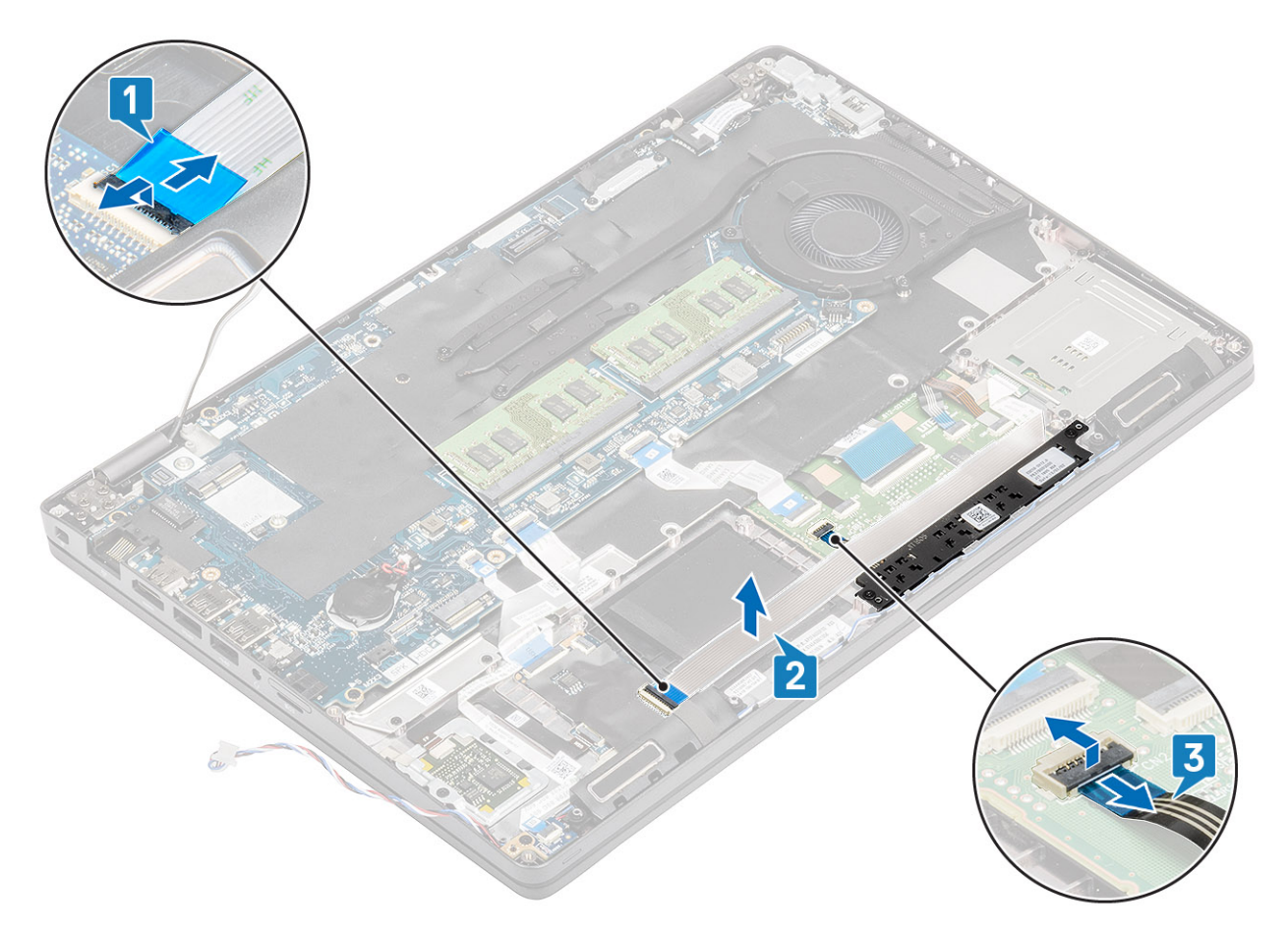

- 3. Entfernen Sie die zwei Schrauben (M2x3), mit denen die Touchpadtastenhalterung an der Handballenstütze befestigt ist [1].
- 4. Heben Sie die Halterung der Touchpadtastenplatine aus dem Computer heraus [2].

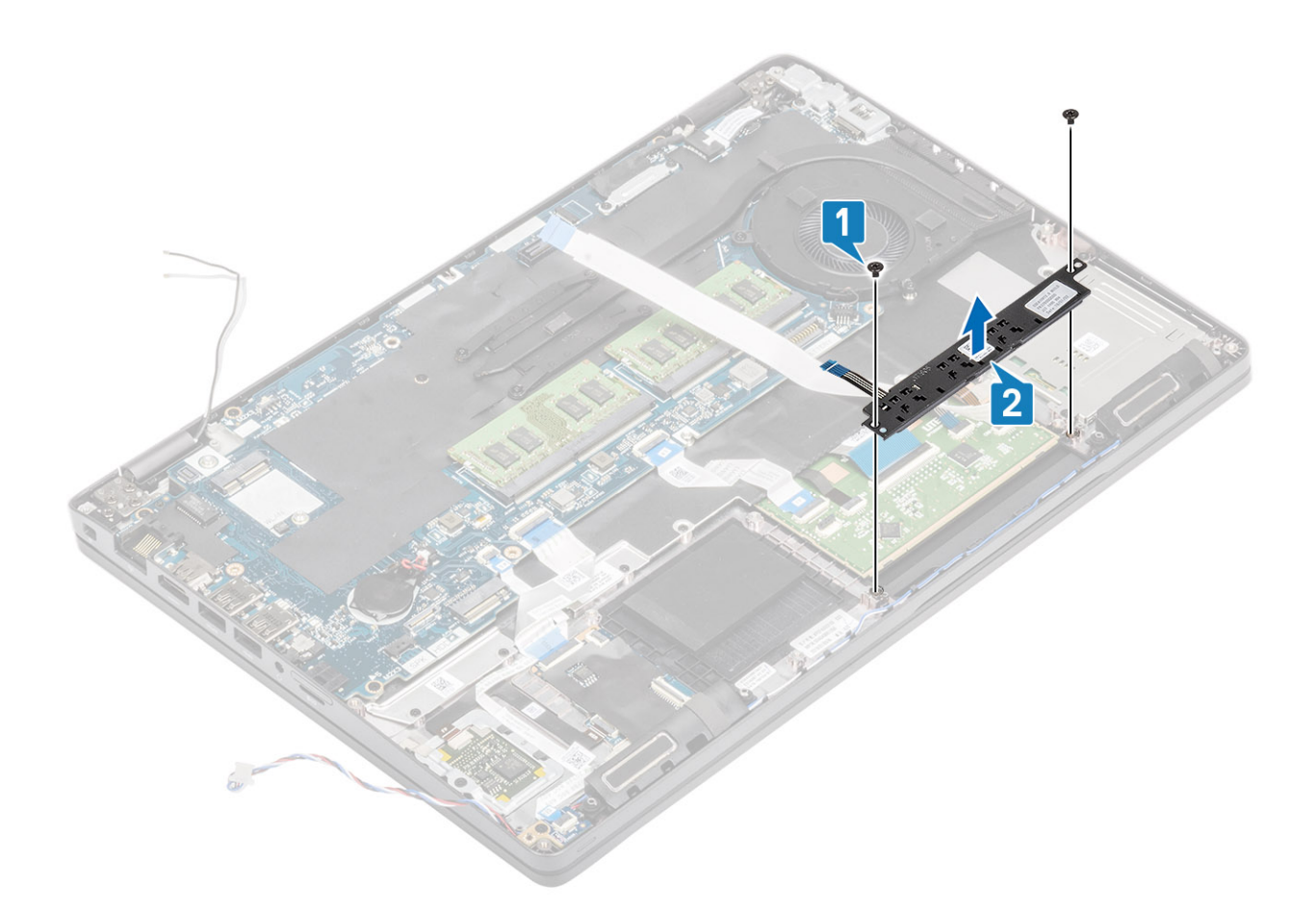

## **Installieren der Touchpadtastenplatine**

- 1. Setzen Sie die Touchpadtastenplatine in den Steckplatz auf der Handballenstütze [1].
- 2. Bringen Sie die beiden Schrauben (M2x3) zur Befestigung der Touchpadtastenplatine an der Handballenstütze wieder an [2].

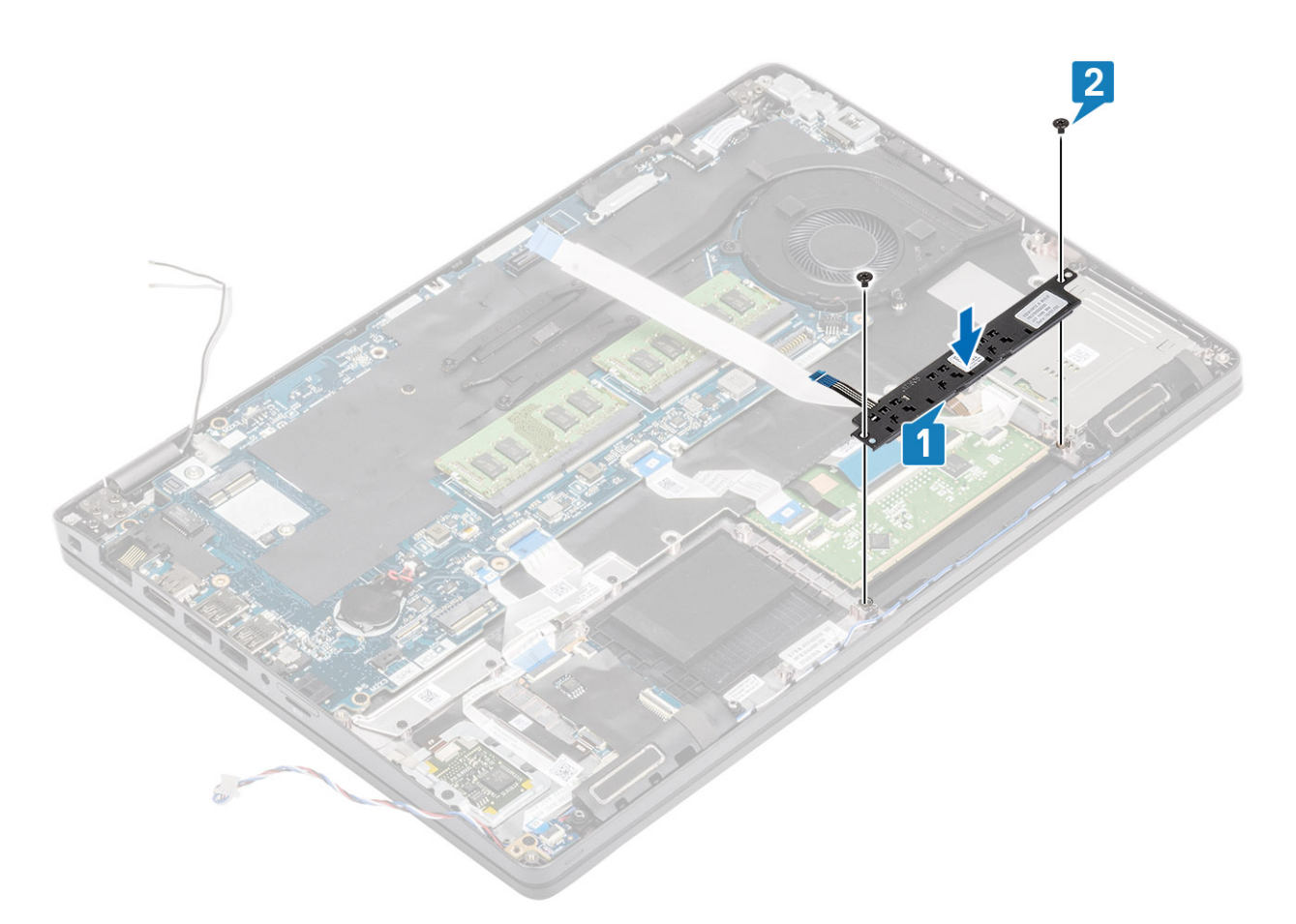

- 3. Verbinden Sie das flexible Flachkabel (FFC) des Smart Card-Lesegeräts mit der USH-Platine [1].
- 4. Befestigen Sie das FFC an der Handballenstütze [2] und verbinden Sie das Kabel der Touchpadtastenplatine mit dem Anschluss auf dem Touchpad [3].

<span id="page-60-0"></span>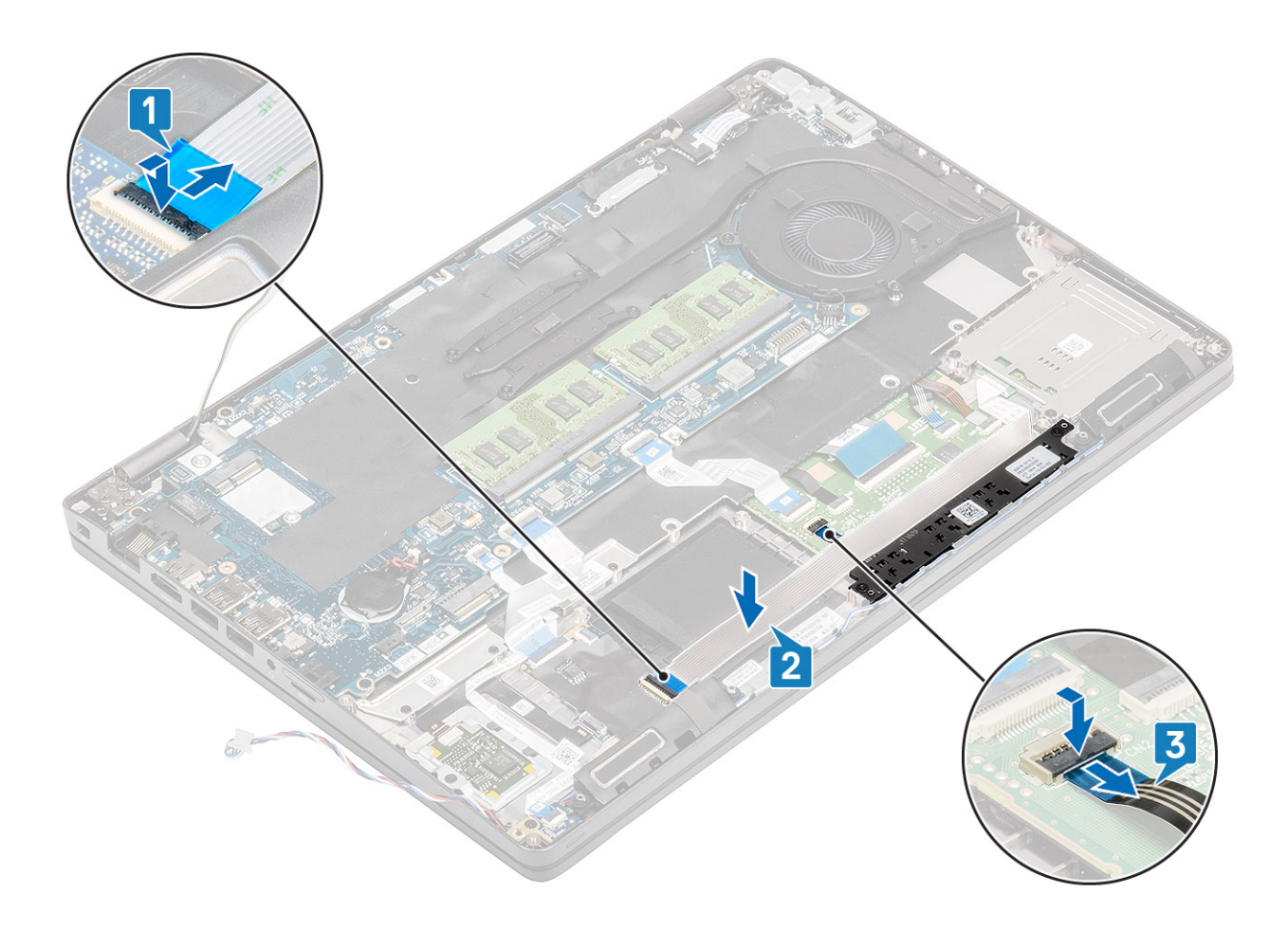

- 1. Bauen Sie den [Lautsprecher](#page-68-0) ein.
- 2. Bauen Sie den [Akku](#page-28-0) wieder ein.
- 3. Bringen Sie die [Bodenabdeckung](#page-23-0) wieder an.
- 4. Setzen Sie die [microSD-Karte](#page-19-0) wieder ein.
- 5. Folgen Sie den Anweisungen unter [Nach der Arbeit an Komponenten im Inneren des Computers](#page-9-0).

# **LED-Platine**

## **Entfernen der LED-Platine**

### **Voraussetzungen**

- 1. Befolgen Sie die Anweisungen im Abschnitt [Vor der Arbeit an Komponenten im Inneren des Computers](#page-7-0).
- 2. Entfernen Sie die [microSD-Karte](#page-19-0).
- 3. Entfernen Sie die [Bodenabdeckung](#page-20-0).
- 4. Entfernen Sie den [Akku.](#page-27-0)

### **Schritte**

1. Trennen und lösen Sie das flexible Flachkabel (FFC) der USH-Tochterplatine aus der USH-Tochterplatine [1, 2].

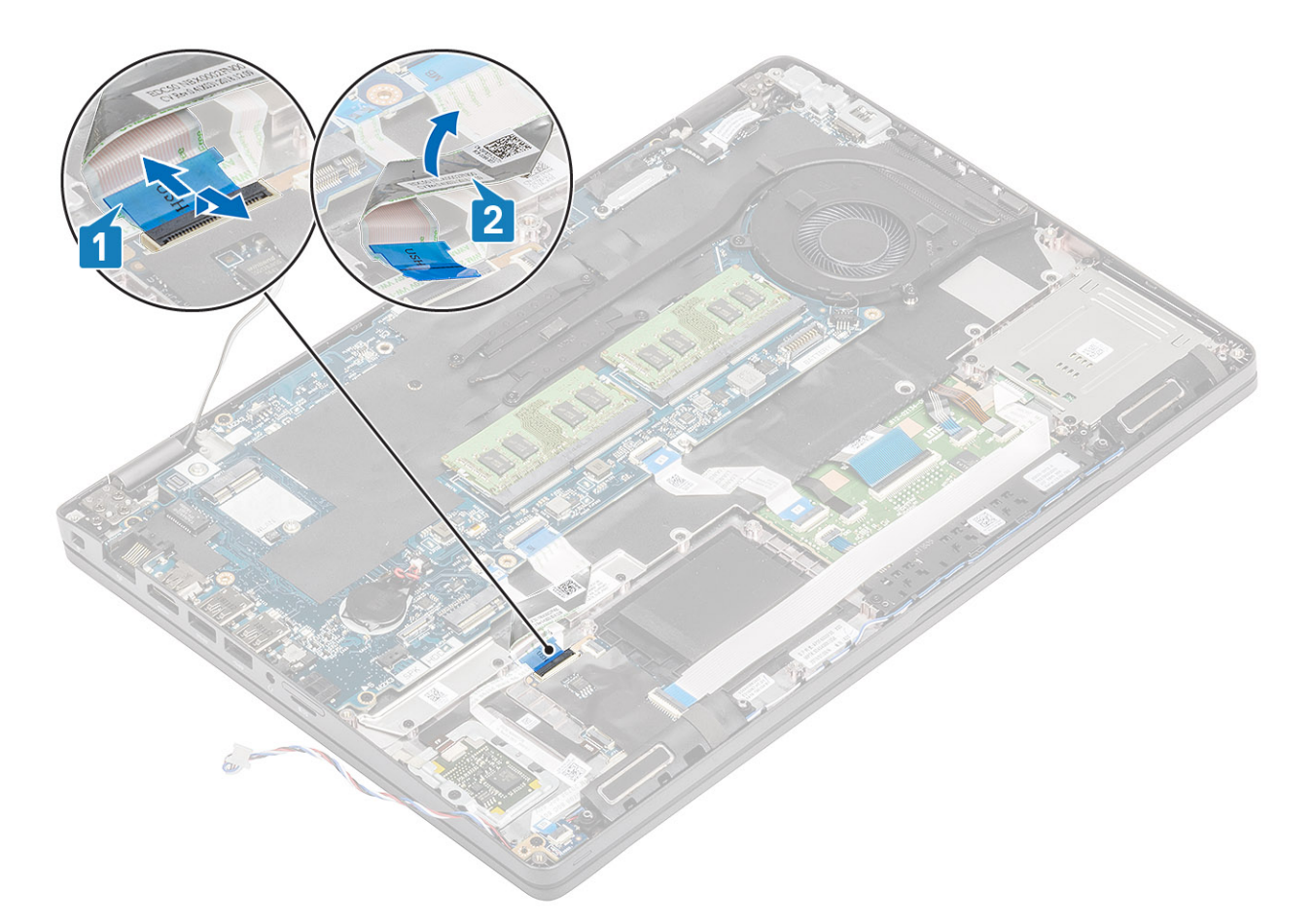

- 2. Trennen Sie das LED-Platinenkabel vom Anschluss auf der Systemplatine [1].
- 3. Lösen Sie das Kabel der LED-Platine [2].

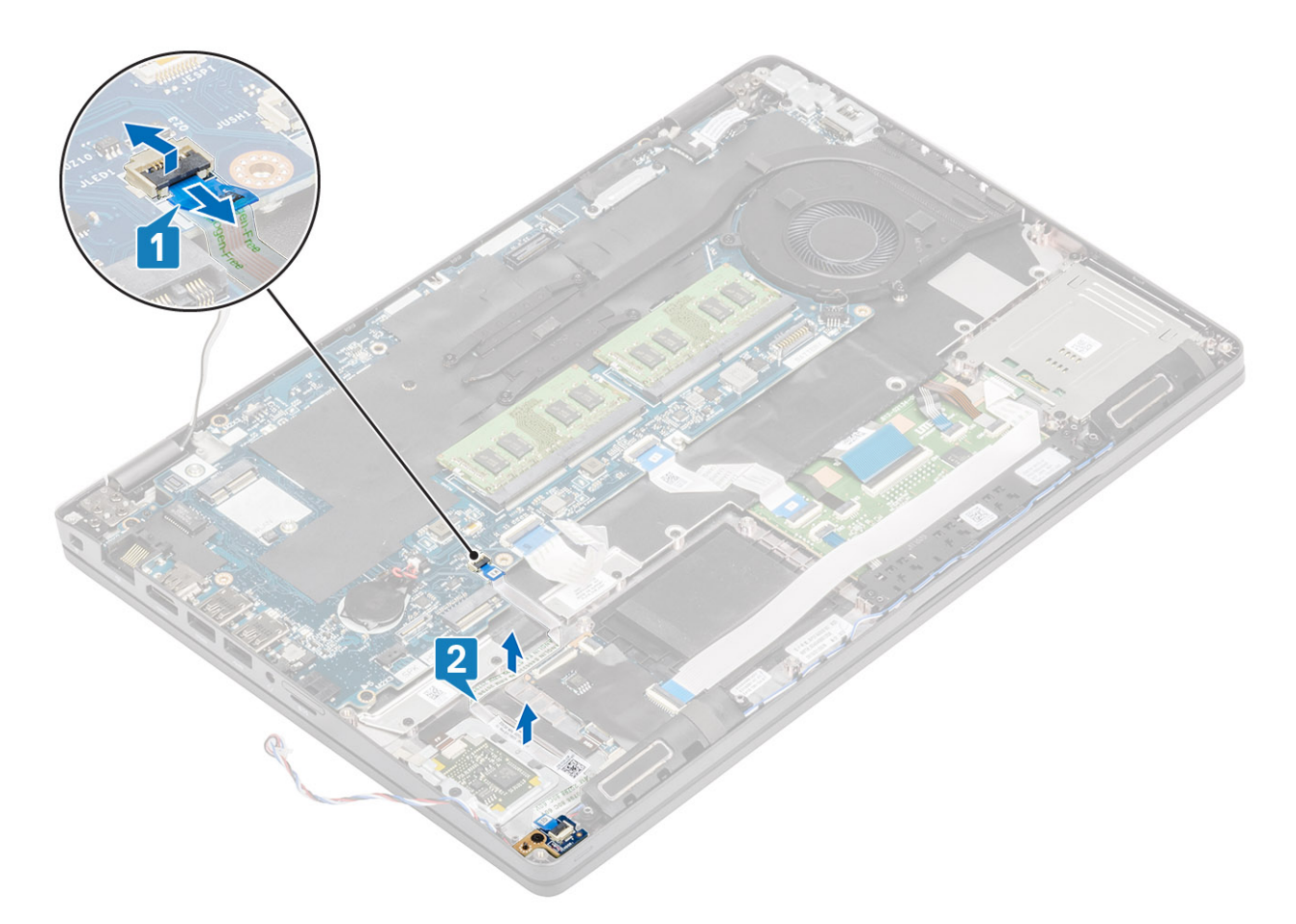

- 4. Entfernen Sie die einzelne Schraube (M2x3), mit der die LED-Platine an der Handballenstütze befestigt ist [1].
- 5. Heben Sie die LED-Platine aus dem Computer heraus [2].

<span id="page-63-0"></span>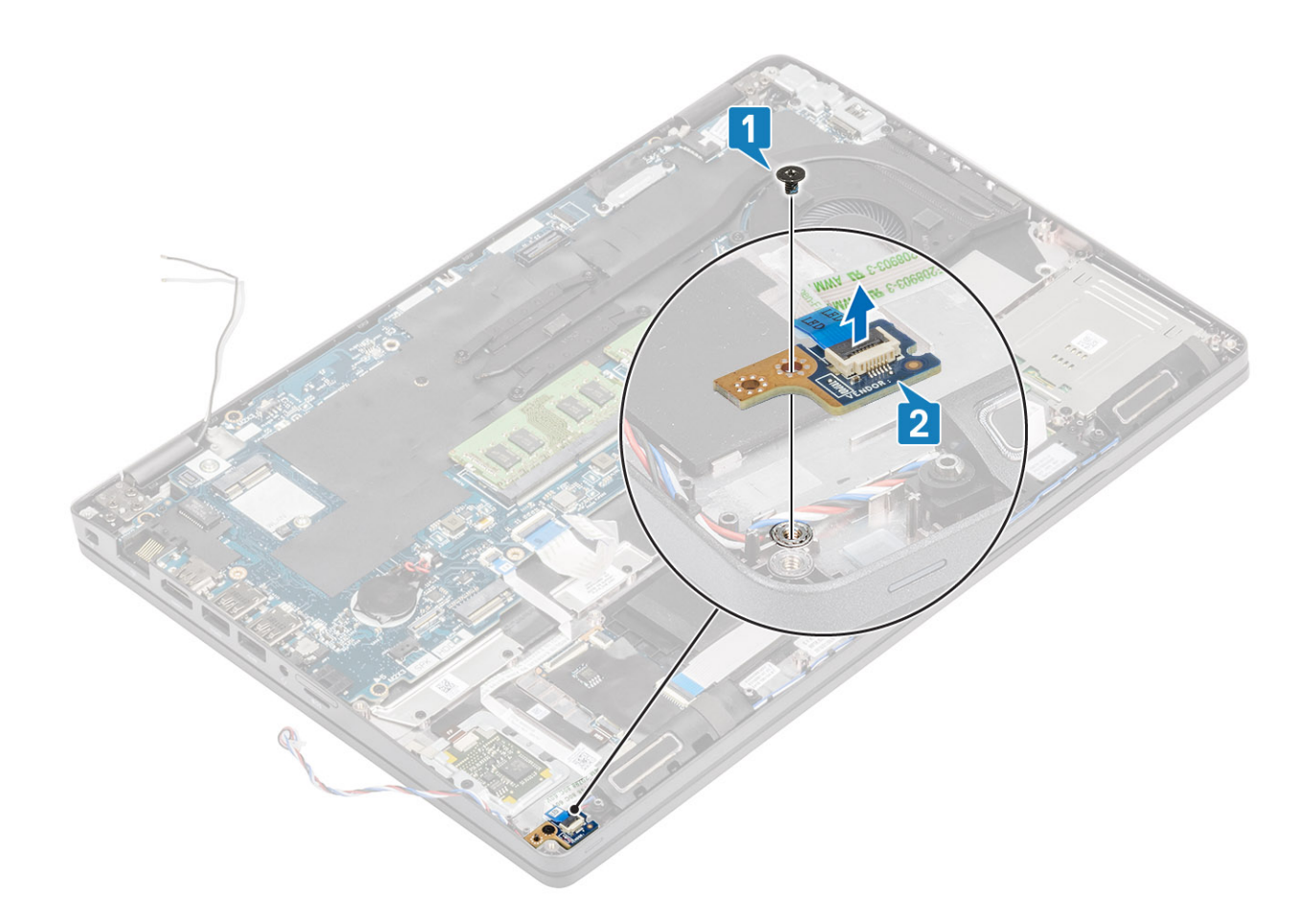

## **Einbauen der LED-Platine**

- 1. Platzieren Sie die LED-Platine und richten Sie die Schraubenbohrung der LED-Platine auf die Schraubenbohrung der Handballenstütze aus [1].
- 2. Bringen Sie die einzelne Schraube (M2x3) zur Befestigung der LED-Platine an der Handballenstütze wieder an [2].

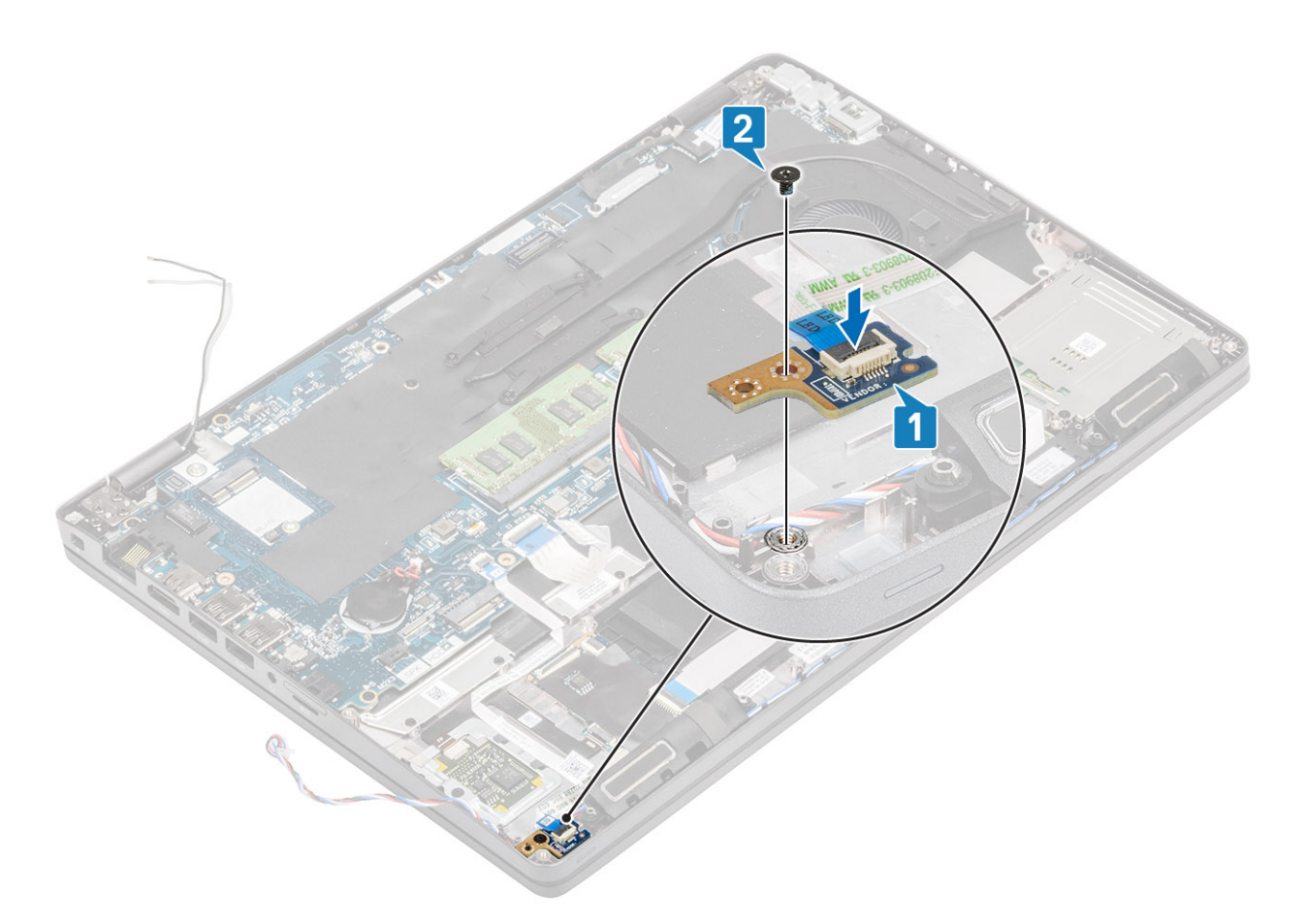

3. Verbinden Sie das LED-Platinenkabel mit dem Anschluss auf der Systemplatine und verlegen Sie das LED-Platinenkabel [1, 2].

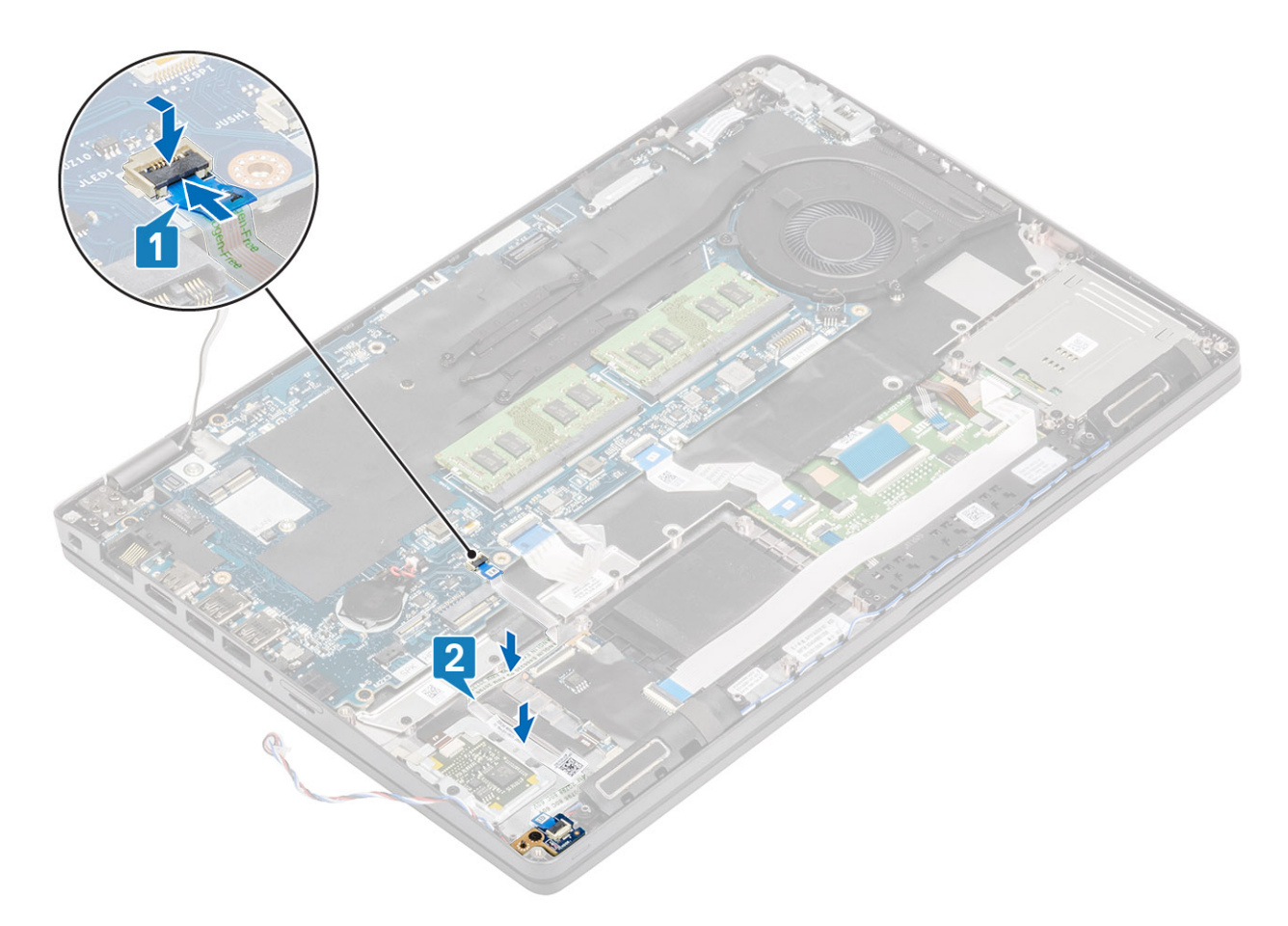

4. Schließen Sie das flexible Flachbandkabel (FFC) für die USH-Tochterplatine an und befestigen Sie es [1, 2].

<span id="page-66-0"></span>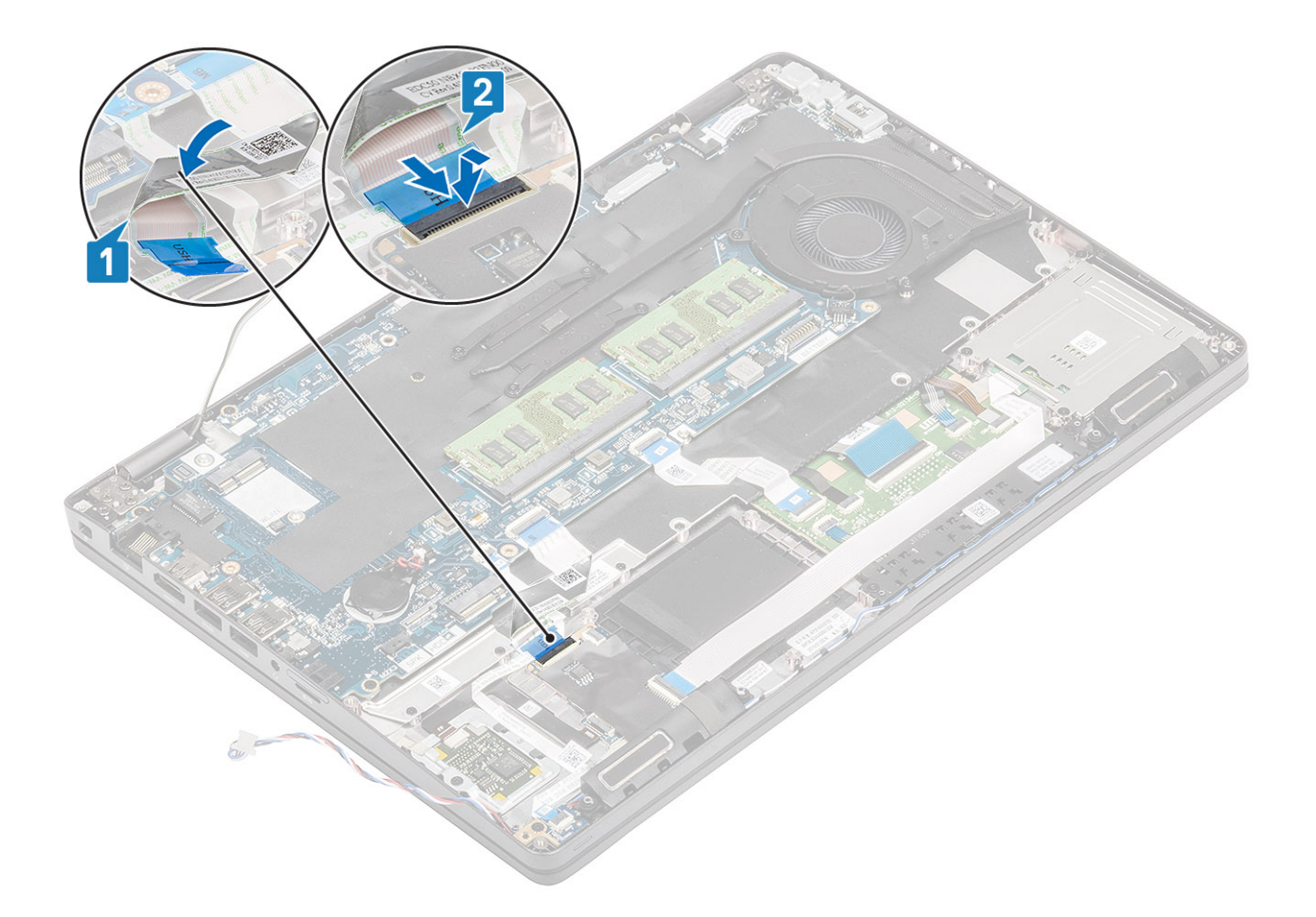

- 1. Bauen Sie den [Akku](#page-28-0) wieder ein.
- 2. Bringen Sie die [Bodenabdeckung](#page-23-0) wieder an.
- 3. Setzen Sie die [microSD-Karte](#page-20-0) wieder ein.
- 4. Folgen Sie den Anweisungen unter [Nach der Arbeit an Komponenten im Inneren des Computers](#page-9-0).

# **Lautsprecher**

## **Entfernen der Lautsprecher**

#### **Voraussetzungen**

- 1. Folgen Sie den Anweisungen unter [Vor der Arbeit an Komponenten im Inneren des Computers.](#page-7-0)
- 2. Entfernen Sie die [microSD-Karte](#page-19-0).
- 3. Entfernen Sie die [Abdeckung an der Unterseite](#page-20-0).
- 4. Entfernen Sie den [Akku.](#page-27-0)
- 5. Entfernen Sie die [LED-Platine.](#page-60-0)

- 1. Trennen Sie das Lautsprecherkabel vom Anschluss auf der Systemplatine.
- 2. Lösen Sie das Klebeband und ziehen Sie das Lautsprecherkabel ab.

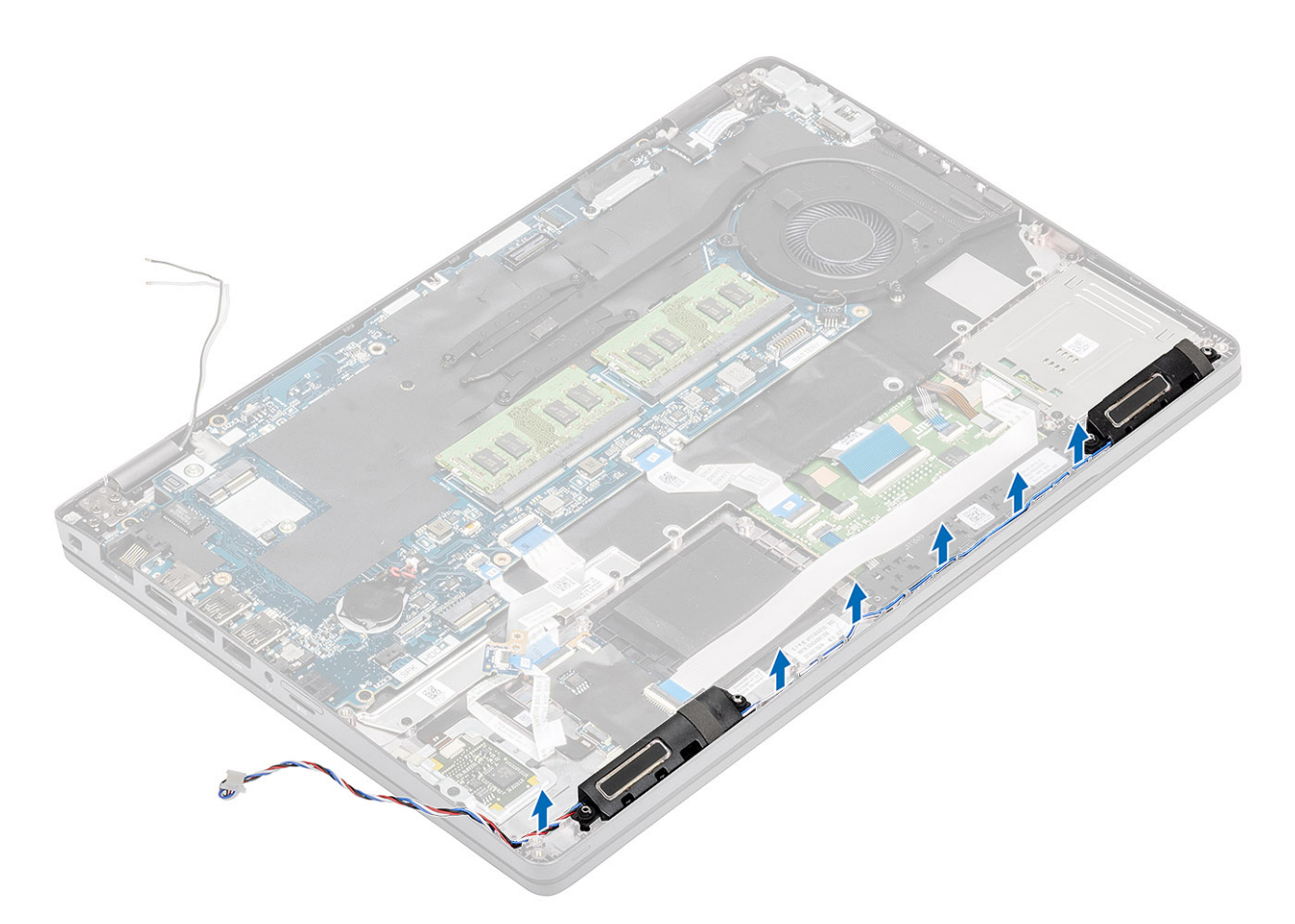

3. Heben Sie die Lautsprecher von der Handballenstütze ab, um sie zu entfernen.

<span id="page-68-0"></span>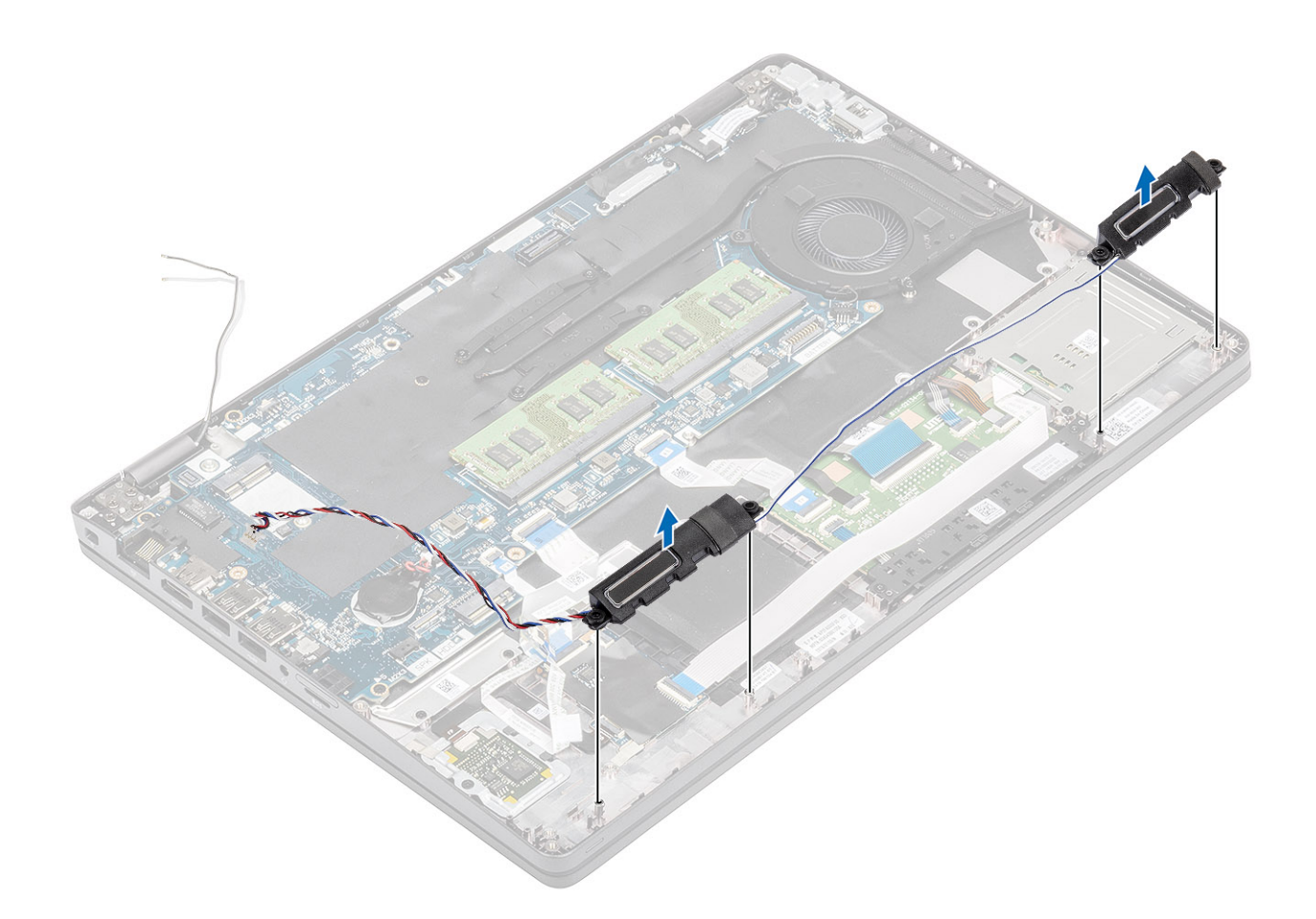

## **Einbauen der Lautsprecher**

- 1. Setzen Sie die Lautsprecher mithilfe der Passstifte und Gummiringdichtungen in die Steckplätze auf der Handballenstütze ein.
- 2. Führen Sie das Lautsprecherkabel durch die Kabelführungen.

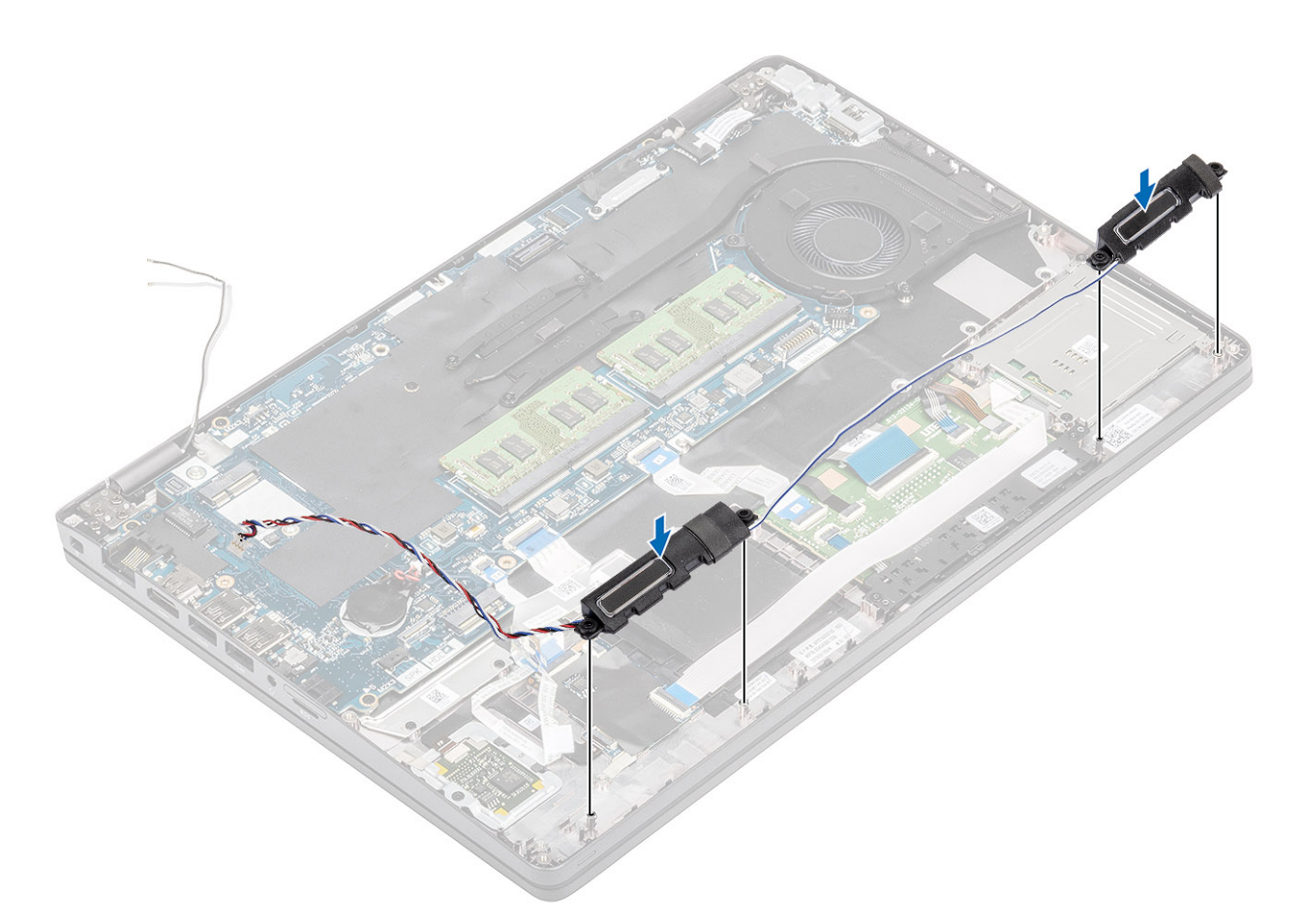

- 3. Bringen Sie das Klebeband zur Befestigung des Lautsprecherkabels an der Handballenstütze an [1].
- 4. Verbinden Sie das Lautsprecherkabel mit dem Anschluss auf der Systemplatine .

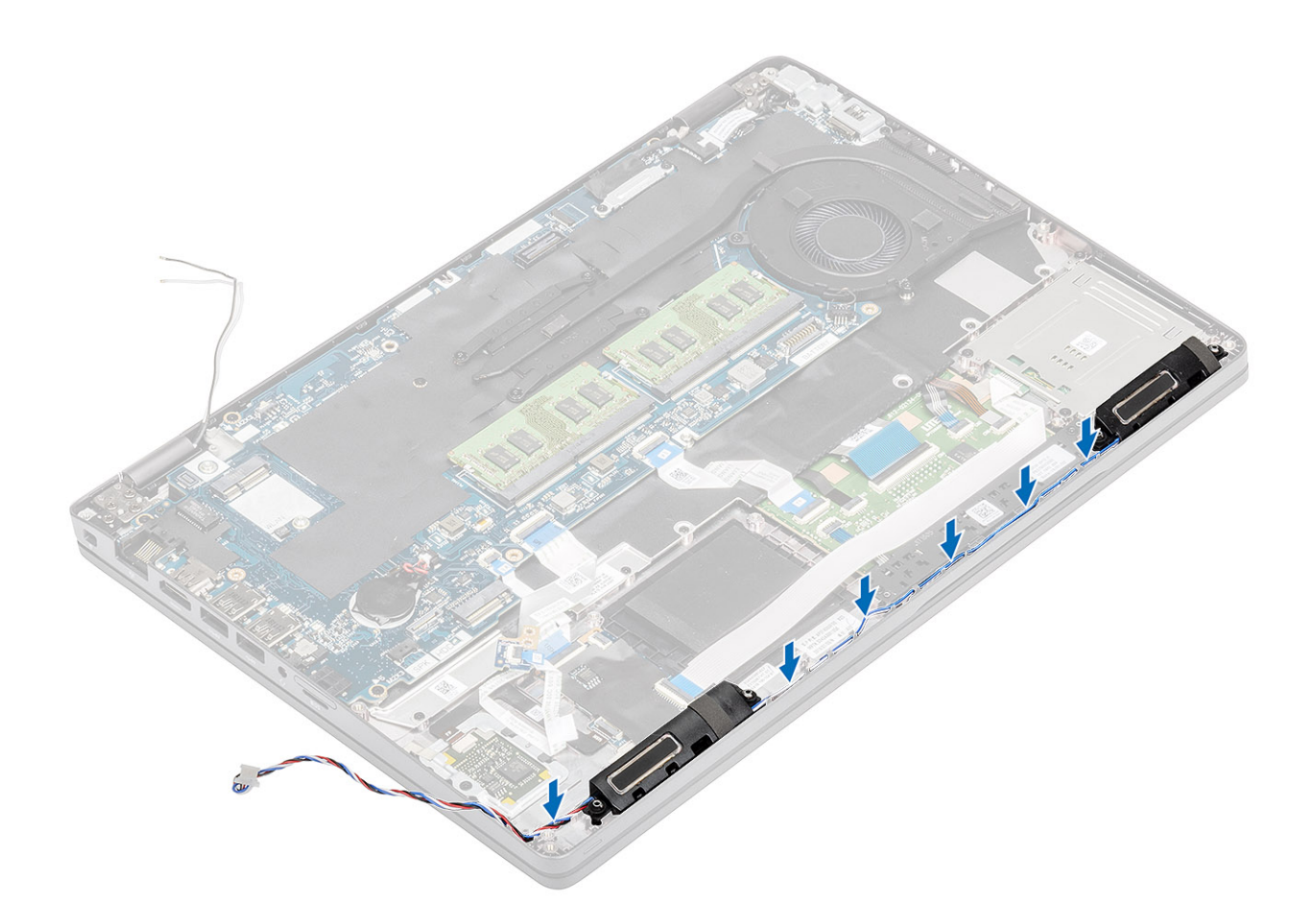

- 1. Setzen Sie die [LED-Platine](#page-63-0) wieder ein.
- 2. Bauen Sie den [Akku](#page-28-0) wieder ein.
- 3. Bringen Sie die [Bodenabdeckung](#page-23-0) wieder an.
- 4. Setzen Sie die [microSD-Karte](#page-19-0) wieder ein.
- 5. Befolgen Sie die Anweisungen im Abschnitt [Nach der Arbeit an Komponenten im Inneren des Computers.](#page-9-0)

# **Kühlkörper**

#### **Voraussetzungen**

- 1. Folgen Sie den Anweisungen unter [Vor der Arbeit an Komponenten im Inneren des Computers.](#page-7-0)
- 2. Entfernen Sie die [microSD-Karte](#page-19-0).
- 3. Entfernen Sie die [Bodenabdeckung](#page-20-0).
- 4. Entfernen Sie den [Akku.](#page-27-0)

- 1. Lösen Sie die vier (M2x3), mit denen der Kühlkörper an der Systemplatine befestigt ist [1].
- 2. Heben Sie den Kühlkörper von der Systemplatine ab [2].

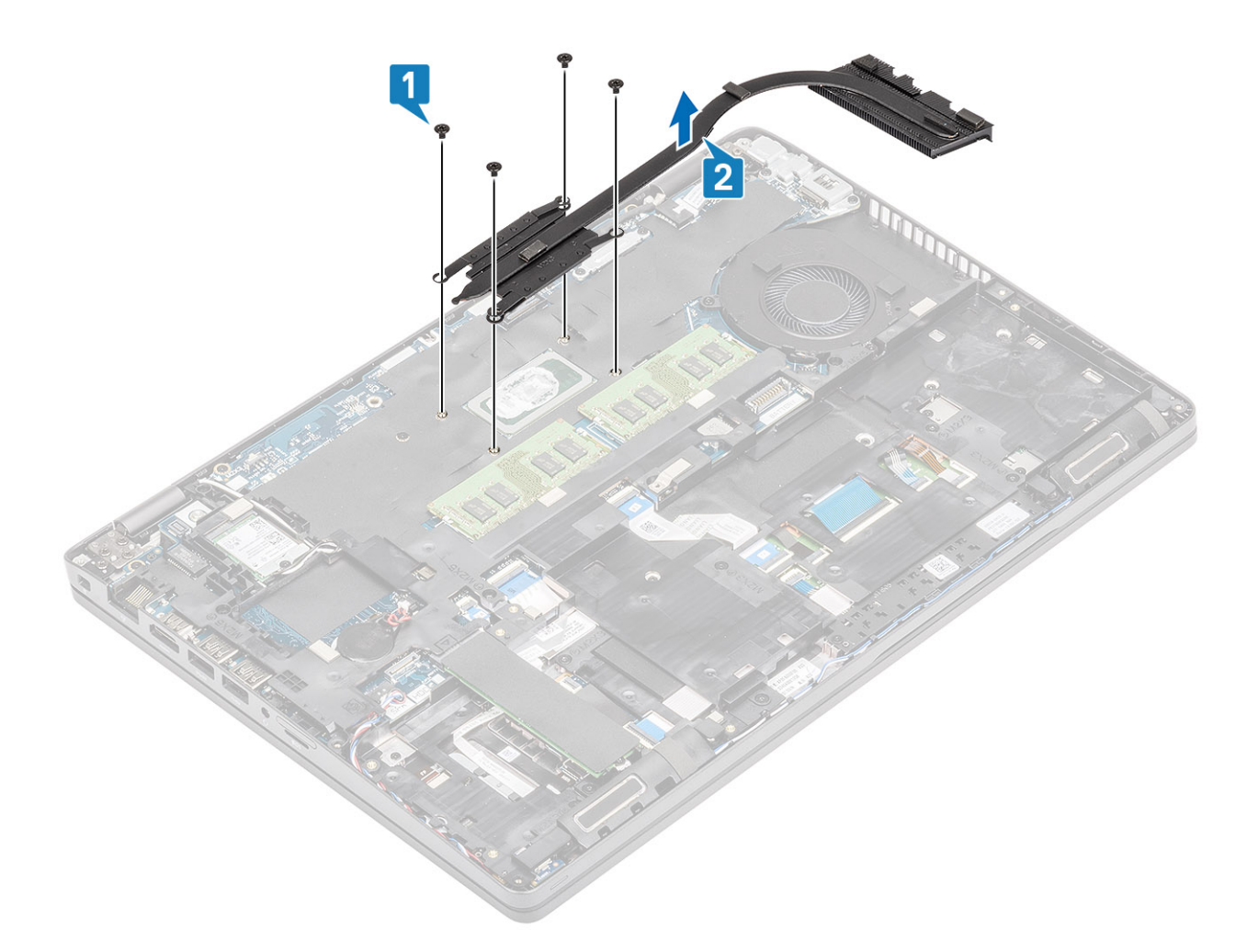

- 1. Setzen Sie den Kühlkörper auf die Systemplatine und richten Sie die Schraubenbohrungen des Kühlkörpers an den Schraubenbohrungen in der Systemplatine aus [1].
- 2. Ziehen Sie der Reihe nach (Reihenfolge auf dem Kühlkörper angegeben) die vier Schrauben (M2x3), mit denen der Kühlkörper an der Systemplatine befestigt ist, fest [2].
<span id="page-72-0"></span>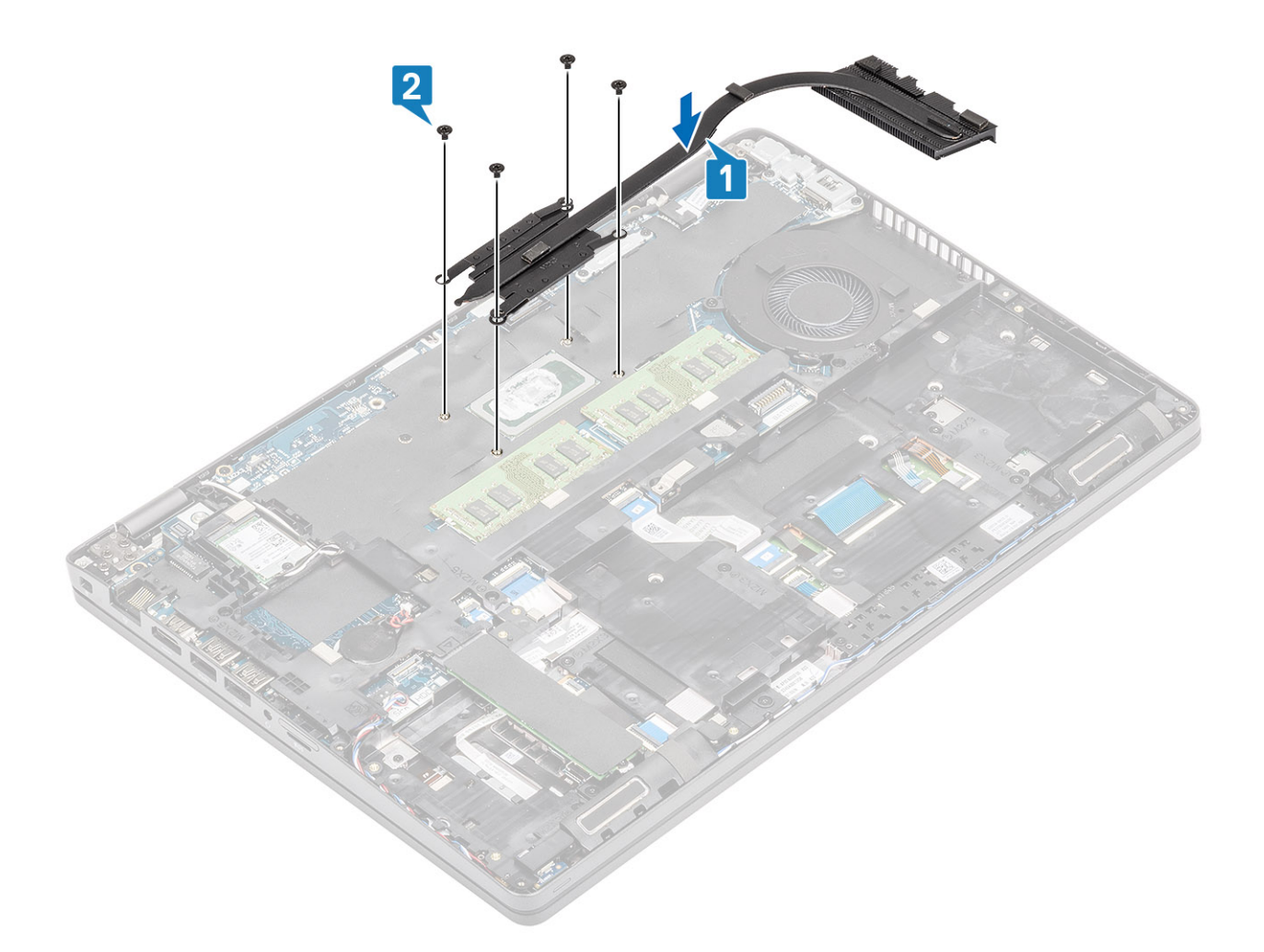

- 1. Bauen Sie den [Akku](#page-28-0) wieder ein.
- 2. Bringen Sie die [Bodenabdeckung](#page-23-0) wieder an.
- 3. Setzen Sie die [microSD-Karte](#page-19-0) wieder ein.
- 4. Folgen Sie den Anweisungen unter [Nach der Arbeit an Komponenten im Inneren des Computers](#page-9-0).

# **Systemlüfter**

## **Entfernen des Systemlüfters**

#### **Voraussetzungen**

- 1. Folgen Sie den Anweisungen unter [Vor der Arbeit an Komponenten im Inneren des Computers.](#page-7-0)
- 2. Entfernen Sie die [microSD-Karte](#page-19-0).
- 3. Entfernen Sie die [Abdeckung an der Unterseite](#page-20-0).
- 4. Entfernen Sie den [Akku.](#page-27-0)

#### **Schritte**

1. Trennen Sie das Kabel des Systemlüfters vom Anschluss auf der Systemplatine.

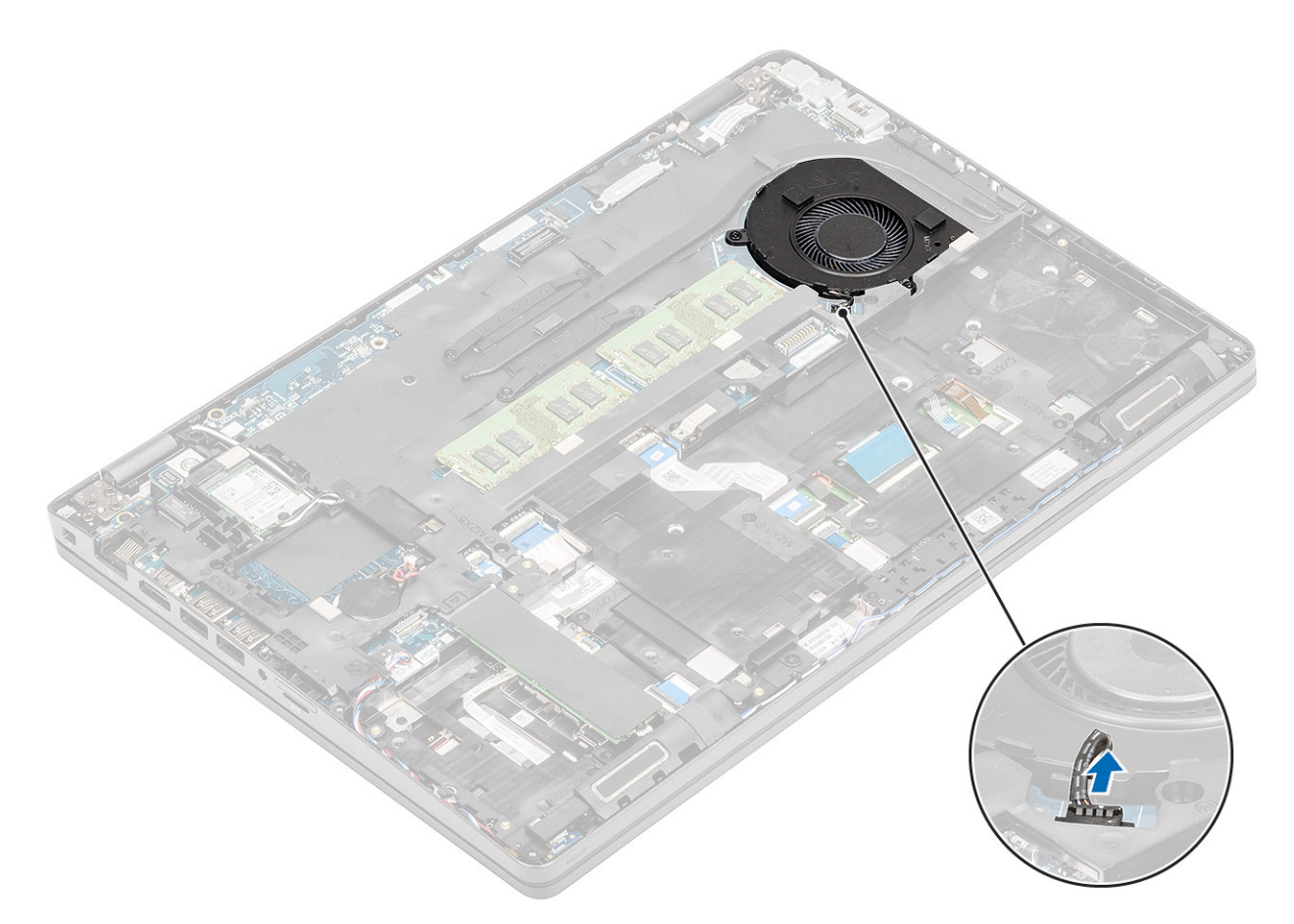

- 2. Entfernen Sie die beiden Schrauben (M2x5), mit denen der Systemlüfter an der Handballenstütze befestigt ist [1].
- 3. Heben Sie den Systemlüfter aus dem Computer heraus [2].

<span id="page-74-0"></span>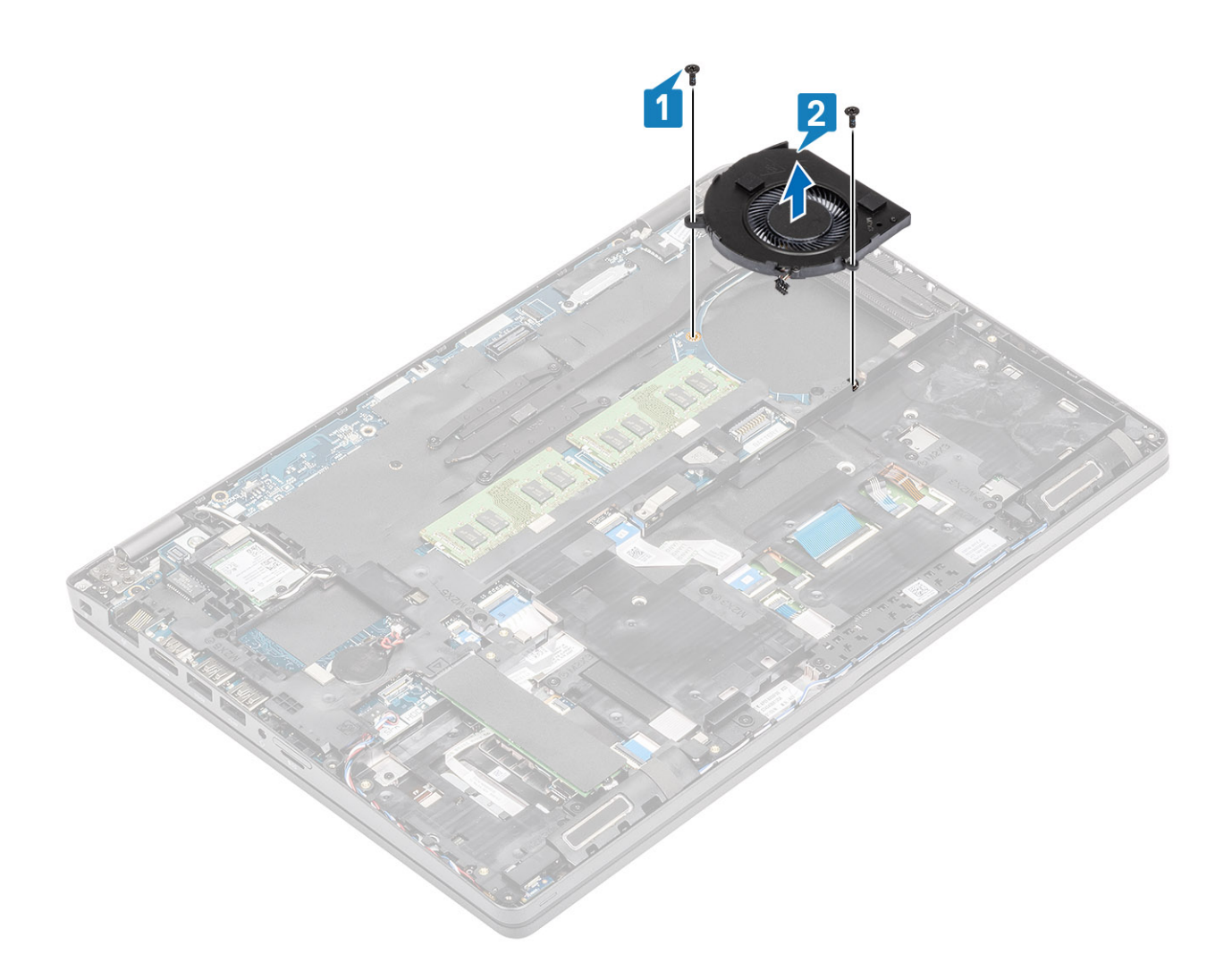

## **Einbauen des Systemlüfters**

- 1. Platzieren Sie die Schraubenbohrungen auf dem Systemlüfter und richten Sie sie so aus, dass sich die Schraubenbohrungen auf der Handballensützte befinden.
- 2. Bringen Sie die beiden Schrauben (M2x5) zur Befestigung des Systemlüfters wieder auf der Handballenstütze an [2].

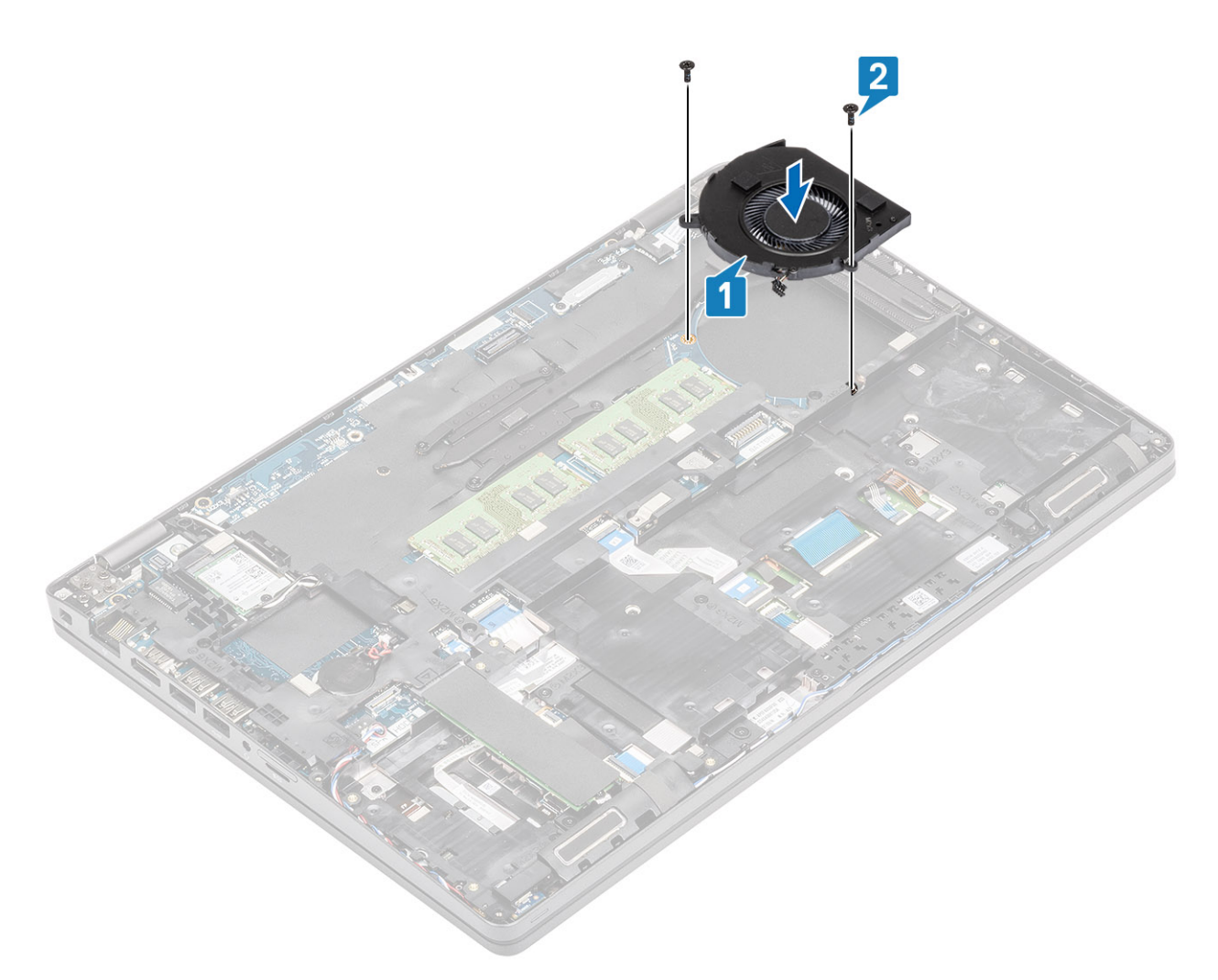

3. Verbinden Sie das Kabel des Systemlüfters mit dem Anschluss auf der Systemplatine.

<span id="page-76-0"></span>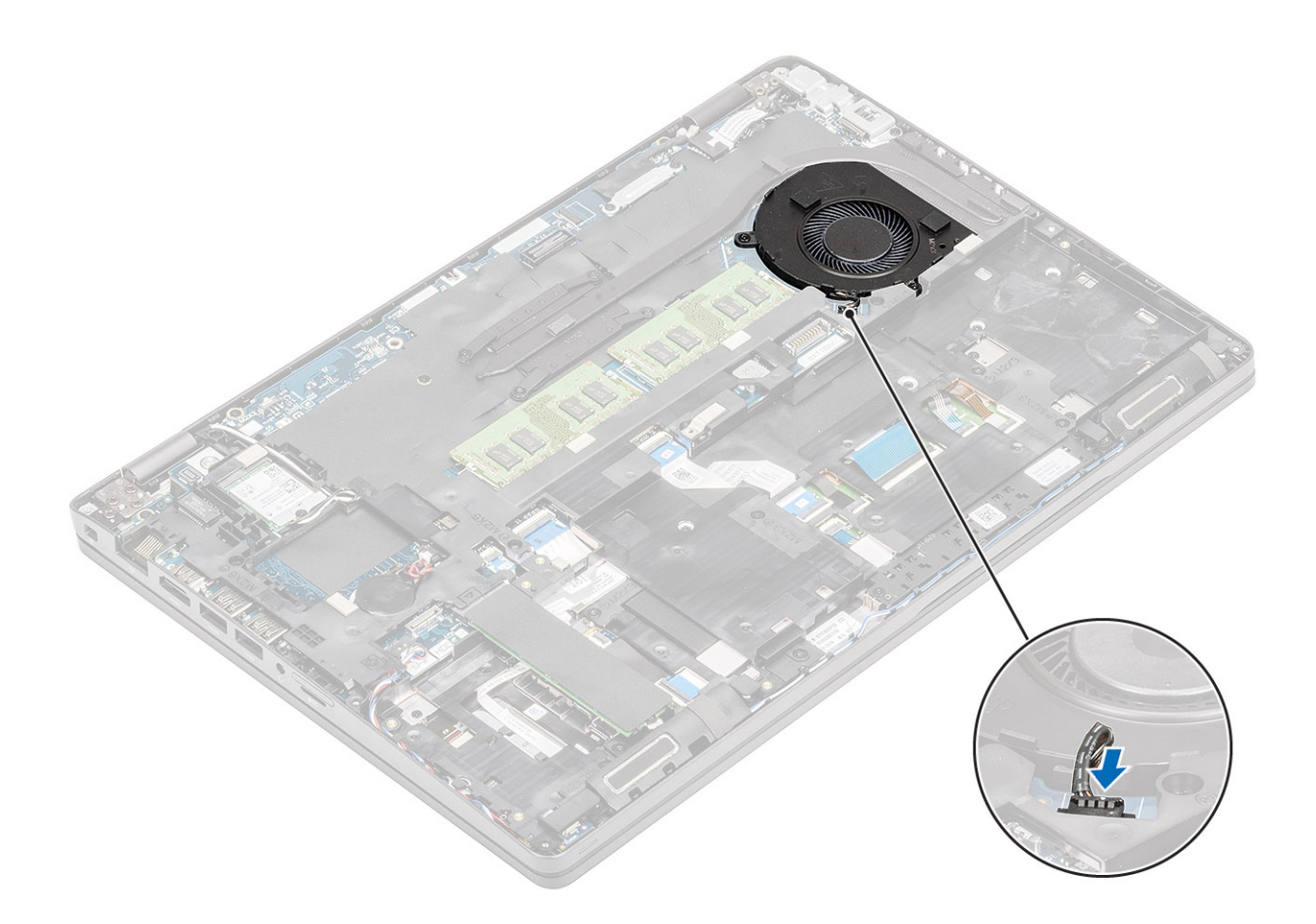

- 1. Bauen Sie den [Akku](#page-28-0) wieder ein.
- 2. Bringen Sie die [Bodenabdeckung](#page-23-0) wieder an.
- 3. Setzen Sie die [microSD-Karte](#page-19-0) wieder ein.
- 4. Folgen Sie den Anweisungen unter [Nach der Arbeit an Komponenten im Inneren des Computers](#page-9-0).

# **Systemplatine**

## **Entfernen der Systemplatine**

- 1. Befolgen Sie die Anweisungen im Abschnitt [Vor der Arbeit an Komponenten im Inneren des Computers](#page-7-0).
- 2. Entfernen Sie die [microSD-Karte](#page-19-0).
- 3. Entfernen Sie die [Bodenabdeckung](#page-20-0).
- 4. Entfernen Sie die [Batterie](#page-27-0).
- 5. Entfernen Sie das [Speichermodul](#page-36-0).
- 6. Entfernen Sie die [WLAN-Karte.](#page-32-0)
- 7. Entfernen Sie die [Knopfzellenbatterie](#page-34-0).
- 8. Entfernen Sie den [DC-In-Anschluss](#page-38-0).
- 9. Entfernen Sie die [M.2-SSD.](#page-44-0)
- 10. Entfernen Sie den [inneren Rahmen](#page-48-0).
- 11. Entfernen Sie den [Kühlkörper.](#page-70-0)
- 12. Entfernen Sie den [Systemlüfter.](#page-72-0)

- 1. Drücken Sie die SIM-Kartenattrappe aus dem SIM-Kartensteckplatz heraus [1, 2].
- 2. Heben Sie den Riegel an und trennen Sie die folgenden Kabel von der Systemplatine:
	- a. LED-Platinenkabel [3].
	- b. USH-FFC [4].
	- c. Touchpad-FFC [5].

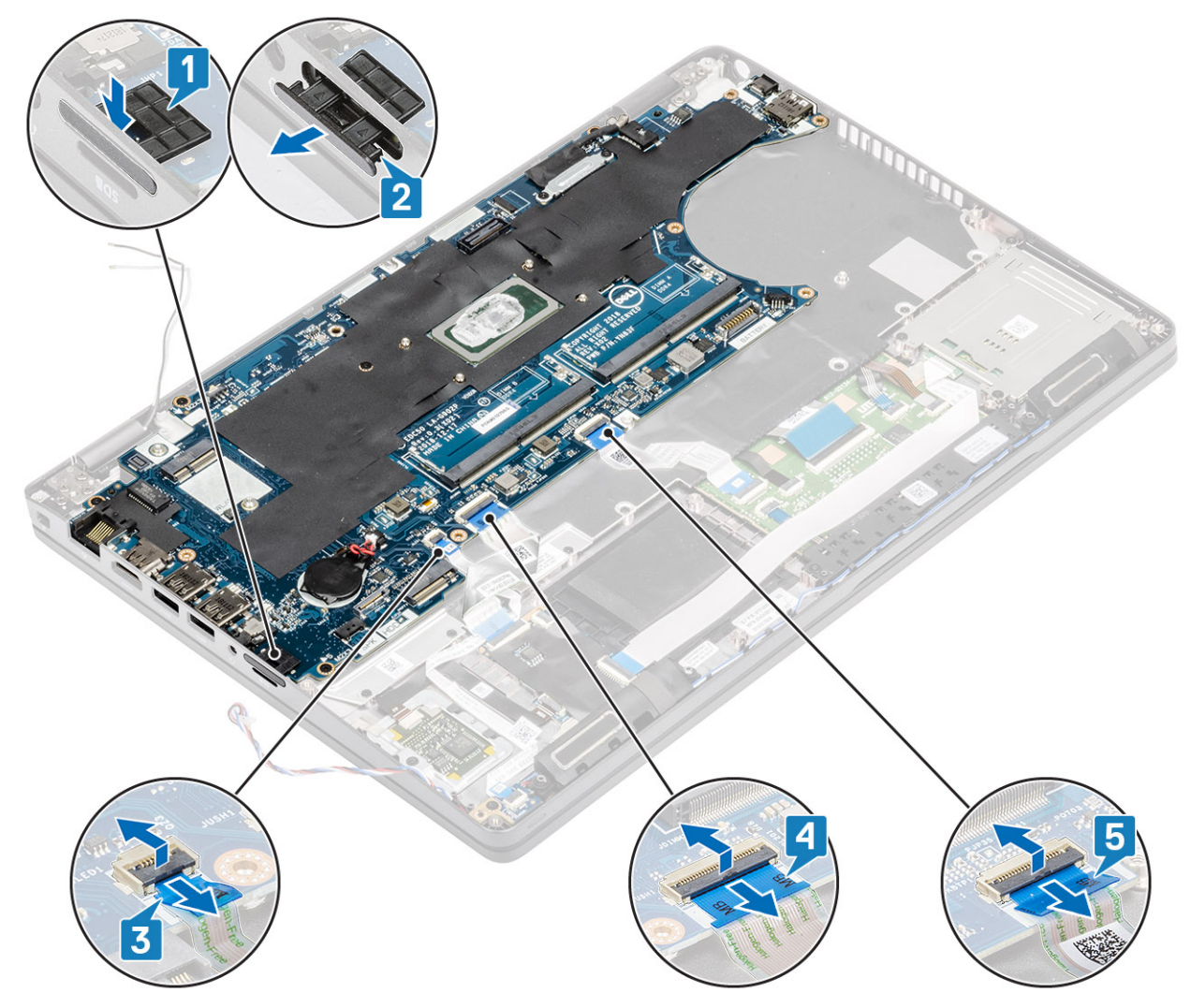

- 3. Entfernen Sie die einzelne Schraube (M2x3), mit der die eDP-Halterung an der Systemplatine befestigt ist [1].
- 4. Entfernen Sie die eDP-Halterung vom Computer [2].
- 5. Trennen Sie das eDP-Kabel vom Anschluss auf der Systemplatine [3].

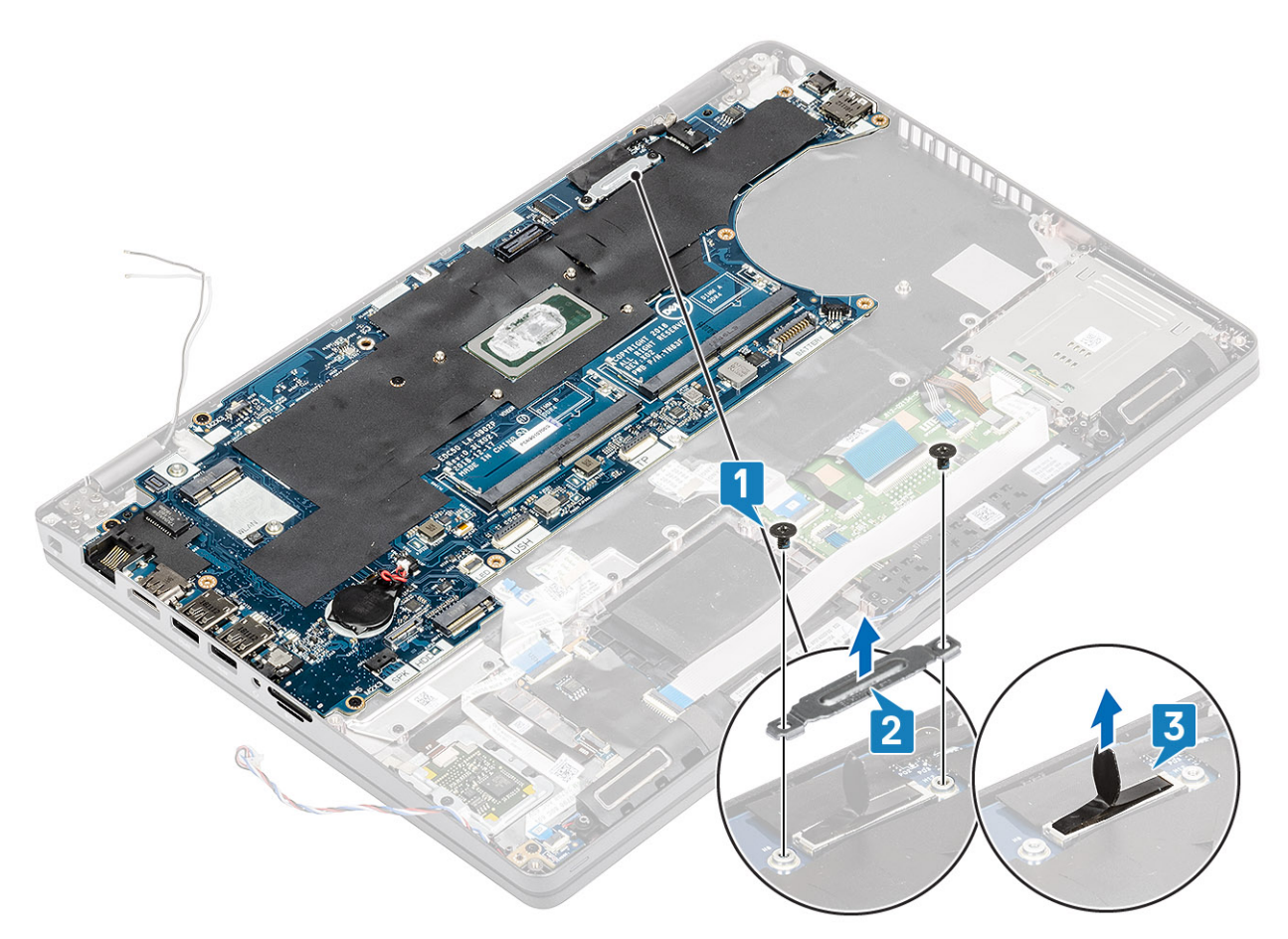

- 6. Entfernen Sie die fünf Schrauben (M2x3), mit denen die Systemplatine am Computer befestigt ist [1].
- 7. Heben Sie die Systemplatine aus dem Computer [2].

<span id="page-79-0"></span>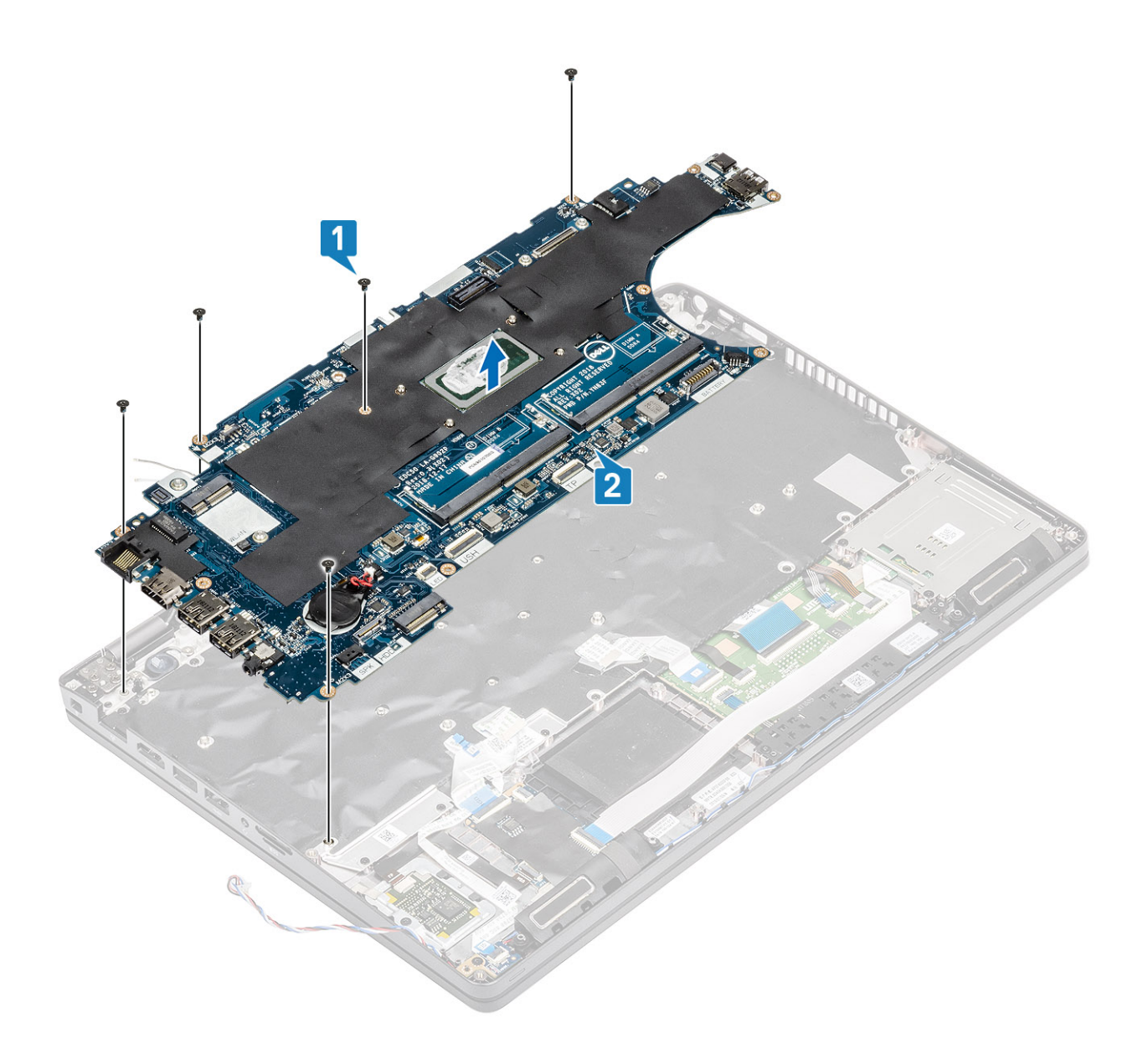

## **Einbauen der Systemplatine**

- 1. Platzieren Sie die Systemplatine korrekt ausgerichtet auf der Handballenstütze [1].
- 2. Bringen Sie die fünf Schrauben (M2x3) wieder an, um die Systemplatine an der Handballenstütze zu befestigen [2].

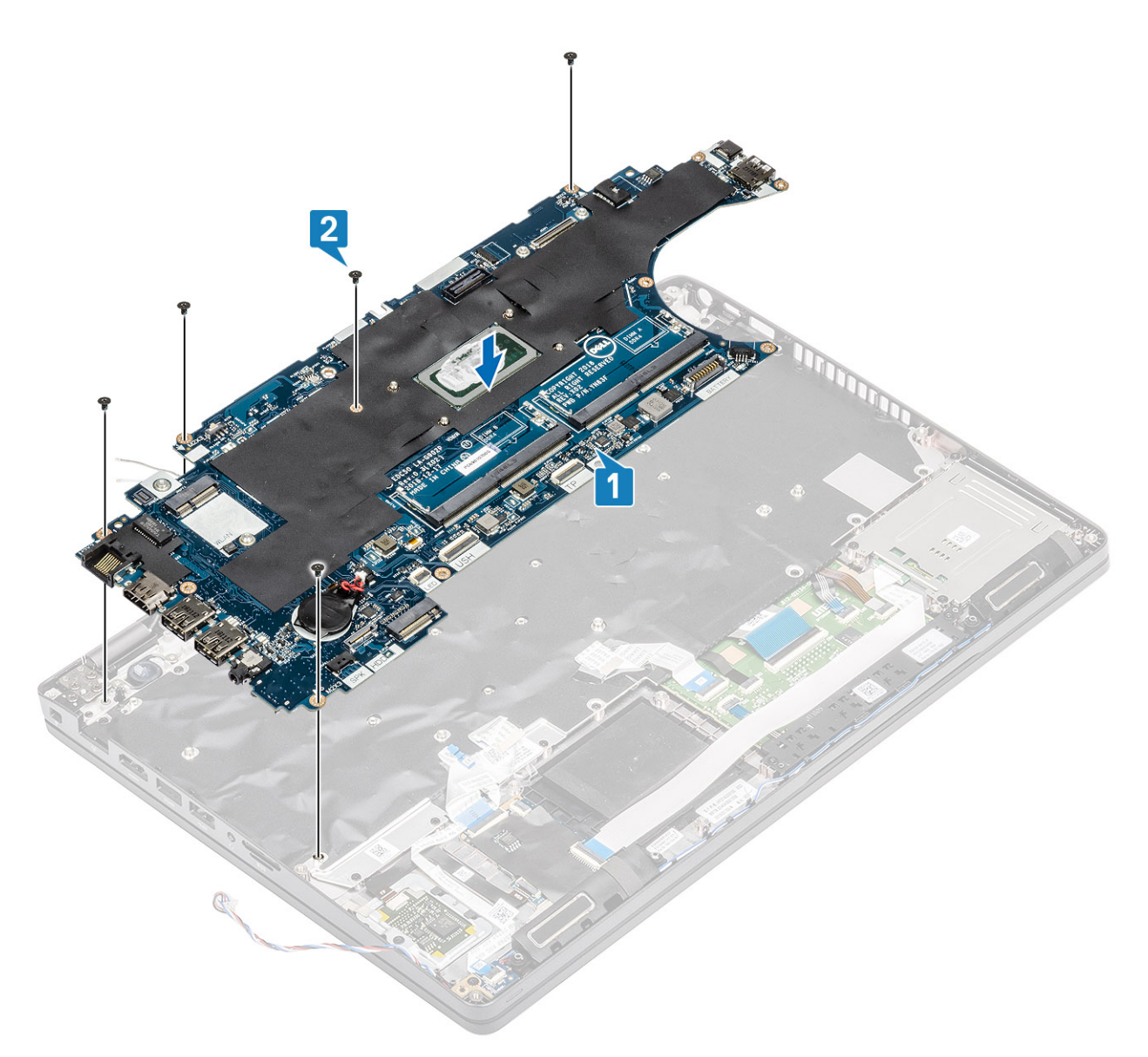

- 3. Verbinden Sie das eDP-Kabel mit dem Anschluss auf der Systemplatine [1].
- 4. Platzieren Sie die eDP-Stützhalterung über dem eDP-Anschluss [2].
- 5. Bringen Sie die zwei Schrauben (M2x3) zur Befestigung der eDP-Halterung an der Systemplatine wieder an [3].

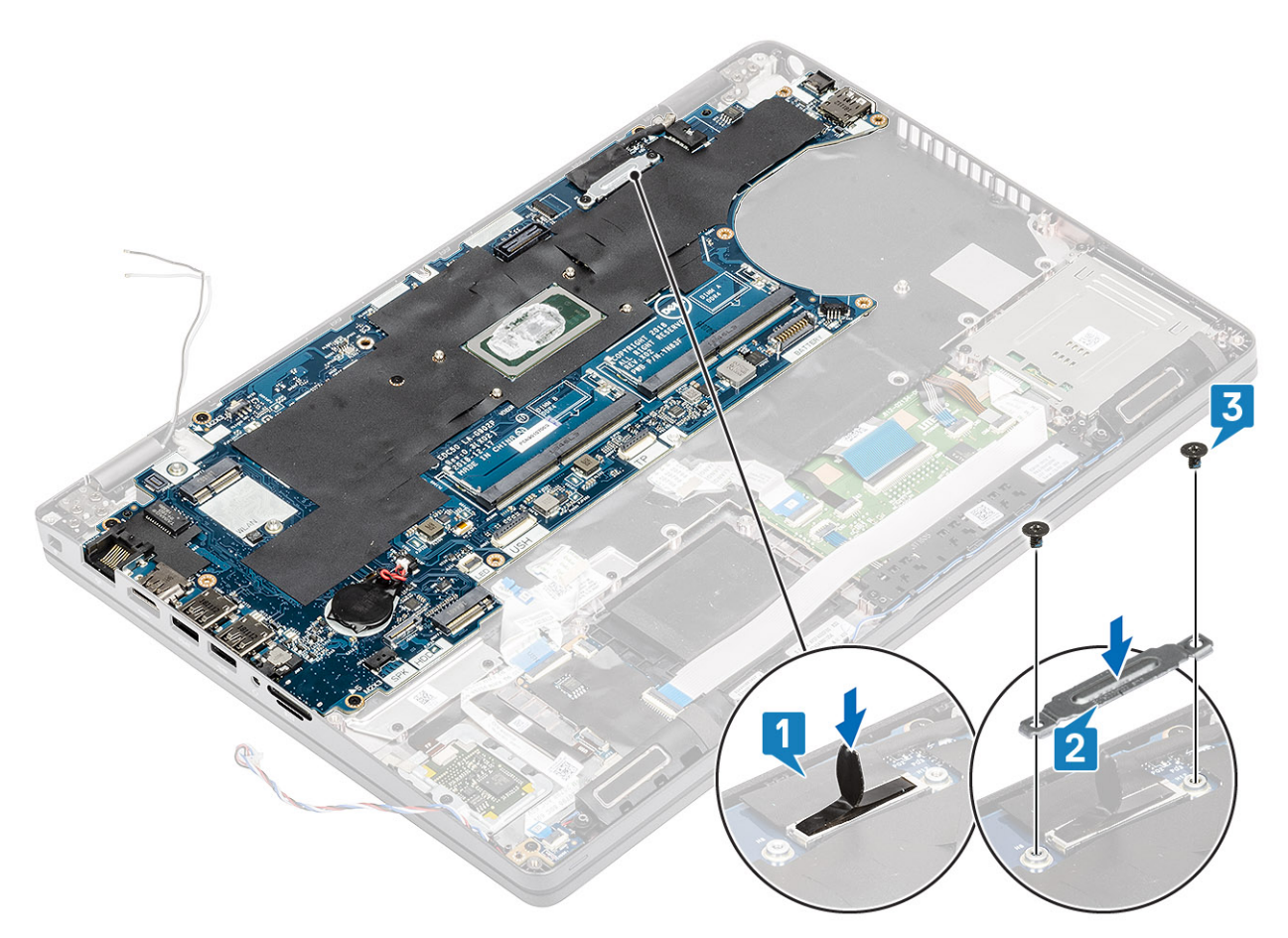

- 6. Setzen Sie die SIM-Kartenattrappe in den SIM-Kartensteckplatz ein [1].
- 7. Verbinden Sie folgende Kabel mit der Systemplatine:
	- a. LED-Platinenkabel [2].
	- b. USH-FFC [3]
	- c. Touchpad-FFC [4].

<span id="page-82-0"></span>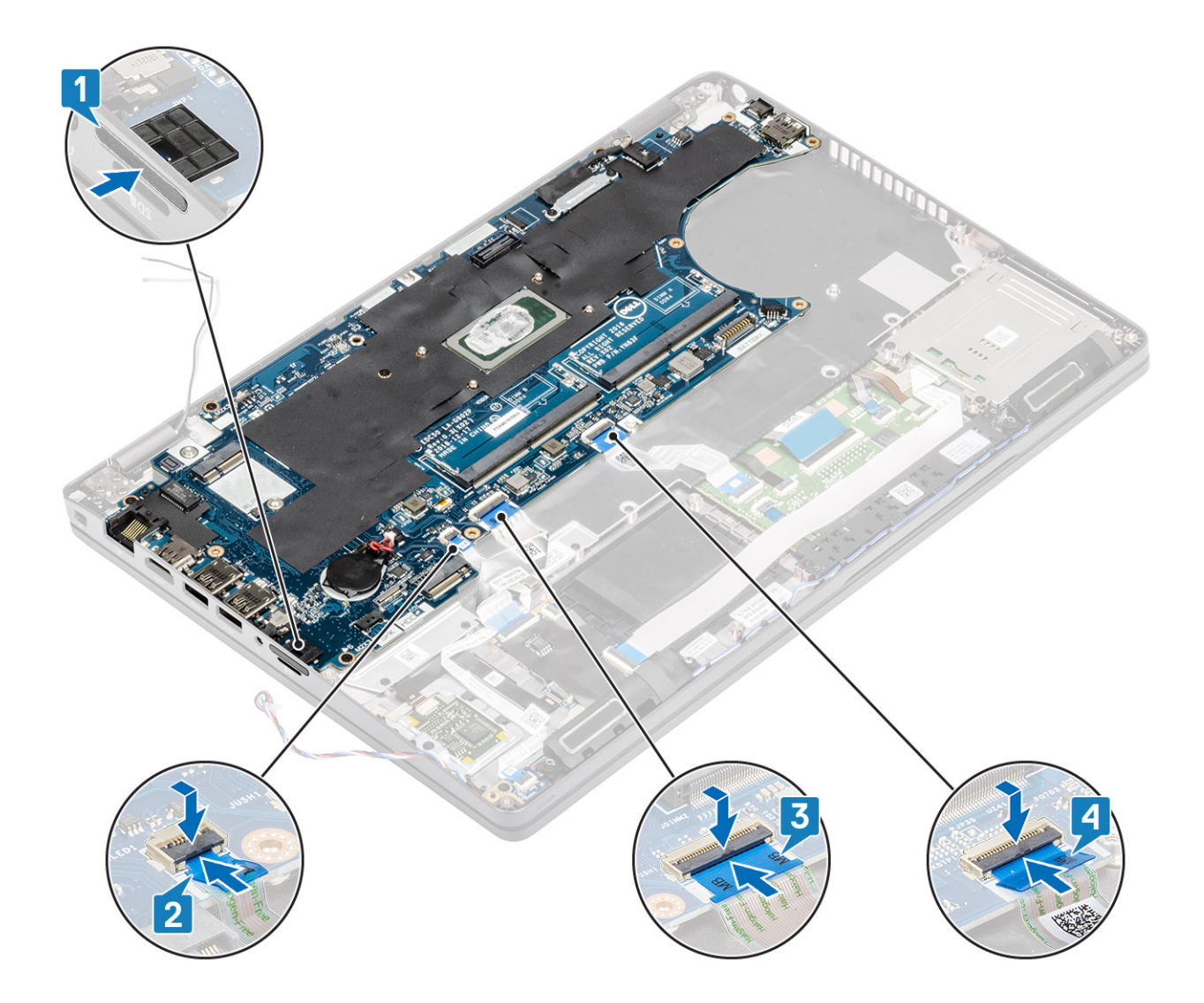

- 1. Bauen Sie den [Systemlüfter](#page-74-0) wieder ein.
- 2. Bauen Sie den [Kühlkörper](#page-71-0) wieder ein.
- 3. Bringen Sie den [inneren Rahmen](#page-50-0) wieder an.
- 4. Bringen Sie die [M.2-SSD](#page-45-0) wieder an.
- 5. Bringen Sie den [DC-IN-Anschluss](#page-40-0) wieder an.
- 6. Setzen Sie die [Knopfzellenbatterie](#page-35-0) wieder ein.
- 7. Setzen Sie die [WLAN-Karte](#page-33-0) wieder ein.
- 8. Setzen Sie das [Speichermodul](#page-37-0) wieder ein.
- 9. Bauen Sie den [Akku](#page-28-0) wieder ein.
- 10. Bringen Sie die [Bodenabdeckung](#page-23-0) wieder an.
- 11. Setzen Sie die [microSD-Karte](#page-20-0) wieder ein.
- 12. Befolgen Sie die Anweisungen im Abschnitt [Nach der Arbeit an Komponenten im Inneren des Computers.](#page-9-0)

# **Tastaturbaugruppe**

## **Entfernen der Tastatur**

#### **Voraussetzungen**

1. Folgen Sie den Anweisungen unter [Vor der Arbeit an Komponenten im Inneren des Computers.](#page-7-0)

- 2. Entfernen Sie die [microSD-Karte](#page-19-0).
- 3. Entfernen Sie die [Bodenabdeckung](#page-20-0).
- 4. Entfernen Sie den [Akku.](#page-27-0)
- 5. Entfernen Sie den [Lautsprecher](#page-66-0).
- 6. Entfernen Sie das [Speichermodul](#page-36-0).
- 7. Entfernen Sie den [Systemlüfter.](#page-72-0)
- 8. Entfernen Sie den [DC-In-Anschluss](#page-38-0).
- 9. Entfernen Sie die [WLAN-Karte.](#page-32-0)
- 10. Entfernen Sie die [Systemplatine](#page-76-0).

**ANMERKUNG:** Systemplatine kann entfernt werden, wenn die Kühlkörper- angeschlossen ist.

11. Entfernen Sie die [Knopfzellenbatterie](#page-34-0).

#### **Schritte**

1. Heben Sie den Riegel an und trennen Sie das Kabel für die Tastaturhintergrundbeleuchtung und die Tastaturkabel von den Anschlüssen auf dem Touchpad.

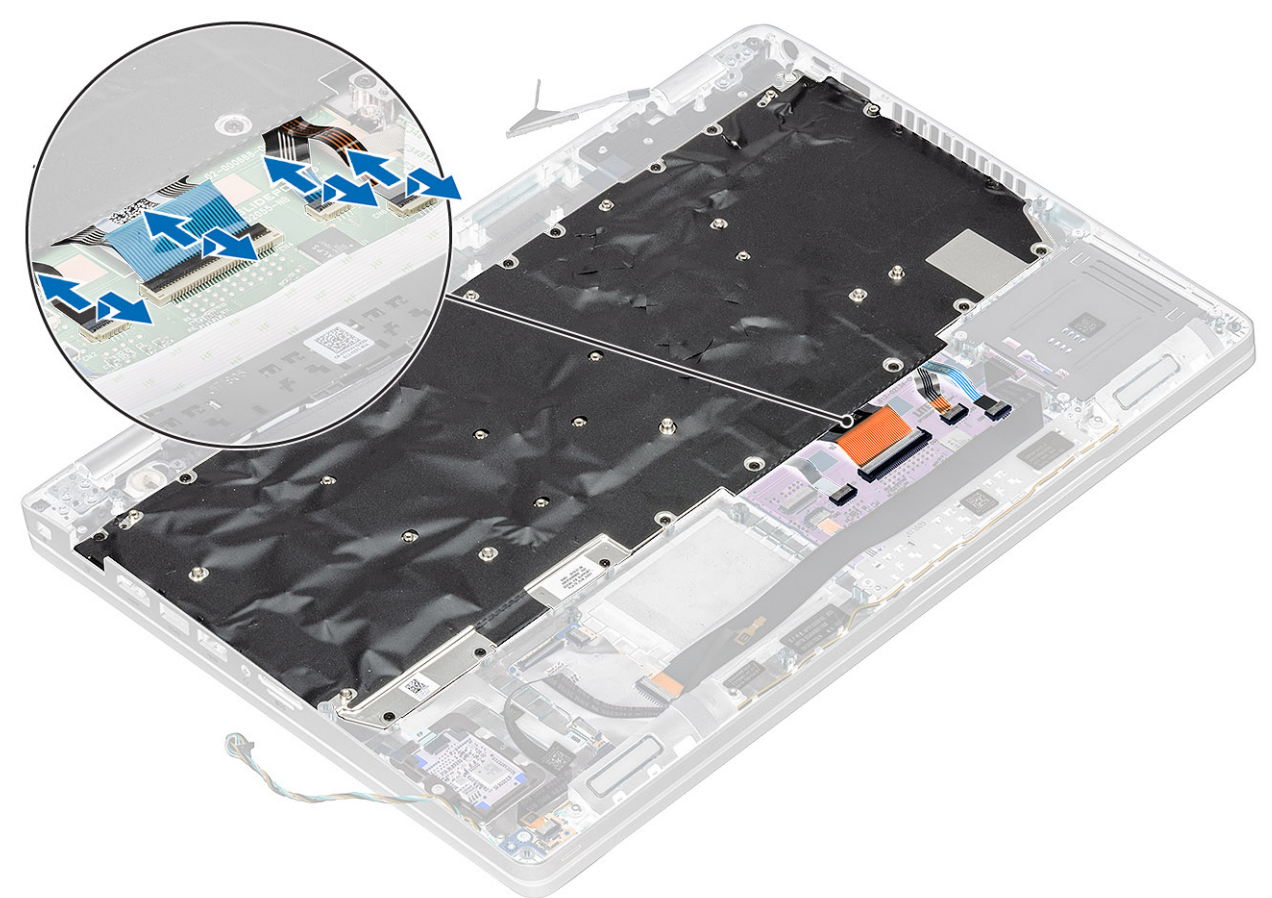

- 2. Entfernen Sie die 22 (M2x2)-Schrauben, mit denen die Tastatur an der Handballenstütze befestigt ist [1].
- 3. (i) **ANMERKUNG:** Das flexible Flachbandkabel (FFC) des Touchpads deckt eine der Schrauben zur Befestigung der Tastaturbaugruppe an der Handballenstütze ab.

Entfernen Sie die Tastatur vom Computer [2].

<span id="page-84-0"></span>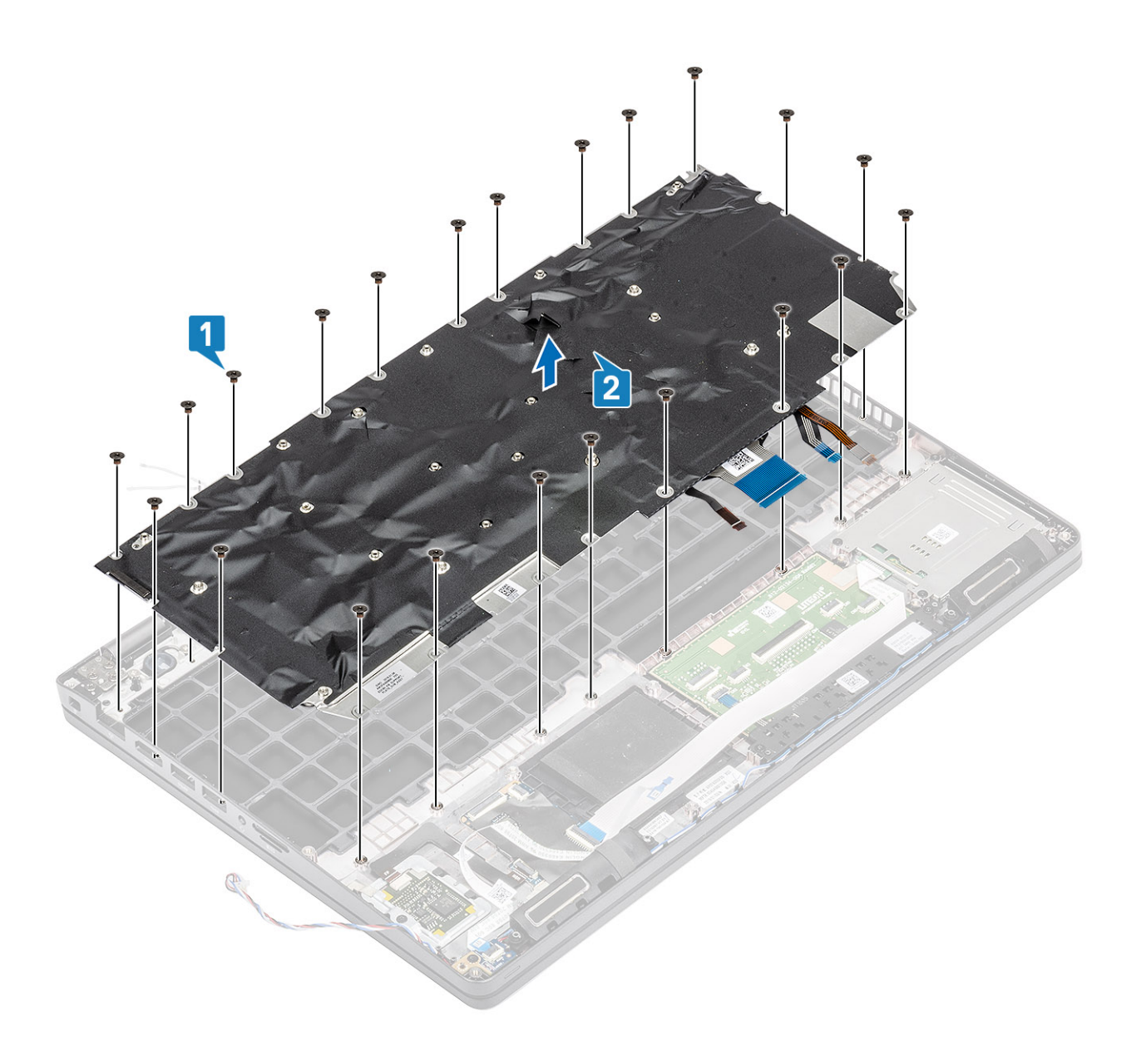

## **Einbauen der Tastatur**

- 1. Platzieren Sie die Tastatur auf der Handballenstütze und richten Sie sie entsprechend aus [1].
- 2. Bringen Sie die 22 (M2x2)-Schrauben wieder an, um die Tastatur an der Handballenstütze zu befestigen [2].

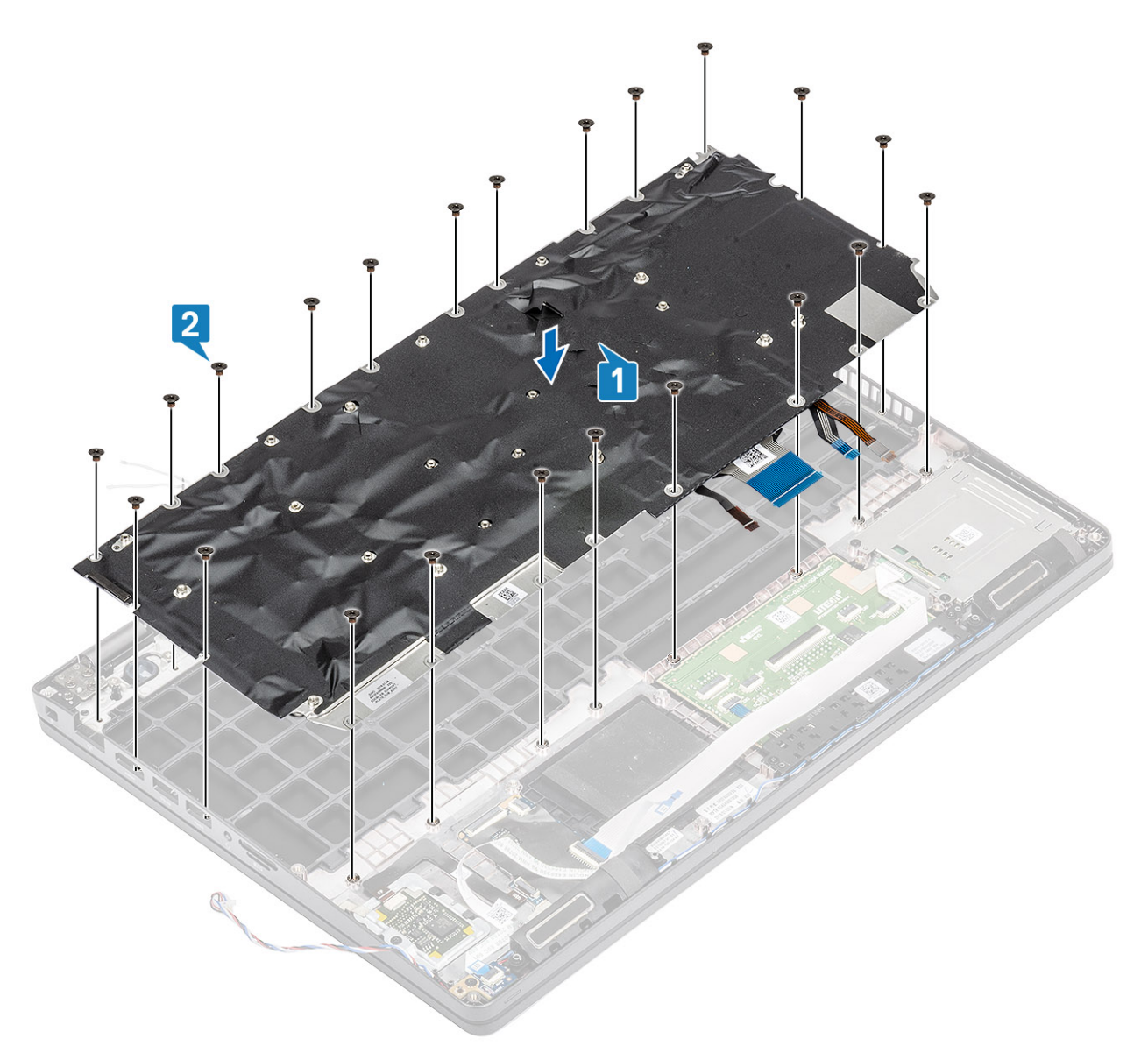

3. Verbinden Sie das Kabel für die Tastaturhintergrundbeleuchtung und die Tastaturkabel mit den Anschlüssen auf dem Touchpad.

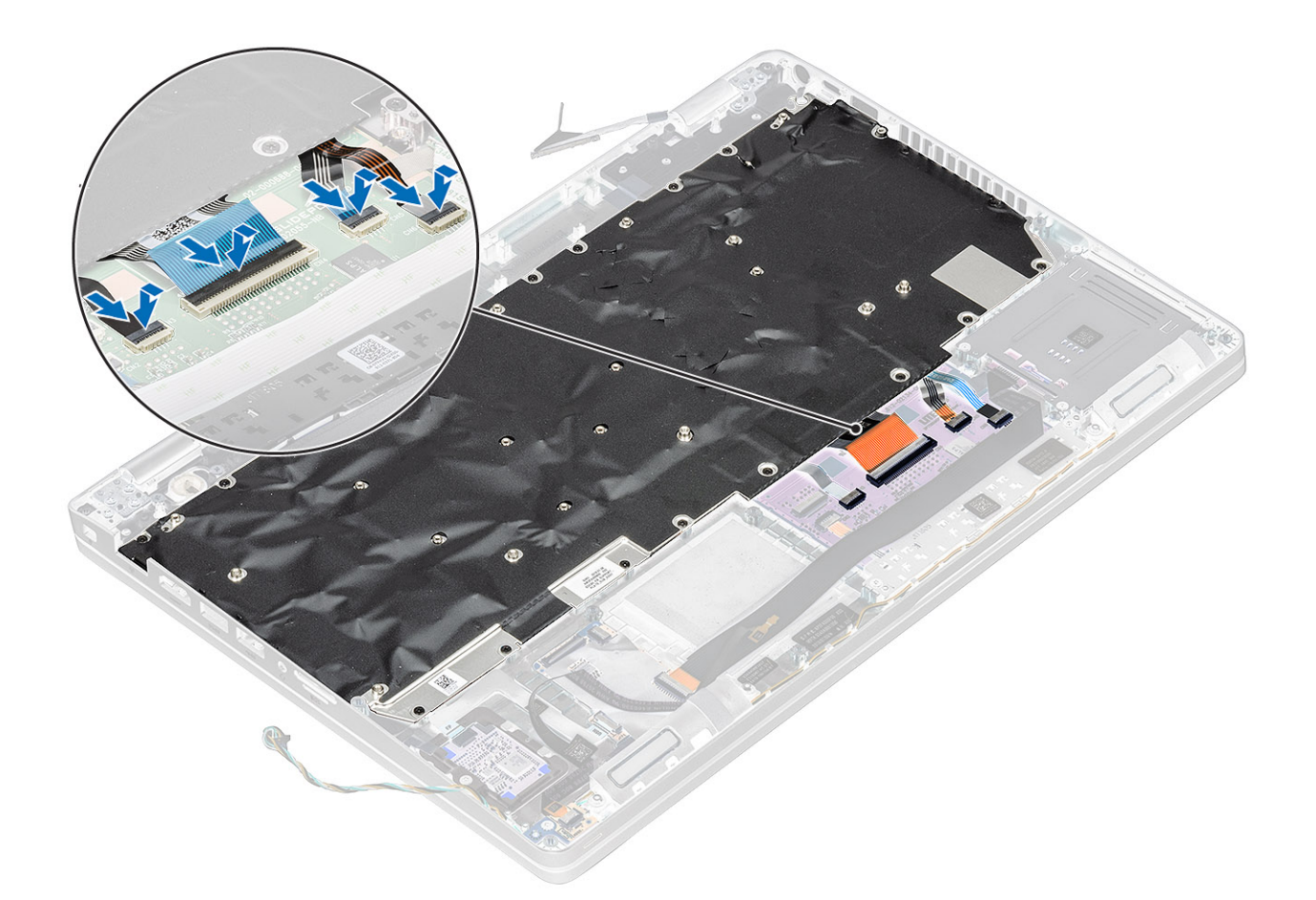

- 1. Setzen Sie die [Knopfzellenbatterie](#page-35-0) wieder ein.
- 2. Bauen Sie die [Systemplatine](#page-79-0) wieder ein. **ANMERKUNG:** Die Systemplatine kann ausgetauscht werden, wenn die Kühlkörper- angeschlossen ist.
- 3. Setzen Sie die [WLAN-Karte](#page-33-0) wieder ein.
- 4. Bringen Sie den [DC-IN-Anschluss](#page-40-0) wieder an.
- 5. Bauen Sie den [Systemlüfter](#page-74-0) wieder ein.
- 6. Setzen Sie das [Speichermodul](#page-37-0) wieder ein.
- 7. Bauen Sie den [Lautsprecher](#page-68-0) ein.
- 8. Bauen Sie den [Akku](#page-28-0) wieder ein.
- 9. Bringen Sie die [Bodenabdeckung](#page-23-0) wieder an.
- 10. Setzen Sie die [microSD-Karte](#page-20-0) wieder ein.
- 11. Folgen Sie den Anweisungen unter [Nach der Arbeit an Komponenten im Inneren des Computers](#page-9-0).

# **Tastaturhalterung**

## **Entfernen der Tastaturhalterung**

- 1. Folgen Sie den Anweisungen unter [Vor der Arbeit an Komponenten im Inneren des Computers.](#page-7-0)
- 2. Entfernen Sie die [microSD-Karte](#page-19-0).
- 3. Entfernen Sie die [Abdeckung an der Unterseite](#page-20-0).
- 4. Entfernen Sie den [Akku.](#page-27-0)
- 5. Entfernen Sie den [Lautsprecher](#page-66-0).
- 6. Entfernen Sie das [Speichermodul](#page-36-0).
- 7. Entfernen Sie den [Systemlüfter.](#page-72-0)
- 8. Entfernen Sie den [DC-IN-Anschluss.](#page-38-0)
- 9. Entfernen Sie die [WLAN-Karte.](#page-32-0)
- 10. Entfernen Sie die [Systemplatine](#page-76-0).

**ANMERKUNG:** Systemplatine kann entfernt werden, wenn die Kühlkörper- angeschlossen ist.

- 11. Entfernen Sie die [Knopfzellenbatterie](#page-34-0).
- 12. Entfernen Sie die [Tastatur](#page-82-0).

#### **Schritte**

- 1. Entfernen Sie die zwölf Schrauben (M2x2), mit denen die Tastatur an der Tastaturhalterung befestigt sind [1].
- 2. Entfernen Sie die Tastatur aus der Tastaturhalterung [2].

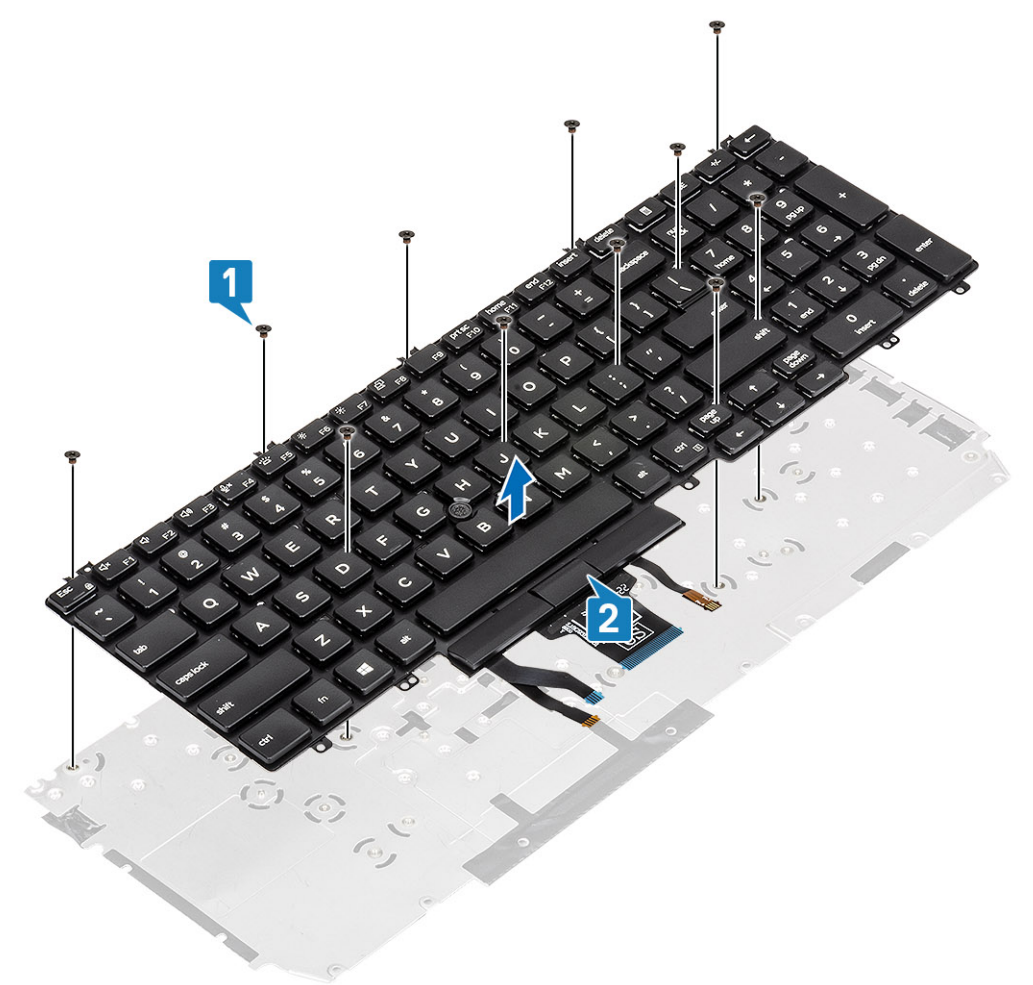

## **Montage der Tastaturhalterung**

- 1. Platzieren Sie die Tastatur auf der Tastaturhalterung und richten Sie sie entsprechend aus [1].
- 2. Bringen Sie die 12 Schrauben (M2x2) wieder an, um die Tastatur an der Tastaturhalterung zu befestigen [2].

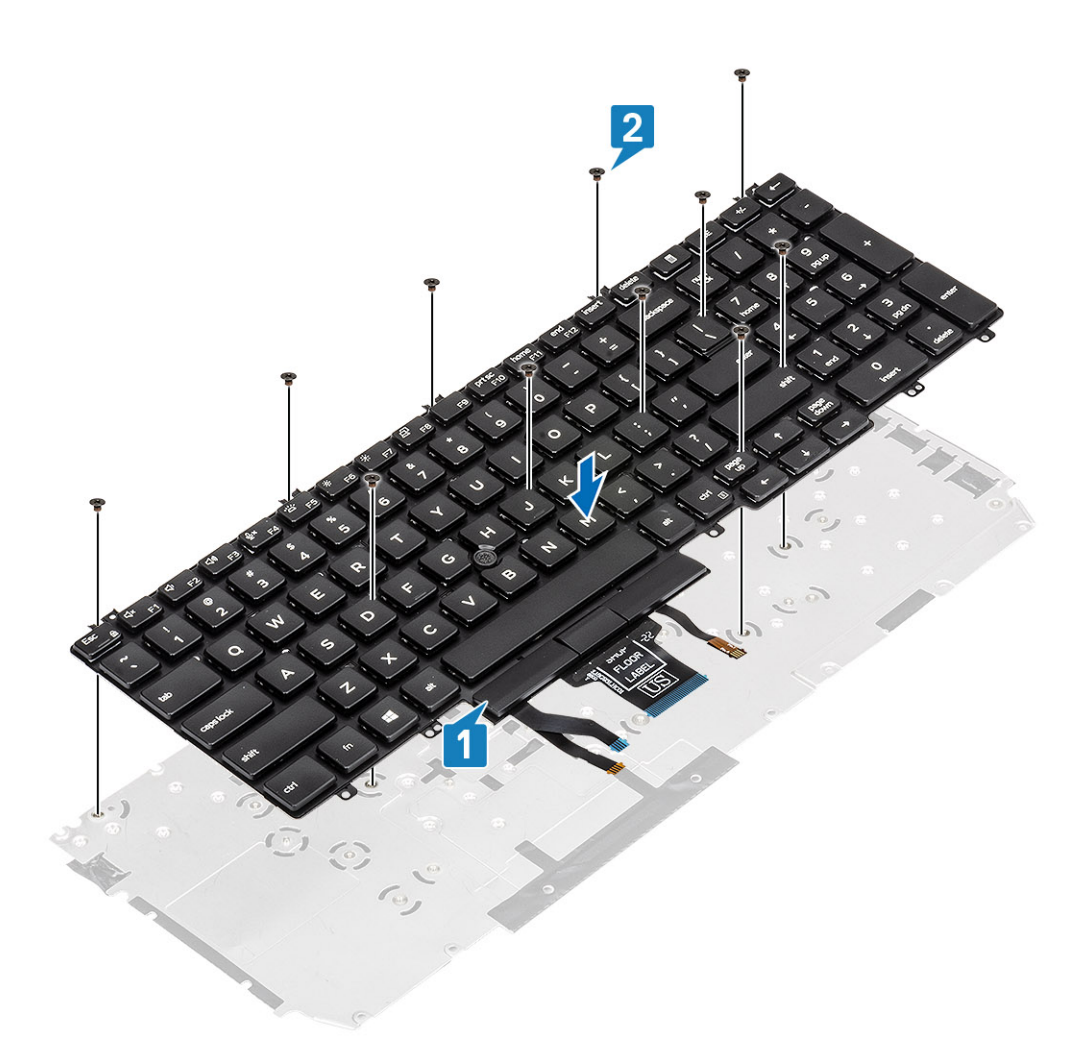

- 1. Bringen Sie die [Tastatur](#page-84-0) wieder an.
- 2. Setzen Sie die [Knopfzellenbatterie](#page-35-0) wieder ein.
- 3. Bauen Sie die [Systemplatine](#page-79-0) wieder ein.

**ANMERKUNG:** Die Systemplatine ausgetauscht werden, wenn die Kühlkörper- angeschlossen ist.

- 4. Setzen Sie die [WLAN-Karte](#page-33-0) wieder ein.
- 5. Bringen Sie den [DC-IN-Anschluss](#page-40-0) wieder an.
- 6. Setzen Sie das [Speichermodul](#page-37-0) wieder ein.
- 7. Bauen Sie den [Systemlüfter](#page-74-0) wieder ein.
- 8. Bauen Sie den [Lautsprecher](#page-68-0) ein.
- 9. Bauen Sie den [Akku](#page-28-0) wieder ein.
- 10. Bringen Sie die [Bodenabdeckung](#page-23-0) wieder an.
- 11. Setzen Sie die [microSD-Karte](#page-20-0) wieder ein.
- 12. Folgen Sie den Anweisungen unter [Nach der Arbeit an Komponenten im Inneren des Computers](#page-9-0).

## **Betriebsschalter**

### **Entfernen des Netzschalters**

- 1. Folgen Sie den Anweisungen unter [Vor der Arbeit an Komponenten im Inneren des Computers.](#page-7-0)
- 2. Entfernen Sie die [microSD-Karte](#page-19-0).
- 3. Entfernen Sie die [Abdeckung an der Unterseite](#page-20-0).
- 4. Entfernen Sie den [Akku.](#page-27-0)
- 5. Entfernen Sie den [Lautsprecher](#page-66-0).
- 6. Entfernen Sie das [Speichermodul](#page-36-0).
- 7. Entfernen Sie den [Systemlüfter.](#page-72-0)
- 8. Entfernen Sie den [DC-In-Anschluss](#page-38-0).
- 9. Entfernen Sie die [WLAN-Karte.](#page-32-0)
- 10. Entfernen Sie die [Systemplatine](#page-76-0).

**ANMERKUNG:** Die Systemplatine kann einschließlich Kühlkörper entfernt werden.

- 11. Entfernen Sie die [Knopfzellenbatterie](#page-34-0).
- 12. Entfernen Sie die [Tastatur](#page-82-0).

#### **Schritte**

- 1. Entfernen Sie die beiden Schrauben (M2x2), mit denen der Netzschalter auf der Handballenstütze befestigt ist [1].
- 2. Heben Sie den Netzschalter von der Handballenstütze [2].

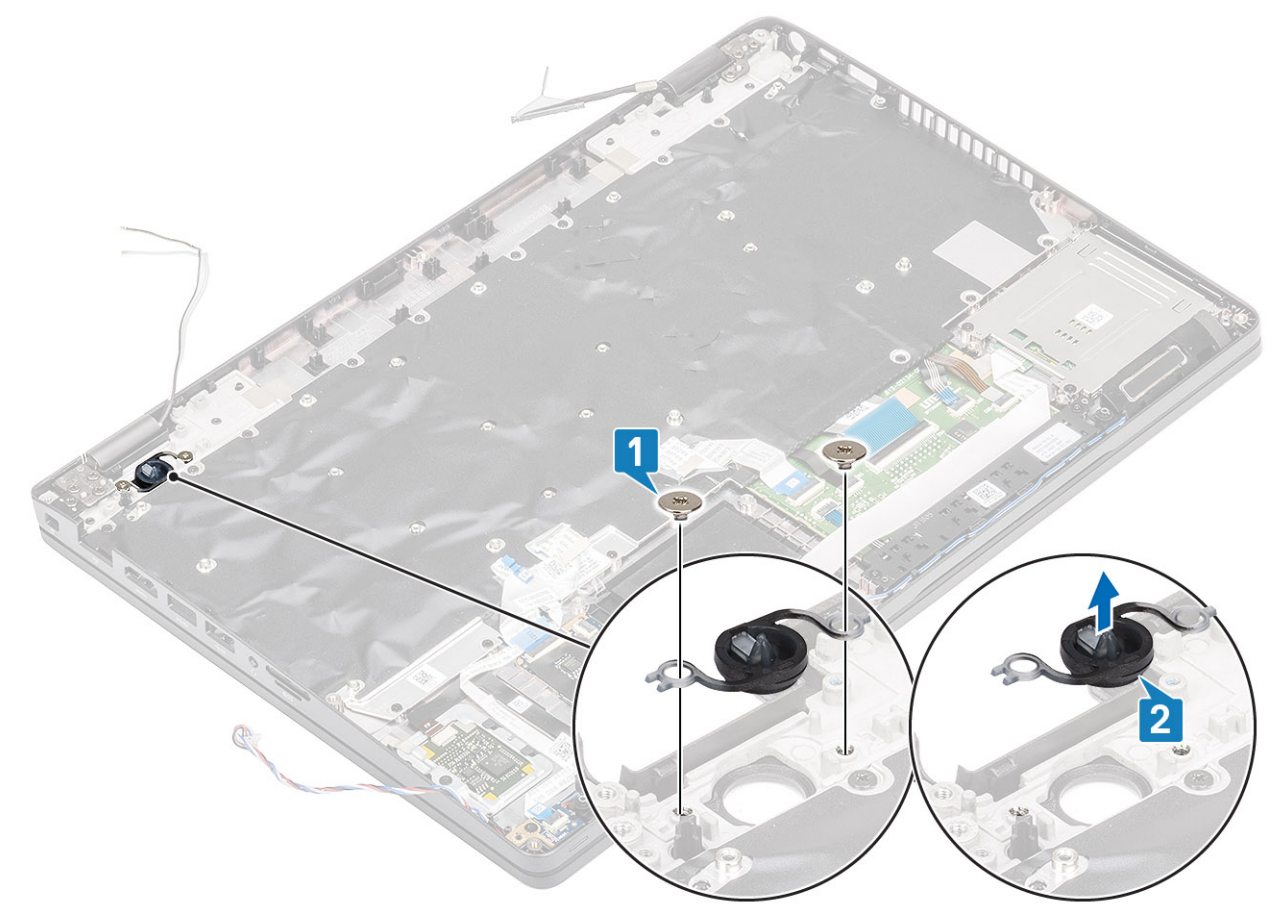

## **Einbauen des Netzschalters**

- 1. Platzieren Sie den Netzschalter auf der Handballenstütze [1].
- 2. Bringen Sie die beiden Schrauben (M2x2) zur Befestigung des Netzschalters auf der Handballenstütze wieder an [2].

<span id="page-90-0"></span>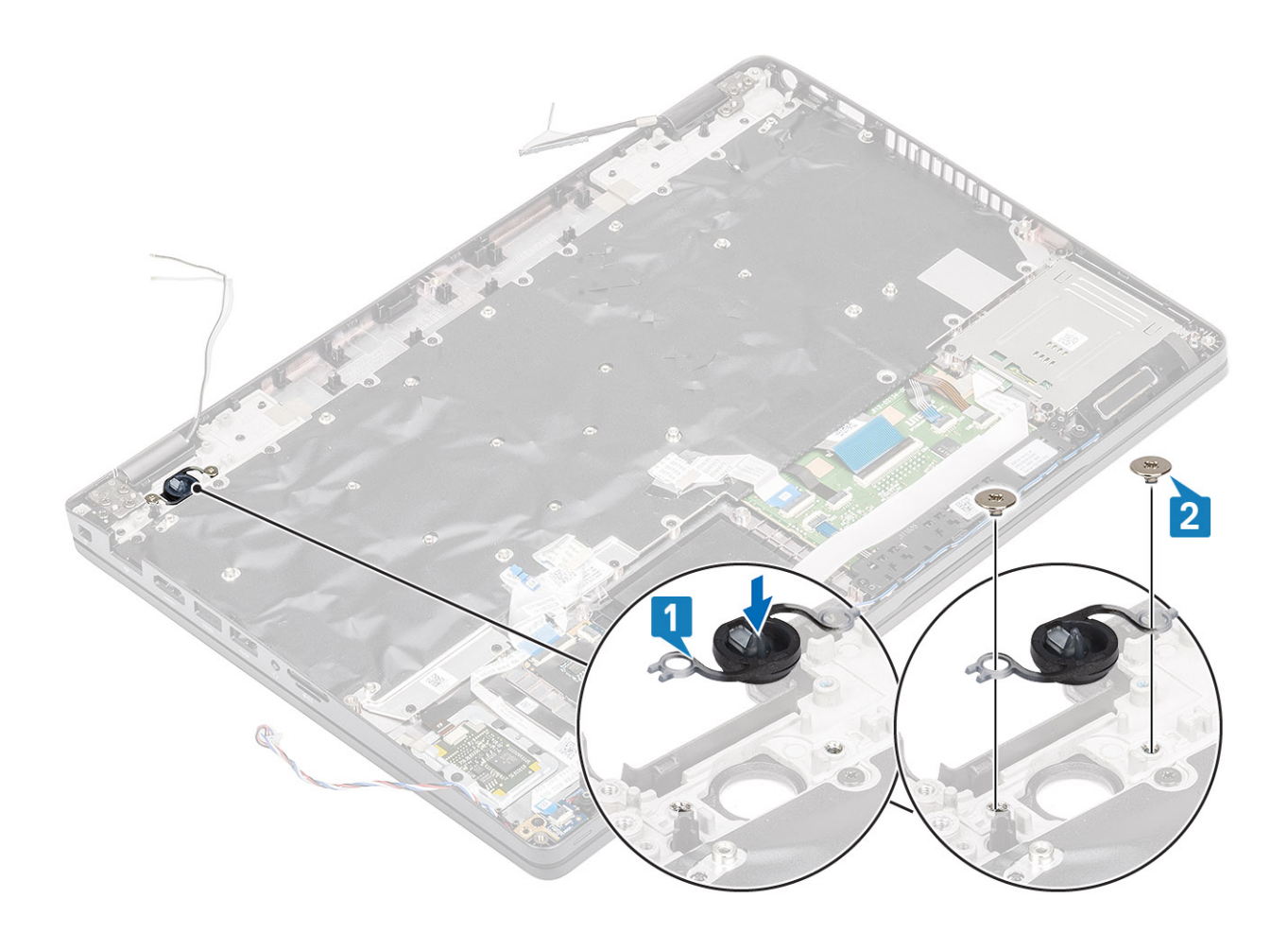

- 1. Bringen Sie die [Tastatur](#page-84-0) wieder an.
- 2. Setzen Sie die [Knopfzellenbatterie](#page-35-0) wieder ein.
- 3. Bauen Sie die [Systemplatine](#page-79-0) wieder ein.

**ANMERKUNG:** Die Systemplatine kann einschließlich Kühlkörper wieder eingesetzt werden.

- 4. Setzen Sie die [WLAN-Karte](#page-33-0) wieder ein.
- 5. Setzen Sie den [DC-In-Anschluss](#page-40-0) wieder ein.
- 6. Setzen Sie das [Speichermodul](#page-37-0) wieder ein.
- 7. Bauen Sie den [Systemlüfter](#page-74-0) wieder ein.
- 8. Bauen Sie den [Lautsprecher](#page-68-0) ein.
- 9. Bauen Sie den [Akku](#page-28-0) wieder ein.
- 10. Bringen Sie die [Bodenabdeckung](#page-23-0) wieder an.
- 11. Setzen Sie die [microSD-Karte](#page-20-0) wieder ein.
- 12. Folgen Sie den Anweisungen unter [Nach der Arbeit an Komponenten im Inneren des Computers](#page-9-0).

# **Bildschirmbaugruppe**

### **Entfernen der Bildschirmbaugruppe**

- 1. Folgen Sie den Anweisungen unter [Vor der Arbeit an Komponenten im Inneren des Computers.](#page-7-0)
- 2. Entfernen Sie die [microSD-Karte](#page-19-0).
- 3. Entfernen Sie die [Abdeckung an der Unterseite](#page-20-0).
- 4. Entfernen Sie den [Akku.](#page-27-0)

5. Entfernen Sie die [WLAN-Karte.](#page-32-0)

#### **Schritte**

- 1. Lösen Sie das Wireless-Antennenkabel aus den Kabelführungen auf der Systemplatine [1].
- 2. Entfernen Sie die zwei Schrauben (M2x3) zur Befestigung der eDP-Kabelhalterung an der Systemplatine [2].
- 3. Heben Sie die eDP-Kabelhalterung von der Systemplatine [3].
- 4. Trennen Sie das eDP-Kabel und nehmen Sie es aus den Kabelführungen [4].

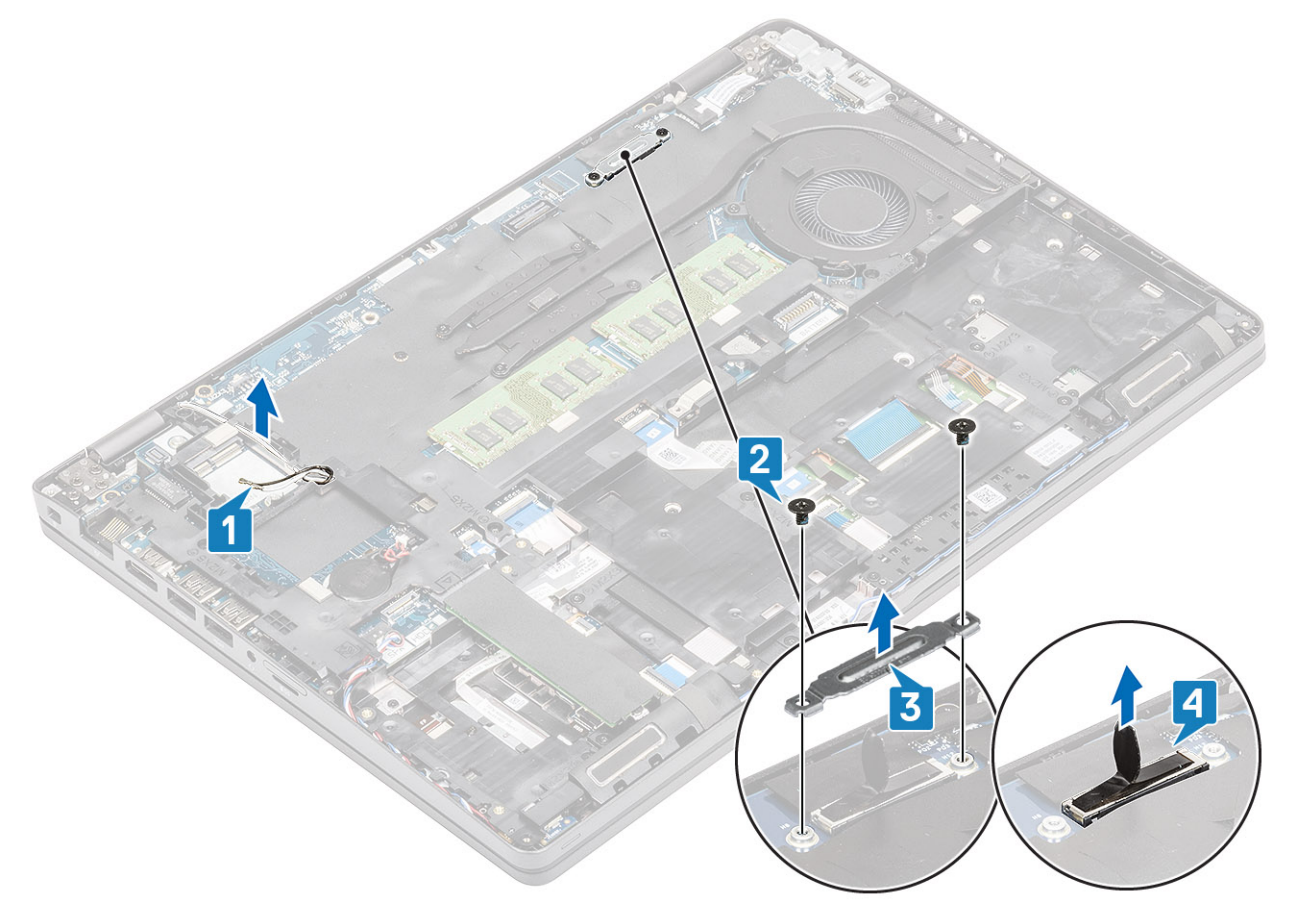

5. Öffnen Sie die Bildschirmbaugruppe im 180-Winkel, drehen Sie das System um und stellen Sie das System auf einer flachen Unterlage ab.

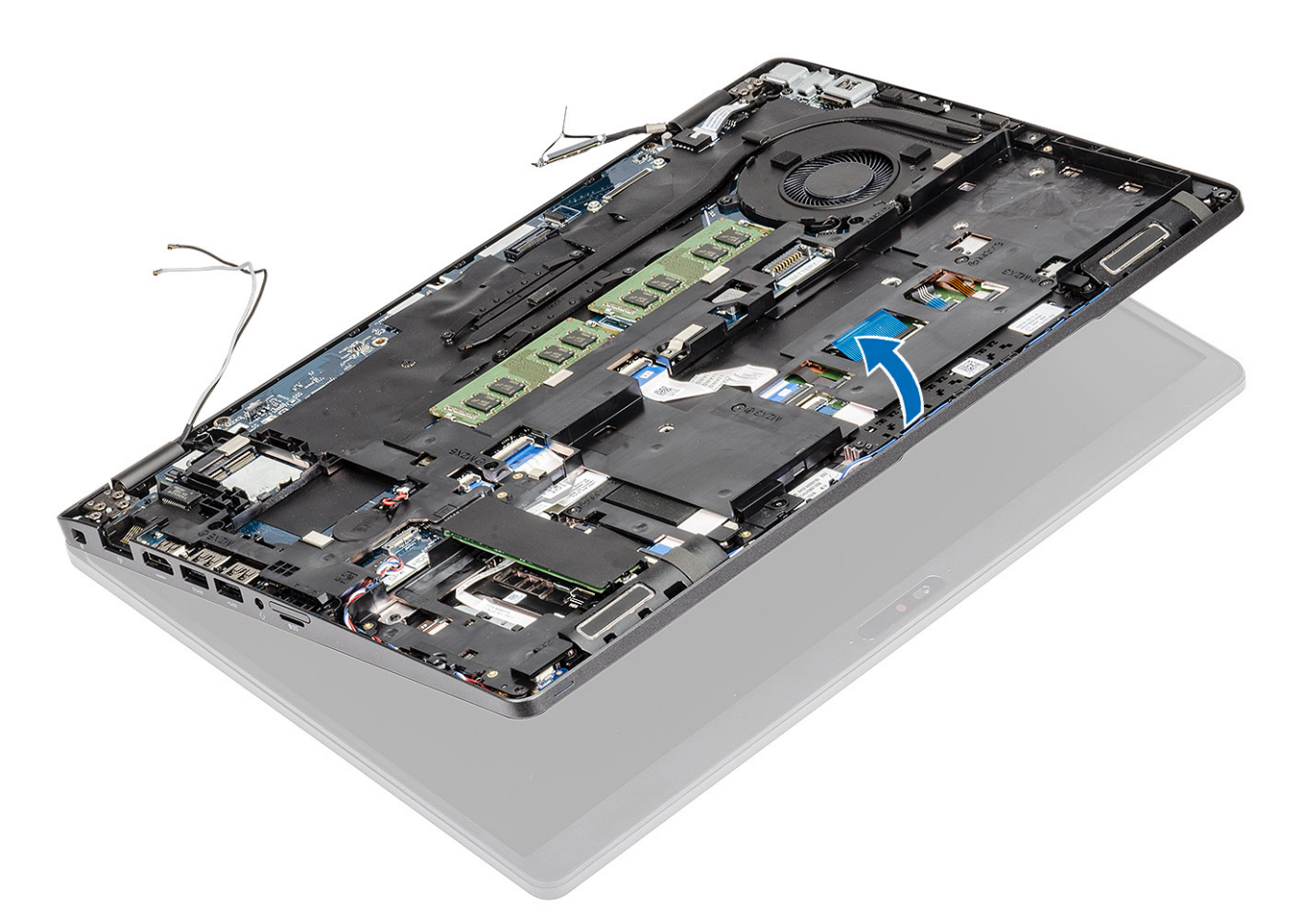

- 6. Entfernen Sie die sechs Schrauben (M2,5x4), mit denen die Bildschirmbaugruppe am Systemgehäuse befestigt ist [1].
- 7. Entfernen Sie die Bildschirmbaugruppe vom System [2].

<span id="page-93-0"></span>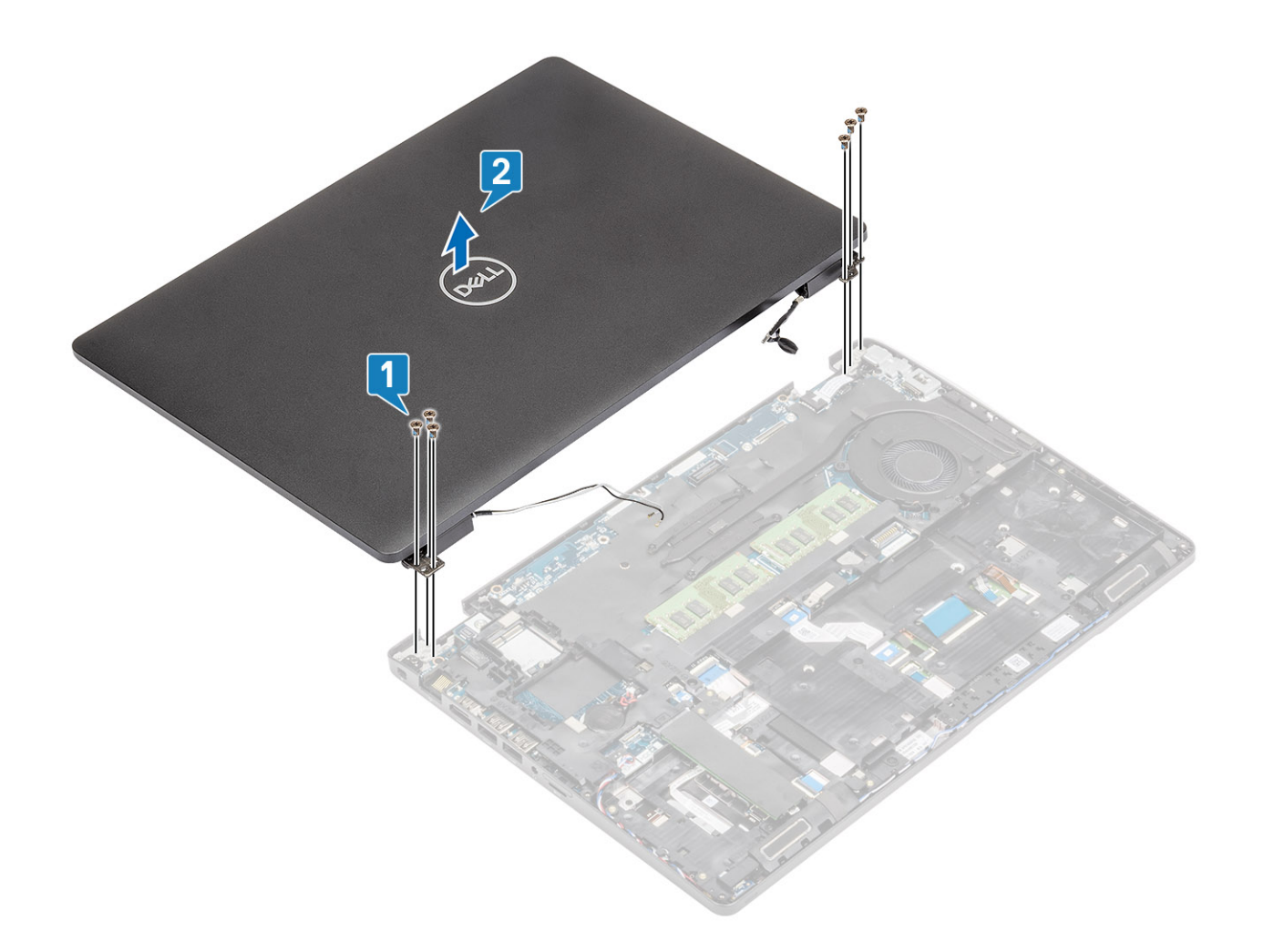

## **Einbauen der Bildschirmbaugruppe**

#### **Info über diese Aufgabe**

**ANMERKUNG:** Stellen Sie sicher, dass die Scharniere vollständig geöffnet sind, bevor Sie die Bildschirmbaugruppe wieder auf die Handballenstützen-Baugruppe setzen.

- 1. Platzieren Sie das Systemgehäuse korrekt ausgerichtet unter den Scharnieren auf der Bildschirmbaugruppe [1].
- 2. Bringen Sie die sechs Schrauben (M2,5x4) zur Befestigung der Bildschirmbaugruppe am Systemgehäuse wieder an [2].

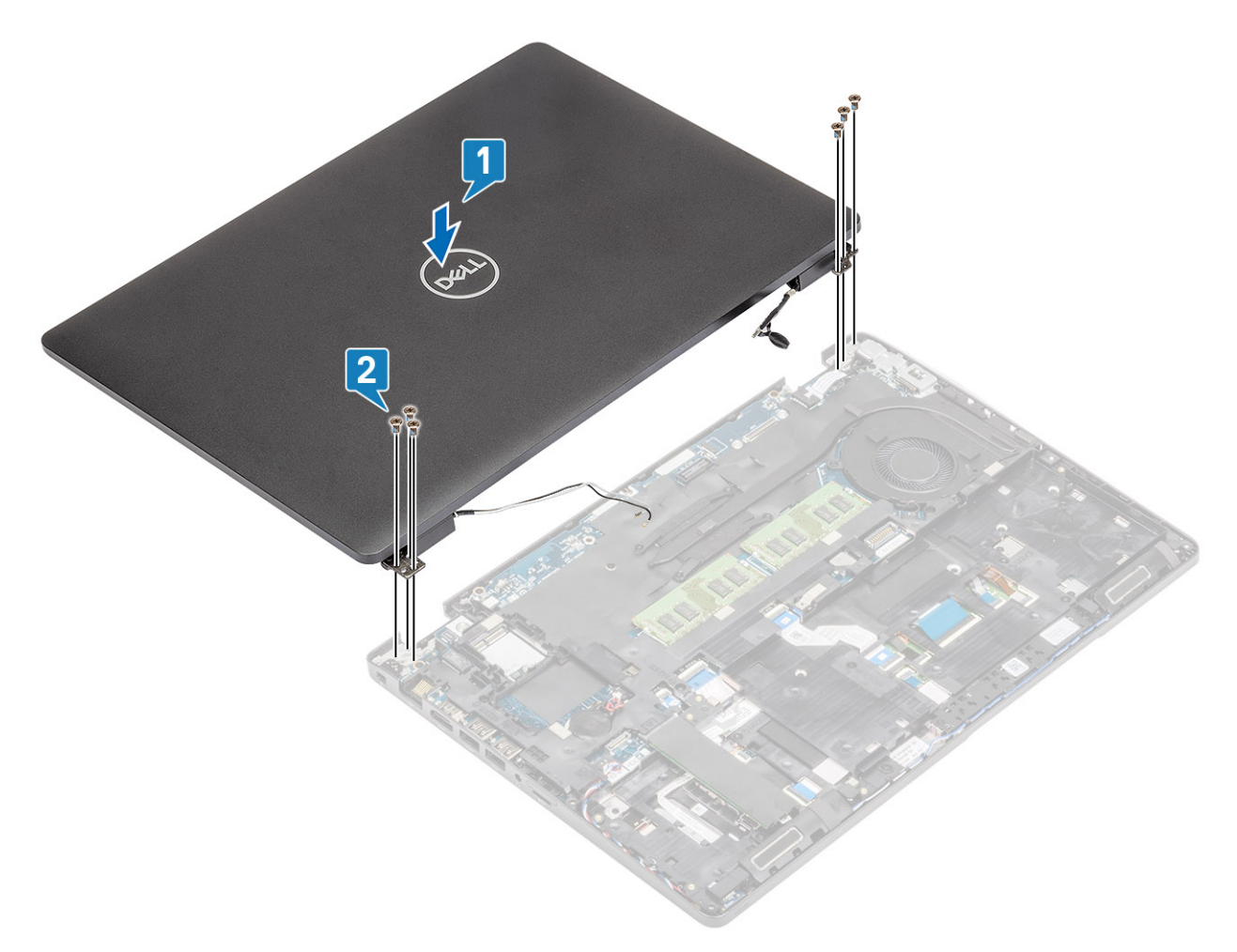

3. Setzen Sie das Systemgehäuse auf die Bildschirmbaugruppe.

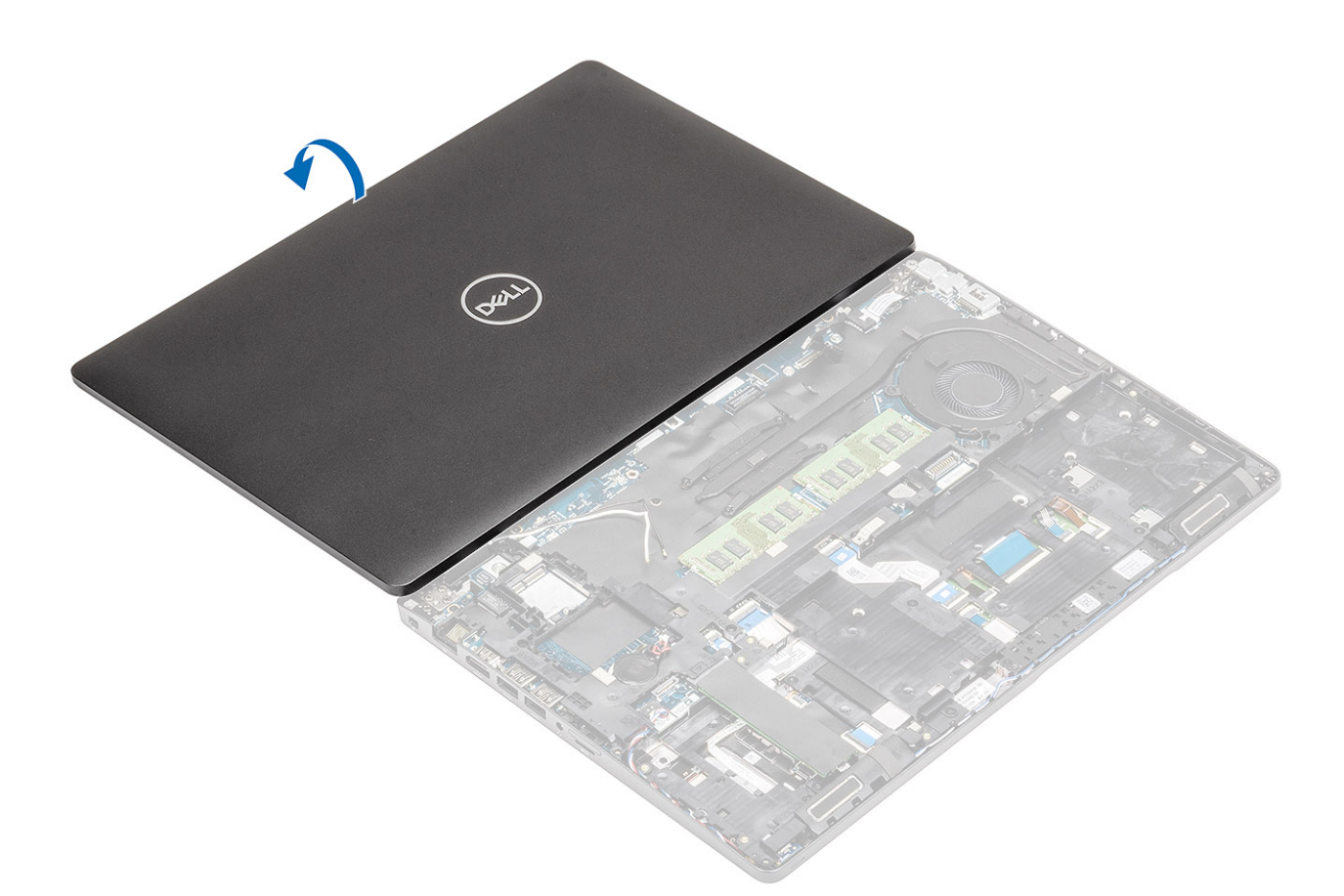

- 4. Führen Sie das Wireless-Antennenkabel durch die Kabelführung auf der Systemplatine [1].
- 5. Verbinden Sie das eDP-Kabel mit dem eDP-Anschluss auf der Systemplatine [2].
- 6. Trennen Sie die eDP-Kabelhalterung von der Systemplatine [3].
- 7. Bringen Sie die zwei Schrauben (M2x3) zur Befestigung der eDP-Kabelhalterung an der Systemplatine wieder an [4].

<span id="page-96-0"></span>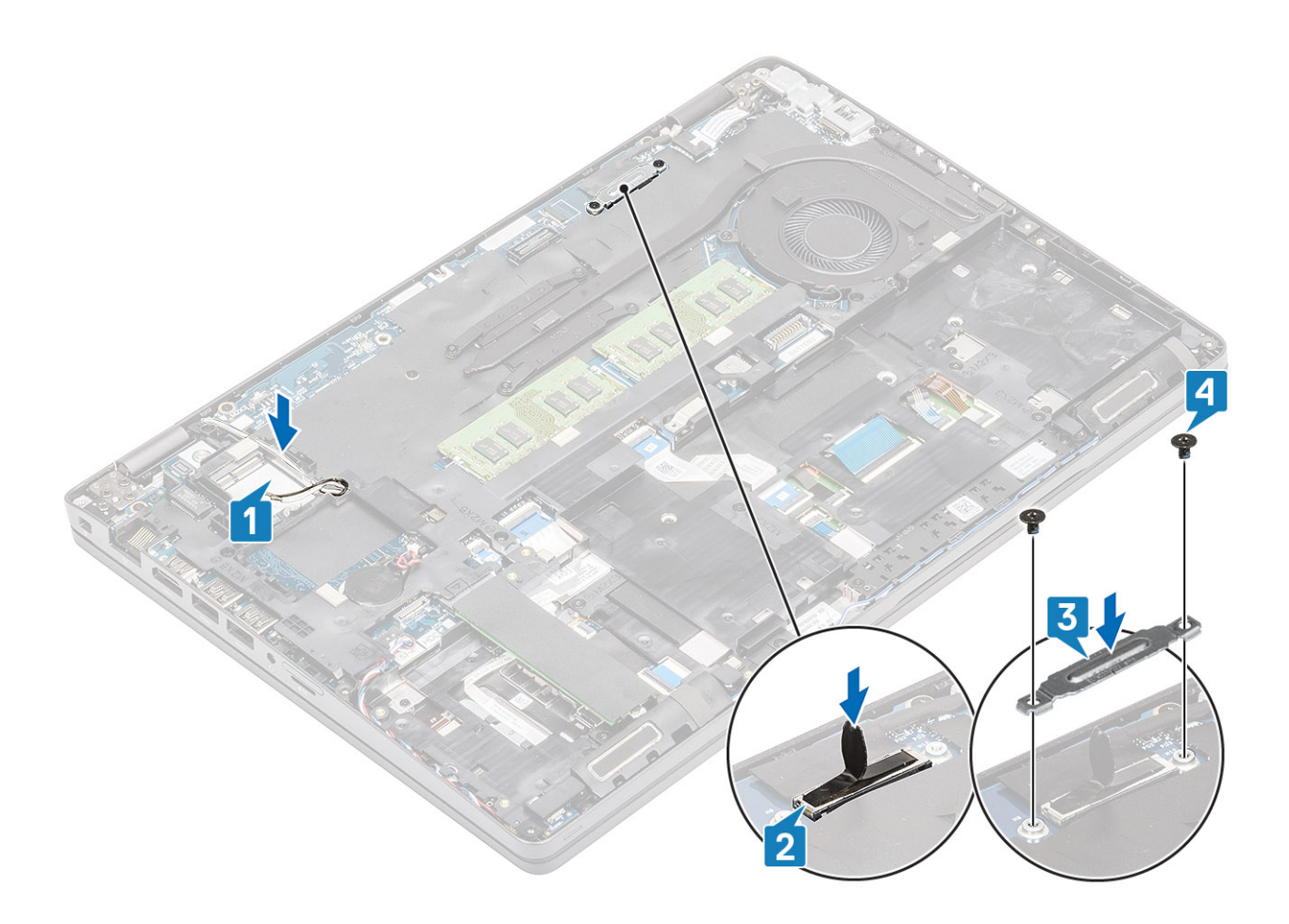

- 1. Setzen Sie die [WLAN-Karte](#page-33-0) wieder ein.
- 2. Bauen Sie den [Akku](#page-28-0) wieder ein.
- 3. Bringen Sie die [Bodenabdeckung](#page-23-0) wieder an.
- 4. Setzen Sie die [microSD-Karte](#page-20-0) wieder ein.
- 5. Folgen Sie den Anweisungen unter [Nach der Arbeit an Komponenten im Inneren des Computers](#page-9-0).

# **Bildschirmblende**

## **Entfernen der Bildschirmblende**

#### **Voraussetzungen**

- 1. Befolgen Sie die Anweisungen im Abschnitt [Vor der Arbeit an Komponenten im Inneren des Computers](#page-7-0).
- 2. Entfernen Sie die [microSD-Karte](#page-19-0).
- 3. Entfernen Sie die [Bodenabdeckung](#page-20-0).
- 4. Entfernen Sie die [Batterie](#page-27-0).
- 5. Entfernen Sie die [Bildschirmbaugruppe.](#page-90-0)

#### **Schritte**

1. (i)**ANMERKUNG:** Die Bildschirmblende kann nicht wiederverwendet werden, nachdem sie entfernt wurde.

Verwenden Sie einen Stift aus Kunststoff, um die Aussparungen an den linken und rechten Scharnieren an der unteren Kante der Bildschirmblende aufzuhebeln [1].

#### 2. **VORSICHT: Verwenden Sie für das vorsichtige Aufhebeln der Bildschirmblende entlang der Außenkante der Bildschirmblende Ihre Hände oder einen Stift aus Kunststoff und keinen Schraubendreher oder andere spitze Gegenstände, die den Bildschirm beschädigen könnten.**

Hebeln Sie vorsichtig die innere Kante der Bildschirmblende auf und lösen Sie die innere Kante der linken und rechten Seite der Bildschirmblende [2].

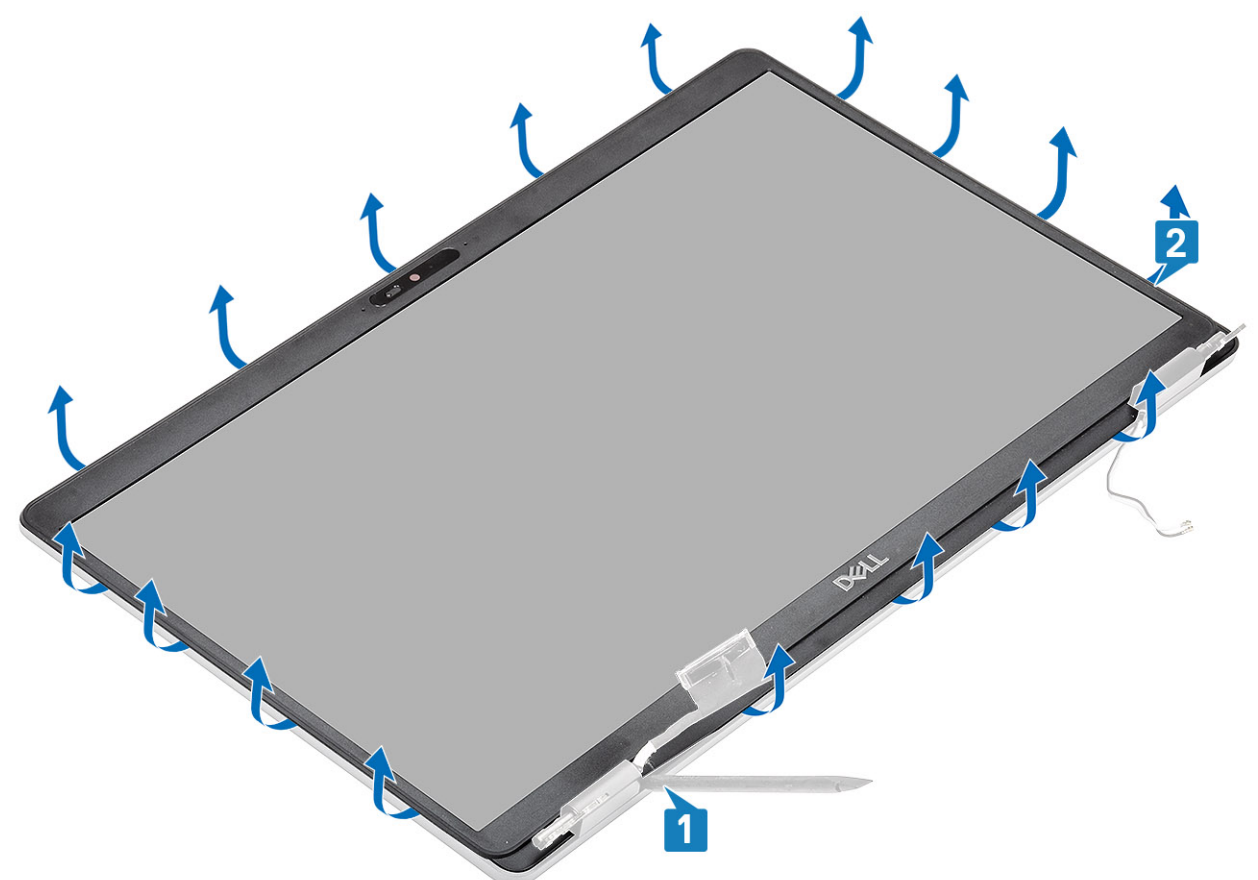

3. Heben Sie die Blende aus der Bildschirmbaugruppe.

<span id="page-98-0"></span>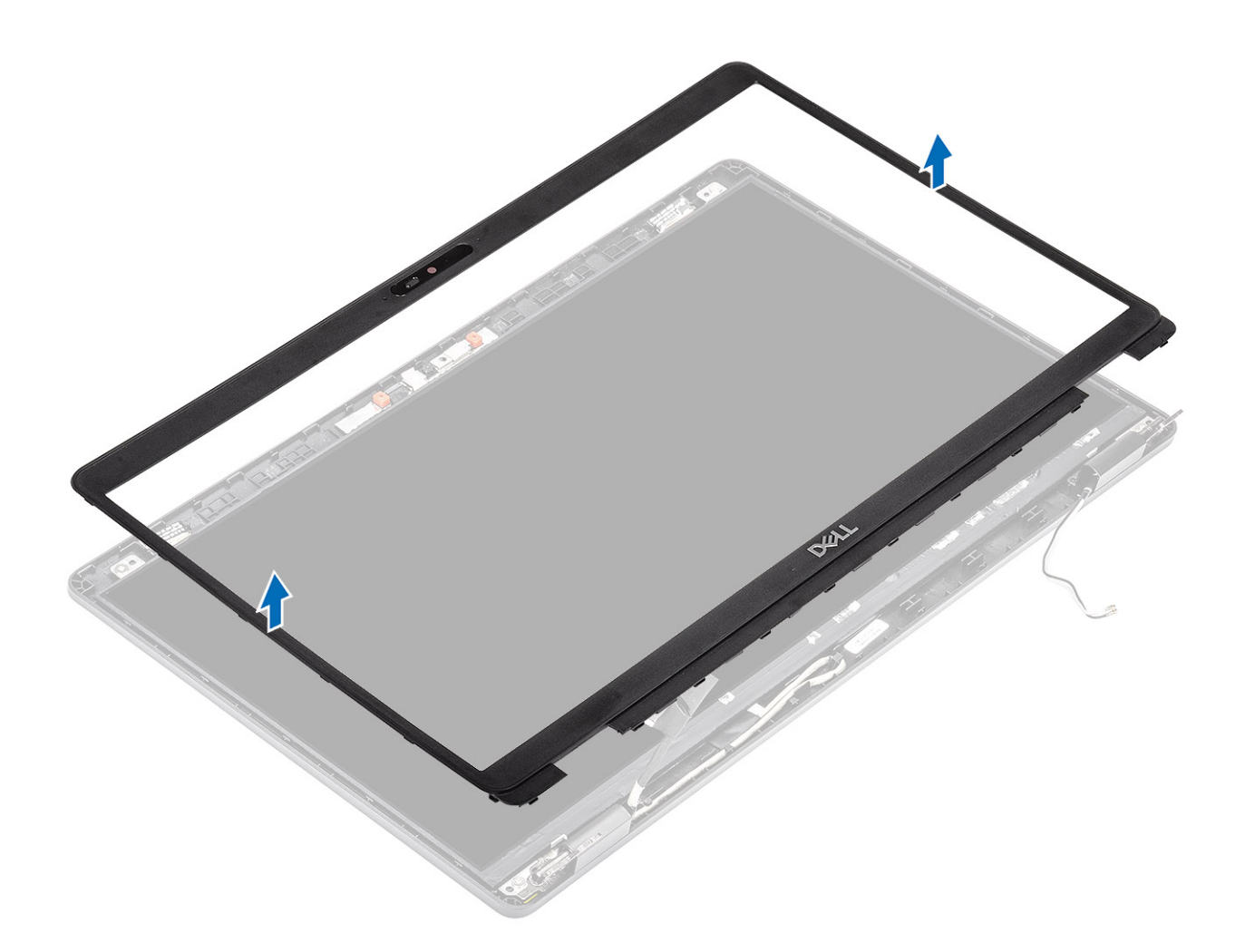

## **Einbauen der Bildschirmblende**

#### **Schritte**

Richten Sie die Bildschirmblende auf die Bildschirmbaugruppe aus und lassen Sie sie vorsichtig einrasten.

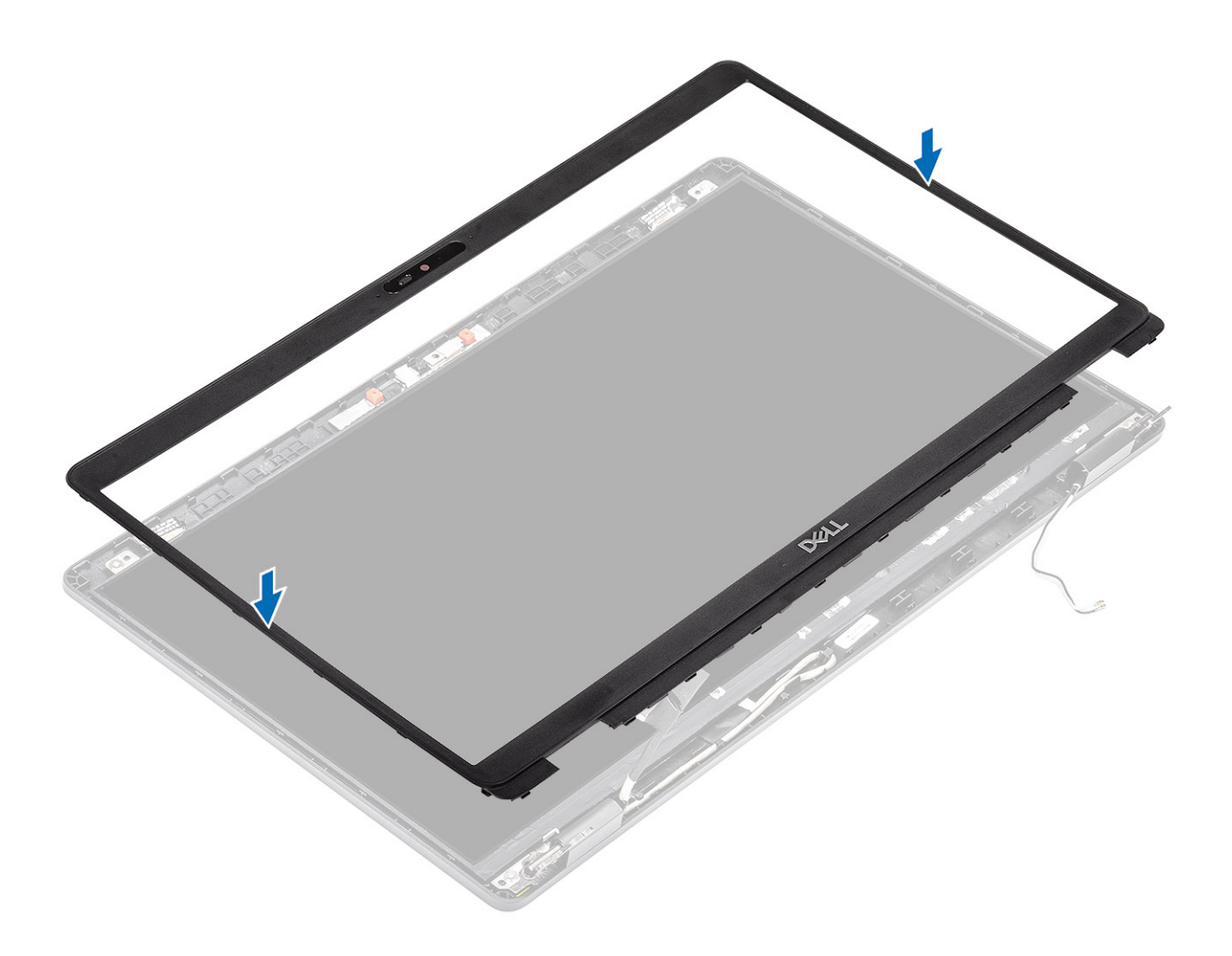

<span id="page-100-0"></span>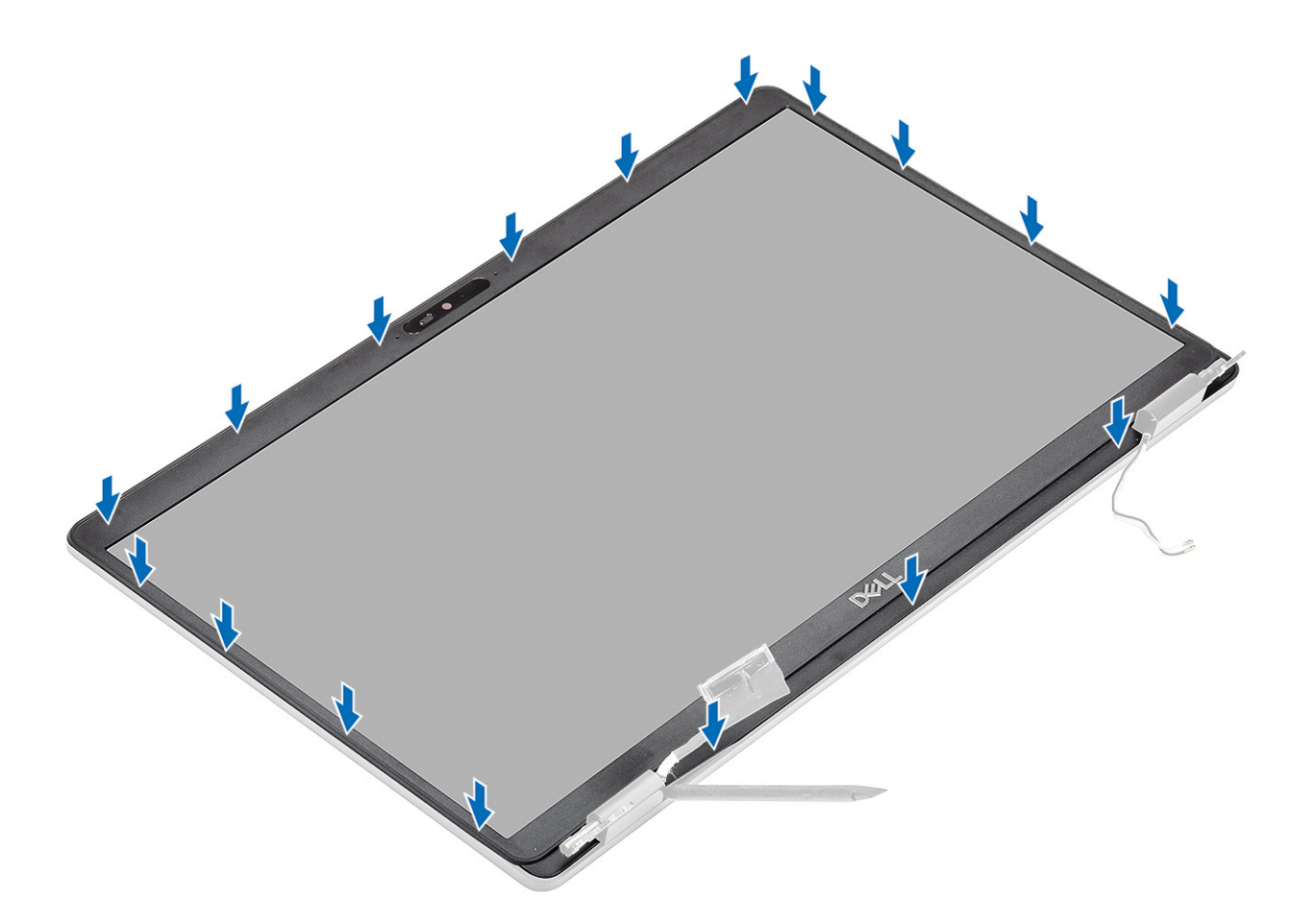

- 1. Bauen Sie die [Bildschirmbaugruppe](#page-93-0) wieder ein.
- 2. Bauen Sie den [Akku](#page-28-0) wieder ein.
- 3. Bringen Sie die [Bodenabdeckung](#page-23-0) wieder an.
- 4. Setzen Sie die [microSD-Karte](#page-20-0) wieder ein.
- 5. Folgen Sie den Anweisungen unter [Nach der Arbeit an Komponenten im Inneren des Computers](#page-9-0).

# **Bildschirm**

### **Entfernen des Bildschirms**

#### **Voraussetzungen**

- 1. Folgen Sie den Anweisungen unter [Vor der Arbeit an Komponenten im Inneren des Computers.](#page-7-0)
- 2. Entfernen Sie die [microSD-Karte](#page-19-0).
- 3. Entfernen Sie die [Bodenabdeckung](#page-20-0).
- 4. Entfernen Sie den [Akku.](#page-27-0)
- 5. Entfernen Sie die [Bildschirmbaugruppe.](#page-90-0)
- 6. Entfernen Sie die [Bildschirmblende.](#page-96-0)

#### **Schritte**

1. Entfernen Sie die vier (M2,5x3,5)-Schrauben, mit denen der Bildschirm an der Bildschirmbaugruppe befestigt ist [1], heben Sie den Bildschirm an und drehen Sie ihn um, damit Sie auf das Bildschirmkabel zugreifen können [2].

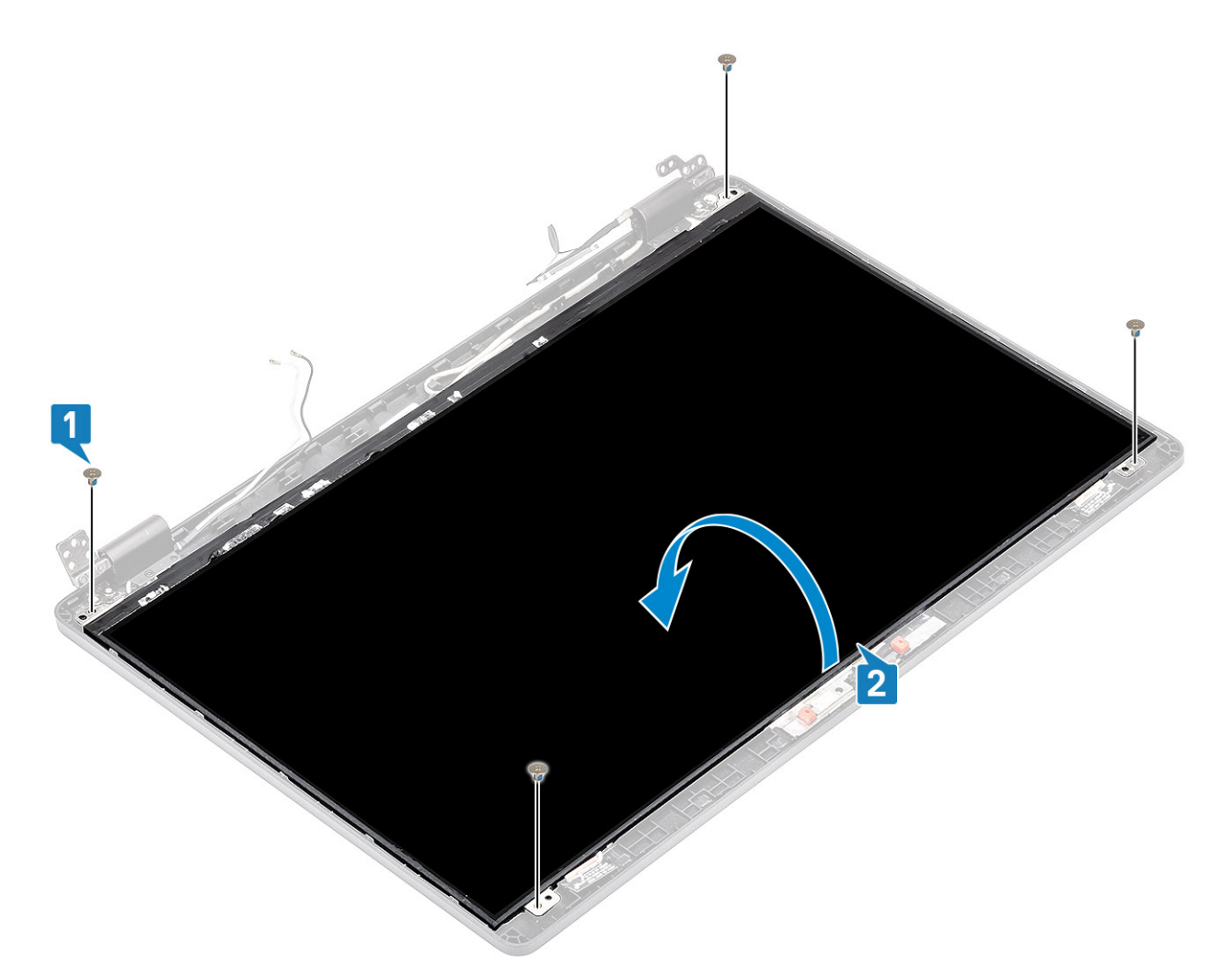

- 2. Lösen Sie das leitfähige Klebeband [1] vom Bildschirmkabelanschluss.
- 3. Entfernen Sie den Streifen Klebeband, mit dem der Bildschirmkabelanschluss befestigt ist [2].
- 4. Heben Sie den Riegel an und trennen Sie das Bildschirmkabel vom Anschluss auf dem Bildschirm [3, 4].

**ANMERKUNG:** Lösen Sie nicht die SR-Bänder vom Bildschirm. Es ist nicht notwendig, die Halterungen vom Bildschirm zu lösen.

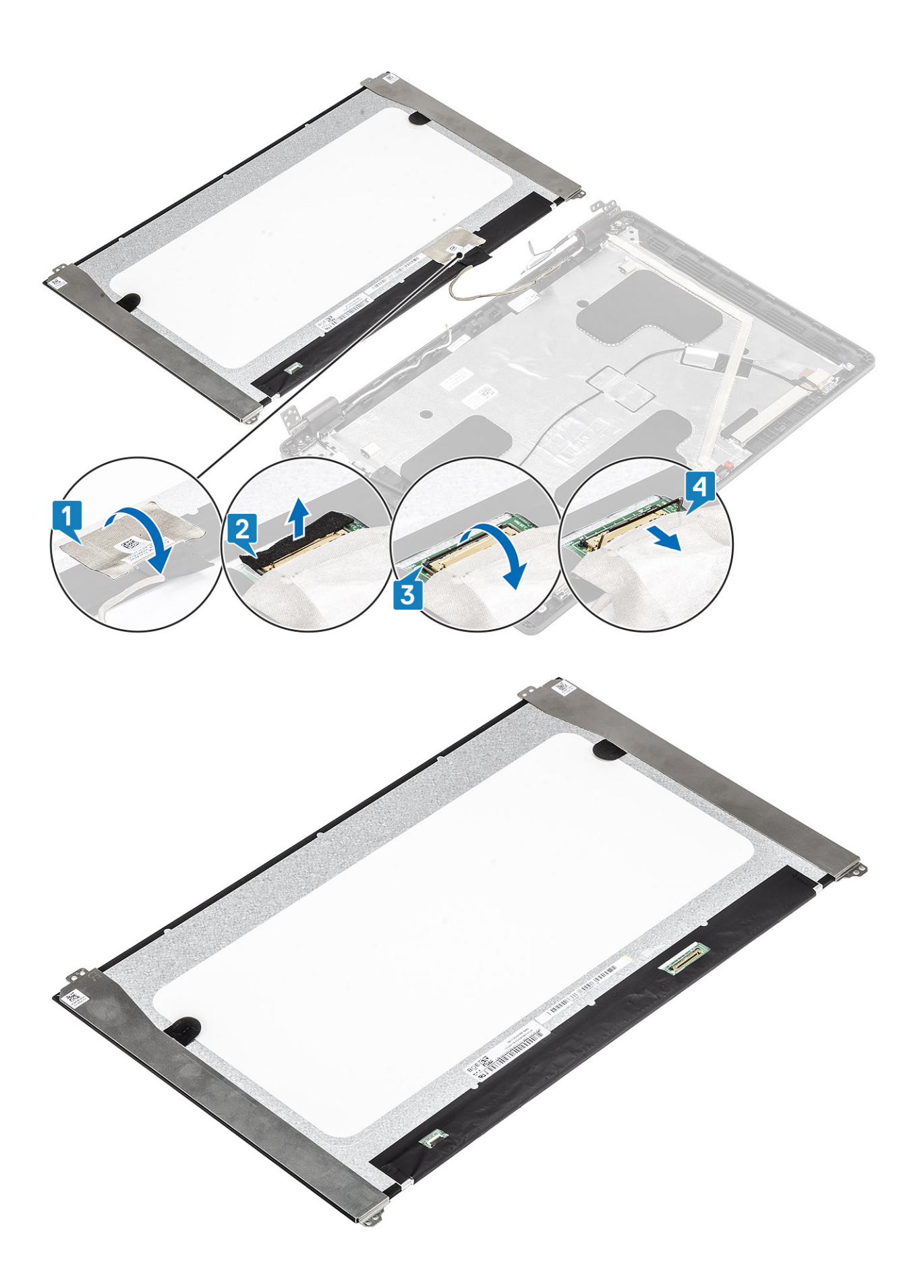

## <span id="page-103-0"></span>**Einbauen des Bildschirms**

#### **Schritte**

- 1. Verbinden Sie das Bildschirmkabel mit dem Anschluss und schließen Sie den Riegel [1, 2].
- 2. Bringen Sie das Klebeband zur Befestigung des Bildschirmkabelanschlusses an [3].
- 3. Bringen Sie das leitfähige Klebeband zur Befestigung des Bildschirmkabelanschlusses an [4].

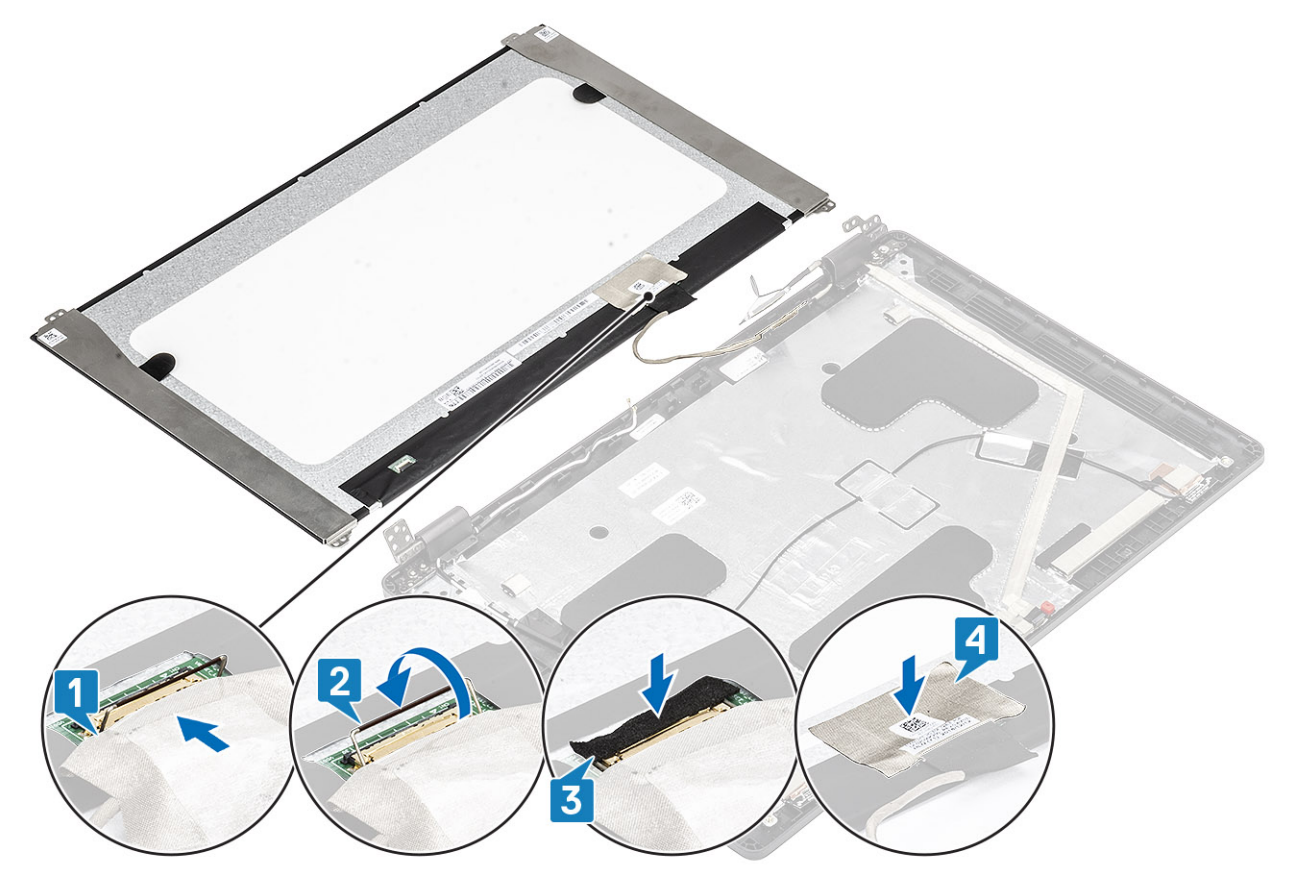

4. (i) **ANMERKUNG:** Der LCD-Bildschirm wird mit zwei Halterungen (L+R) geliefert, die zuerst eingesetzt werden müssen. Bringen Sie dann die zwei Schrauben an der Unterseite des LCD-Bildschirms an.

Bringen Sie die vier (M2,5x3,5)-Schrauben zur Befestigung des Bildschirms an der Bildschirmbaugruppe an.

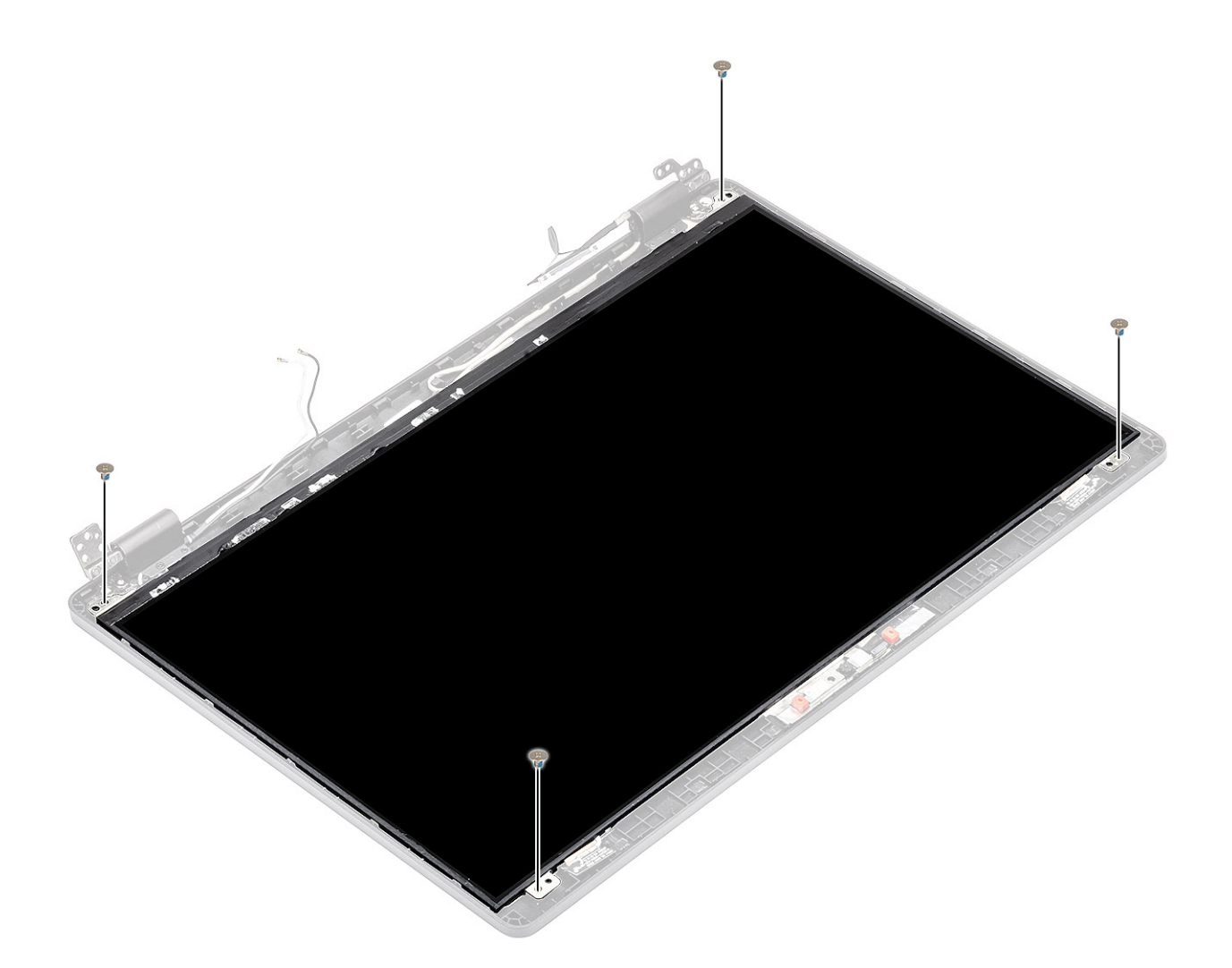

- 1. Bringen Sie die [Bildschirmblende](#page-98-0) an.
- 2. Bauen Sie die [Bildschirmbaugruppe](#page-93-0) wieder ein.
- 3. Bauen Sie den [Akku](#page-28-0) wieder ein.
- 4. Bringen Sie die [Bodenabdeckung](#page-23-0) wieder an.
- 5. Setzen Sie die [microSD-Karte](#page-20-0) wieder ein.
- 6. Folgen Sie den Anweisungen unter [Nach der Arbeit an Komponenten im Inneren des Computers](#page-9-0).

# **Kamera**

### **Entfernen der Kamera**

- 1. Folgen Sie den Anweisungen unter [Vor der Arbeit an Komponenten im Inneren des Computers.](#page-7-0)
- 2. Entfernen Sie die [microSD-Karte](#page-19-0).
- 3. Entfernen Sie die [Bodenabdeckung](#page-20-0).
- 4. Entfernen Sie den [Akku.](#page-27-0)
- 5. Entfernen Sie die [Bildschirmbaugruppe.](#page-90-0)
- 6. Entfernen Sie die [Bildschirmblende.](#page-96-0)
- 7. Entfernen Sie die [Scharnierabdeckungen](#page-106-0).
- 8. Entfernen Sie die [Bildschirmscharniere.](#page-108-0)
- 9. Entfernen Sie den [Bildschirm.](#page-100-0)

#### **Schritte**

- 1. Ziehen Sie die zwei leitfähigen Klebebänder zur Befestigung der Kamera ab [1].
- 2. Hebeln Sie das Kameramodul vorsichtig aus der hinteren Bildschirmabdeckung und heben Sie es ab [2].
- 3. Trennen Sie das Kamerakabel vom Anschluss auf dem Kameramodul [3].

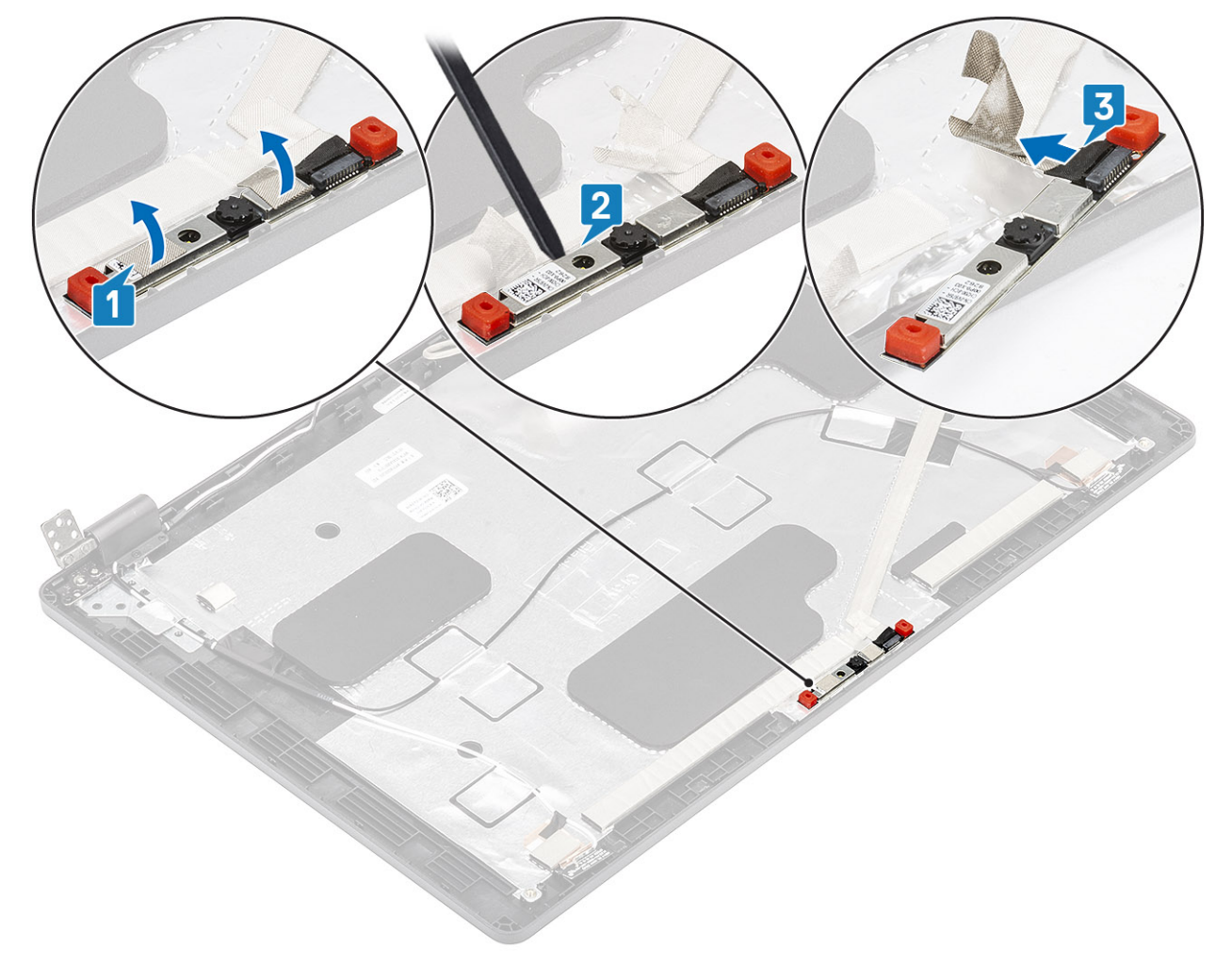

## **Installieren der Kamera**

- 1. Schließen Sie das Kamerakabel an den Anschluss auf dem Kameramodul an [1].
- 2. Stecken Sie die Kamera am Steckplatz an der hinteren Bildschirmabdeckung ein [2].
- 3. Befestigen Sie die zwei leitfähigen Klebebänder oberhalb der Kamera [3].

<span id="page-106-0"></span>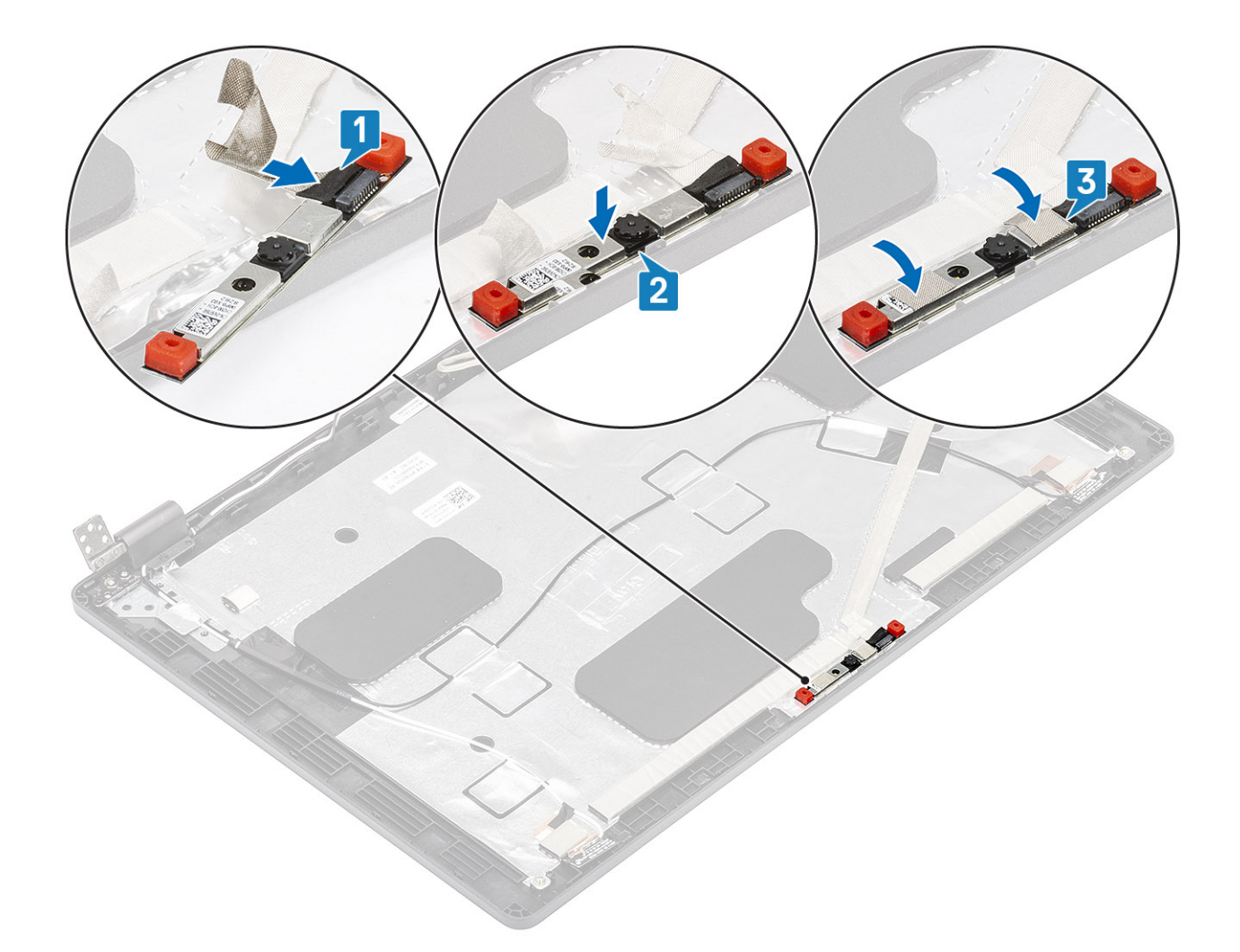

- 1. Bauen Sie den [Bildschirm](#page-103-0) wieder ein.
- 2. Bringen Sie die [Bildschirmscharniere](#page-109-0) wieder an.
- 3. Bringen Sie die [Scharnierabdeckungen](#page-107-0) wieder an.
- 4. Bringen Sie die [Bildschirmblende](#page-98-0) an.
- 5. Bauen Sie die [Bildschirmbaugruppe](#page-93-0) wieder ein.
- 6. Bauen Sie den [Akku](#page-28-0) wieder ein.
- 7. Bringen Sie die [Bodenabdeckung](#page-23-0) wieder an.
- 8. Setzen Sie die [microSD-Karte](#page-20-0) wieder ein.
- 9. Folgen Sie den Anweisungen unter [Nach der Arbeit an Komponenten im Inneren des Computers](#page-9-0).

# **Scharnierabdeckungen**

### **Entfernen der Scharnierabdeckungen**

- 1. Folgen Sie den Anweisungen unter [Vor der Arbeit an Komponenten im Inneren des Computers.](#page-7-0)
- 2. Entfernen Sie die [microSD-Karte](#page-19-0).
- 3. Entfernen Sie die [Abdeckung an der Unterseite](#page-20-0).
- 4. Entfernen Sie den [Akku.](#page-27-0)
- 5. Entfernen Sie die [Bildschirmbaugruppe.](#page-90-0)
- 6. Entfernen Sie die [Bildschirmblende.](#page-96-0)

#### <span id="page-107-0"></span>**Schritte**

- 1. Entfernen Sie die beiden Schrauben (M2x2,5), mit denen die Scharnierabdeckungen am Gehäuse befestigt sind [1].
- 2. Drücken Sie die Scharnierabdeckungen zusammen und lösen Sie sie aus den Rippen auf der hinteren Bildschirmabdeckung. Schieben Sie die Scharnierabdeckungen dann nach innen, um sie vom Bildschirmscharnier zu entfernen [2].

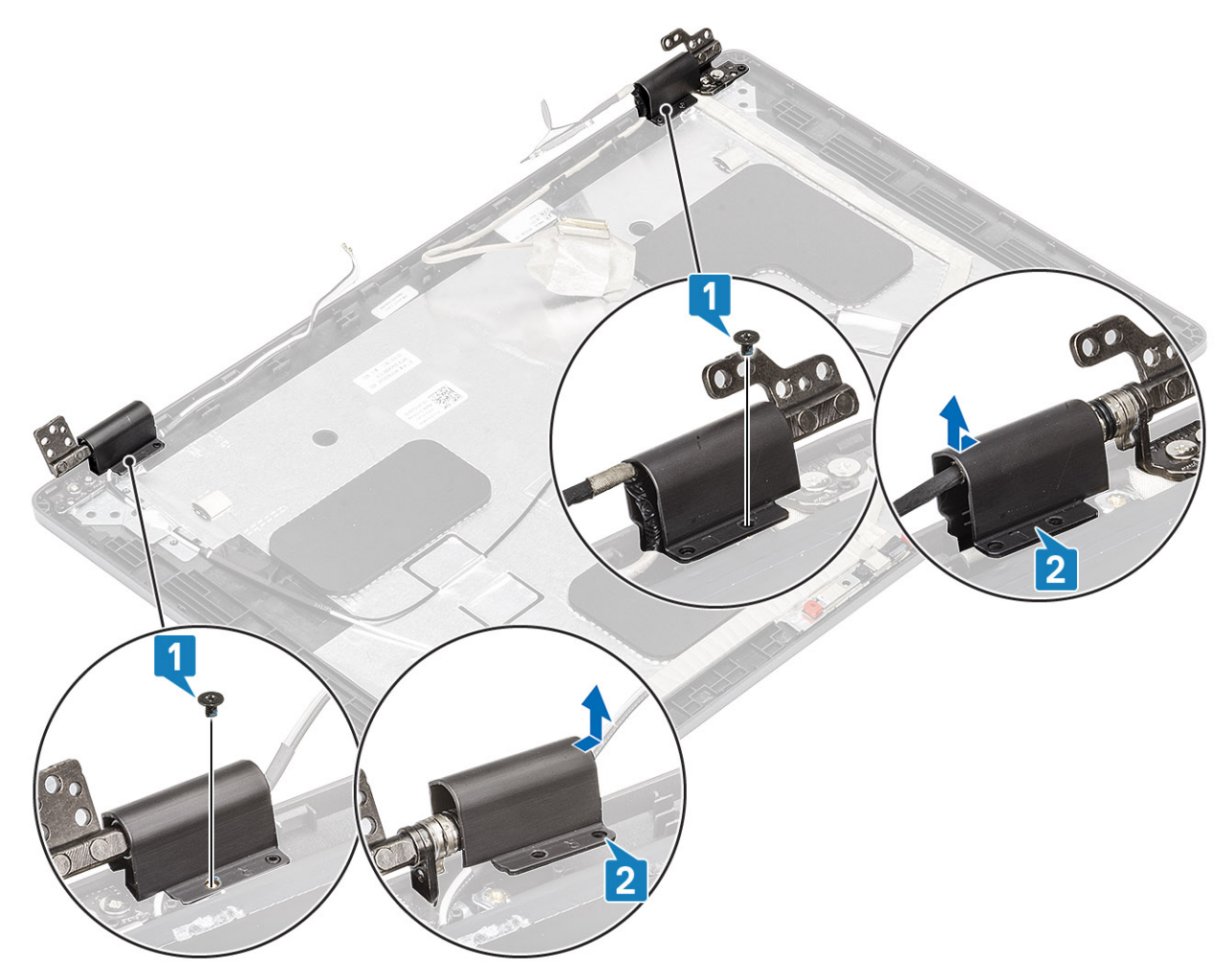

## **Installieren der Scharnierabdeckungen**

- 1. Platzieren Sie die Scharnierabdeckungen und schieben Sie sie auf den Bildschirmscharnieren nach außen [1].
- 2. Bringen Sie die beiden Schrauben (M2x2,5) wieder an, um die Scharnierabdeckungen am Bildschirmscharnier zu befestigen.
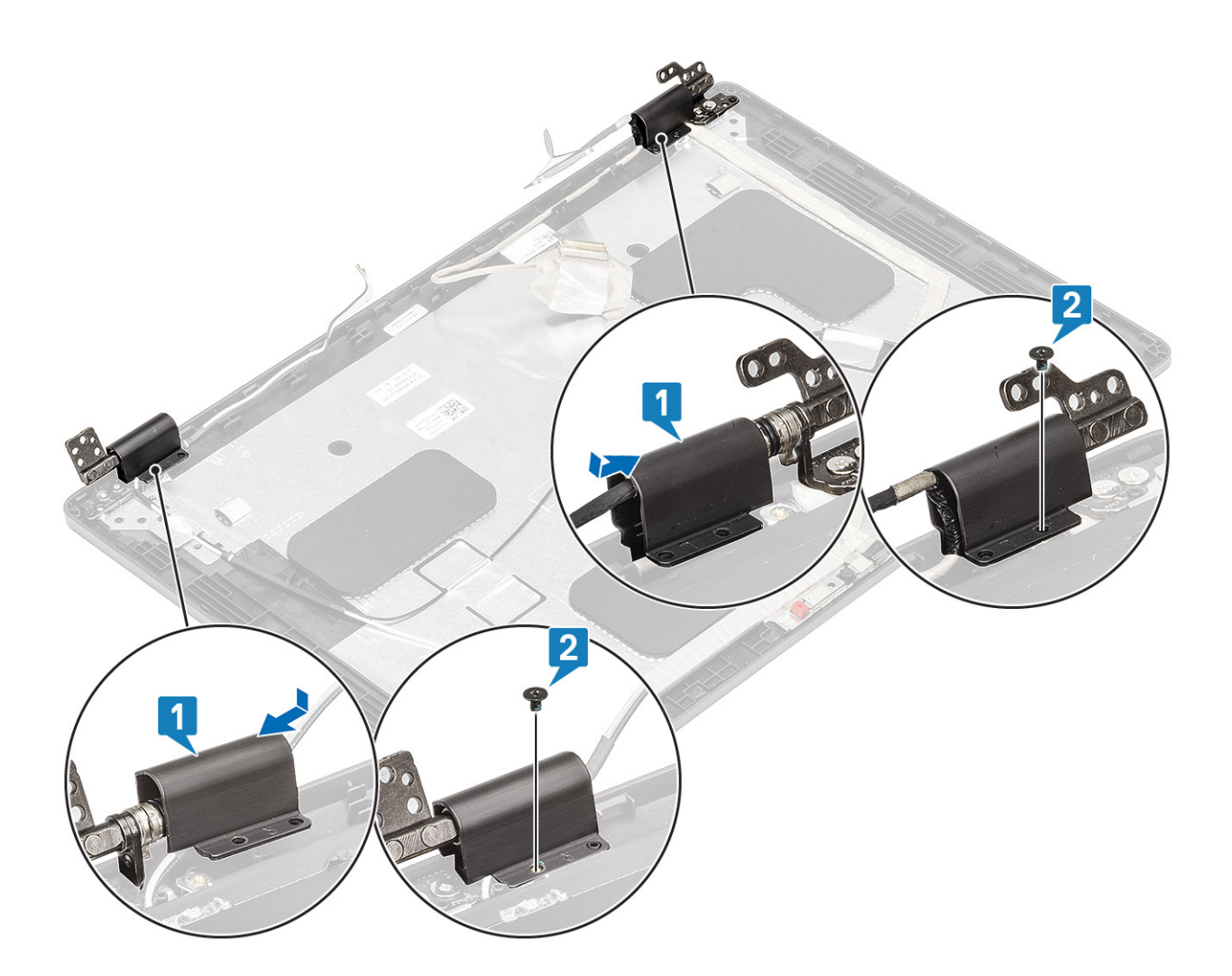

#### **Nächste Schritte**

- 1. Bringen Sie die [Bildschirmblende](#page-98-0) an.
- 2. Bauen Sie die [Bildschirmbaugruppe](#page-93-0) wieder ein.
- 3. Bauen Sie den [Akku](#page-28-0) wieder ein.
- 4. Bringen Sie die [Bodenabdeckung](#page-23-0) wieder an.
- 5. Setzen Sie die [microSD-Karte](#page-20-0) wieder ein.
- 6. Folgen Sie den Anweisungen unter [Nach der Arbeit an Komponenten im Inneren des Computers](#page-9-0).

# **Bildschirmscharniere**

## **Entfernen des Bildschirmscharniers**

#### **Voraussetzungen**

- 1. Folgen Sie den Anweisungen unter [Vor der Arbeit an Komponenten im Inneren des Computers.](#page-7-0)
- 2. Entfernen Sie die [microSD-Karte](#page-19-0).
- 3. Entfernen Sie die [Abdeckung an der Unterseite](#page-20-0).
- 4. Entfernen Sie den [Akku.](#page-27-0)
- 5. Entfernen Sie die [Bildschirmbaugruppe.](#page-90-0)
- 6. Entfernen Sie die [Bildschirmblende.](#page-96-0)
- 7. Entfernen Sie die [Scharnierabdeckungen](#page-106-0).

### <span id="page-109-0"></span>**Schritte**

- 1. Entfernen Sie die vier (M2,5x3,5)-Schrauben, mit denen das Bildschirmscharnier an der Bildschirmbaugruppe befestigt ist [1].
- 2. Entfernen Sie die Bildschirmscharniere von der hinteren Bildschirmabdeckung [2].

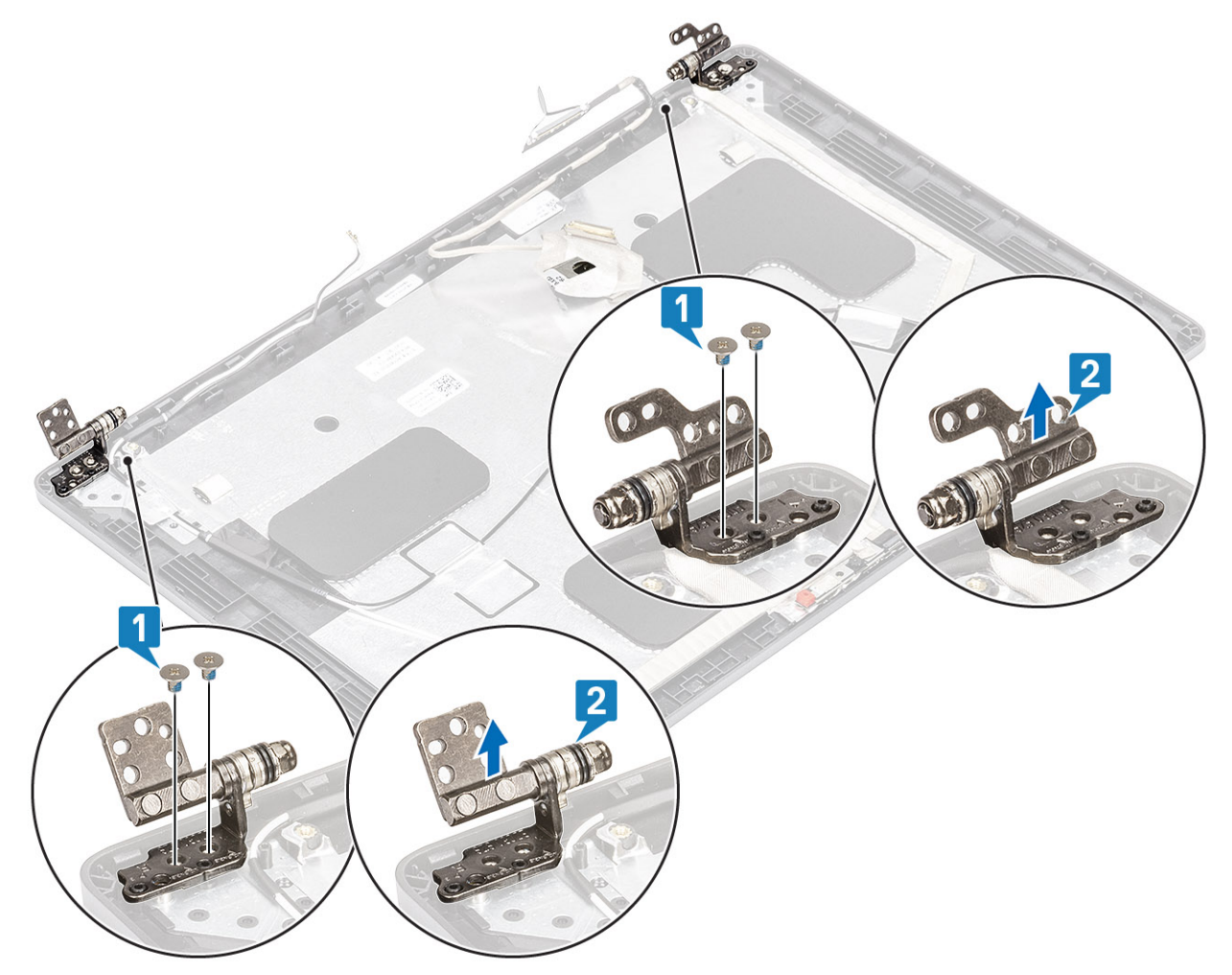

## **Einbauen des Bildschirmscharniers**

#### **Schritte**

- 1. Setzen Sie das Bildschirmscharnier auf die Bildschirmbaugruppe.
- 2. Setzen Sie die vier (M2,5x3,5)-Schrauben wieder ein, um das Bildschirmscharnier an der Bildschirmbaugruppe zu befestigen.

<span id="page-110-0"></span>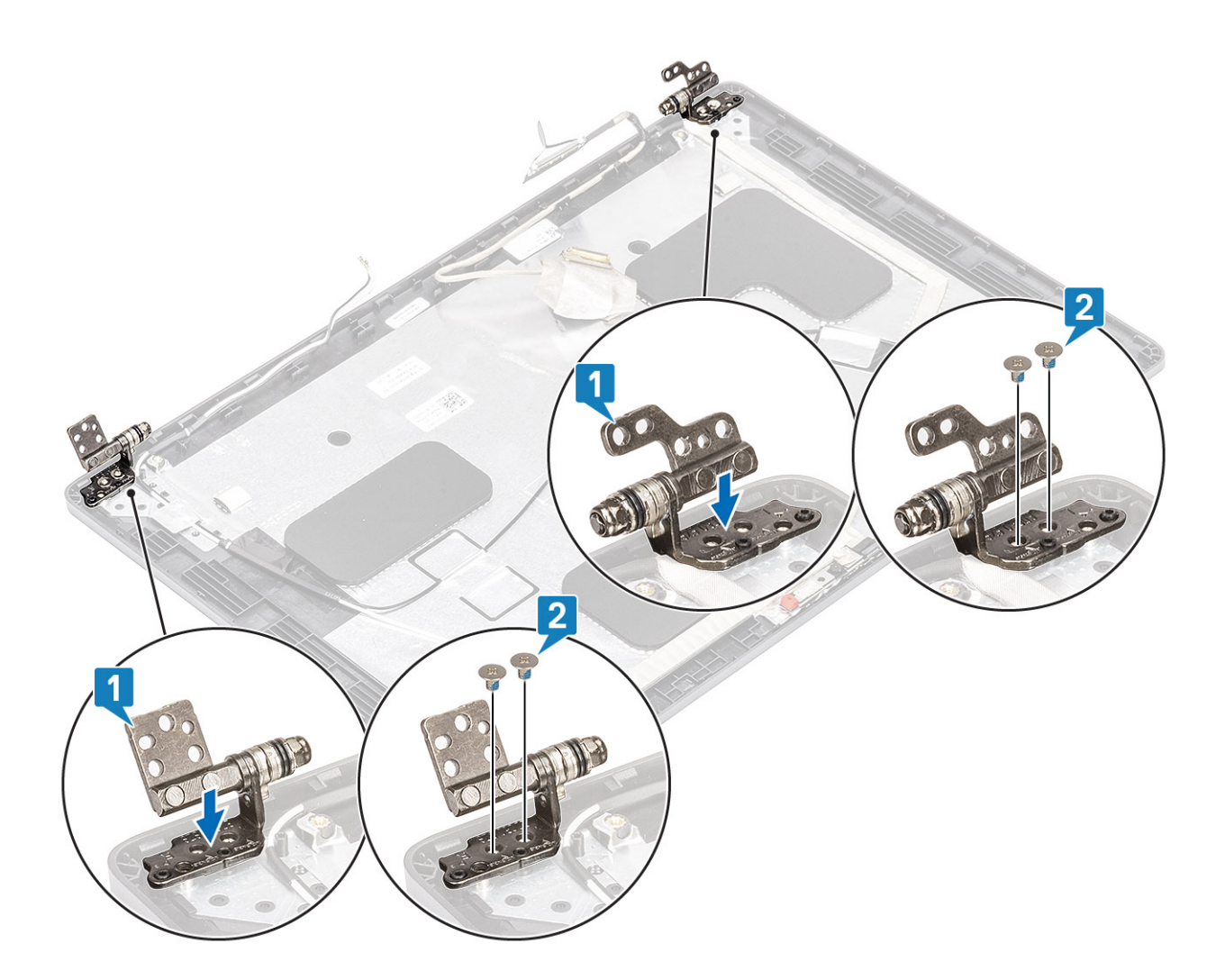

#### **Nächste Schritte**

- 1. Bringen Sie die [Scharnierabdeckungen](#page-107-0) wieder an.
- 2. Bringen Sie die [Bildschirmblende](#page-98-0) an.
- 3. Bauen Sie die [Bildschirmbaugruppe](#page-93-0) wieder ein.
- 4. Bauen Sie den [Akku](#page-28-0) wieder ein.
- 5. Bringen Sie die [Bodenabdeckung](#page-23-0) wieder an.
- 6. Setzen Sie die [microSD-Karte](#page-20-0) wieder ein.
- 7. Folgen Sie den Anweisungen unter [Nach der Arbeit an Komponenten im Inneren des Computers](#page-9-0).

# **Bildschirmkabel (eDP)**

## **Entfernen des Bildschirmkabels**

#### **Voraussetzungen**

- 1. Folgen Sie den Anweisungen unter [Vor der Arbeit an Komponenten im Inneren des Computers.](#page-7-0)
- 2. Entfernen Sie die [microSD-Karte](#page-19-0).
- 3. Entfernen Sie die [Abdeckung an der Unterseite](#page-20-0).
- 4. Entfernen Sie den [Akku.](#page-27-0)
- 5. Entfernen Sie die [Bildschirmbaugruppe.](#page-90-0)
- 6. Entfernen Sie die [Bildschirmblende.](#page-96-0)
- 7. Entfernen Sie die [Scharnierabdeckungen](#page-106-0).
- 8. Entfernen Sie die Bildschirmscharniere.
- <span id="page-111-0"></span>9. Entfernen Sie den [Bildschirm.](#page-100-0)
- 10. Entfernen Sie die [Kamera.](#page-104-0)

#### **Schritte**

Lösen Sie das leitfähige Klebeband und lösen Sie das Bildschrimkabel, entfernen Sie es vom Klebeband und heben Sie das Bildschirmkabel aus der hinteren Bildschirmabdeckung.

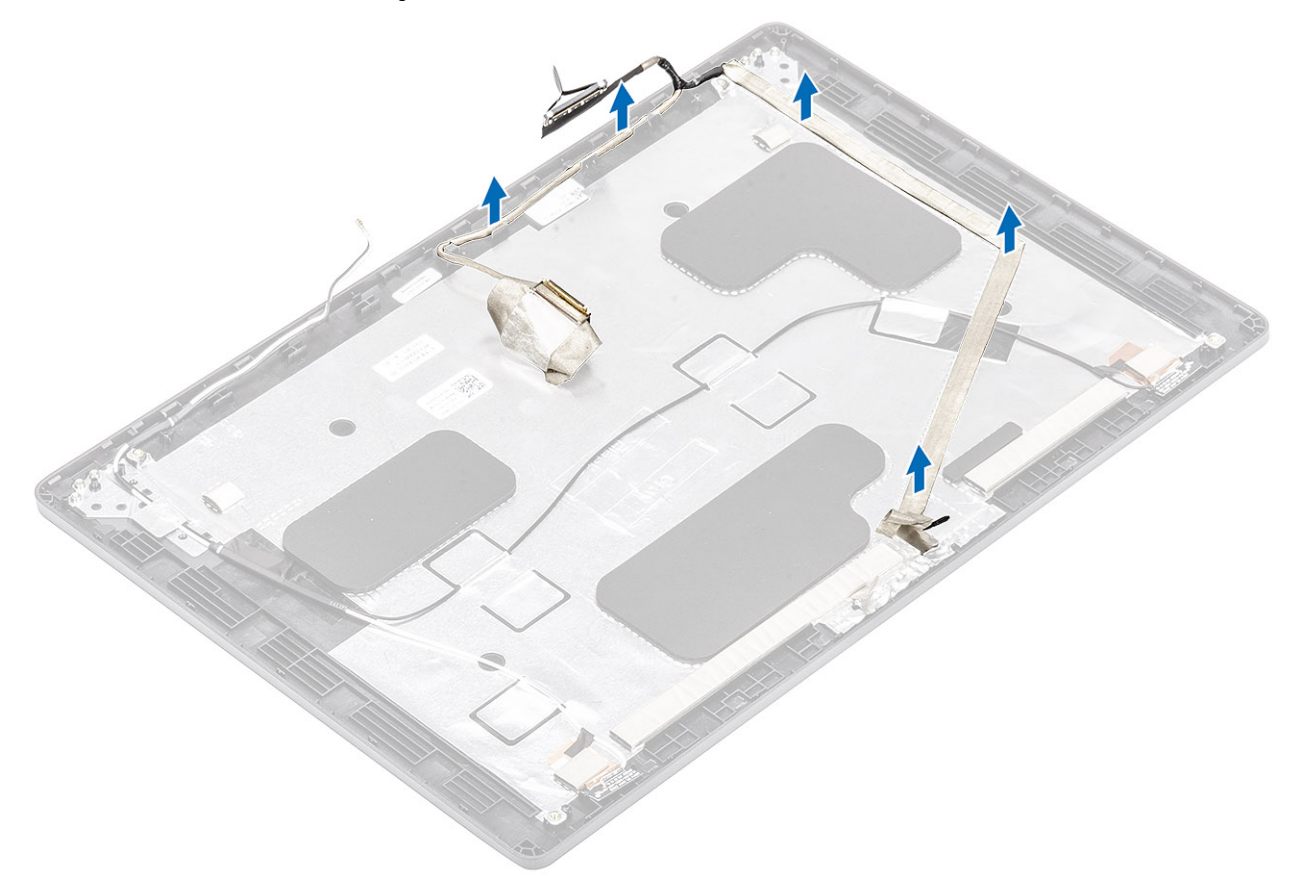

## **Einbauen des Bildschirmkabels**

#### **Schritte**

- 1. Befestigen Sie das Bildschirmkabel an der hinteren Bildschirmabdeckung.
- 2. Befestigen Sie das leitfähige Klebeband und führen Sie das Bildschirmkabel zu der hinteren Bildschirmabdeckung.

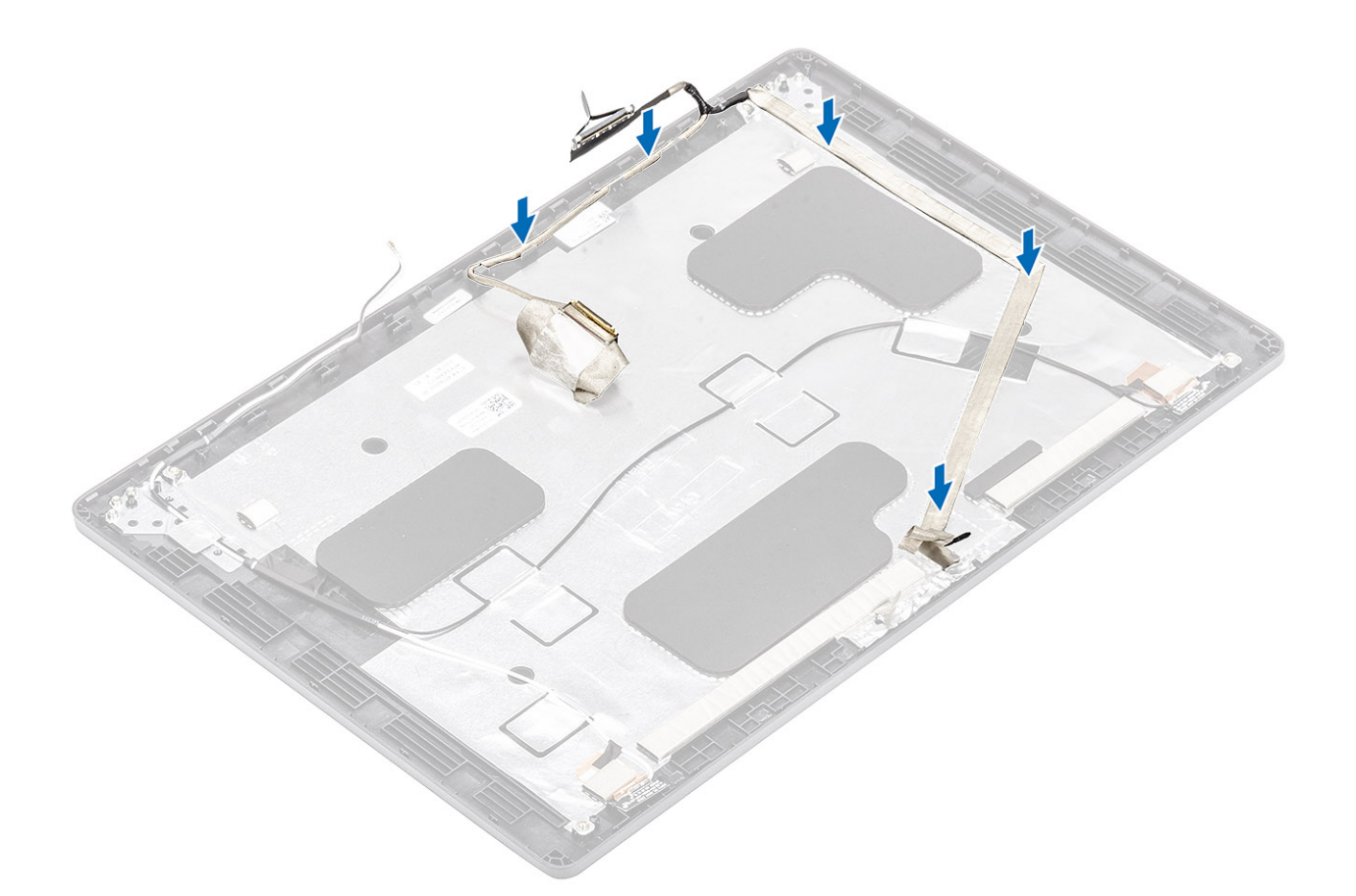

### **Nächste Schritte**

- 1. Bauen Sie die [Kamera](#page-105-0) wieder ein.
- 2. Bauen Sie den [Bildschirm](#page-103-0) wieder ein.
- 3. Bringen Sie die [Bildschirmscharniere](#page-109-0) wieder an.
- 4. Bringen Sie die [Scharnierabdeckungen](#page-107-0) wieder an.
- 5. Bringen Sie die [Bildschirmblende](#page-98-0) an.
- 6. Bauen Sie die [Bildschirmbaugruppe](#page-93-0) wieder ein.
- 7. Bauen Sie den [Akku](#page-28-0) wieder ein.
- 8. Bringen Sie die [Bodenabdeckung](#page-23-0) wieder an.
- 9. Setzen Sie die [microSD-Karte](#page-20-0) wieder ein.
- 10. Folgen Sie den Anweisungen unter [Nach der Arbeit an Komponenten im Inneren des Computers](#page-9-0).

## **Hintere Bildschirmabdeckung**

### **Austauschen der hinteren Bildschirmabdeckung**

#### **Voraussetzungen**

- 1. Folgen Sie den Anweisungen unter [Vor der Arbeit an Komponenten im Inneren des Computers.](#page-7-0)
- 2. Entfernen Sie die [microSD-Karte](#page-19-0).
- 3. Entfernen Sie die [Abdeckung an der Unterseite](#page-20-0).
- 4. Entfernen Sie den [Akku.](#page-27-0)
- 5. Entfernen Sie die [Bildschirmbaugruppe.](#page-90-0)
- 6. Entfernen Sie die [Bildschirmblende.](#page-96-0)
- 7. Entfernen Sie die [Scharnierabdeckungen](#page-106-0).
- 8. Entfernen Sie die [Bildschirmscharniere.](#page-110-0)
- 9. Entfernen Sie den [Bildschirm.](#page-100-0)
- 10. Entfernen Sie die [Kamera.](#page-104-0)
- 11. Entfernen Sie das [Bildschirmkabel](#page-110-0).

#### **Info über diese Aufgabe**

Nachdem die vorangegangenen Schritte ausgeführt wurden, verbleibt die hintere Bildschirmabdeckung.

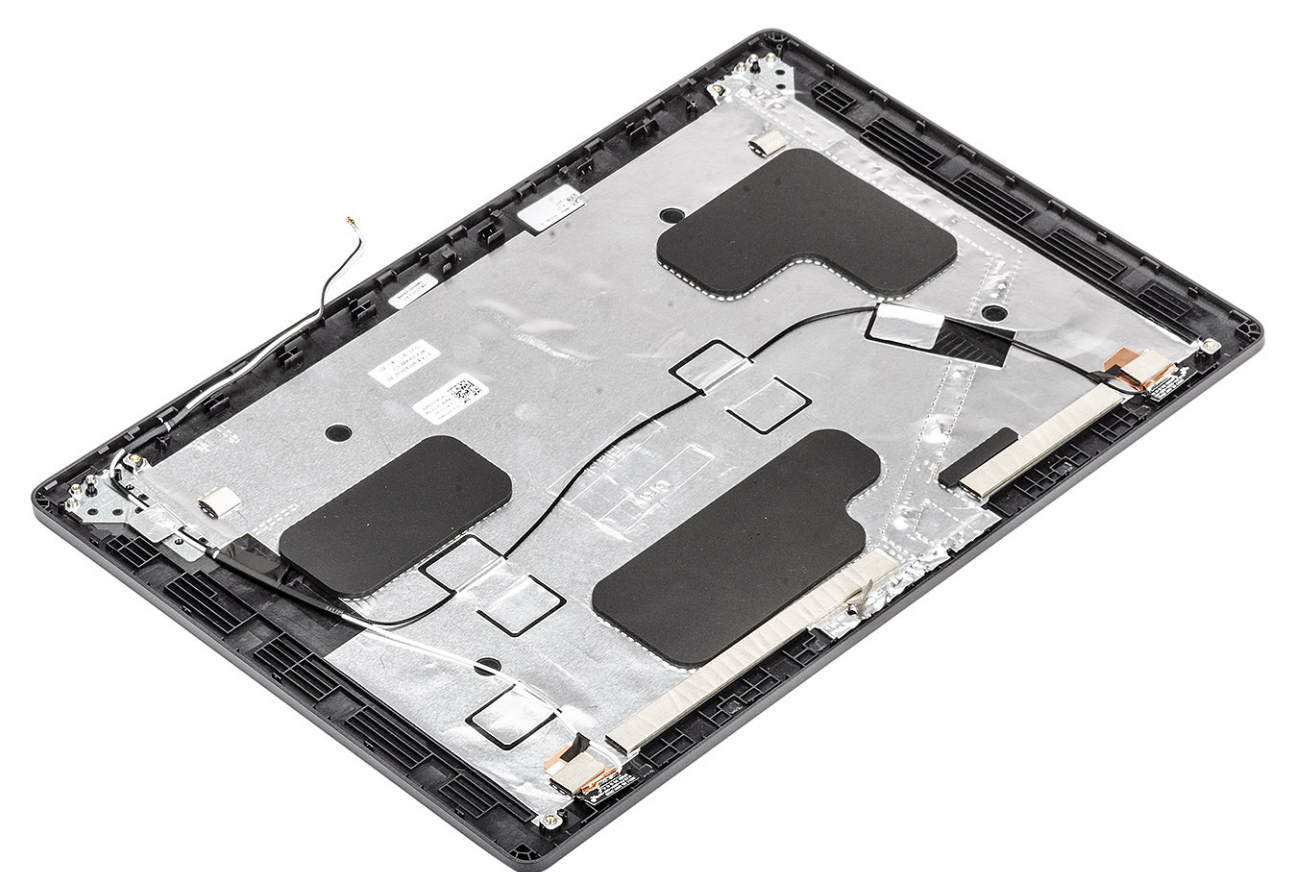

#### **Nächste Schritte**

- 1. Bringen Sie das [Bildschirmkabel](#page-111-0) wieder an.
- 2. Bauen Sie die [Kamera](#page-105-0) wieder ein.
- 3. Bauen Sie den [Bildschirm](#page-103-0) wieder ein.
- 4. Bringen Sie die [Bildschirmscharniere](#page-109-0) wieder an.
- 5. Bringen Sie die [Scharnierabdeckungen](#page-107-0) wieder an.
- 6. Bringen Sie die [Bildschirmblende](#page-98-0) an.
- 7. Bauen Sie die [Bildschirmbaugruppe](#page-93-0) wieder ein.
- 8. Bauen Sie den [Akku](#page-28-0) wieder ein.
- 9. Bringen Sie die [Bodenabdeckung](#page-23-0) wieder an.
- 10. Setzen Sie die [microSD-Karte](#page-20-0) wieder ein.
- 11. Folgen Sie den Anweisungen unter [Nach der Arbeit an Komponenten im Inneren des Computers](#page-9-0).

# **Handballenstützen-Baugruppe**

## **Austauschen der Handballenstützenbaugruppe**

#### **Voraussetzungen**

- 1. Befolgen Sie die Anweisungen im Abschnitt [Vor der Arbeit an Komponenten im Inneren des Computers](#page-7-0).
- 2. Entfernen Sie die [microSD-Karte](#page-19-0).
- 3. Entfernen Sie die [Bodenabdeckung](#page-20-0).
- 4. Entfernen Sie die [Batterie](#page-27-0).
- 5. Entfernen Sie den [Lautsprecher](#page-66-0).
- 6. Entfernen Sie das [Speichermodul](#page-36-0).
- 7. Entfernen Sie den [Systemlüfter.](#page-72-0)
- 8. Entfernen Sie den [DC-In-Anschluss](#page-38-0).
- 9. Entfernen Sie die [WLAN-Karte.](#page-32-0)
- 10. Entfernen Sie die [Systemplatine](#page-76-0).

**ANMERKUNG:** Systemplatine kann entfernt werden, wenn die Kühlkörper- angeschlossen ist.

- 11. Entfernen Sie die [Knopfzellenbatterie](#page-34-0).
- 12. Entfernen Sie die [Tastatur](#page-82-0).
- 13. Entfernen Sie den [Netzschalter mit Fingerabdruck-Lesegerät](#page-88-0).
- 14. Entfernen Sie das [SmartCard-Lesegerät](#page-52-0).

#### **Info über diese Aufgabe**

Nachdem die oben beschriebenen Schritte ausgeführt wurden, verbleibt die Handballenstützen-Baugruppe.

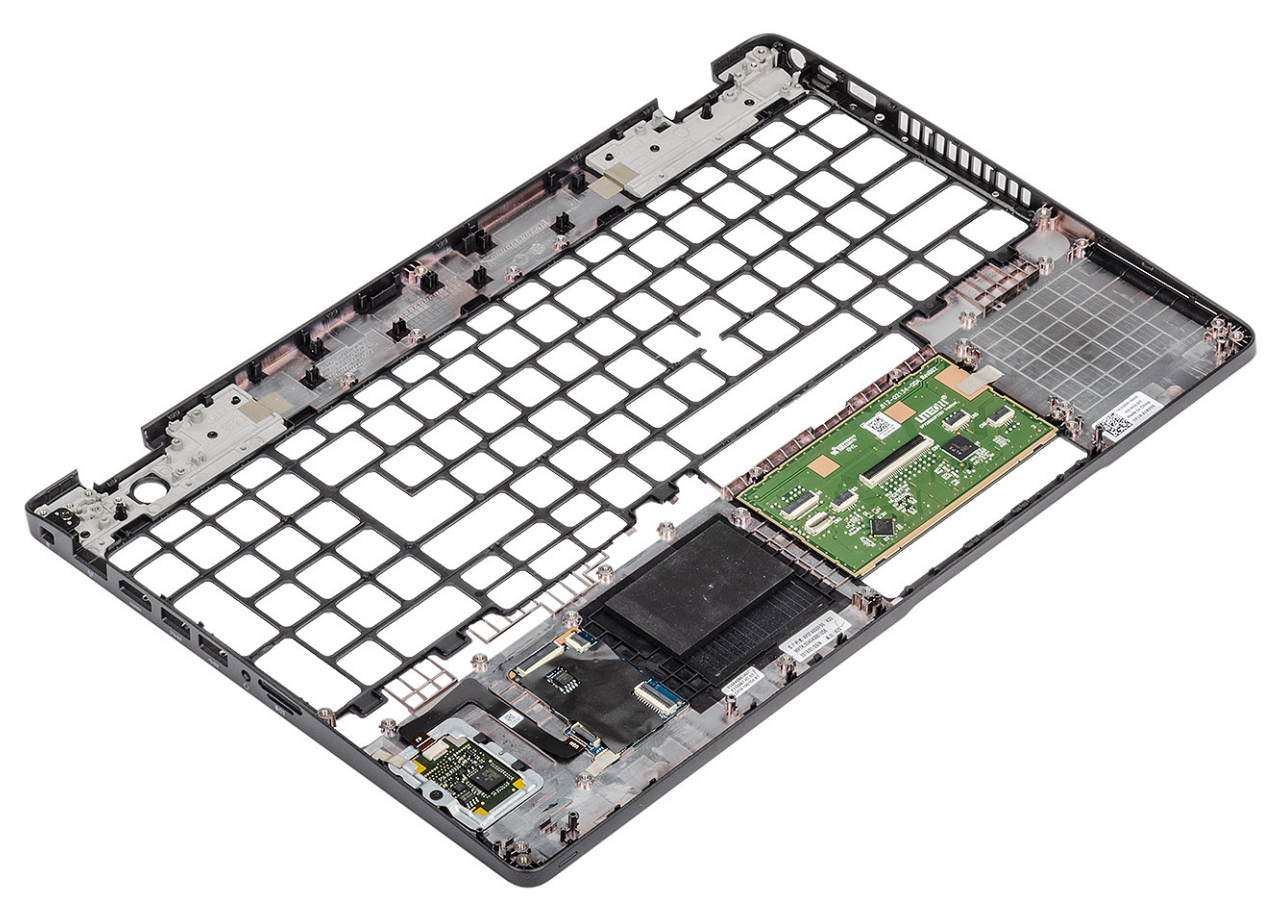

#### **Nächste Schritte**

- 1. Setzen Sie das [SmartCard-Lesegerät](#page-54-0) wieder ein.
- 2. Bauen Sie den [Netzschalter mit Fingerabdruckleser](#page-89-0) wieder ein.
- 3. Bringen Sie die [Tastatur](#page-84-0) wieder an.
- 4. Setzen Sie die [Knopfzellenbatterie](#page-35-0) wieder ein.
- 5. Bauen Sie die [Systemplatine](#page-79-0) wieder ein.

**ANMERKUNG:** Die Systemplatine kann ausgetauscht werden, wenn die Kühlkörper- angeschlossen ist.

- 6. Setzen Sie die [WLAN-Karte](#page-33-0) wieder ein.
- 7. Bringen Sie den [DC-IN-Anschluss](#page-40-0) wieder an.
- 8. Setzen Sie das [Speichermodul](#page-37-0) wieder ein.
- 9. Bauen Sie den [Systemlüfter](#page-74-0) wieder ein.
- 10. Bauen Sie den [Lautsprecher](#page-68-0) ein.
- 11. Bauen Sie den [Akku](#page-28-0) wieder ein.
- 12. Bringen Sie die [Bodenabdeckung](#page-23-0) wieder an.
- 13. Setzen Sie die [microSD-Karte](#page-20-0) wieder ein.
- 14. Befolgen Sie die Anweisungen im Abschnitt [Nach der Arbeit an Komponenten im Inneren des Computers.](#page-9-0)

# **BIOS-Setup**

**5**

**VORSICHT: Die Einstellungen in dem BIOS-Setup-Programm sollten nur von erfahrenen Computerbenutzern geändert werden. Bestimmte Änderungen können dazu führen, dass der Computer nicht mehr ordnungsgemäß arbeitet.**

**ANMERKUNG:** Je nach Computer und installierten Geräten werden die in diesem Abschnitt aufgeführten Elemente möglicherweise ⋒ nicht angezeigt.

**ANMERKUNG:** Vor der Verwendung des BIOS-Setup-Programms sollten Sie die Informationen des BIOS-Setup-Bildschirms ⋒ notieren, um gegebenenfalls später darauf zurückgreifen zu können.

Verwenden Sie das BIOS-Setup-Programm für den folgenden Zweck:

- Abrufen von Informationen zur im Computer installierten Hardware, beispielsweise der RAM-Kapazität und der Größe des Festplattenlaufwerks
- Ändern von Informationen zur Systemkonfiguration
- Einstellen oder Ändern von benutzerdefinierten Optionen, wie Benutzerpasswort, installierte Festplattentypen und Aktivieren oder Deaktivieren von Basisgeräten.

# **BIOS-Übersicht**

Das BIOS verwaltet den Datenfluss zwischen dem Betriebssystem des Computers und den verbundenen Geräten, wie z. B. Festplatte, Videoadapter, Tastatur, Maus und Drucker.

# **Aufrufen des BIOS-Setup-Programms**

#### **Schritte**

- 1. Schalten Sie den Computer ein.
- 2. Drücken Sie umgehend die Taste F2, um das BIOS-Setup-Programm aufzurufen.

**ANMERKUNG:** Wenn Sie zu lange gewartet haben und bereits das Betriebssystem-Logo angezeigt wird, warten Sie, bis der Desktop angezeigt wird. Fahren Sie den Computer anschließend herunter und versuchen Sie es erneut.

## **Navigationstasten**

**ANMERKUNG:** Bei den meisten Optionen im System-Setup werden Änderungen zunächst nur gespeichert und erst beim Neustart des Systems wirksam.

#### **Tabelle 3. Navigationstasten**

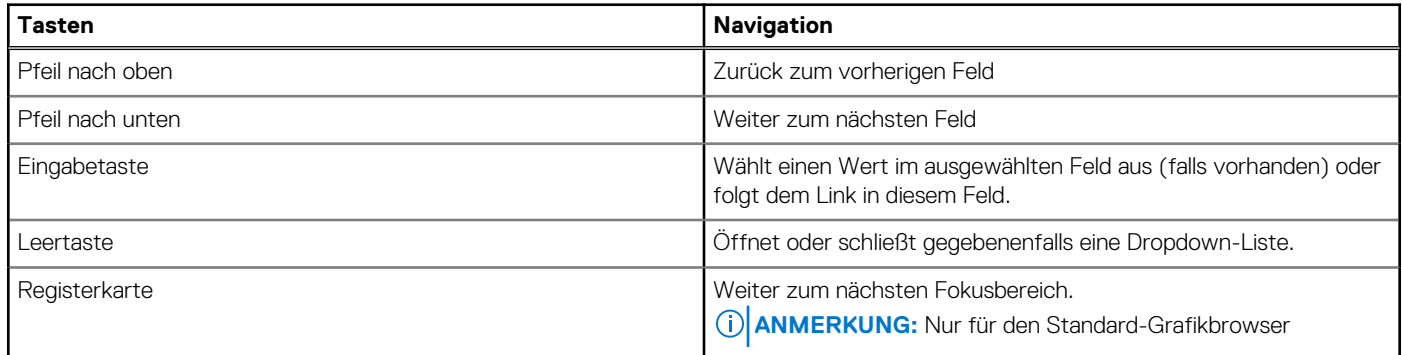

### **Tabelle 3. Navigationstasten (fortgesetzt)**

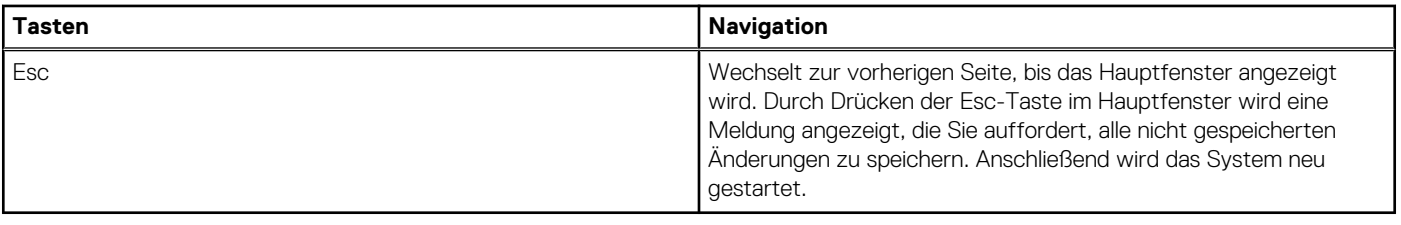

# **Einmaliges Startmenü**

Wenn Sie das **einmalige Startmenü** aufrufen möchten, schalten Sie den Computer ein und drücken Sie dann umgehend die Taste F12. **ANMERKUNG:** Es wird empfohlen, den Computer herunterzufahren, falls er eingeschaltet ist.

Das einmalige Startmenü zeigt die Geräte an, die Sie starten können, einschließlich der Diagnoseoption. Die Optionen des Startmenüs lauten:

- Wechseldatenträger (soweit verfügbar)
- STXXXX-Laufwerk (falls vorhanden)

**ANMERKUNG:** XXX gibt die Nummer des SATA-Laufwerks an.

- Optisches Laufwerk (soweit verfügbar)
- SATA-Festplattenlaufwerk (falls vorhanden)
- Diagnostics (Diagnose)

Der Startreihenfolgebildschirm zeigt auch die Optionen zum Zugriff auf den System-Setup-Bildschirm an.

# **Optionen des System-Setup**

**ANMERKUNG:** Je nach und den installierten Geräten werden manche der in diesem Abschnitt beschriebenen Elemente möglicherweise nicht angezeigt.

## **Allgemeine Optionen**

### **Tabelle 4. Allgemein**

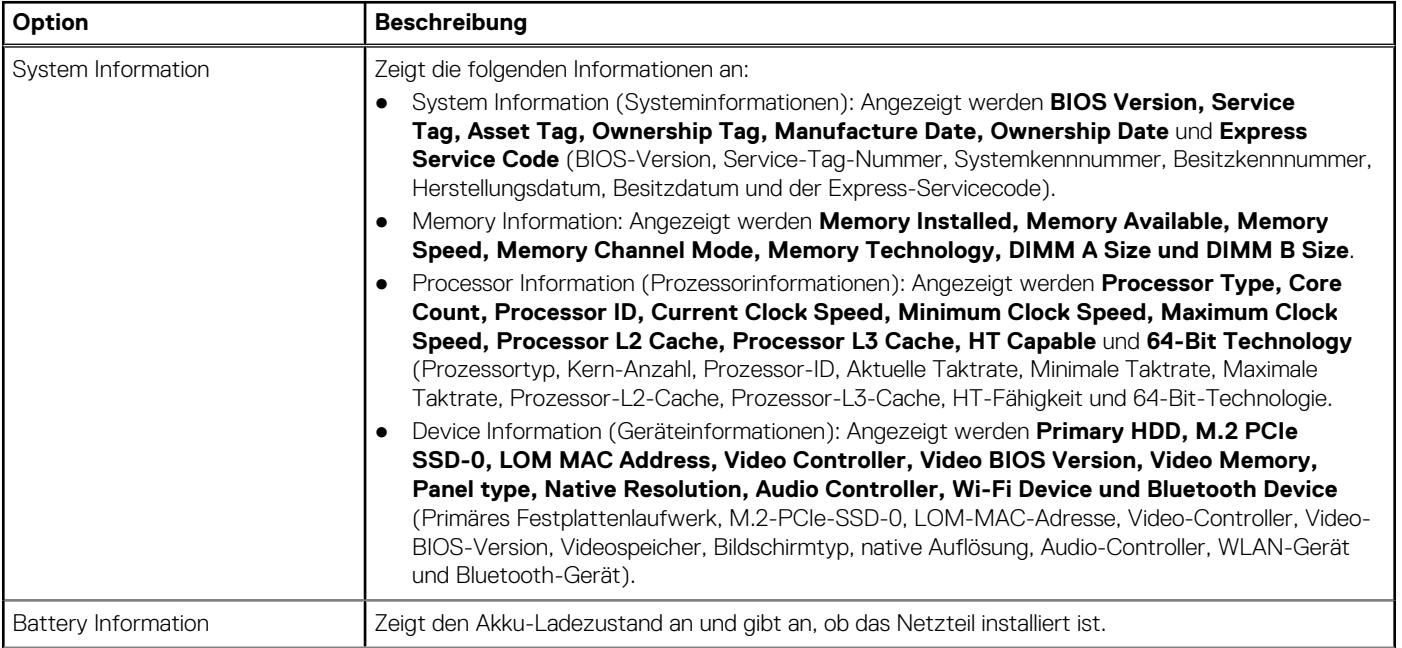

### **Tabelle 4. Allgemein (fortgesetzt)**

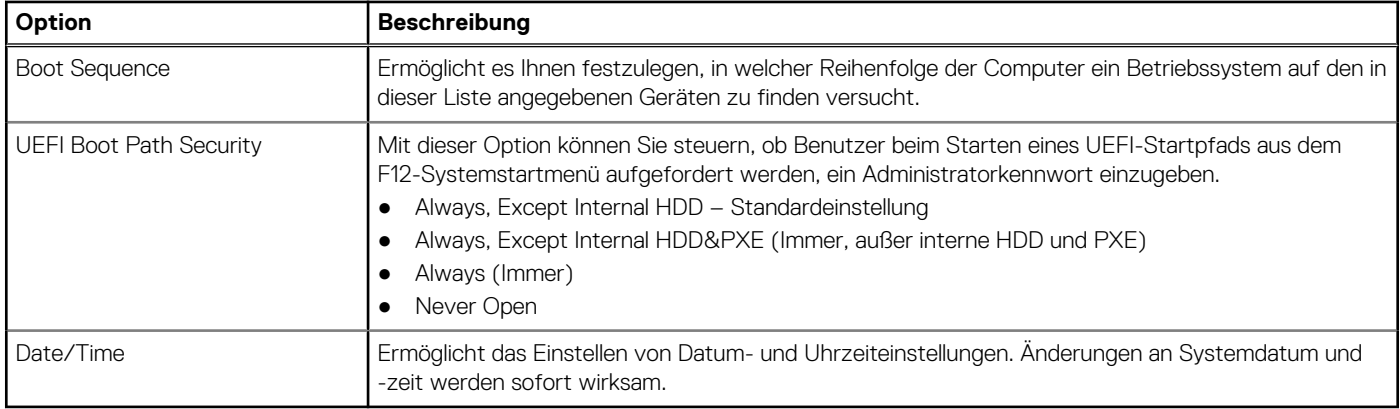

## **Systeminformationen**

.

### **Tabelle 5. System Configuration (Systemkonfiguration)**

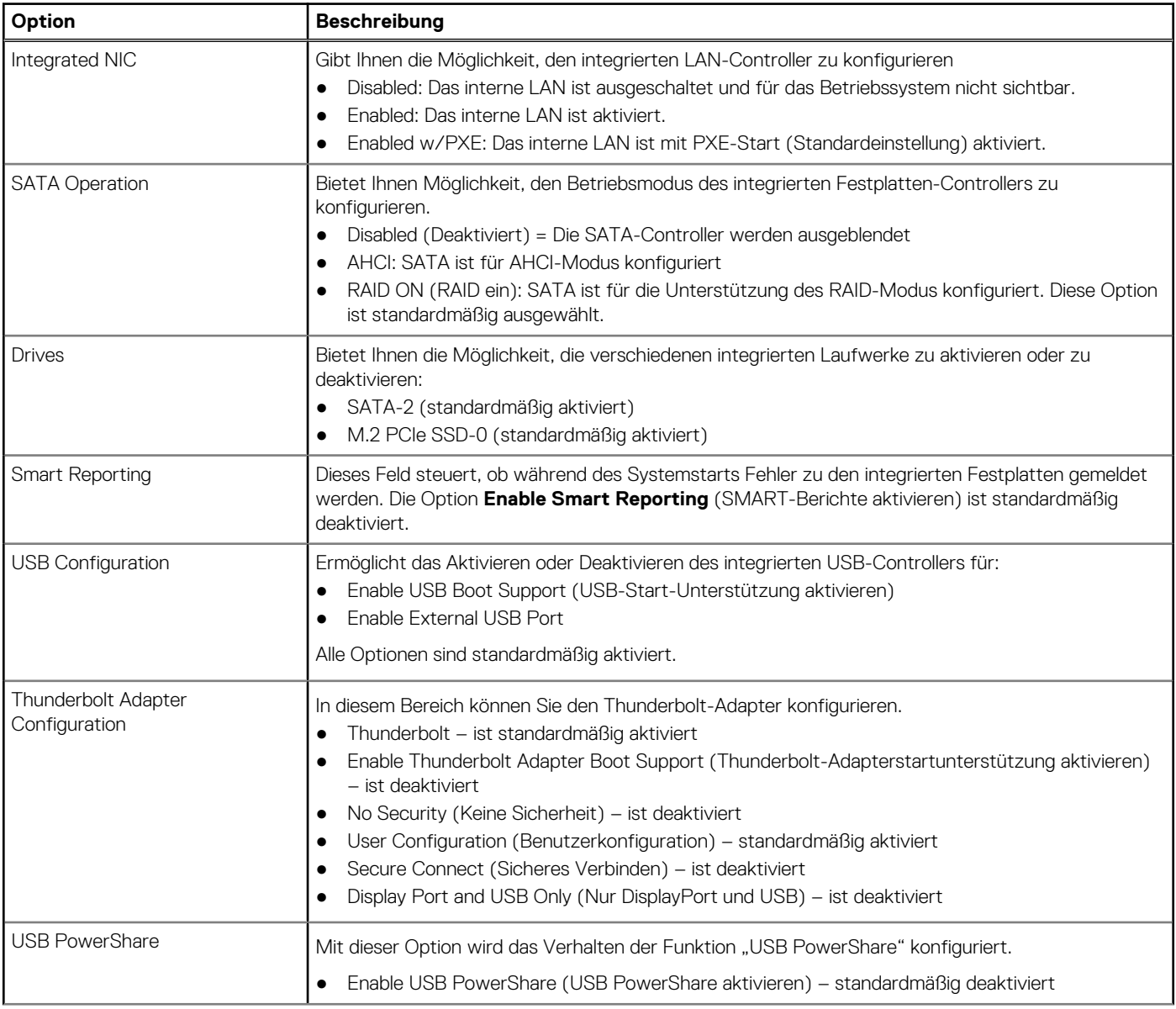

### **Tabelle 5. System Configuration (Systemkonfiguration) (fortgesetzt)**

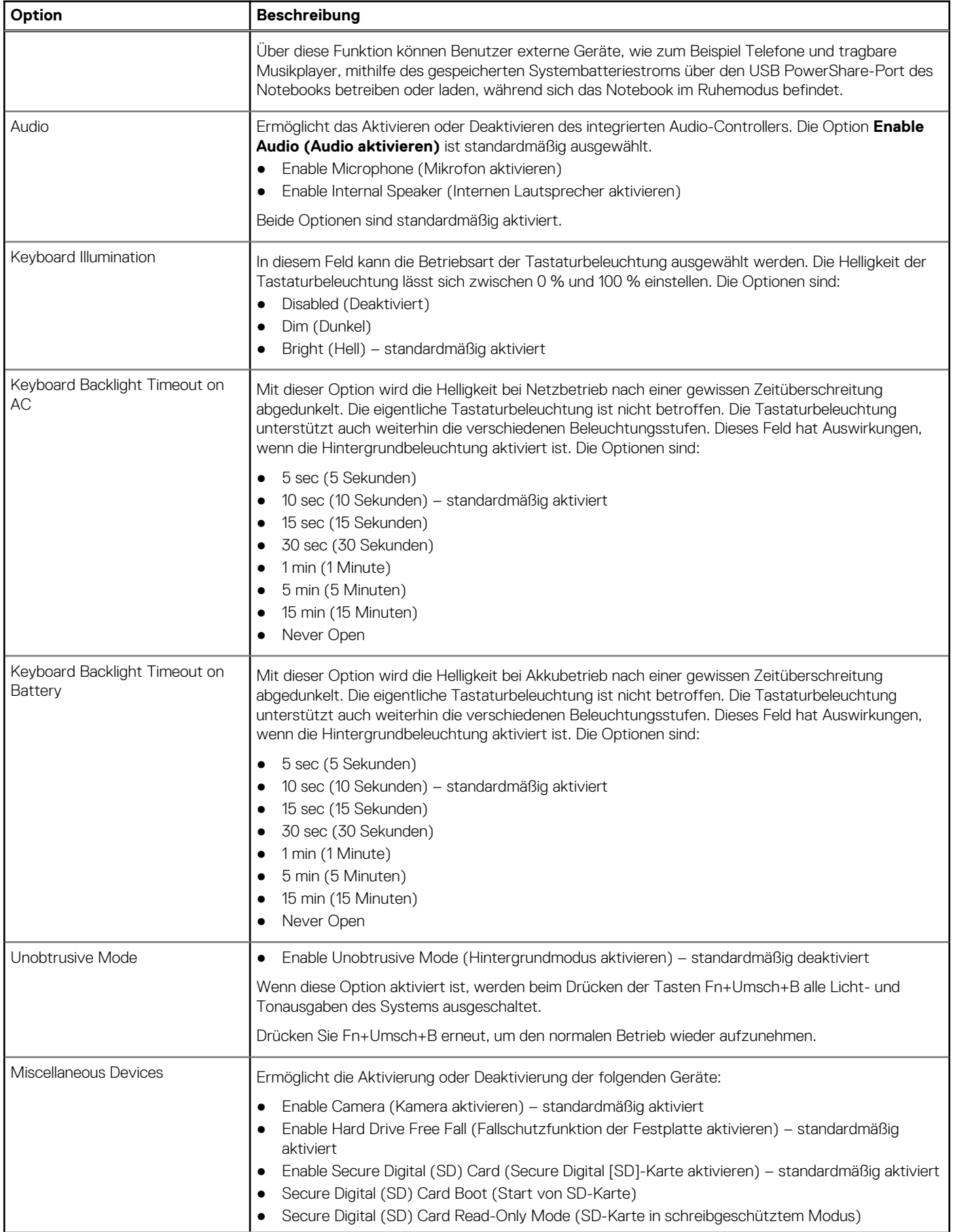

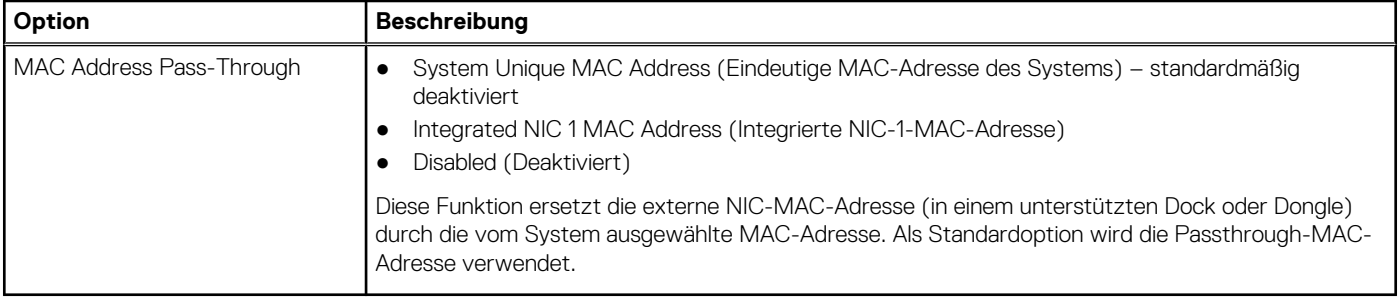

### **Tabelle 5. System Configuration (Systemkonfiguration) (fortgesetzt)**

## **Video**

### **Option Beschreibung**

**LCD Brightness** Ermöglicht das Einstellen der Bildschirmhelligkeit je nach Energiequelle (On Battery [Akkubetrieb] und On AC [Betrieb am Stromnetz]). Die LCD-Helligkeit ist für Akku und Netzteil unabhängig. Sie kann mithilfe des Schiebereglers festgelegt werden.

**ANMERKUNG:** Die Videoeinstellung wird nur angezeigt, wenn im System eine Videokarte installiert ist.

## **Security (Sicherheit)**

### **Tabelle 6. Security (Sicherheit)**

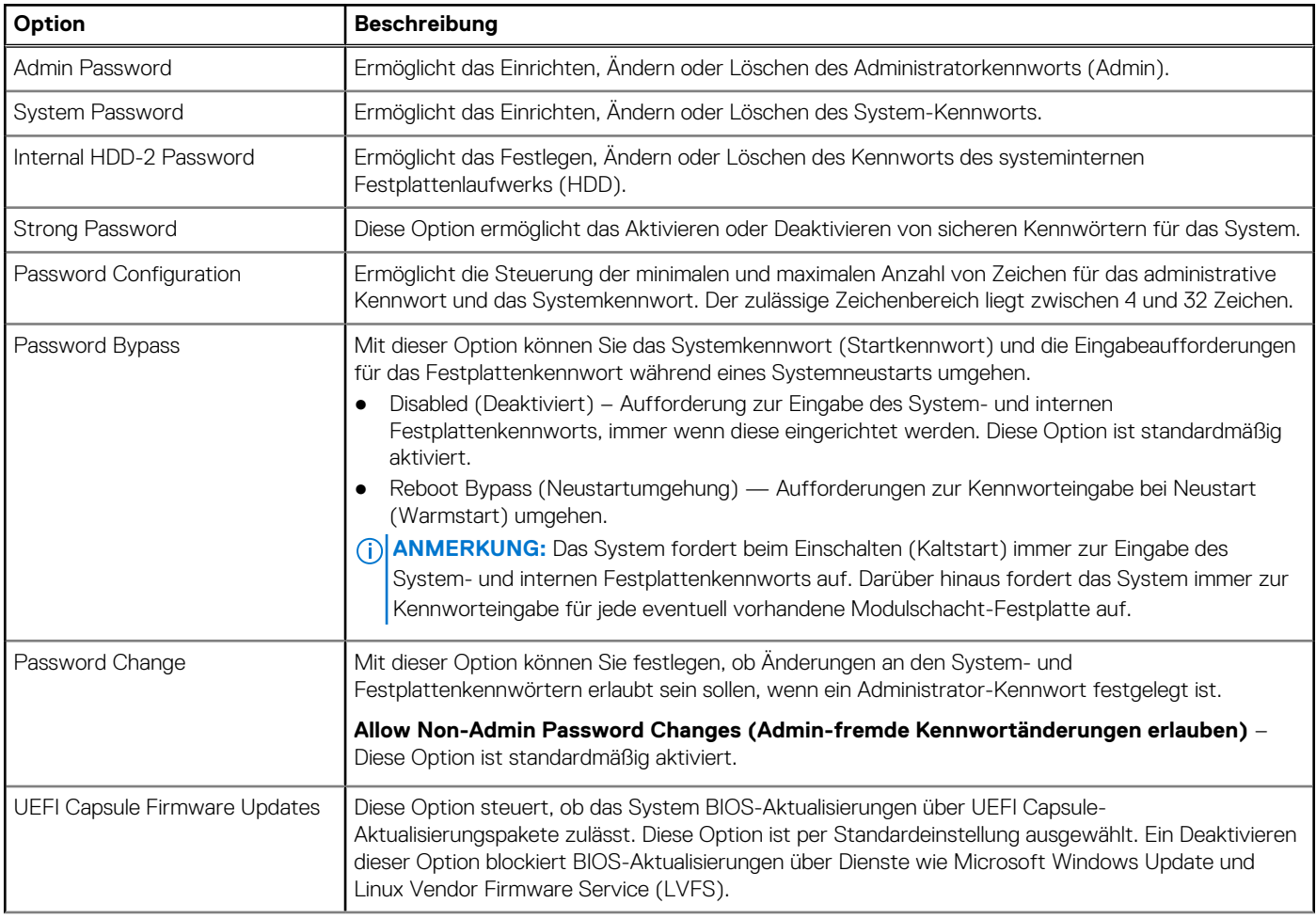

### **Tabelle 6. Security (Sicherheit) (fortgesetzt)**

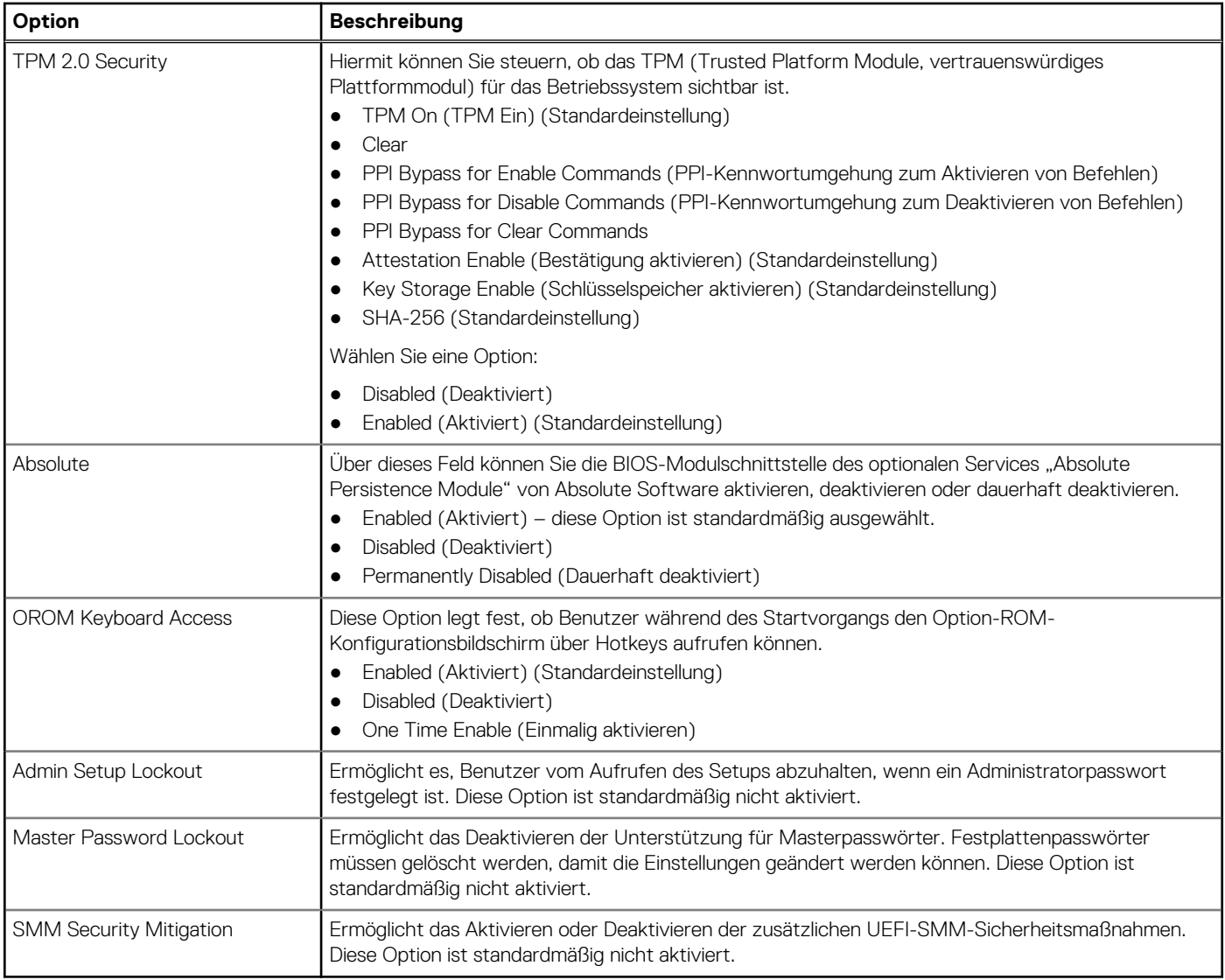

## **Sicherer Start**

### **Tabelle 7. Sicherer Start**

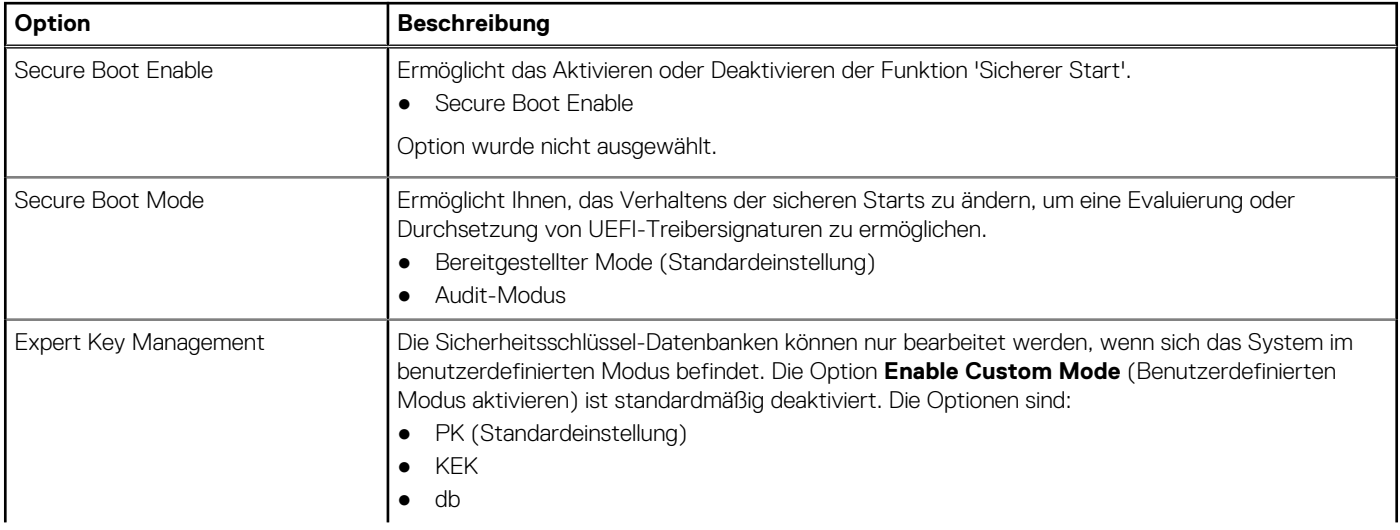

### **Tabelle 7. Sicherer Start (fortgesetzt)**

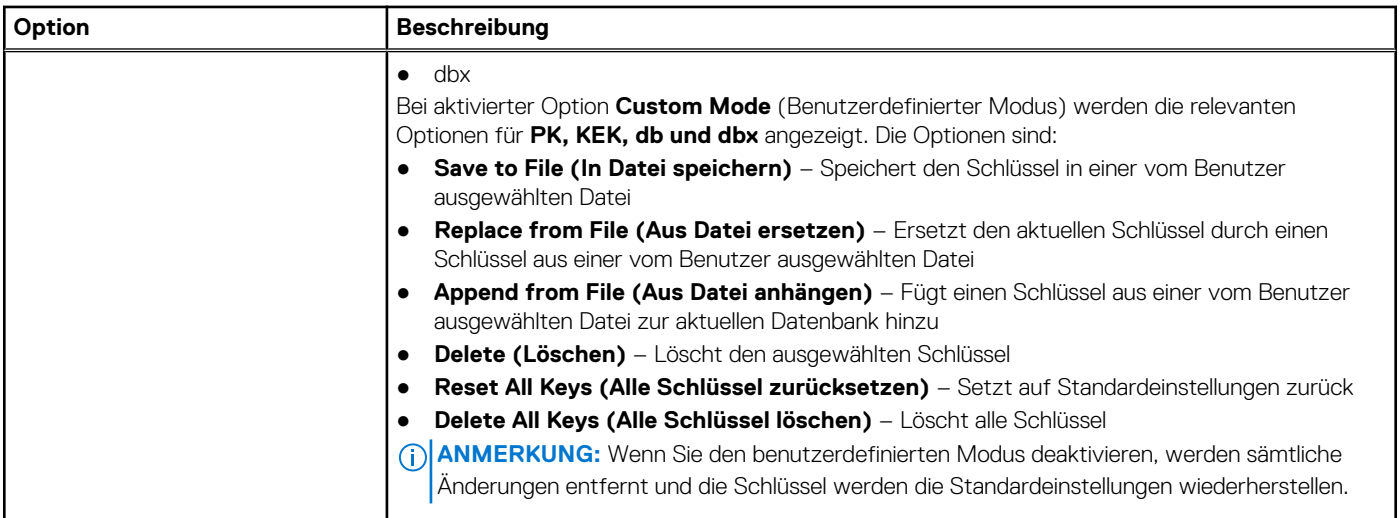

## **Intel Software Guard Extensions**

### **Tabelle 8. Intel Software Guard Extensions**

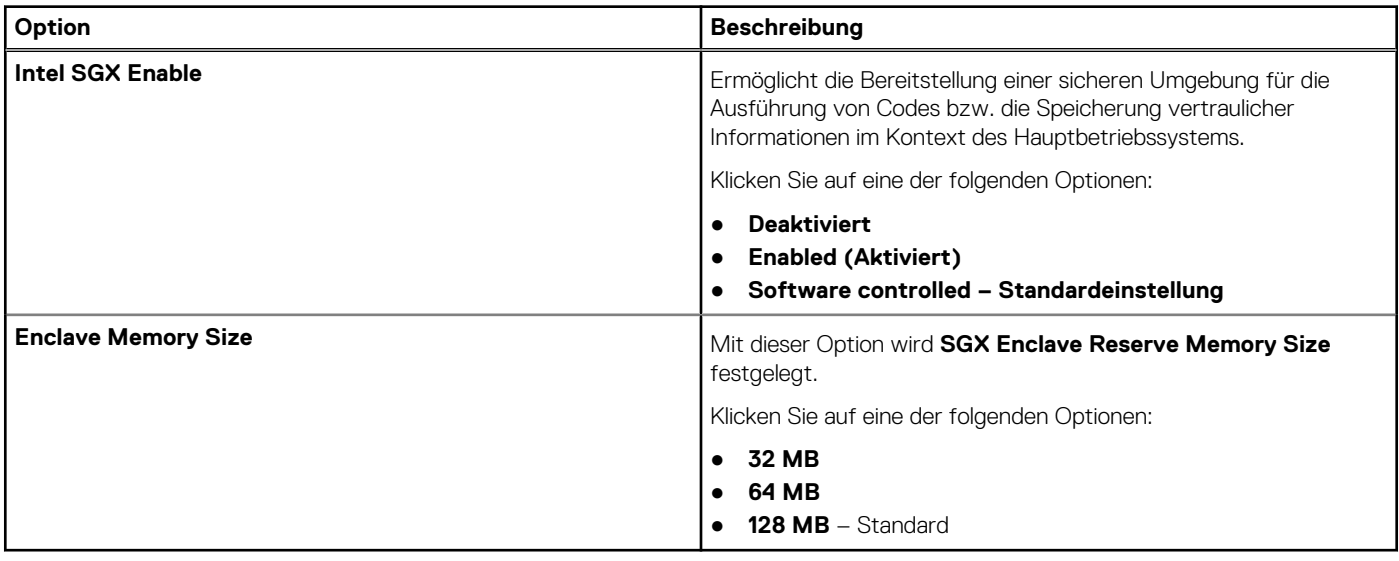

## **Performance (Leistung)**

### **Tabelle 9. Performance (Leistung)**

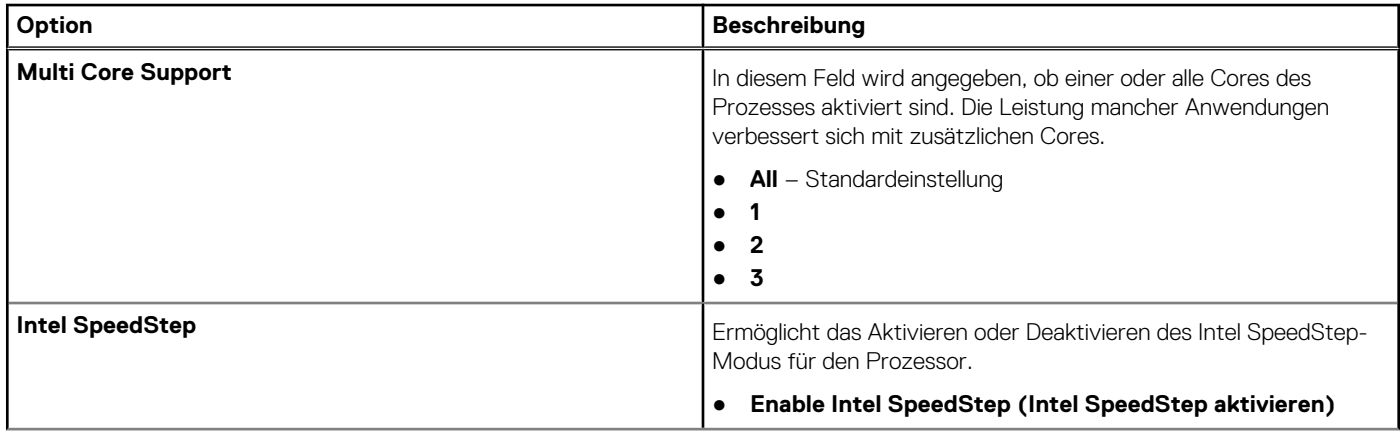

### **Tabelle 9. Performance (Leistung) (fortgesetzt)**

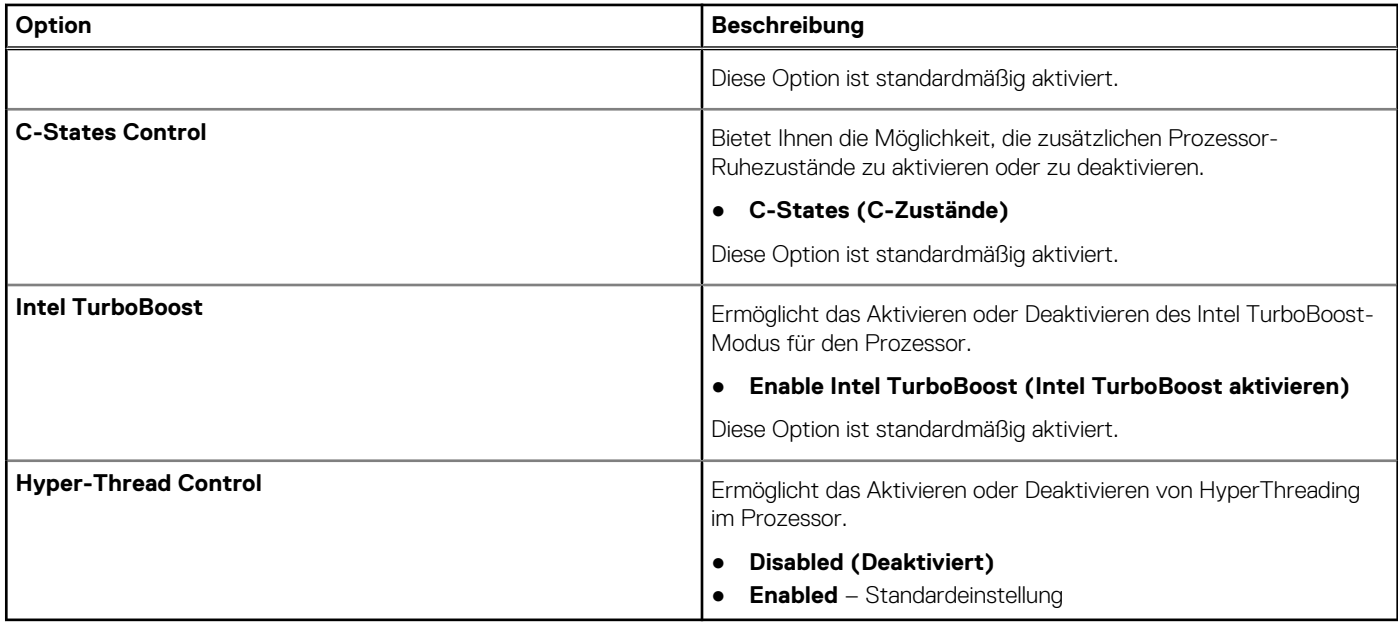

## **Energiemanagement**

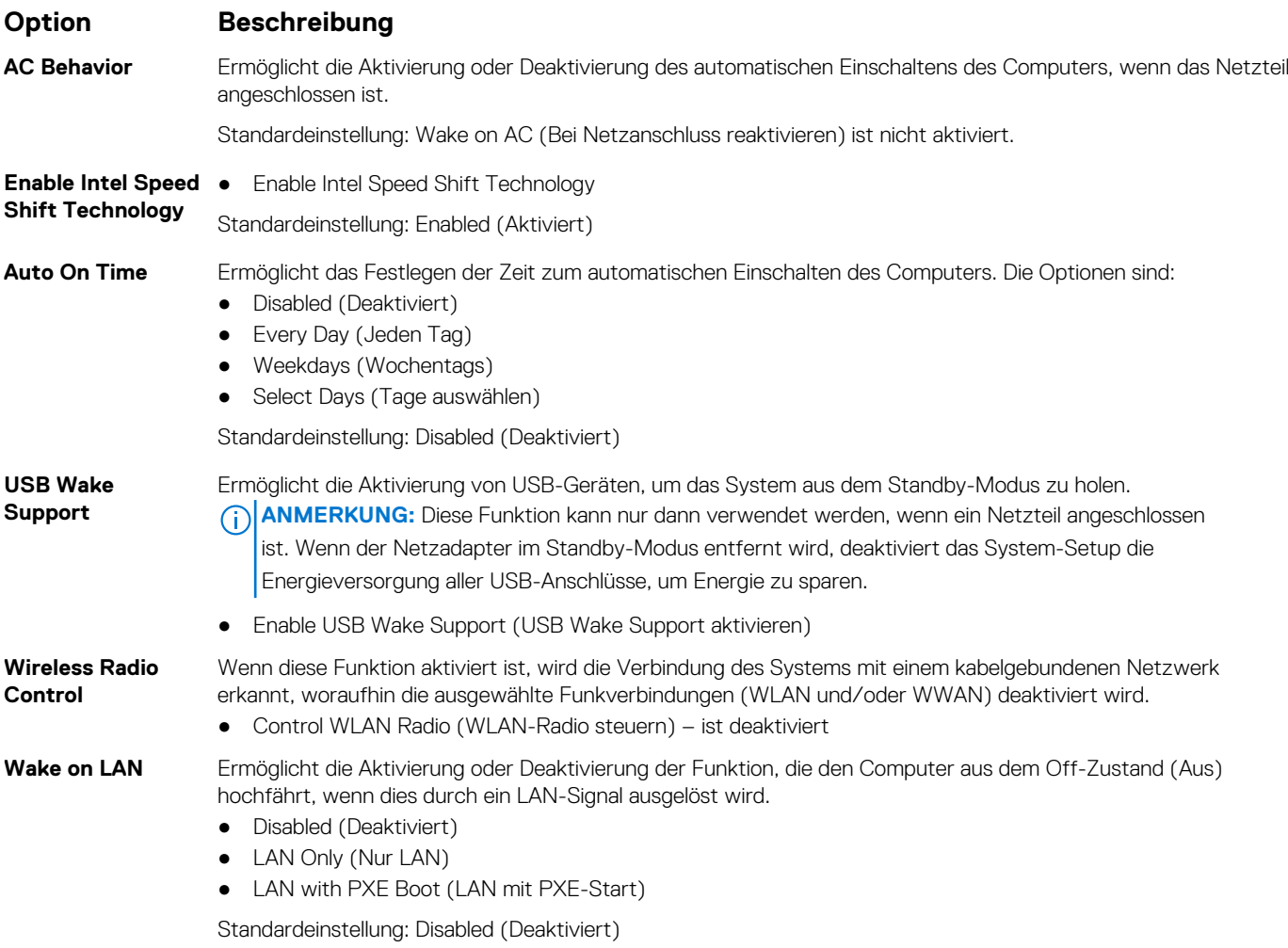

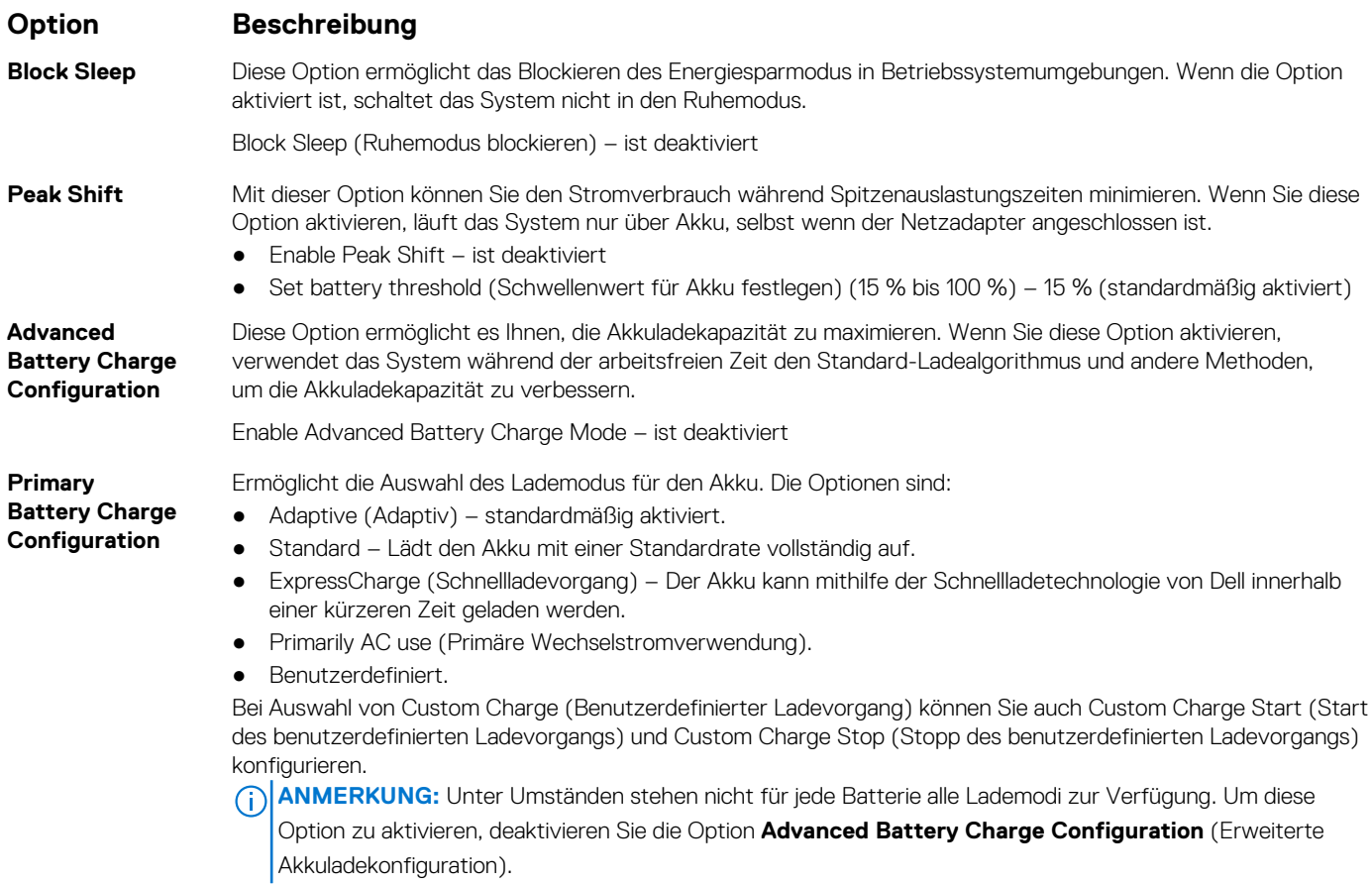

## **POST-Funktionsweise**

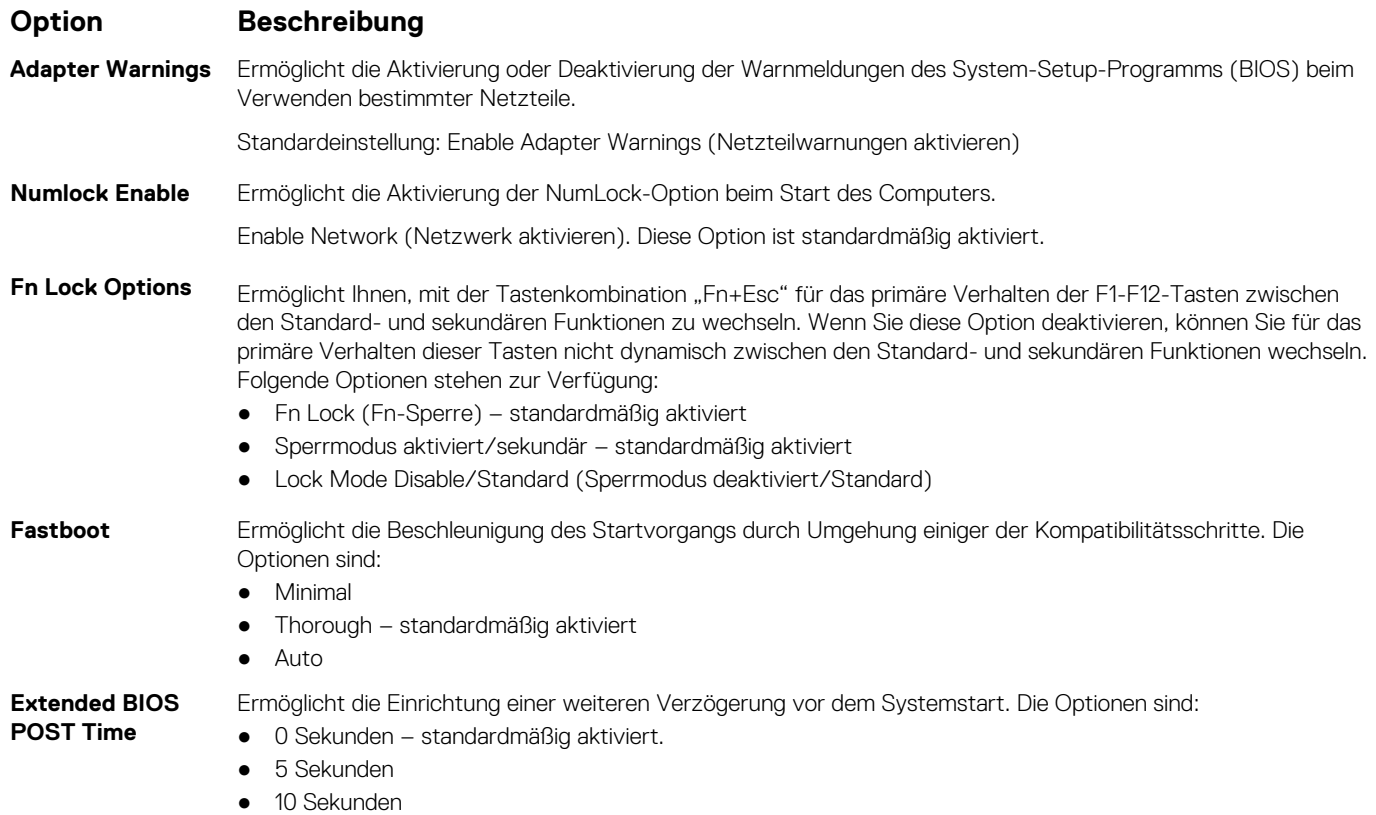

### **Option Beschreibung**

**Full Screen Logo (Vollbildschirmlog o)**

● Enable Full Screen Logo (Vollbildschirmlogo aktivieren) – deaktiviert

**Warnungen und Fehler**

- Prompt on warnings and errors (Eingabeaufforderung bei Warnungen und Fehlern) standardmäßig aktiviert ● Bei Warnungen fortfahren
- Continue on Warnings and Errors (Bei Warnungen und Fehlern fortfahren)

## **Verwaltungsfunktionen**

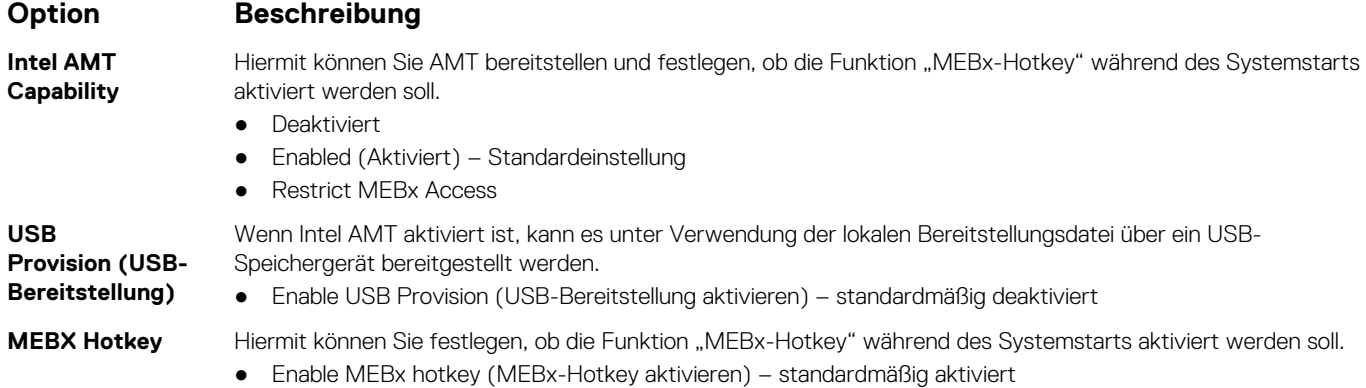

## **Unterstützung der Virtualisierung**

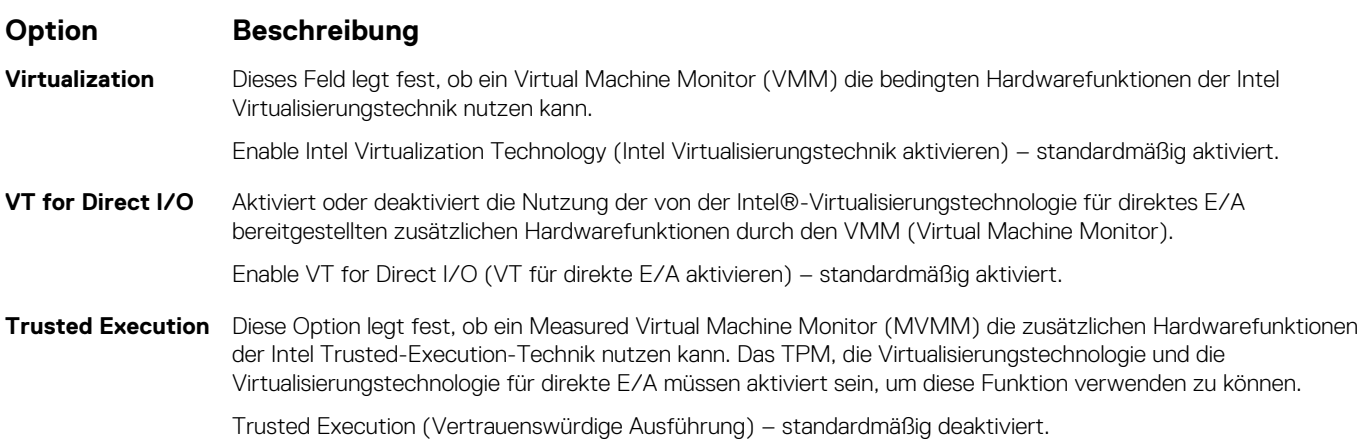

## **Wireless**

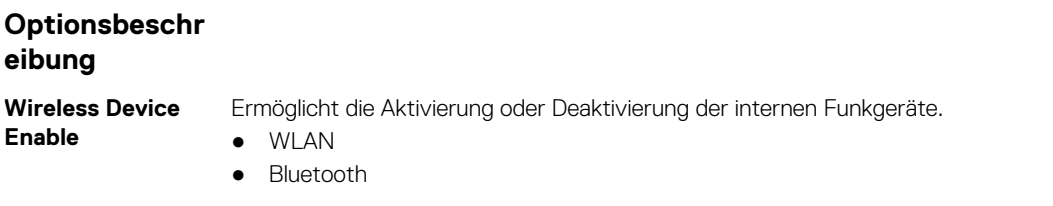

Alle Optionen sind standardmäßig aktiviert.

## <span id="page-126-0"></span>**Bildschirm "Maintenance"**

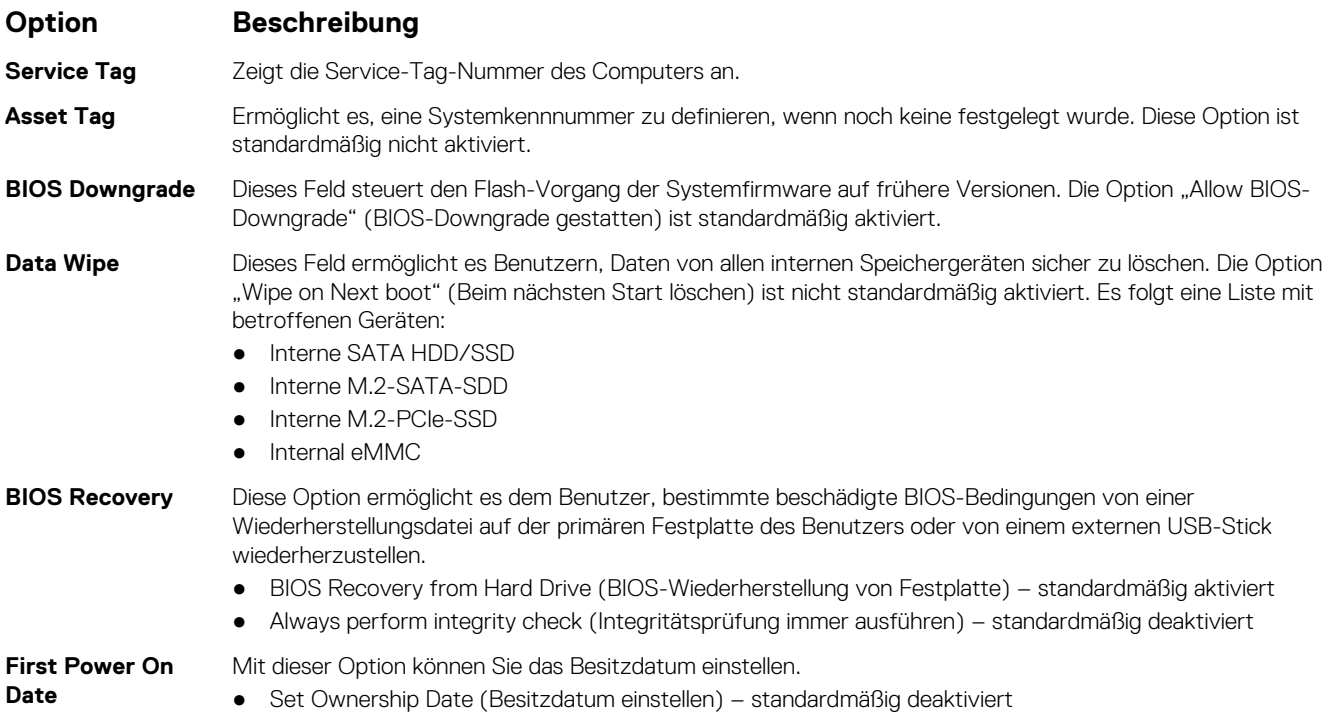

### **Systemprotokolle**

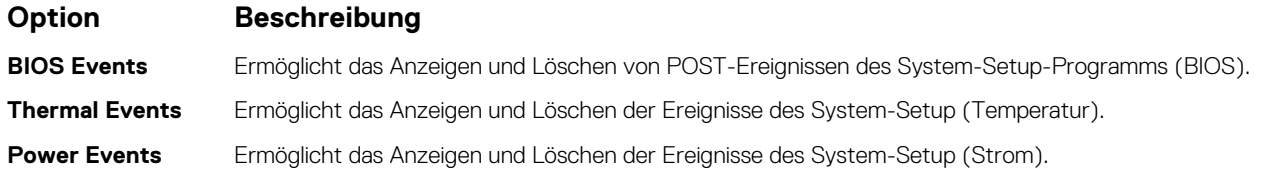

# **Aktualisieren des BIOS**

## **Aktualisieren des BIOS unter Windows**

#### **Info über diese Aufgabe**

**VORSICHT: Wenn BitLocker vor der Aktualisierung des BIOS nicht ausgesetzt wird, wird beim nächsten Neustart des Systems der BitLocker-Schlüssel nicht erkannt. Sie werden dann aufgefordert, den Wiederherstellungsschlüssel einzugeben, um fortfahren zu können, und das System fordert Sie bei jedem Neustart erneut dazu auf. Wenn der Wiederherstellungsschlüssel nicht bekannt ist, kann dies zu Datenverlust oder einer unnötigen Neuinstallation des Betriebssystems führen. Weitere Informationen zu diesem Thema finden Sie durch Suchen in der Knowledgebase-Ressource unter [www.dell.com/support](https://www.dell.com/support/).**

#### **Schritte**

- 1. Rufen Sie die Website [www.dell.com/support](https://www.dell.com/support) auf.
- 2. Klicken Sie auf **Produktsupport**. Klicken Sie auf **Support durchsuchen**, geben Sie die Service-Tag-Nummer Ihres Computers ein und klicken Sie auf **Suchen**.

**ANMERKUNG:** Wenn Sie kein Service-Tag-Nummer haben, verwenden Sie die SupportAssist-Funktion, um Ihren Computer automatisch zu identifizieren. Sie können auch die Produkt-ID verwenden oder manuell nach Ihrem Computermodell suchen.

- 3. Klicken Sie auf **Treiber & Downloads**. Erweitern Sie **Treiber suchen**.
- 4. Wählen Sie das Betriebssystem aus, das auf Ihrem Computer installiert ist.
- 5. Wählen Sie in der Dropdown-Liste **Kategorie** die Option **BIOS** aus.
- 6. Wählen Sie die neueste BIOS-Version aus und klicken Sie auf **Herunterladen**, um das BIOS für Ihren Computer herunterzuladen.
- 7. Sobald der Download abgeschlossen ist, wechseln Sie zu dem Ordner, in dem Sie die Datei für die BIOS-Aktualisierung gespeichert haben.
- 8. Doppelklicken Sie auf das Dateisymbol der BIOS-Aktualisierungsdatei und befolgen Sie die Anweisungen auf dem Bildschirm. Weitere Informationen finden Sie in der Wissensdatenbank-Ressource unter [www.dell.com/support.](https://www.dell.com/support/)

### **Aktualisieren des BIOS in Linux und Ubuntu**

Informationen zum Aktualisieren des System-BIOS auf einem Computer, auf dem Linux oder Ubuntu installiert ist, finden Sie im Wissensdatenbank-Artikel [000131486](https://www.dell.com/support/kbdoc/000131486) unter [www.dell.com/support](https://www.dell.com/support).

## **Aktualisieren des BIOS unter Verwendung des USB-Laufwerks in Windows**

#### **Info über diese Aufgabe**

**VORSICHT: Wenn BitLocker vor der Aktualisierung des BIOS nicht ausgesetzt wird, wird beim nächsten Neustart des Systems der BitLocker-Schlüssel nicht erkannt. Sie werden dann aufgefordert, den Wiederherstellungsschlüssel einzugeben, um fortfahren zu können, und das System fordert Sie bei jedem Neustart erneut dazu auf. Wenn der Wiederherstellungsschlüssel nicht bekannt ist, kann dies zu Datenverlust oder einer unnötigen Neuinstallation des Betriebssystems führen. Weitere Informationen zu diesem Thema finden Sie durch Suchen in der Knowledgebase-Ressource unter [www.dell.com/support](https://www.dell.com/support/).**

#### **Schritte**

- 1. Befolgen Sie das Verfahren von Schritt 1 bis Schritt 6 unter [Aktualisieren des BIOS in Windows](#page-126-0) zum Herunterladen der aktuellen BIOS-Setup-Programmdatei.
- 2. Erstellen Sie ein startfähiges USB-Laufwerk. Weitere Informationen finden Sie in der Wissensdatenbank-Ressource unter [www.dell.com/support](https://www.dell.com/support/).
- 3. Kopieren Sie die BIOS-Setup-Programmdatei auf das startfähige USB-Laufwerk.
- 4. Schließen Sie das startfähige USB-Laufwerk an den Computer an, auf dem Sie die BIOS-Aktualisierung durchführen möchten.
- 5. Starten Sie den Computer neu und drücken Sie **F12** .
- 6. Starten Sie das USB-Laufwerk über das **Einmaliges Boot-Menü**.
- 7. Geben Sie den Namen der BIOS-Setup-Programmdatei ein und drücken Sie **Eingabe**. Die **BIOS Update Utility (Dienstprogramm zur BIOS-Aktualisierung)** wird angezeigt.
- 8. Befolgen Sie die Anweisungen auf dem Bildschirm, um die BIOS-Aktualisierung abzuschließen.

### **Aktualisieren des BIOS über das einmalige F12-Startmenü**

Aktualisieren Sie das BIOS Ihres Computers unter Verwendung einer BIOS-Aktualisierungsdatei (.exe), die auf einen FAT32-USB-Stick kopiert wurde, und Starten Sie das einmalige F12-Startmenü.

#### **Info über diese Aufgabe**

**VORSICHT: Wenn BitLocker vor der Aktualisierung des BIOS nicht ausgesetzt wird, wird beim nächsten Neustart des Systems der BitLocker-Schlüssel nicht erkannt. Sie werden dann aufgefordert, den Wiederherstellungsschlüssel einzugeben, um fortfahren zu können, und das System fordert Sie bei jedem Neustart erneut dazu auf. Wenn der Wiederherstellungsschlüssel nicht bekannt ist, kann dies zu Datenverlust oder einer unnötigen Neuinstallation des**

#### **Betriebssystems führen. Weitere Informationen zu diesem Thema finden Sie durch Suchen in der Knowledgebase-Ressource unter [www.dell.com/support](https://www.dell.com/support/).**

#### **BIOS-Aktualisierung**

Sie können die BIOS-Aktualisierungsdatei in Windows über einen bootfähigen USB-Stick ausführen oder Sie können das BIOS über das einmalige F12-Startmenü auf dem System aktualisieren.

Die meisten Computer von Dell, die nach 2012 hergestellt wurden, verfügen über diese Funktion, und Sie können es überprüfen, indem Sie das einmalige F12-Startmenü auf Ihrem Computer ausführen, um festzustellen, ob "BIOS-Flash-Aktualisierung" als Startoption für Ihren Computer aufgeführt wird. Wenn die Option aufgeführt ist, unterstützt das BIOS diese BIOS-Aktualisierungsoption.

ANMERKUNG: Nur Computer mit der Option "BIOS-Flash-Aktualisierung" im einmaligen F12-Startmenü können diese Funktion verwenden.

#### **Aktualisieren über das einmalige Startmenü**

Um Ihr BIOS über das einmalige F12-Startmenü zu aktualisieren, brauchen Sie Folgendes:

- einen USB-Stick, der für das FAT32-Dateisystem formatiert ist (der Stick muss nicht bootfähig sein)
- die ausführbare BIOS-Datei, die Sie von der Dell Support-Website heruntergeladen und in das Stammverzeichnis des USB-Sticks kopiert haben
- einen Netzadapter, der mit dem Computer verbunden ist
- eine funktionsfähige Computerbatterie zum Aktualisieren des BIOS

Führen Sie folgende Schritte aus, um den BIOS-Aktualisierungsvorgang über das F12-Menü auszuführen:

#### **VORSICHT: Schalten Sie den Computer während des BIOS-Aktualisierungsvorgangs nicht aus. Der Computer startet möglicherweise nicht, wenn Sie den Computer ausschalten.**

#### **Schritte**

- 1. Stecken Sie im ausgeschalteten Zustand den USB-Stick, auf den Sie die Aktualisierung kopiert haben, in einen USB-Anschluss des Computers.
- 2. Schalten Sie den Computer ein und drücken Sie die F12-Taste, um auf das einmalige Startmenü zuzugreifen. Wählen Sie "BIOS-Aktualisierung" mithilfe der Maus oder der Pfeiltasten aus und drücken Sie anschließend die Eingabetaste. Das Menü "BIOS aktualisieren" wird angezeigt.
- 3. Klicken Sie auf **Flash from file**.
- 4. Wählen Sie ein externes USB-Gerät aus.
- 5. Wählen Sie die Datei aus, doppelklicken Sie auf die Ziel-Aktualisierungsdatei und klicken Sie anschließend auf **Senden**.
- 6. Klicken Sie auf **BIOS aktualisieren**. Der Computer wird neu gestartet, um das BIOS zu aktualisieren.
- 7. Nach Abschluss der BIOS-Aktualisierung wird der Computer neu gestartet.

## **System- und Setup-Kennwort**

#### **Tabelle 10. System- und Setup-Kennwort**

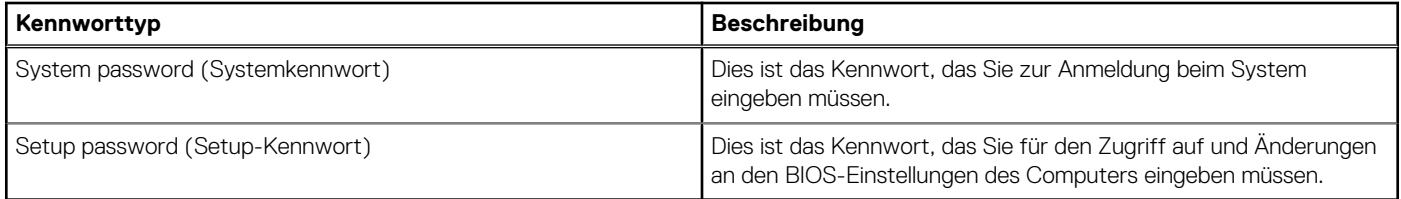

Sie können ein Systemkennwort und ein Setup-Kennwort zum Schutz Ihres Computers erstellen.

#### **VORSICHT: Die Kennwortfunktionen bieten einen gewissen Schutz für die auf dem System gespeicherten Daten.**

### **VORSICHT: Wenn Ihr Computer nicht gesperrt und zudem unbeaufsichtigt ist, kann jede Person auf die auf dem System gespeicherten Daten zugreifen.**

(i) **ANMERKUNG:** System- und Setup-Kennwortfunktionen sind deaktiviert

## **Zuweisen eines System-Setup-Kennworts**

#### **Voraussetzungen**

Sie können ein neues **System or Admin Password** (System- oder Administratorkennwort) nur zuweisen, wenn der Zustand **Not Set** (Nicht eingerichtet) ist.

#### **Info über diese Aufgabe**

Um das System-Setup aufzurufen, drücken Sie unmittelbar nach dem Einschaltvorgang oder Neustart die Taste F12.

#### **Schritte**

- 1. Wählen Sie im Bildschirm **System-BIOS** oder **System-Setup** die Option **Sicherheit** aus und drücken Sie die Eingabetaste. Der Bildschirm **Sicherheit** wird angezeigt.
- 2. Wählen Sie **System/Administratorkennwort** und erstellen Sie ein Passwort im Feld **Neues Passwort eingeben**. Verwenden Sie zum Zuweisen des Systemkennworts die folgenden Richtlinien:
	- Kennwörter dürfen aus maximal 32 Zeichen bestehen.
	- Mindestens eines der folgenden Sonderzeichen: ! "  $\#\$\%$  & ' ( ) \* + , . / : ; < = > ? @ [ \ ] ^ \_ ` { | }
	- Zahlen 0 bis 9
	- Großbuchstaben von A bis Z
	- Kleinbuchstaben von a-z
- 3. Geben Sie das Systemkennwort ein, das Sie zuvor im Feld **Neues Kennwort bestätigen** eingegeben haben, und klicken Sie auf **OK**.
- 4. Drücken Sie die Esc-Taste und speichern Sie die Änderungen, wie durch die Popup-Meldung aufgefordert.
- 5. Drücken Sie Y, um die Änderungen zu speichern. Der Computer wird neu gestartet.

## **Löschen oder Ändern eines vorhandenen System-Setup-Kennworts**

#### **Voraussetzungen**

Stellen Sie sicher, dass der **Kennwortstatus** im System-Setup auf "Entsperrt" gesetzt ist, bevor Sie versuchen, das vorhandene Systemund/oder Setup-Kennwort zu löschen oder zu ändern. Wenn die Option **Password Status** (Kennwortstatus) auf "Locked" (Gesperrt) gesetzt ist, kann ein vorhandenes System- und/oder Setup-Kennwort nicht gelöscht oder geändert werden.

#### **Info über diese Aufgabe**

Um das System-Setup aufzurufen, drücken Sie unmittelbar nach dem Einschaltvorgang oder Neustart die Taste F12.

#### **Schritte**

- 1. Wählen Sie im Bildschirm **System-BIOS** oder **System-Setup** die Option **Systemsicherheit** aus und drücken Sie die Eingabetaste. Der Bildschirm **System Security** (Systemsicherheit) wird angezeigt.
- 2. Überprüfen Sie im Bildschirm **System Security (Systemsicherheit)**, dass die Option **Password Status (Kennwortstatus)** auf **Unlocked (Nicht gesperrt)** gesetzt ist.
- 3. Wählen Sie die Option **System Password** (Systemkennwort) aus, ändern oder löschen Sie das vorhandene Systemkennwort und drücken Sie die Eingabetaste oder die Tabulatortaste.
- 4. Wählen Sie die Option **Setup Password** (Setup-Kennwort) aus, ändern oder löschen Sie das vorhandene Setup-Kennwort und drücken Sie die Eingabetaste oder die Tabulatortaste.
	- **ANMERKUNG:** Wenn Sie das Systemkennwort und/oder das Setup-Kennwort ändern, geben Sie das neue Kennwort erneut ein, wenn Sie dazu aufgefordert werden. Wenn Sie das Systemkennwort und/oder Setup-Kennwort löschen, bestätigen Sie die Löschung, wenn Sie dazu aufgefordert werden.
- 5. Drücken Sie die Taste Esc. Eine Meldung fordert Sie zum Speichern der Änderungen auf.
- 6. Drücken Sie auf "Y", um die Änderungen zu speichern und das System-Setup zu verlassen. Der Computer wird neu gestartet.

# **Löschen von CMOS-Einstellungen**

#### **Info über diese Aufgabe**

**VORSICHT: Durch das Löschen der CMOS-Einstellungen werden die BIOS-Einstellungen auf Ihrem Computer zurückgesetzt.**

#### **Schritte**

- 1. Entfernen Sie die [Bodenabdeckung](#page-20-0).
- 2. Trennen Sie das Batteriekabel von der Systemplatine.
- 3. Entfernen Sie die [Knopfzellenbatterie](#page-34-0).
- 4. Warten Sie eine Minute.
- 5. Setzen Sie die [Knopfzellenbatterie](#page-35-0) wieder ein.
- 6. Verbinden Sie das Batteriekabel mit der Hauptplatine.
- 7. Bringen Sie die [Bodenabdeckung](#page-23-0) wieder an.

# **Löschen von BIOS- (System-Setup) und Systemkennwörtern**

#### **Info über diese Aufgabe**

Nehmen Sie Kontakt mit dem technischen Support von Dell wie unter [www.dell.com/contactdell](https://www.dell.com/contactdell) beschrieben auf, um System- oder BIOS-Kennwörter zu löschen.

**ANMERKUNG:** Informationen zum Zurücksetzen von Windows- oder Anwendungspasswörtern finden Sie in der Dokumentation für Windows oder die jeweilige Anwendung.

# **Umgang mit aufgeblähten, wiederaufladbaren Lithium-Ionen-Akkus**

Wie die meisten Laptops verwenden Dell Laptops wiederaufladbare Lithium-Ionen-Akkus. Eine Art wiederaufladbarer Lithium-Ionen-Akku ist der wiederaufladbare Lithium-Ionen-Akku. Wiederaufladbare Lithium-Ionen-Akkus haben in den letzten Jahren an Beliebtheit gewonnen und sind aufgrund des Kundenwunsches nach einer schlanken Form (insbesondere bei neueren ultradünnen Notebooks) und langlebigen Akkus Elektronikindustrie zum Standard geworden. Bei wiederaufladbaren Lithium-Ionen-Akkus können die Akkuzellen potenziell anschwellen.

Geschwollene oder aufgeblähte Akkus können die Leistung des Notebooks beeinträchtigen. Um weitere Beschädigungen an der Geräteverkleidung zu oder an internen Komponenten zu verhindern, die zu einer Funktionsstörung führen können, brechen Sie die Verwendung des Notebooks ab und entladen Sie ihn, indem Sie den Netzadapter abziehen und den Akku entleeren.

Geschwollene Akkus dürfen nicht verwendet werden und sollten ausgetauscht und fachgerecht entsorgt werden. Wir empfehlen, Kontakt mit dem Dell-Produktsupport aufzunehmen, um zu erfahren, wie Sie geschwollene Akkus gemäß des entsprechenden Gewährleistungsoder Servicevertrags austauschen können, einschließlich Optionen für den Ersatz durch einen von Dell autorisierten Servicetechniker.

Die Richtlinien für die Handhabung und den Austausch von wiederaufladbaren Lithium-Ionen-Akkus lauten wie folgt:

- Seien Sie vorsichtig beim Umgang mit wiederaufladbaren Lithium-Ionen-Akkus.
- Entladen Sie den Akku, bevor Sie ihn aus dem System entfernen. Um den Akku zu entladen, stecken Sie das Netzteil aus dem System aus, und achten Sie darauf, dass das System nur im Akkubetrieb läuft. Wenn das System nicht mehr eingeschaltet ist oder wenn der Netzschalter gedrückt wird, ist der Akku vollständig entleert.
- Üben Sie keinen Druck auf den Akku aus, lassen Sie ihn nicht fallen, beschädigen Sie ihn nicht und führen Sie keine Fremdkörper ein.
- Setzen Sie den Akku keinen hohen Temperaturen aus und bauen Sie Akkus und Akkuzellen nicht auseinander.
- Üben Sie keinen Druck auf die Oberfläche des Akkus aus.
- Biegen Sie den Akku nicht.
- Verwenden Sie kein Werkzeug, um den Akku aufzubrechen.
- Wenn ein Akku aufgrund der Schwellung in einem Gerät eingeklemmt wird, versuchen Sie nicht, ihn zu lösen, da das Einstechen auf, das Biegen eines oder die Ausübung von Druck auf einen Akku gefährlich sein kann.
- Versuchen Sie nicht, beschädigte oder aufgeblähte Akkus wieder in einen Laptop einzusetzen.
- Aufgeblähte Akkus, die von der Gewährleistung abgedeckt sind, sollten in einem zugelassenen Versandcontainer (von Dell) an Dell zurückgegeben werden, um den Transportbestimmungen zu entsprechen. Aufgeblähte Akkus, die nicht von der Gewährleistung abgedeckt sind, sollten in einem zugelassenen Recycling-Center entsorgt werden. Kontaktieren Sie den Dell-Produktsupport unter <https://www.dell.com/support>, um Unterstützung und weitere Anweisungen zu erhalten.
- Bei Verwendung von nicht-originalen Dell- oder ungeeigneten Akkus besteht Brand- oder Explosionsgefahr. Ersetzen Sie den Akku nur durch einen kompatiblen, von Dell erworbenen Akku, der für den Betrieb in Ihrem Dell-Computer geeignet ist. Verwenden Sie in diesem Computer keine Akkus aus anderen Computern. Erwerben Sie Immer originale Akkus von [https://www.dell.com](https://www.dell.com/) oder sonst direkt von Dell.

Wiederaufladbare Lithium-Ionen-Akkus können aus verschiedenen Gründen, zum Beispiel Alter, Anzahl der Aufladungen oder starker Wärmeeinwirkung anschwellen. Weitere Informationen zur Verbesserung der Leistung und Lebensdauer des Laptop-Akkus und zur Minimierung der Risikos zum Auftretens des Problems finden Sie, wenn Sie in der Knowledgebase-Ressource unter [www.dell.com/support](https://www.dell.com/support/) nach "Dell Laptop-Akku" suchen.

# **Diagnose der Dell SupportAssist-Systemleistungsprüfung vor dem Start**

#### **Info über diese Aufgabe**

Die SupportAssist-Diagnose (auch als Systemdiagnose bezeichnet) führt eine komplette Prüfung der Hardware durch. Die Diagnose der Dell SupportAssist-Systemleistungsprüfung vor dem Start ist in das BIOS integriert und wird intern vom BIOS gestartet. Die integrierte Systemdiagnose bietet eine Reihe von Optionen für bestimmte Geräte oder Gerätegruppen mit folgenden Funktionen:

- Tests automatisch oder in interaktivem Modus durchführen
- Tests wiederholen
- Testergebnisse anzeigen oder speichern
- Gründliche Tests durchführen, um weitere Testoptionen für Zusatzinformationen über die fehlerhaften Geräte zu erhalten
- Statusmeldungen anzeigen, die angeben, ob Tests erfolgreich abgeschlossen wurden
- Fehlermeldungen über Probleme während des Testvorgangs anzeigen
- **ANMERKUNG:** Einige Tests für bestimmte Geräte erfordern Benutzeraktionen Stellen Sie sicher, dass Sie am Computerterminal ⋒ sind, wenn die Diagnosetests durchgeführt werden.

Weitere Informationen finden Sie unter [https://www.dell.com/support/kbdoc/000180971.](https://www.dell.com/support/kbdoc/000180971)

## **Ausführen der SupportAssist-Systemleistungsprüfung vor dem Systemstart**

#### **Schritte**

- 1. Schalten Sie den Computer ein.
- 2. Wenn der Computer startet, drücken Sie die F12-Taste, sobald das Dell-Logo angezeigt wird.
- 3. Wählen Sie auf dem Startmenü-Bildschirm die Option **Diagnostics** (Diagnose).
- 4. Klicken Sie auf den Pfeil in der unteren linken Ecke. Die Diagnose-Startseite wird angezeigt.
- 5. Klicken Sie auf den Pfeil in der unteren rechten Ecke, um zur Seitenliste zu gehen. Die erkannten Elemente werden aufgelistet.
- 6. Um einen Diagnosetest für ein bestimmtes Gerät durchzuführen, drücken Sie die Esc-Taste und klicken dann auf **Yes (Ja)**, um den Diagnosetest zu stoppen.
- 7. Wählen Sie auf der linken Seite das Gerät aus und klicken Sie auf **Run Tests** (Test durchführen).
- 8. Bei etwaigen Problemen werden Fehlercodes angezeigt. Notieren Sie sich den Fehlercode und die Validierungsnummer und wenden Sie sich an Dell.

# **Integrierter Selbsttest (Built-In Self-Test, BIST)**

### **M-BIST**

M-BIST ist ein integrierter Selbsttest für die Hauptplatine, der als Diagnosetool dient und die Genauigkeit der Diagnose von Fehlern des auf der Hauptplatine integrierten Controllers verbessert.

**ANMERKUNG:** M-BIST kann manuell vor dem POST (Power-On Self-Test; Einschalt-Selbsttest) initiiert werden.

### So führen Sie M-BIST aus

**ANMERKUNG:** M-BIST muss auf dem ausgeschalteten System, das entweder an den Netzstrom angeschlossen oder nur mit einer Œ Batterie versorgt wird, initiiert werden.

1. Halten Sie sowohl die Taste **M** auf der Tastatur sowie den **Netzschalter** gedrückt, um M-BIST zu starten.

- 2. Während Sie sowohl die Taste **M** und den **Netzschalter** gedrückt halten, befindet sich die LED-Anzeige für den Batteriestatus in einem von zwei Zuständen:
	- a. Aus: Es wurde kein Problem mit der Systemplatine erkannt
	- b. Gelb: Weist auf ein Problem mit der Systemplatine hin
- 3. Wenn ein Problem mit der Hauptplatine auftritt, blinkt die Akkustatus-LED einen der folgenden Fehlercodes für 30 Sekunden:

### **Tabelle 11. LED-Fehlercodes**

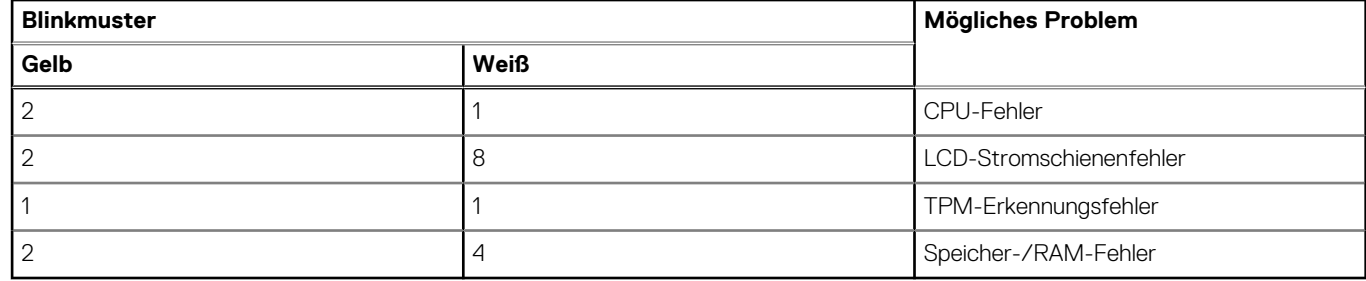

4. Wenn kein Problem mit der Hauptplatine vorliegt, wechselt das LCD-Display 30 Sekunden lang durch die im Abschnitt zu LCD-BIST beschriebenen Farben und schaltet sich dann aus.

## **LCD-Stromschienentest (L-BIST)**

L-BIST ist eine Optimierung der einzelnen LED-Fehlercodediagnosen und wird automatisch während des POST eingeleitet. L-BIST prüft die LCD-Stromschiene. Wenn das LCD nicht mit Strom versorgt wird (d. h., wenn der L-BIST-Stromkreis ausfällt), blinkt die Akkustatus-LED und zeigt den Fehlercode [2,8] oder den Fehlercode [2,7].

**ANMERKUNG:** Wenn L-BIST fehlschlägt, kann LCD-BIST nicht funktionieren, da das LCD nicht mit Strom versorgt wird.

### So gelangen Sie zum L-BIST-Test:

- 1. Drücken Sie den Netzschalter, um das System einzuschalten.
- 2. Wenn das System nicht ordnungsgemäß startet, sehen Sie sich die Akkustatus-LED an.
	- Wenn die Akkustatus-LED einen Fehlercode [2,7] blinkt, ist das Bildschirmkabel möglicherweise nicht ordnungsgemäß angeschlossen.
	- Wenn die Batteriestatus-LED einen Fehlercode [2,8] ausgibt, liegt ein Problem mit der LCD-Stromschiene der Hauptplatine vor, sodass keine Stromversorgung für das LCD erfolgt.
- 3. Wenn ein Fehlercode [2,7] angezeigt wird, überprüfen Sie, ob das Bildschirmkabel ordnungsgemäß angeschlossen ist.
- 4. Wenn ein Fehlercode [2,8] angezeigt wird, tauschen Sie die Hauptplatine aus.

## **Integrierter LCD-Selbsttest (BIST)**

Dell Laptops verfügen über ein integriertes Diagnosetool, mit dem Sie ermitteln können, ob die Ursache von ungewöhnlichem Bildschirmverhalten beim LCD (Bildschirm) des Dell Laptops zu suchen ist oder bei den Einstellungen der Grafikkarte bzw. des PCs.

Wenn Sie Anzeigefehler wie Flackern, verzerrte, unklare, unscharfe oder verschwommene Bilder, horizontale oder vertikale Streifen, verblasste Farben usw. feststellen, wird empfohlen, den LCD-Bildschirm zu isolieren, um den integrierten Selbsttest (BIST) durchzuführen.

### So gelangen Sie zum integrierten Selbsttest für LCD

- 1. Schalten Sie das Dell Notebook aus.
- 2. Trennen Sie gegebenenfalls vorhandene Peripheriegeräte vom Laptop. Schließen Sie nur das Netzteil (Ladegerät) an das Notebook an.
- 3. Stellen Sie sicher, dass der LCD-Bildschirm sauber ist und sich keine Staubpartikel auf der Oberfläche des Bildschirms befinden.
- 4. Drücken und halten Sie die Taste **D** und **Einschalten** am PC, um den Modus für den integrierten Selbsttest (BIST) für LCD zu starten. Halten Sie die D-Taste weiterhin gedrückt, bis das System hochgefahren wird.
- 5. Der Bildschirm wird einfarbig angezeigt und die Farben wechseln zweimal auf dem gesamten Bildschirm zu Weiß, Schwarz, Rot, Grün und Blau.
- 6. Anschließend werden die Farben Weiß, Schwarz und Rot angezeigt.
- 7. Überprüfen Sie den Bildschirm sorgfältig auf Anomalien (alle Linien, unscharfe Farben oder Verzerrungen auf dem Bildschirm).

8. Am Ende der letzten einheitlichen Farbe (rot) wird das System heruntergefahren.

**ANMERKUNG:** Beim Start leitet die Dell SupportAssist-Diagnose vor dem Hochfahren zunächst einen BIST für den LCD ein. Hierbei wird ein Eingreifen des Benutzers zur Bestätigung der Funktionalität des LCD erwartet.

# **Systemdiagnoseanzeigen**

#### **Batteriezustandsanzeige**

Zeigt den Strom- und Batterieladestatus an.

**Stetig weiß leuchtend** - Der Netzadapter ist angeschlossen und die Batterie verfügt über mehr als 5 % Ladekapazität.

**Gelb** – Der Computer läuft im Batteriebetrieb und die Batterie verfügt über weniger als 5 % Ladekapazität.

#### **Off (Aus)**

- Der Netzadapter ist angeschlossen und die Batterie ist vollständig aufgeladen.
- Der Computer läuft im Batteriebetrieb und die Batterie verfügt über mehr als 5 % Ladekapazität.
- Computer befindet sich im Standby- oder Schlafmodus oder ist ausgeschaltet.

Die Stromversorgungs- und Batteriezustandsanzeige blinkt gelb und es ertönen Signaltoncodes, die auf Fehler hinweisen.

Zum Beispiel blinkt die Betriebs-/Batteriezustandsanzeige zwei Mal gelb, gefolgt von einer Pause und dann drei Mal weiß, gefolgt von einer Pause. Dieses 2,3-Muster läuft weiter, bis der Computer ausgeschaltet ist, und zeigt an, dass kein Speicher oder RAM erkannt wird.

Die folgende Tabelle zeigt verschiedene Strom- /Batteriestatusanzeigemuster und die zugeordneten Probleme.

#### **Tabelle 12. LED-Codes**

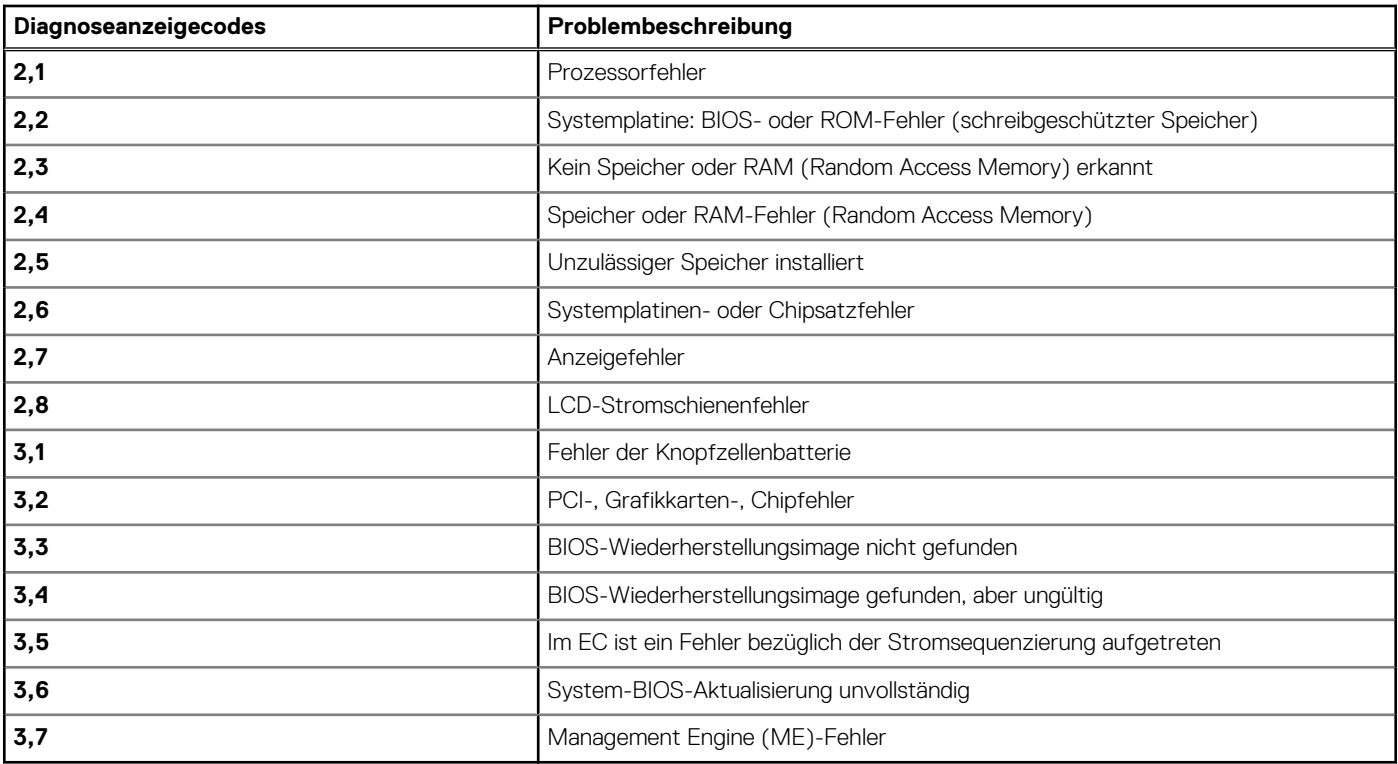

**Kamerastatusanzeige:** Gibt an, ob die Kamera in Betrieb ist.

- Stetig weiß leuchtend Kamera ist in Betrieb.
- Aus Kamera ist nicht in Betrieb.

**Statusanzeige der Feststelltaste:** Gibt an, ob Feststelltaste aktiviert oder deaktiviert ist.

- Stetig weiß Feststelltaste ist aktiviert.
- Aus Feststelltaste ist deaktiviert.

# **Wiederherstellen des Betriebssystems**

Wenn das Betriebssystem auf Ihrem Computer auch nach mehreren Versuchen nicht gestartet werden kann, wird automatisch Dell SupportAssist OS Recovery gestartet.

Bei Dell SupportAssist OS Recovery handelt es sich um ein eigenständiges Tool, das auf allen Dell Computern mit Windows vorinstalliert ist. Es besteht aus Tools für die Diagnose und Behebung von Fehlern, die möglicherweise vor dem Starten des Betriebssystems auftreten können. Mit dem Tool können Sie eine Diagnose von Hardwareproblemen durchführen, Ihren Computer reparieren, Dateien sichern oder Ihren Computer auf Werkseinstellungen zurücksetzen.

Sie können das Tool auch über die Dell Supportwebsite herunterladen, um Probleme mit Ihrem Computer zu beheben, wenn das primäre Betriebssystem auf dem Computer aufgrund von Software- oder Hardwareproblemen nicht gestartet werden kann.

Weitere Informationen über Dell SupportAssist OS Recovery finden Sie im *Benutzerhandbuch zu Dell SupportAssist OS Recovery* unter [www.dell.com/serviceabilitytools](https://www.dell.com/serviceabilitytools). Klicken Sie auf **SupportAssist** und klicken Sie dann auf **SupportAssist OS Recovery**.

# **Zurücksetzen der Echtzeituhr (RTC)**

Mit der Funktion zum Zurücksetzen der Echtzeituhr (RTC) können Sie oder der Servicetechniker die Dell Systeme wiederherstellen, wenn Szenarien wie Kein POST/Kein Strom/Kein Start auftreten. Das Zurücksetzen der Echtzeituhr mit Legacy-Jumper wurde auf diesen Modellen stillgelegt.

Starten Sie das Zurücksetzen der RTC, wobei das System ausgeschaltet und an die Wechselstromversorgung angeschlossen ist. Drücken und halten Sie den Netzschalter für 20 Sekunden gedrückt. Die Zurücksetzung der Echtzeituhr bei einem System tritt nach Loslassen des Betriebsschalters ein.

## **Sicherungsmedien und Wiederherstellungsoptionen**

Es wird empfohlen, ein Wiederherstellungslaufwerk für die Fehlerbehebung zu erstellen und Probleme zu beheben, die ggf. unter Windows auftreten. Dell bietet mehrere Optionen für die Wiederherstellung des Windows-Betriebssystems auf Ihrem Dell PC. Weitere Informationen finden Sie unter [Dell Windows Backup Media and Recovery Options](https://www.dell.com/support/contents/article/Product-Support/Self-support-Knowledgebase/software-and-downloads/dell-backup-solutions/Media-backup) (Sicherungsmedien und Wiederherstellungsoptionen).

# **Ein- und Ausschalten des WLAN**

#### **Info über diese Aufgabe**

Wenn Ihr Computer aufgrund von WLAN-Verbindungsproblemen keinen Zugriff auf das Internet hat, können Sie das WLAN aus- und wieder einschalten. Das folgende Verfahren enthält Anweisungen dazu, wie Sie das WLAN aus- und wieder einschalten:  $(i)$ **ANMERKUNG:** Manche Internetdienstanbieter (Internet Service Providers, ISPs) stellen ein Modem/Router-Kombigerät bereit.

#### **Schritte**

- 1. Schalten Sie den Computer aus.
- 2. Schalten Sie das Modem aus.
- 3. Schalten Sie den WLAN-Router aus.
- 4. Warten Sie 30 Sekunden.
- 5. Schalten Sie den WLAN-Router ein.
- 6. Schalten Sie das Modem ein.
- 7. Schalten Sie den Computer ein.

# **Entladen des Reststroms (Kaltstart)**

#### **Info über diese Aufgabe**

Reststrom ist die restliche statische Elektrizität, die auf dem Computer bleibt, auch wenn er ausgeschaltet und der Akku entfernt wurde.

Zu Ihrer Sicherheit und zum Schutz der sensiblen elektronischen Komponenten Ihres Computers müssen Sie vor dem Entfernen oder Austausch von Komponenten Ihres Computers den Reststrom entladen.

Die Entladung des Restroms, auch als Kaltstart bezeichnet, ist auch ein allgemeiner Schritt bei der Fehlerbehebung, wenn Ihr Computer sich nicht einschalten lässt oder das Betriebssystem nicht gestartet werden kann.

#### **So entladen Sie den Reststrom (Kaltstart)**

#### **Schritte**

- 1. Schalten Sie den Computer aus.
- 2. Trennen Sie den Netzadapter vom Computer.
- 3. Entfernen Sie die Bodenabdeckung.
- 4. Entfernen Sie den Akku.
- 5. Halten Sie den Netzschalter für 20 Sekunden gedrückt, um den Reststrom zu entladen.
- 6. Setzen Sie den Akku ein.
- 7. Bringen Sie die Bodenabdeckung an.
- 8. Schließen Sie den Netzadapter an den Computer an.
- 9. Schalten Sie den Computer ein.

**ANMERKUNG:** Weitere Informationen zum Durchführen eines harten Reset finden Sie in der Knowledgebase-Ressource unter [www.dell.com/support.](https://www.dell.com/support/)

# **Hilfe erhalten und Kontaktaufnahme mit Dell**

**7**

# Selbsthilfe-Ressourcen

Mithilfe dieser Selbsthilfe-Ressourcen erhalten Sie Informationen und Hilfe zu Dell-Produkten:

#### **Tabelle 13. Selbsthilfe-Ressourcen**

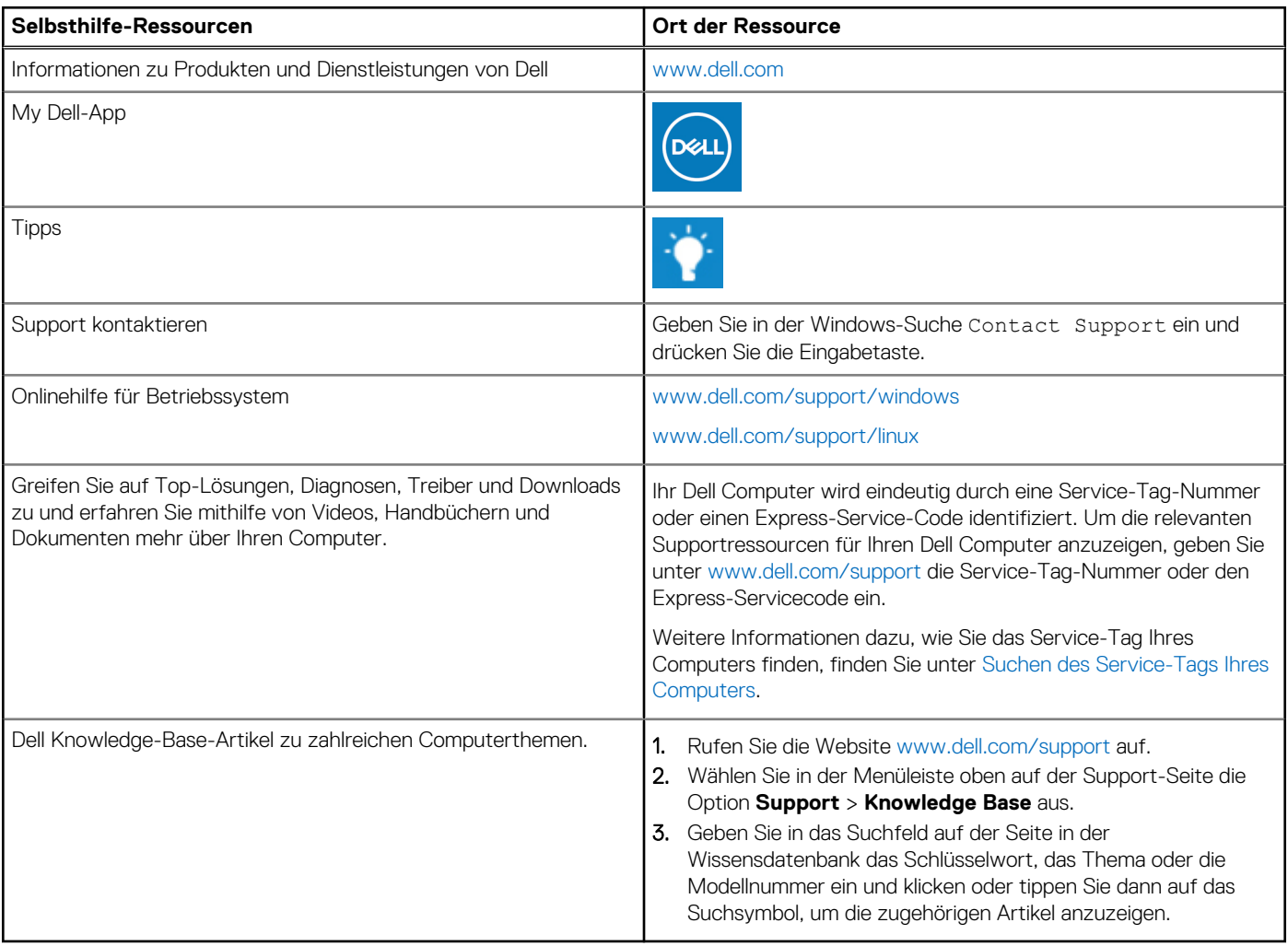

# Kontaktaufnahme mit Dell

Informationen zur Kontaktaufnahme mit Dell für den Verkauf, den technischen Support und den Kundendienst erhalten Sie unter [www.dell.com/contactdell](https://www.dell.com/contactdell).

- **ANMERKUNG:** Die Verfügbarkeit ist je nach Land/Region und Produkt unterschiedlich und bestimmte Services sind in Ihrem Land/ Ihrer Region eventuell nicht verfügbar.
- **ANMERKUNG:** Wenn Sie nicht über eine aktive Internetverbindung verfügen, können Sie Kontaktinformationen auch auf Ihrer Auftragsbestätigung, dem Lieferschein, der Rechnung oder im Dell Produktkatalog finden.